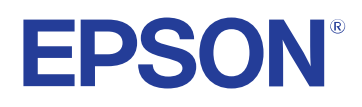

**Manual de usuario**

**Multimedia Projector** 

EB-PQ2010B EB-PQ2010W<br>EB-PQ2008B EB-PQ2008W

### **[Anotaciones Usadas en Este Manual 8](#page-7-0)**

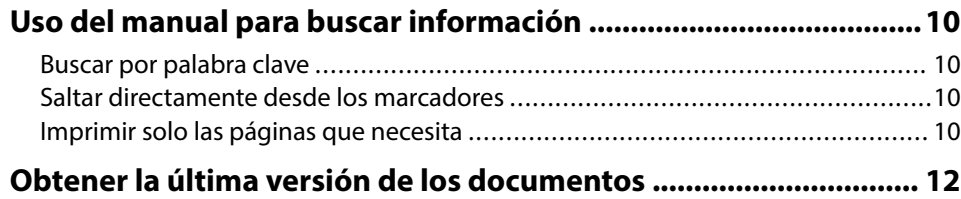

### **[Presentación del proyector 13](#page-12-0)**

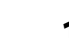

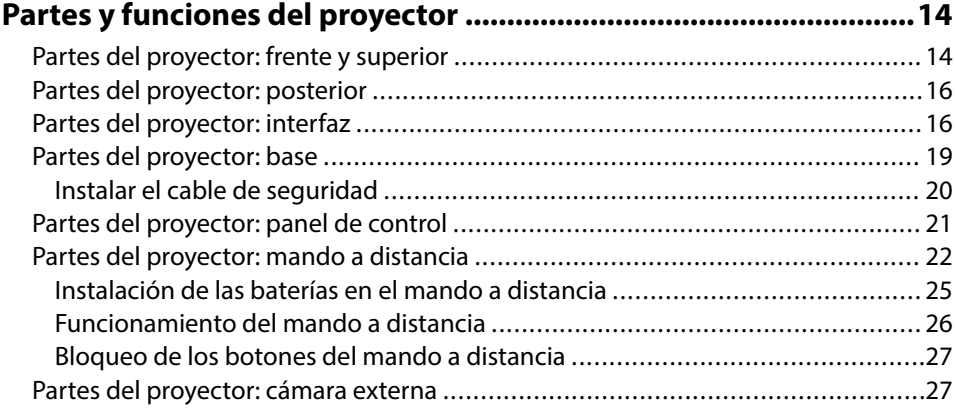

## **[Configuración del proyector 29](#page-28-0)**

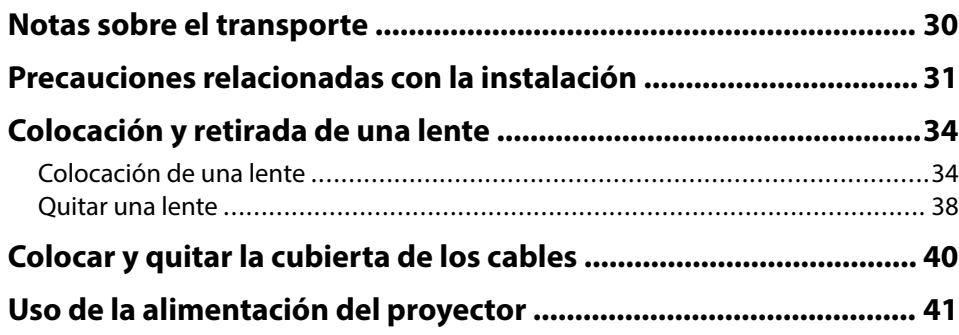

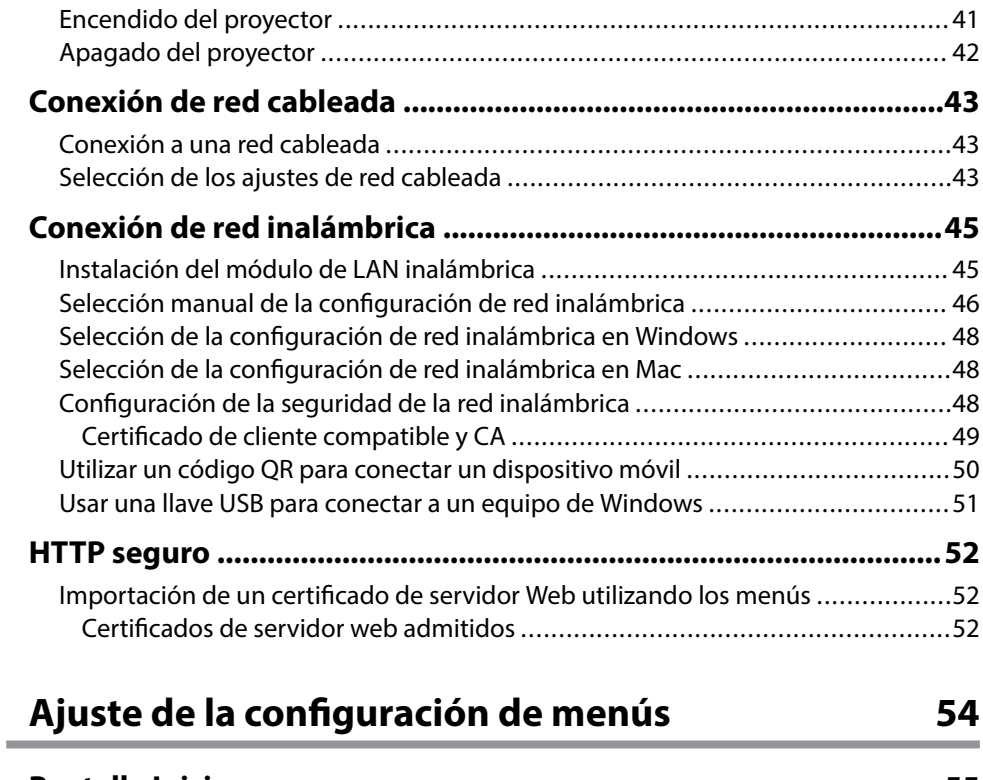

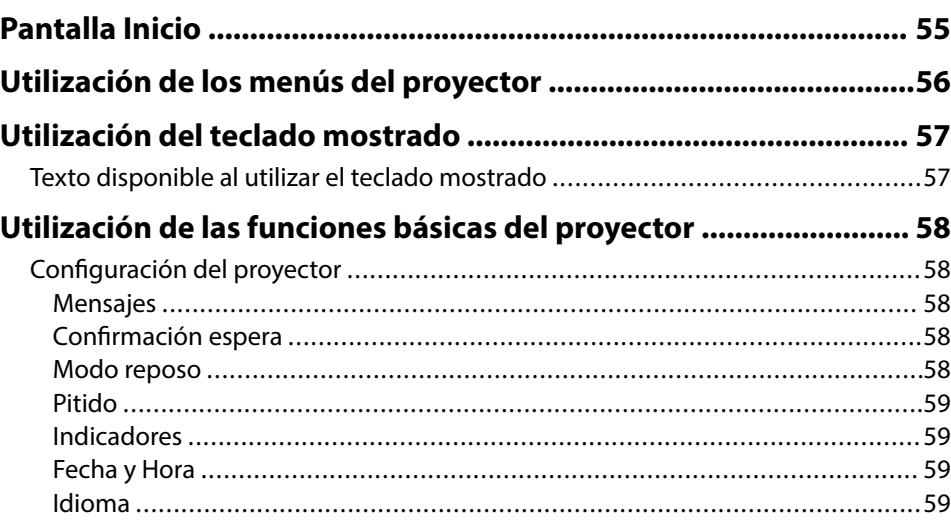

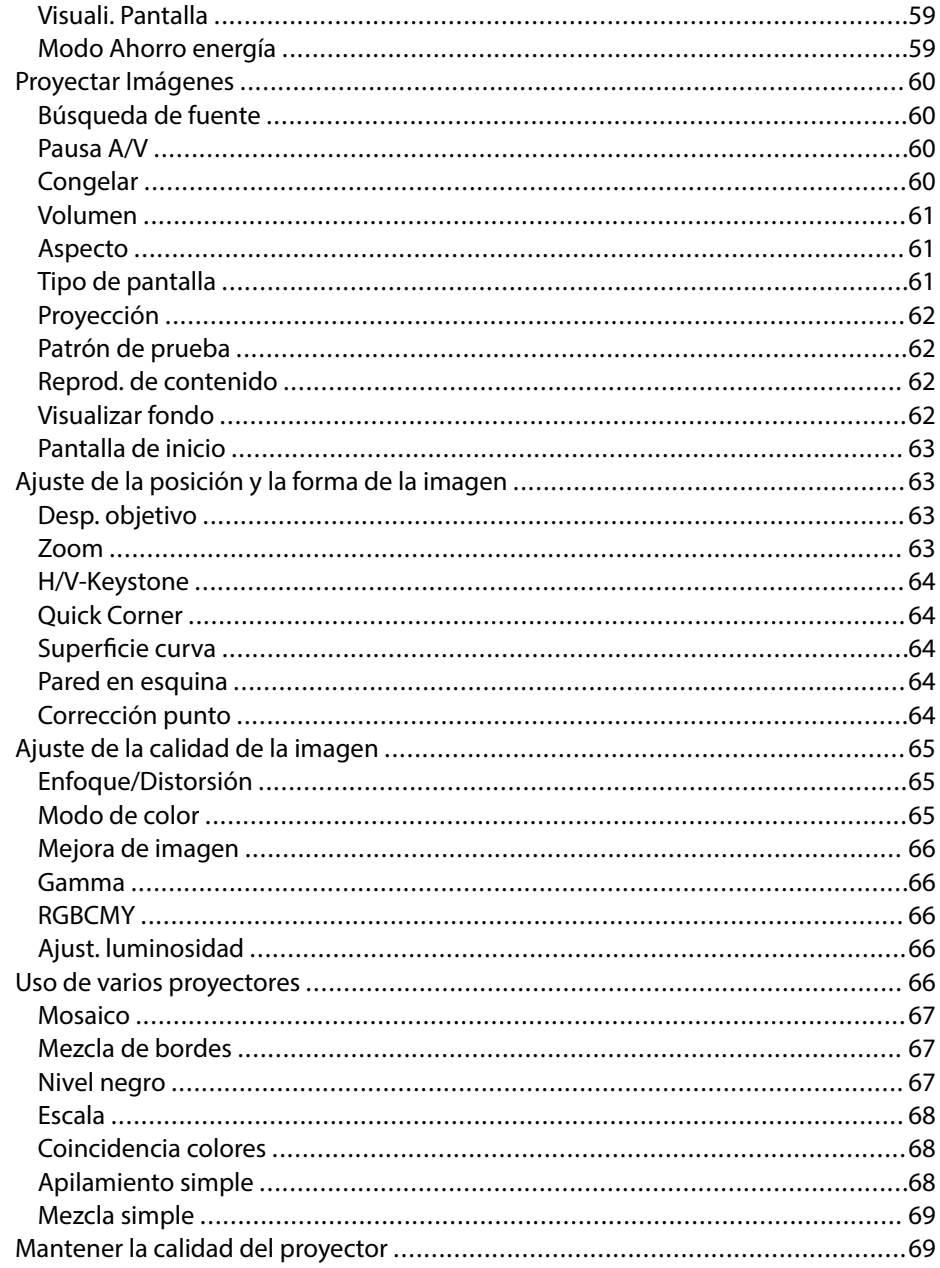

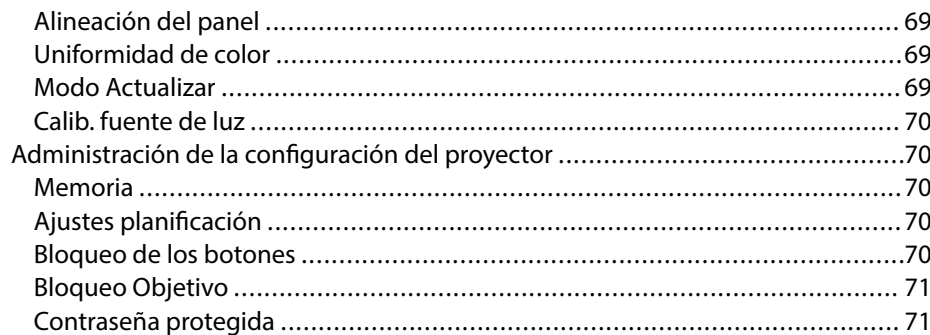

### Copia de los ajustes del menú entre proyectores (configuración

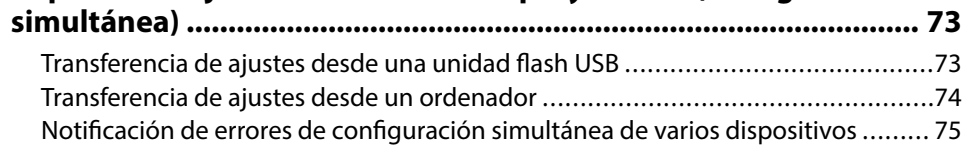

### Configuración de menús

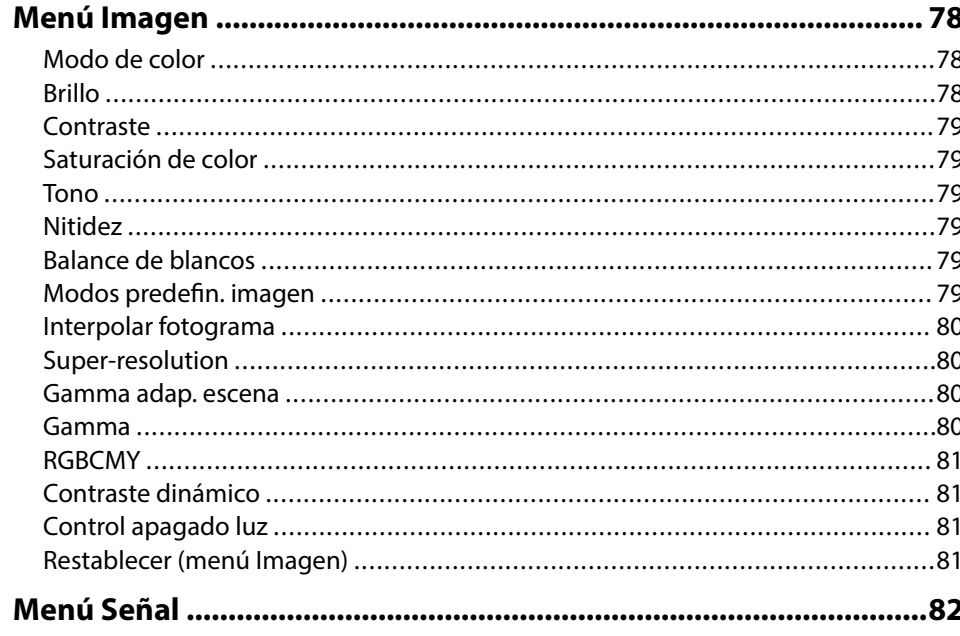

77

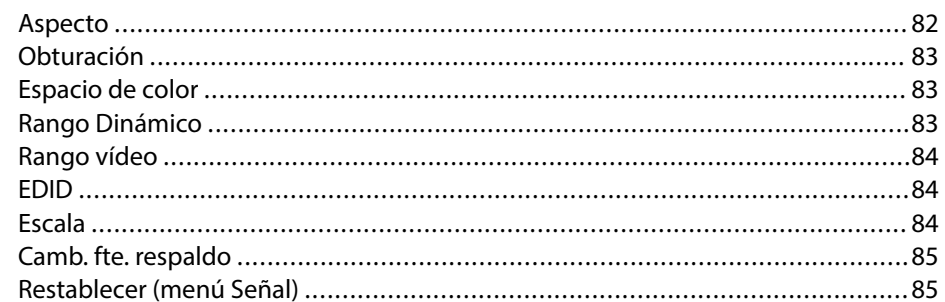

### 

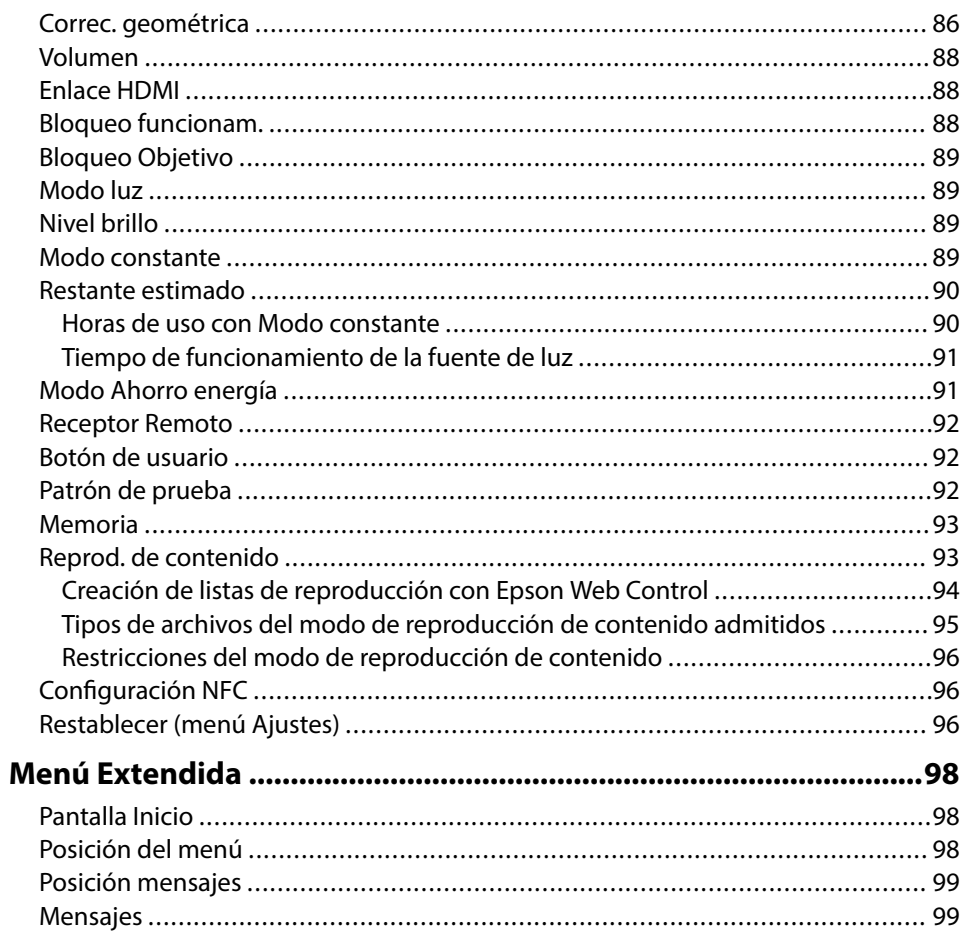

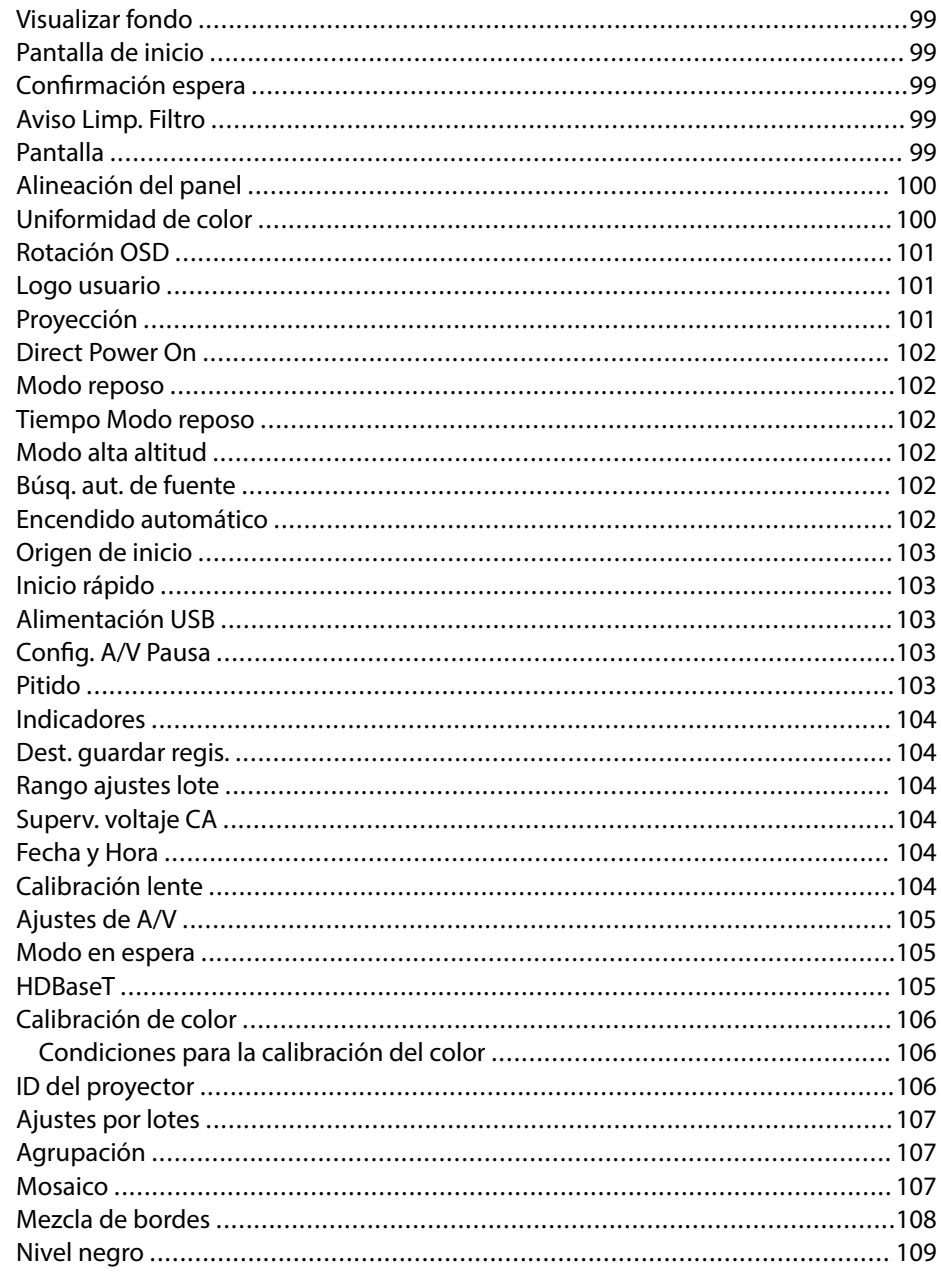

## Contenido

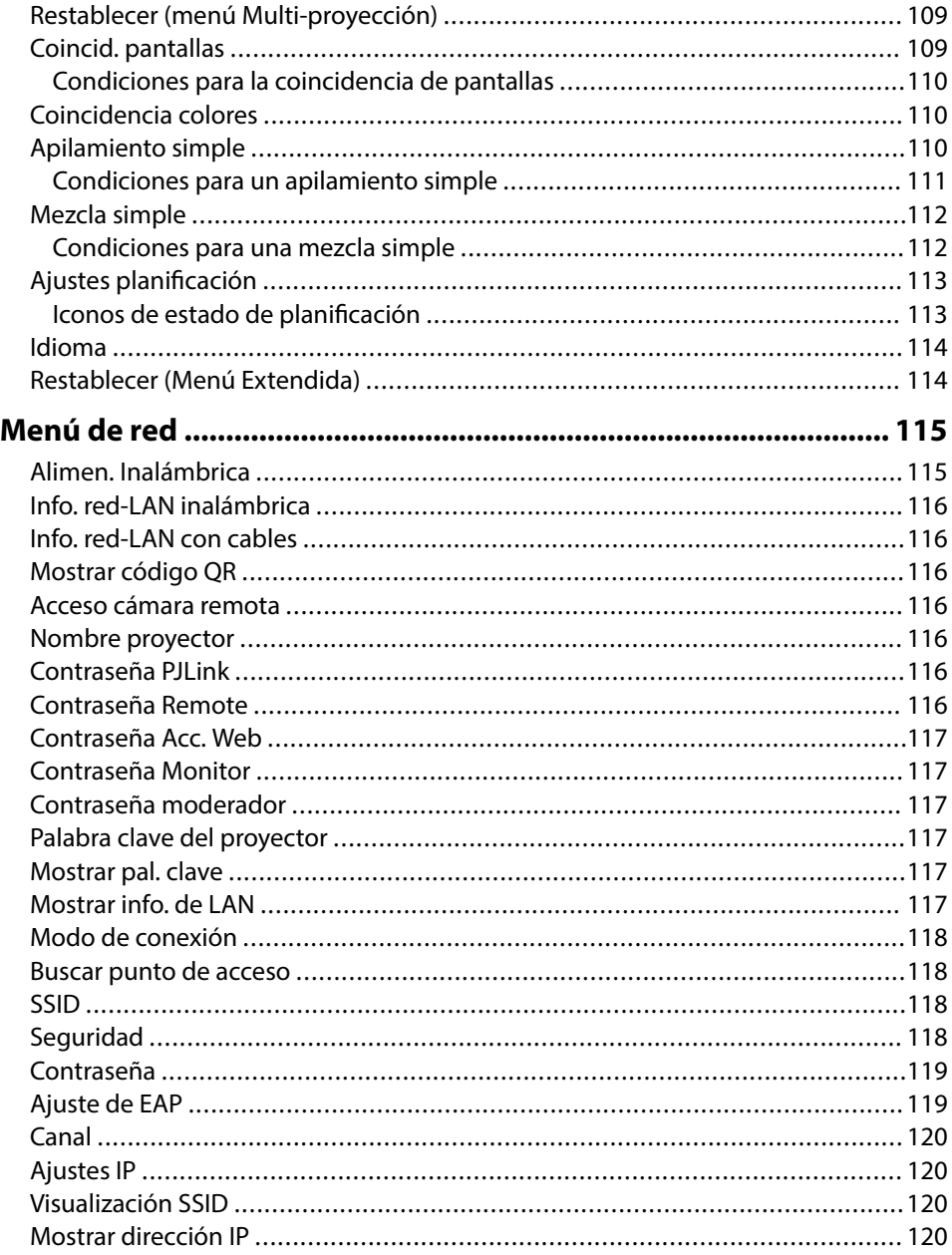

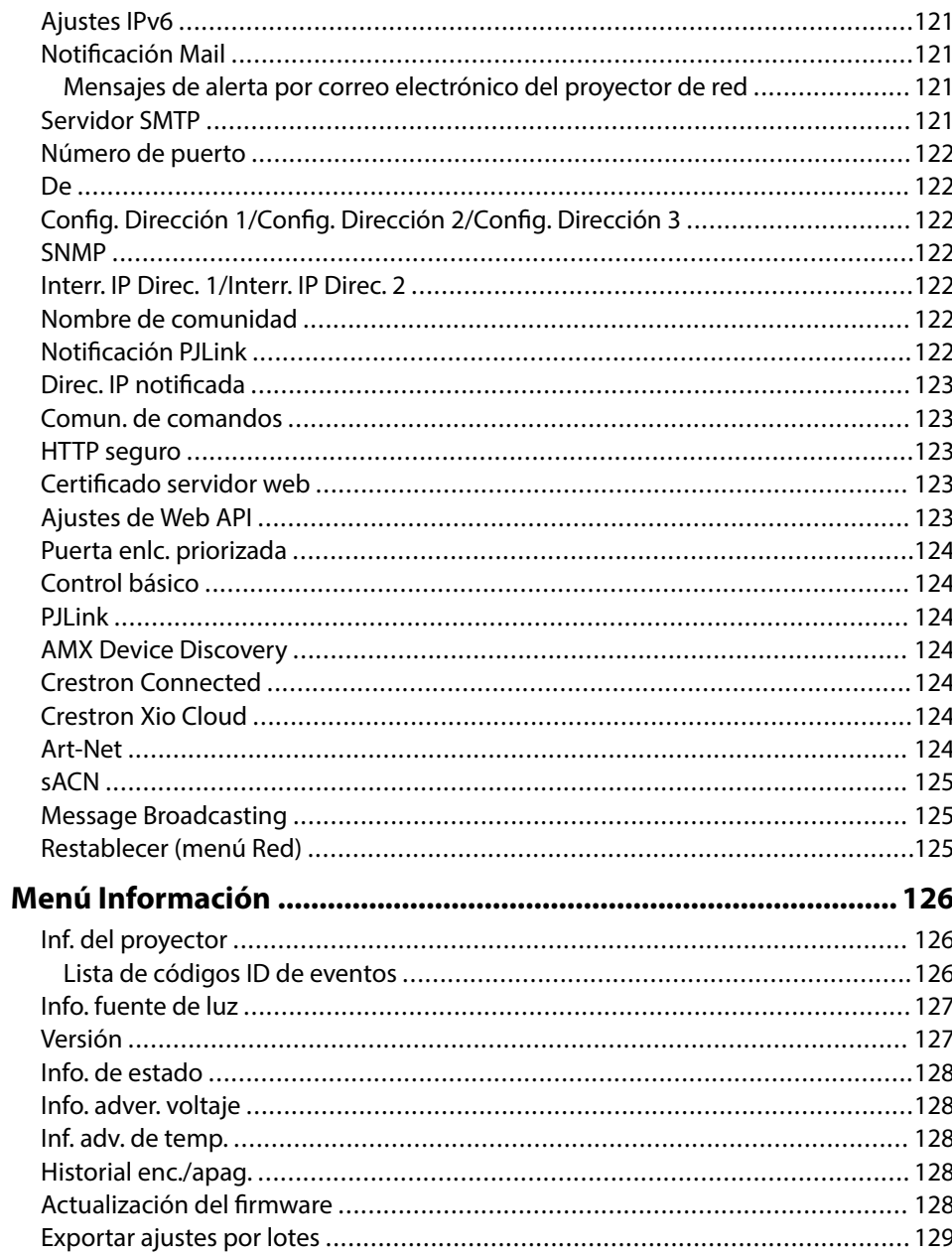

## **Contenido <sup>6</sup>**

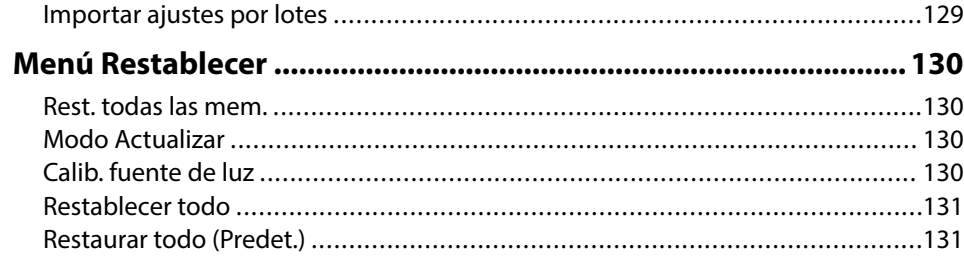

### **[Ajuste de las funciones del proyector 133](#page-132-0)**

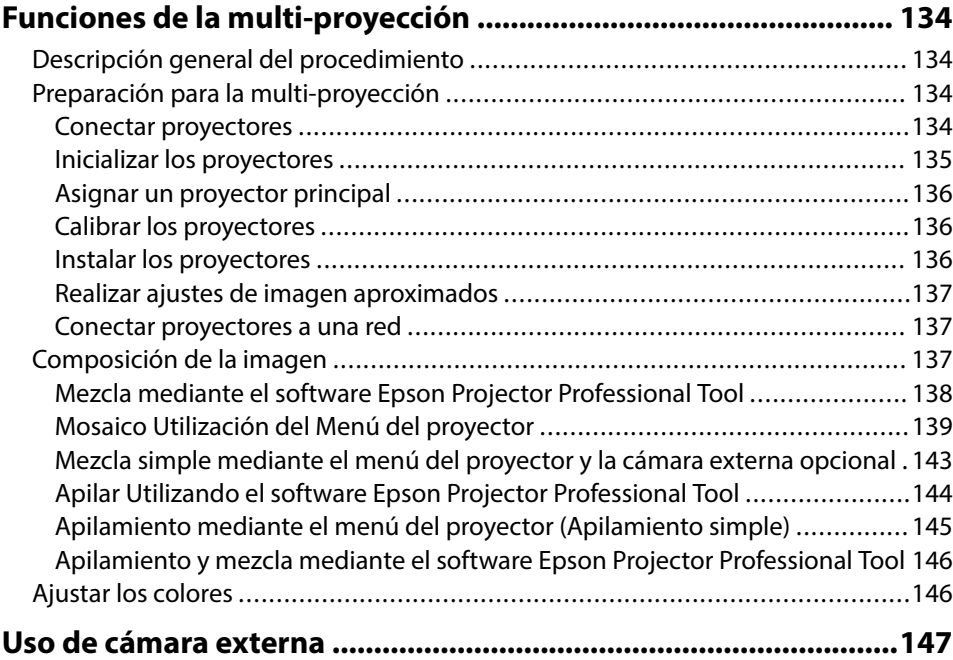

### **[Supervisión y control del proyector 148](#page-147-0)**

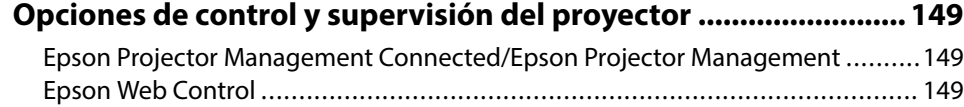

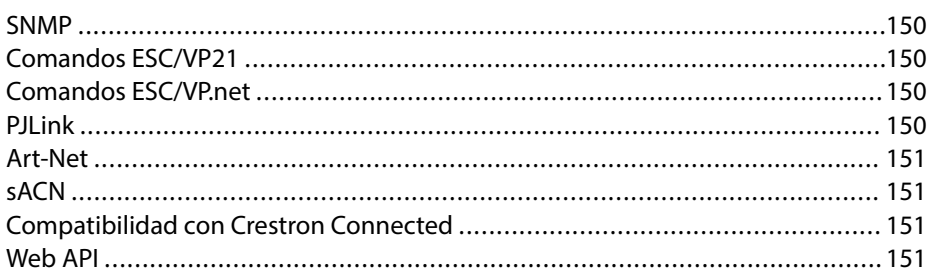

## **[Acceso a un proyector conectado a la red a través de un navegador](#page-151-0)**

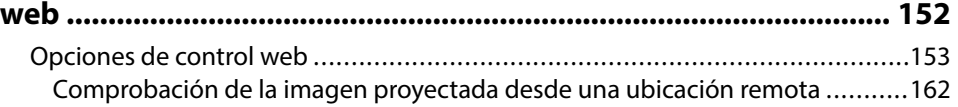

### **[Mantenimiento del proyector 164](#page-163-0)**

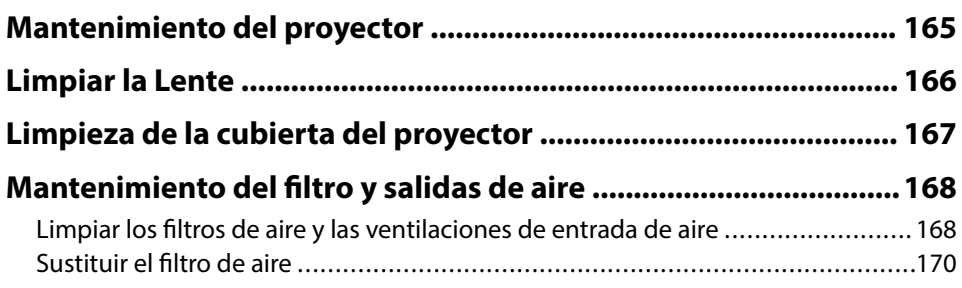

### **[Resolución de problemas 173](#page-172-0)**

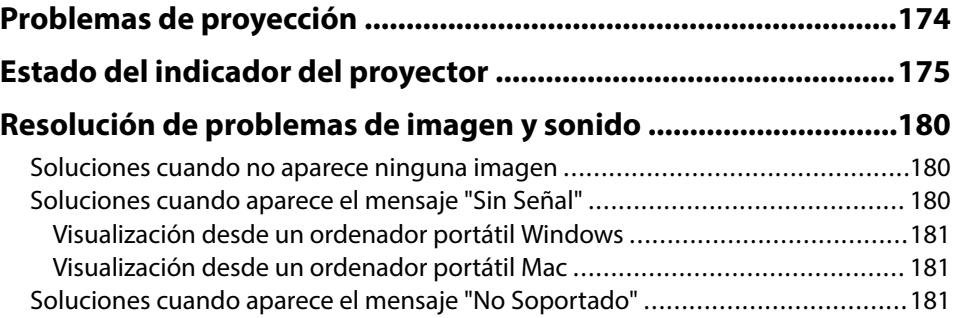

## **Contenido <sup>7</sup>**

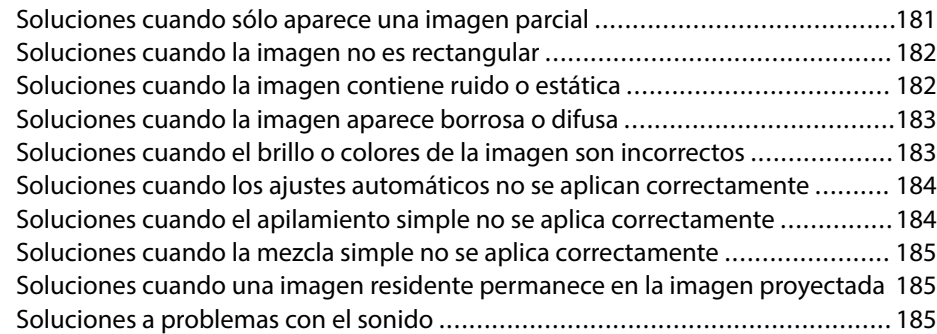

#### **[Resolución de problemas de funcionamiento del proyector y](#page-186-0) [mando a distancia ........................................................................... 187](#page-186-0)**

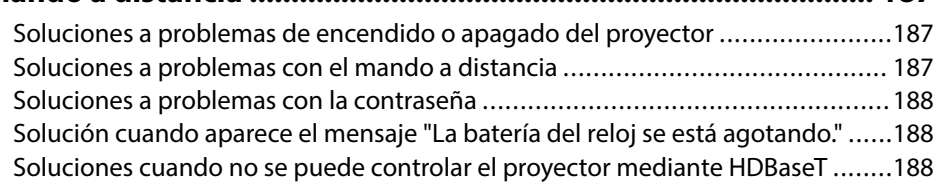

#### **[Soluciones de problemas en el modo Reprod. de contenido ...... 189](#page-188-0)**

### **[Resolución de problemas de la red ................................................ 190](#page-189-0)**

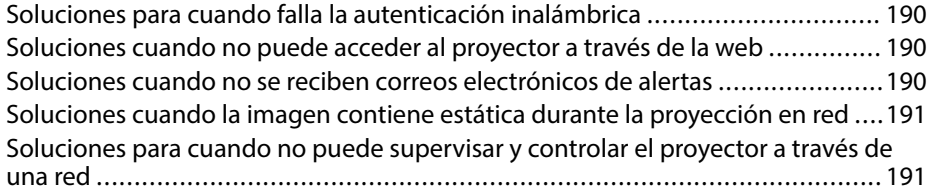

### **[Apéndice 192](#page-191-0)**

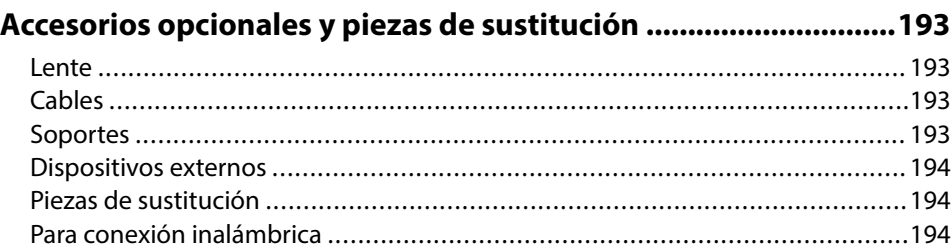

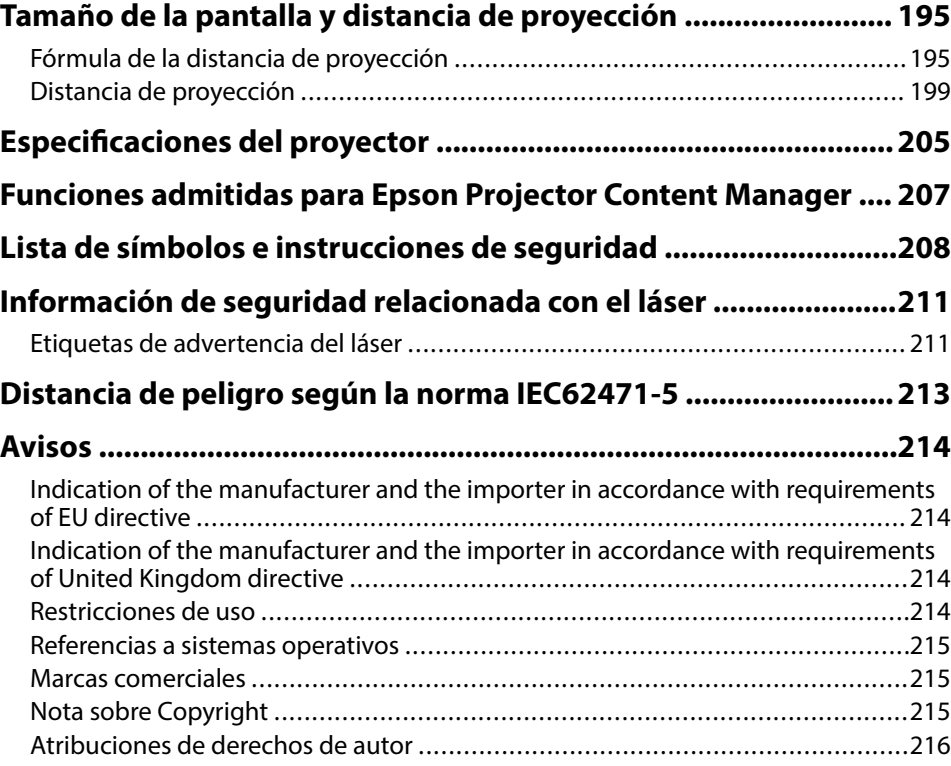

## <span id="page-7-0"></span>**Anotaciones Usadas en Este Manual**

#### **Símbolos de seguridad**

El proyector y sus manuales utilizan símbolos gráficos y etiquetas para indicar contenido que le informa sobre cómo utilizar el proyector de forma segura. Lea y siga detenidamente las instrucciones indicadas por estos símbolos y etiquetas para evitar causar lesiones a personas o daños materiales.

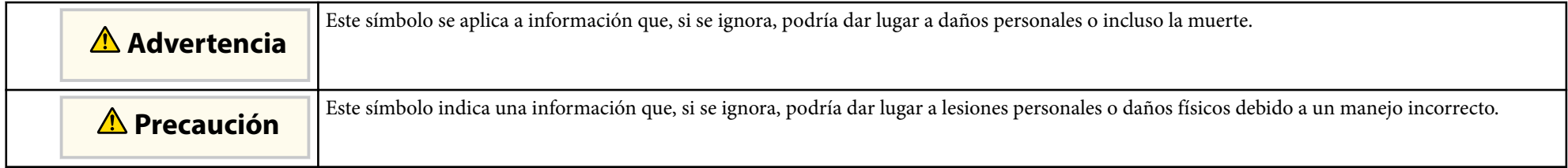

#### **Indicaciones de información general**

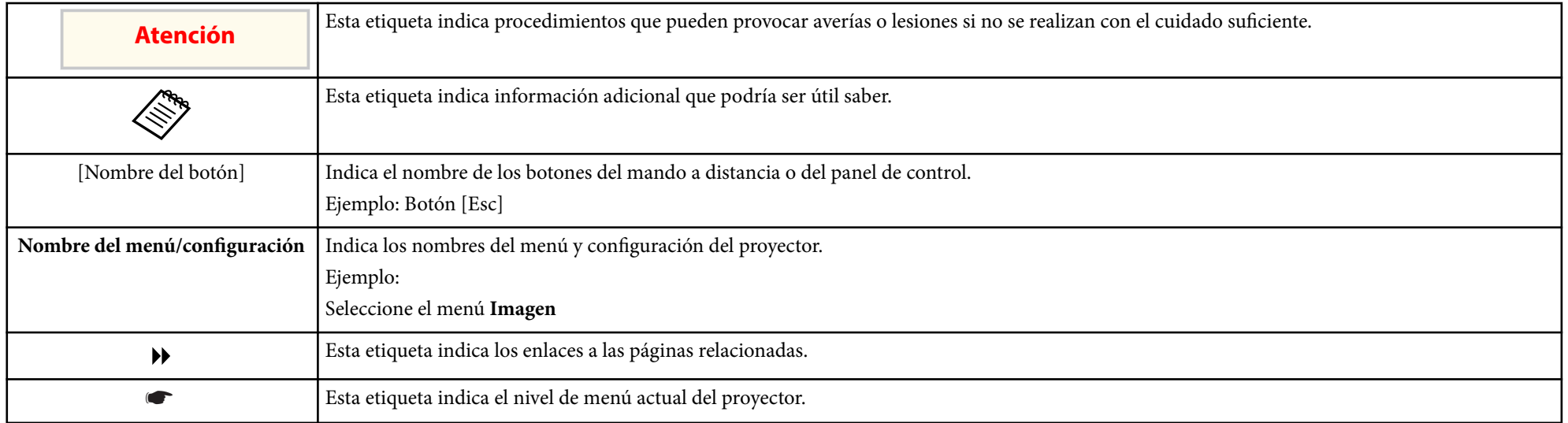

#### g **Enlaces relacionados**

• ["Uso del manual para buscar información" p.10](#page-9-0)

• ["Obtener la última versión de los documentos" p.12](#page-11-0)

## <span id="page-9-0"></span>**Uso del manual para buscar información <sup>10</sup>**

Asumimos que este manual lo utilizarán especialistas con conocimientos técnicos y experiencia en la instalación y ajuste de proyectores.

Asegúrese de leer el manual *Instrucciones de seguridad* antes de usar su proyector.

El manual en formato PDF le permite buscar la información que está buscando por palabra clave o saltar directamente a secciones específicas utilizando los marcadores. También puede imprimir solo las páginas que necesite. En esta sección se explica cómo usar un manual PDF abierto en Adobe Reader X en su PC.

#### g **Enlaces relacionados**

- "Buscar por palabra clave" p.10
- "Saltar directamente desde los marcadores" p.10
- "Imprimir solo las páginas que necesita" p.10

### **Saltar directamente desde los marcadores**

Haga clic en un título para saltar a esa página. Haga clic en + o > para ver los títulos de nivel inferior de esa sección. Para volver a la página anterior, realice la siguiente operación en el teclado.

- Windows: mantenga pulsado **Alt** y luego pulse ←.
- Mac OS: mantenga pulsada la tecla de comando y luego pulse ←.

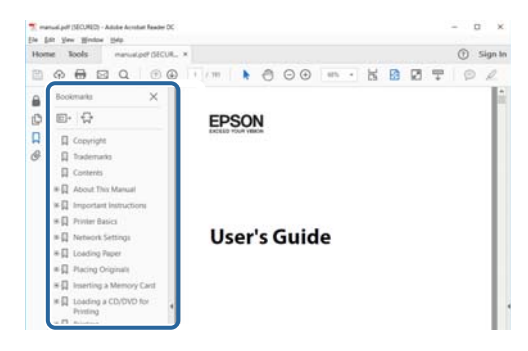

### **Buscar por palabra clave**

Haga clic en **Editar** > **Búsqueda avanzada**. Escriba la palabra clave (texto) para la información que desea encontrar en la ventana de búsqueda y haga clic en **Buscar**. Las coincidencias se muestran como una lista. Haga clic en una de las coincidencias mostradas para saltar a esa página.

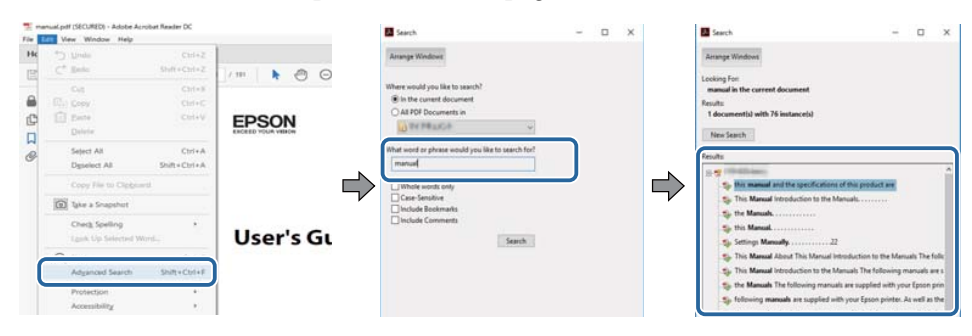

### **Imprimir solo las páginas que necesita**

También puede extraer o imprimir solo las páginas que necesita. Haga clic en **Imprimir** en el menú **Archivo** y, a continuación, especifique las páginas que desea imprimir en **Páginas** en **Páginas para imprimir**.

• Para especificar una serie de páginas, escriba un guion entre la página de inicio y la página final.

Ejemplo: 20-25

## **Uso del manual para buscar información <sup>11</sup>**

• Para especificar páginas que no están en serie, divida las páginas con comas. Ejemplo: 5, 10, 15

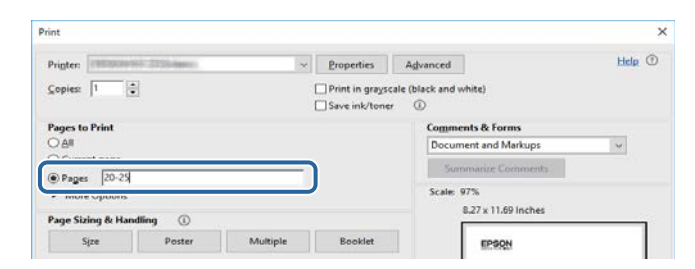

## <span id="page-11-0"></span>**Obtener la última versión de los documentos <sup>12</sup>**

Puede obtener la última versión de los manuales y las especificaciones en el sitio web de Epson.

Visite [epson.sn](http://epson.sn) y especifique el nombre del modelo.

# <span id="page-12-0"></span>**Presentación del proyector**

Consulte estas secciones para obtener más información sobre el proyector.

### g **Enlaces relacionados**

• ["Partes y funciones del proyector" p.14](#page-13-0)

<span id="page-13-0"></span>Las siguientes secciones explican las partes del proyector y sus funciones.

#### g **Enlaces relacionados**

- "Partes del proyector: frente y superior" p.14
- ["Partes del proyector: posterior" p.16](#page-15-0)
- ["Partes del proyector: interfaz" p.16](#page-15-0)
- ["Partes del proyector: base" p.19](#page-18-0)
- ["Partes del proyector: panel de control" p.21](#page-20-0)
- ["Partes del proyector: mando a distancia" p.22](#page-21-0)
- ["Partes del proyector: cámara externa" p.27](#page-26-0)

### **Partes del proyector: frente y superior**

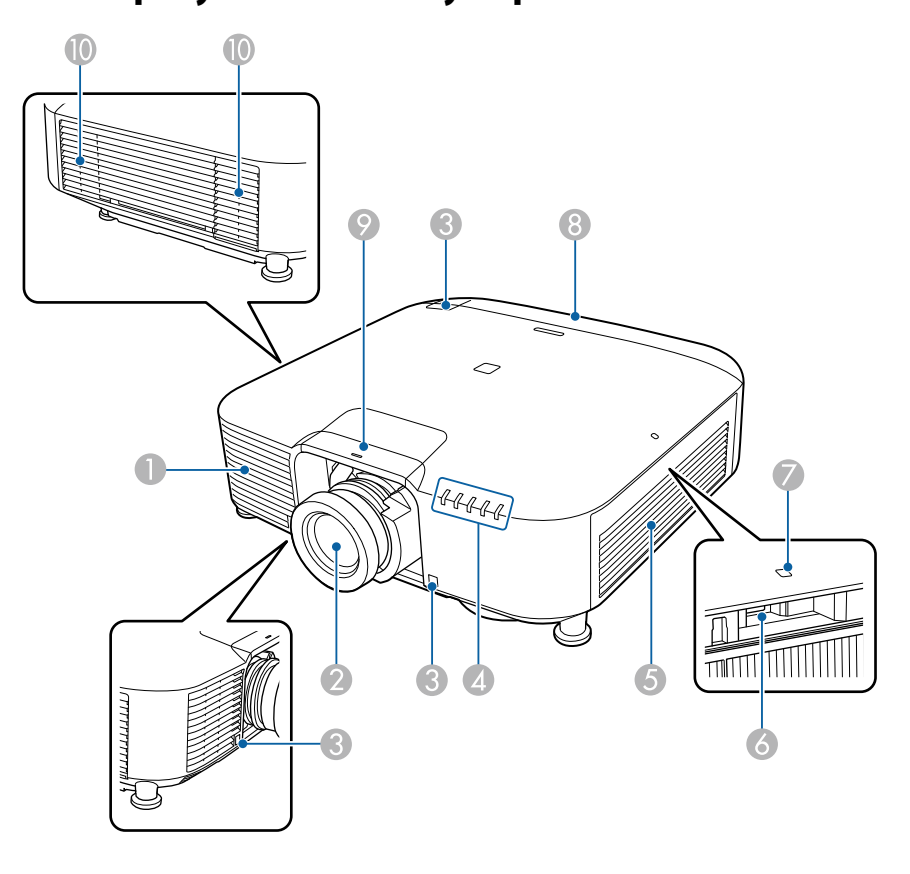

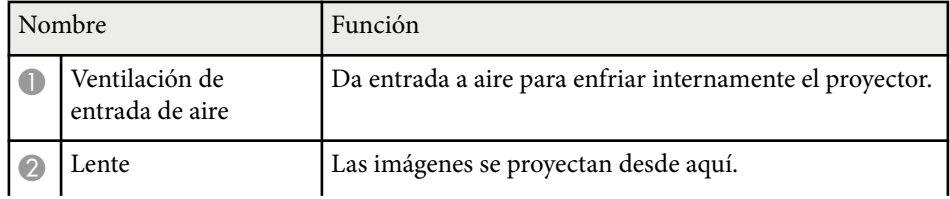

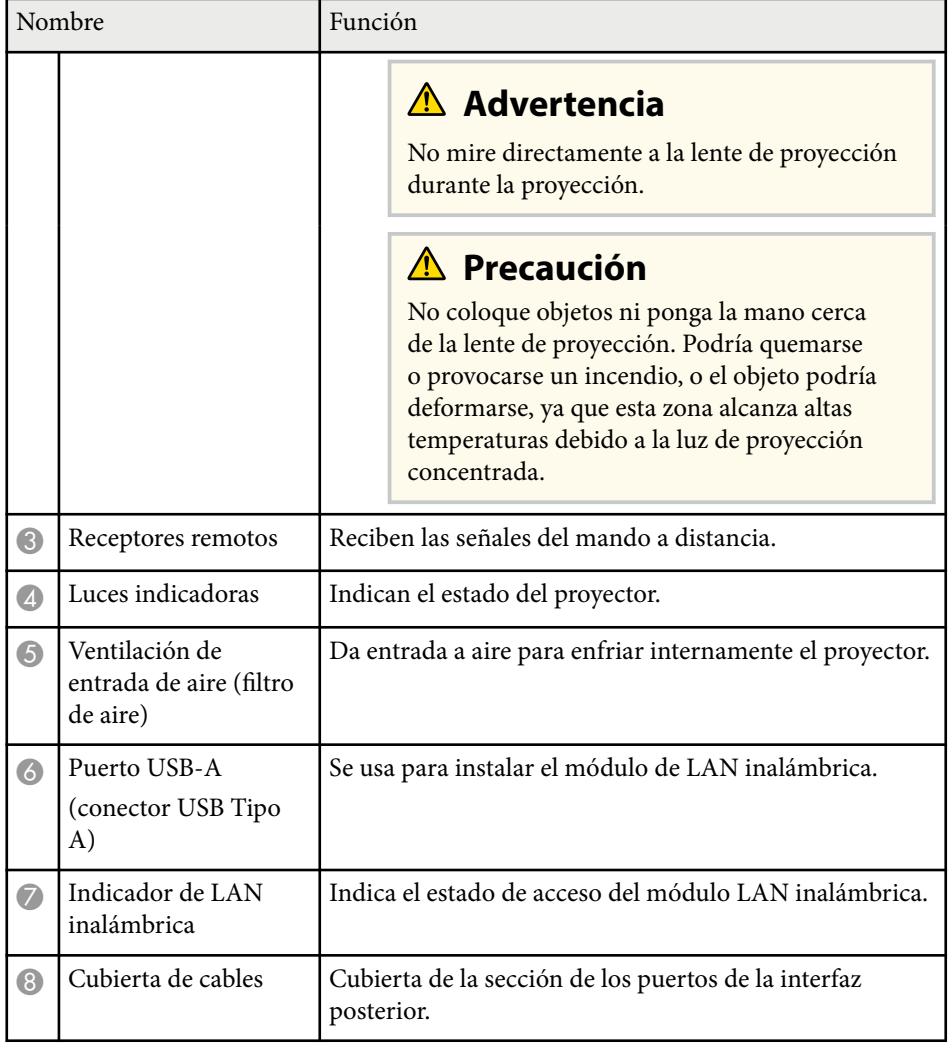

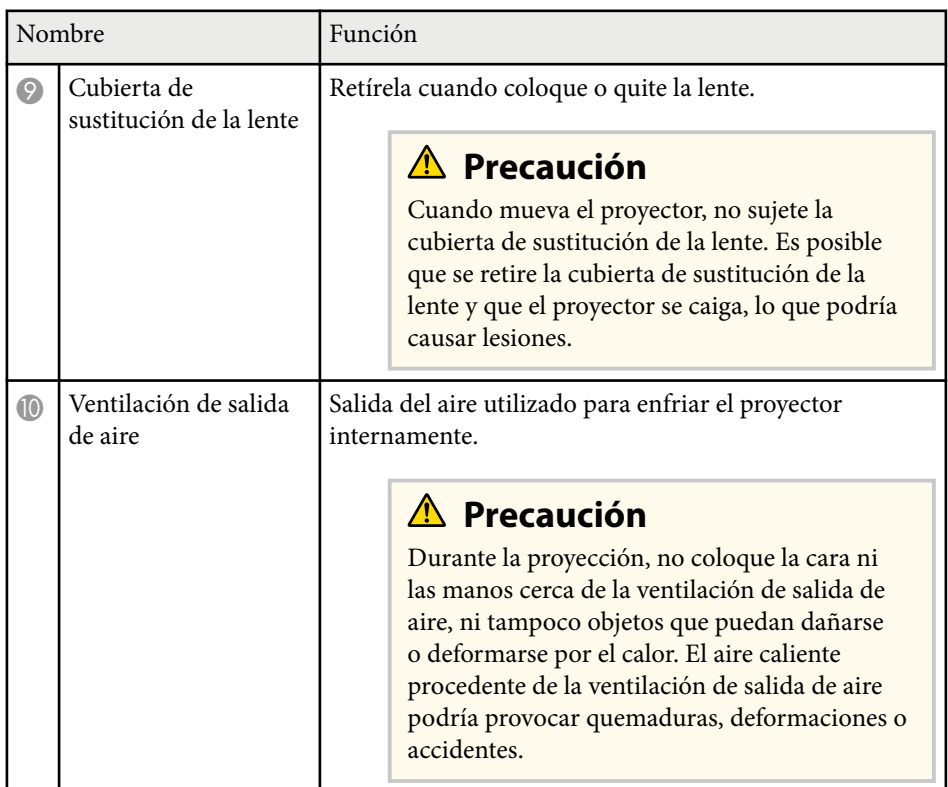

#### g **Enlaces relacionados**

- ["Instalación del módulo de LAN inalámbrica" p.45](#page-44-0)
- ["Estado del indicador del proyector" p.175](#page-174-0)

### <span id="page-15-0"></span>**Partes del proyector: posterior**

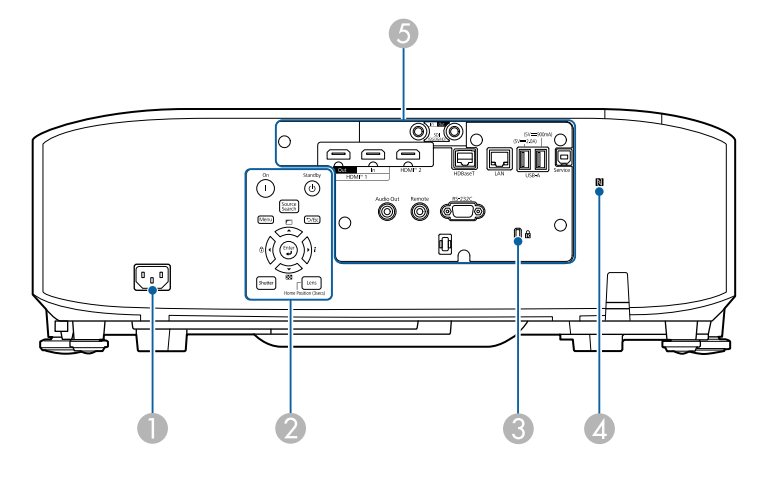

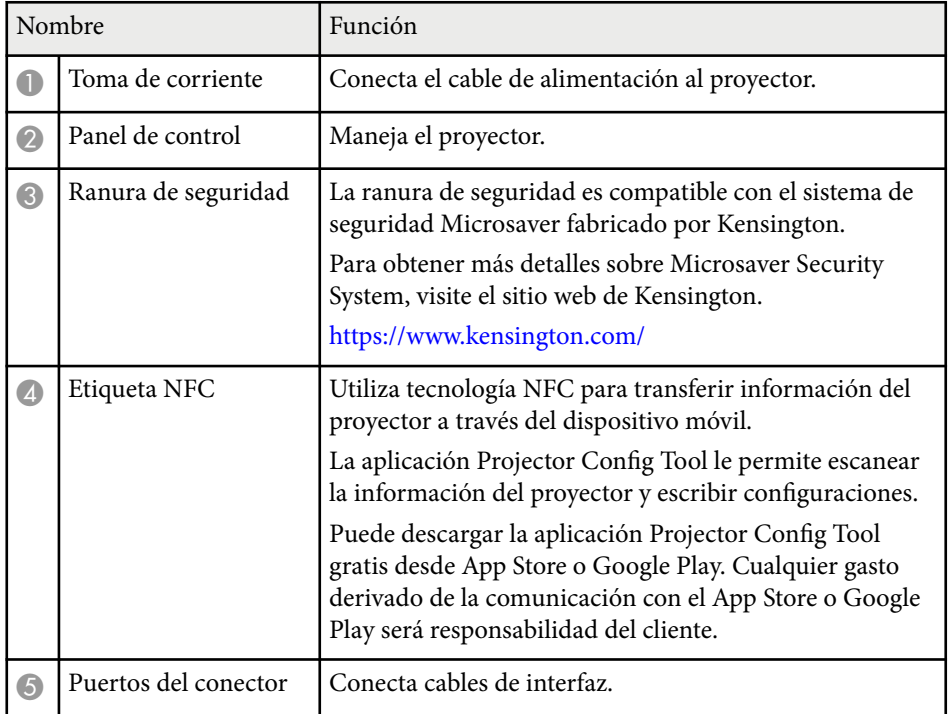

### **Partes del proyector: interfaz**

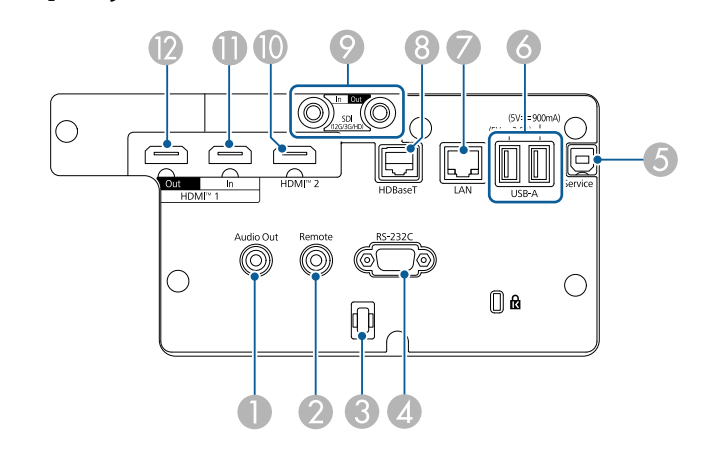

#### **Atención**

- Compruebe la forma y orientación de los conectores de cualquier cable que desee conectar. No fuerce un conector en un puerto si no puede insertarse de forma correcta. El dispositivo o el proyector podrían sufrir daños o averías.
- No encienda la fuente de vídeo antes de conectarla al proyector. Si lo hace, podría dañar el proyector.
- Si es necesario, use un adaptador que le permita conectarse a un puerto de entrada en el proyector.

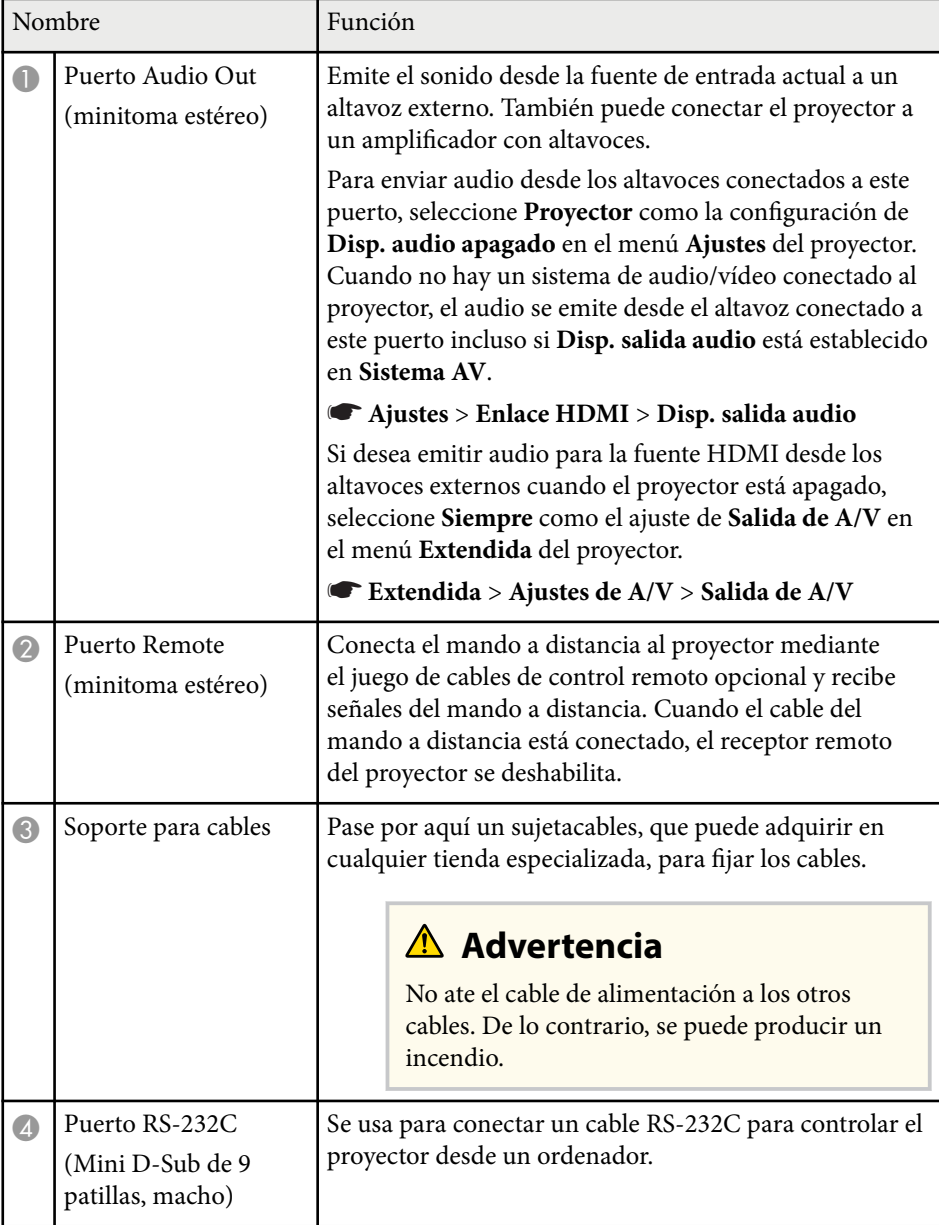

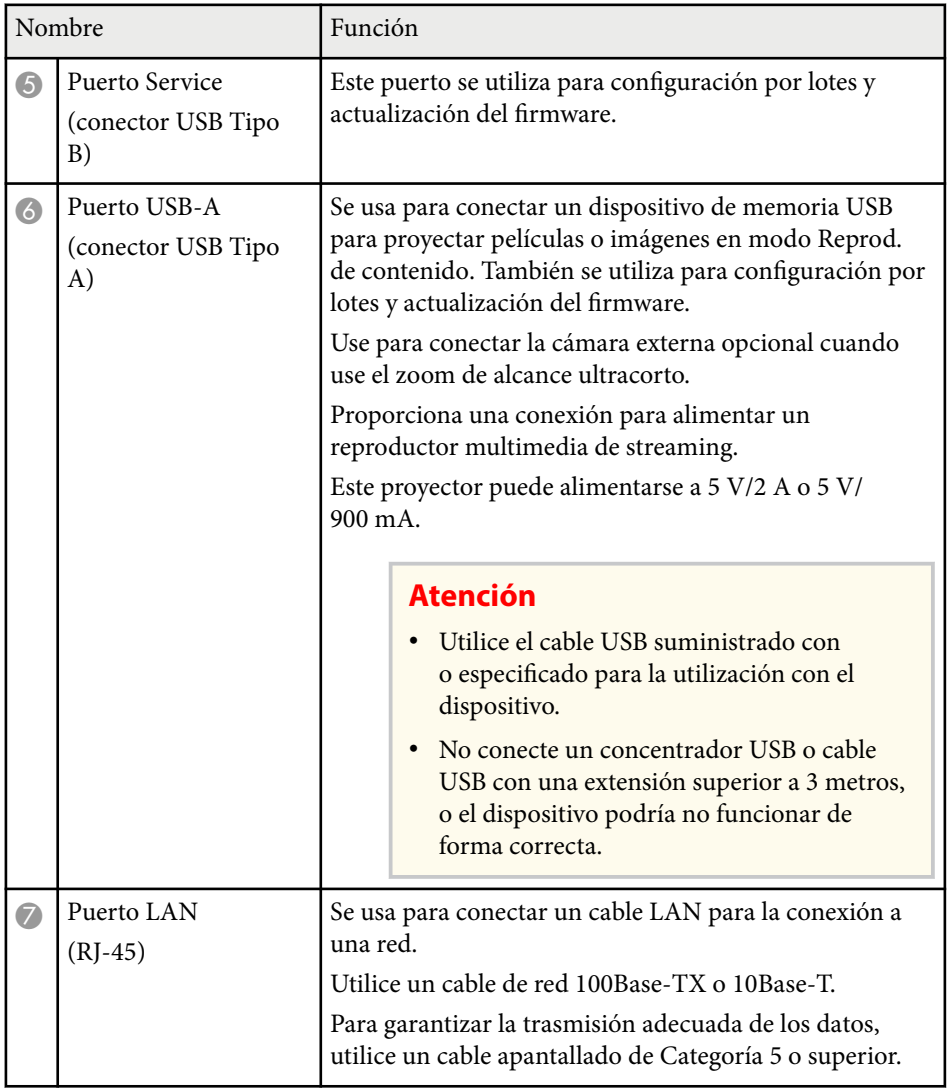

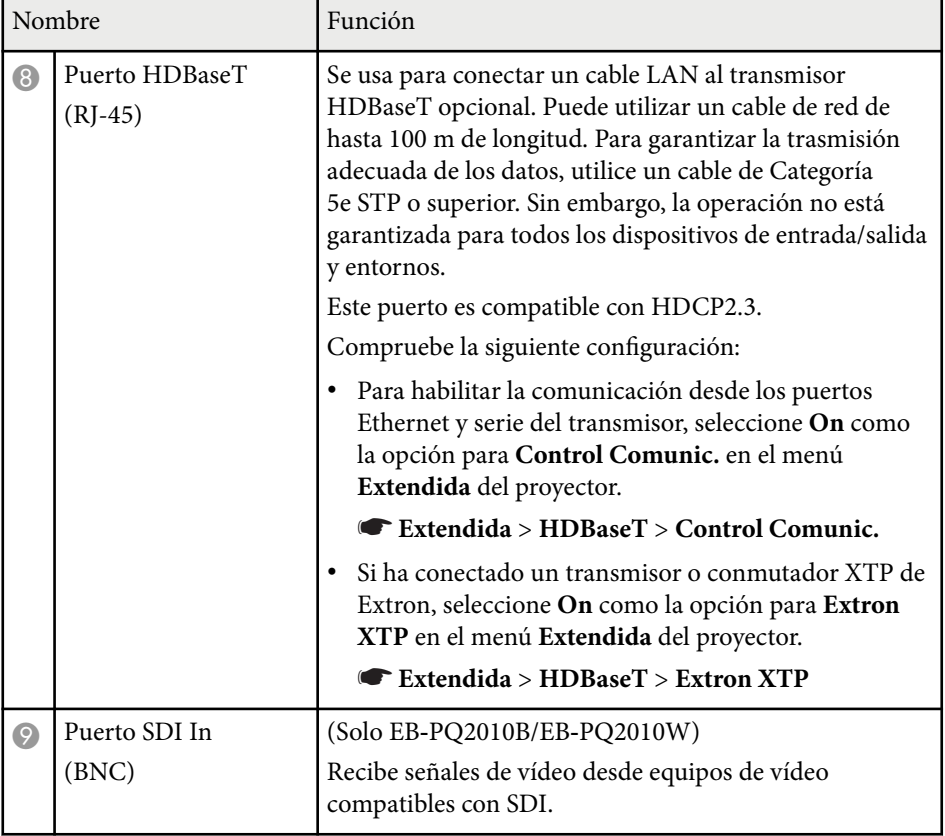

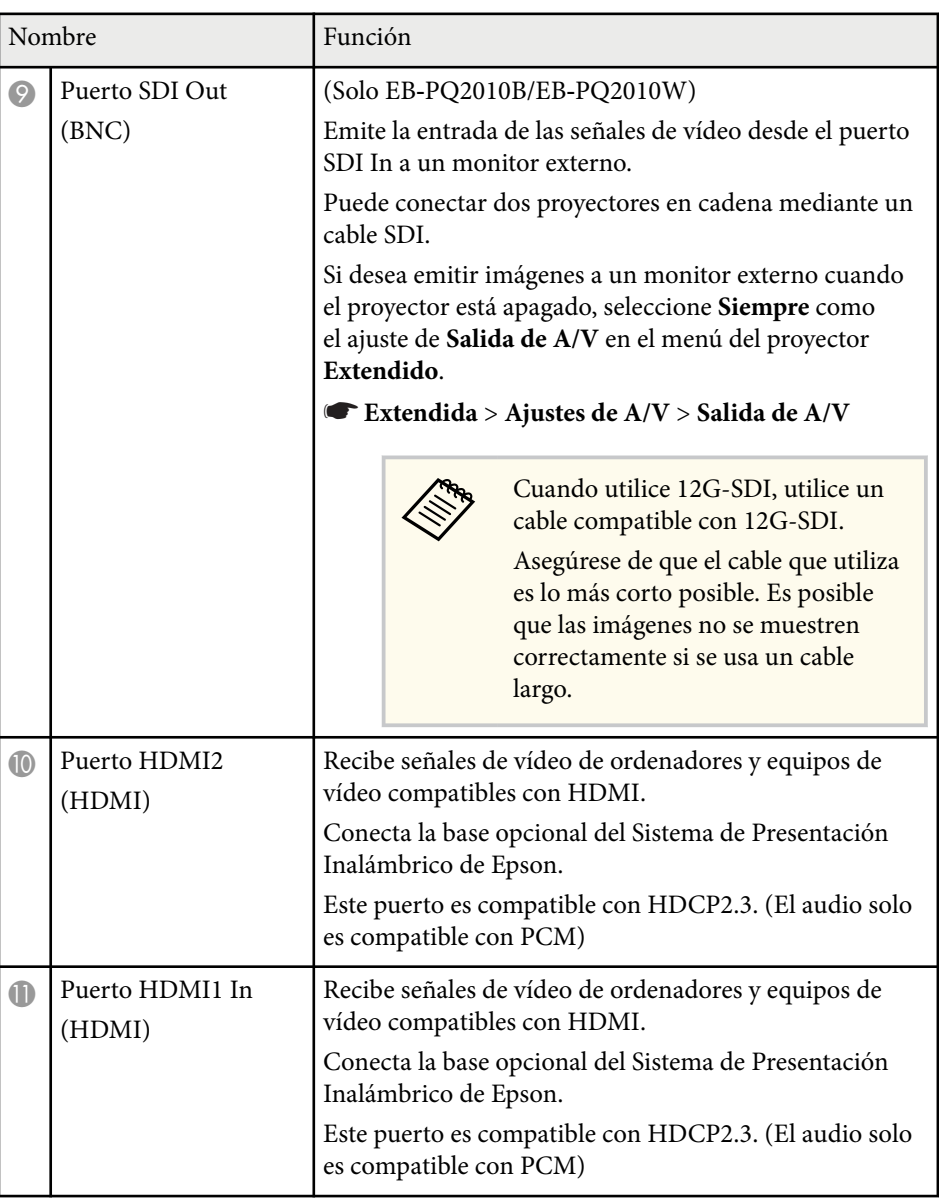

<span id="page-18-0"></span>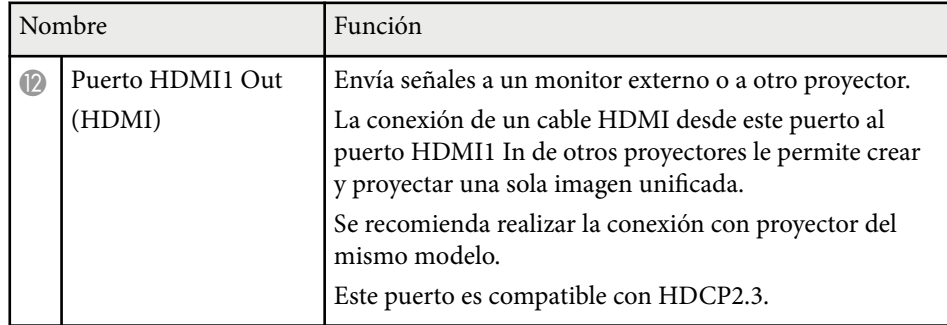

**Company** 

Cuando envíe imágenes 4K60 4:4:4 de 18 Gbps, utilice un cable HDMI de alta gama. Si utiliza un cable incompatible, es posible que las imágenes no se muestren correctamente. Si las imágenes no se muestran a 18 Gbps, se pueden visualizar bajando el ajuste **Resolución** en **EDID** del menú **Imagen**.

s**Señal** > **Avanzado** > **EDID**

## **Partes del proyector: base**

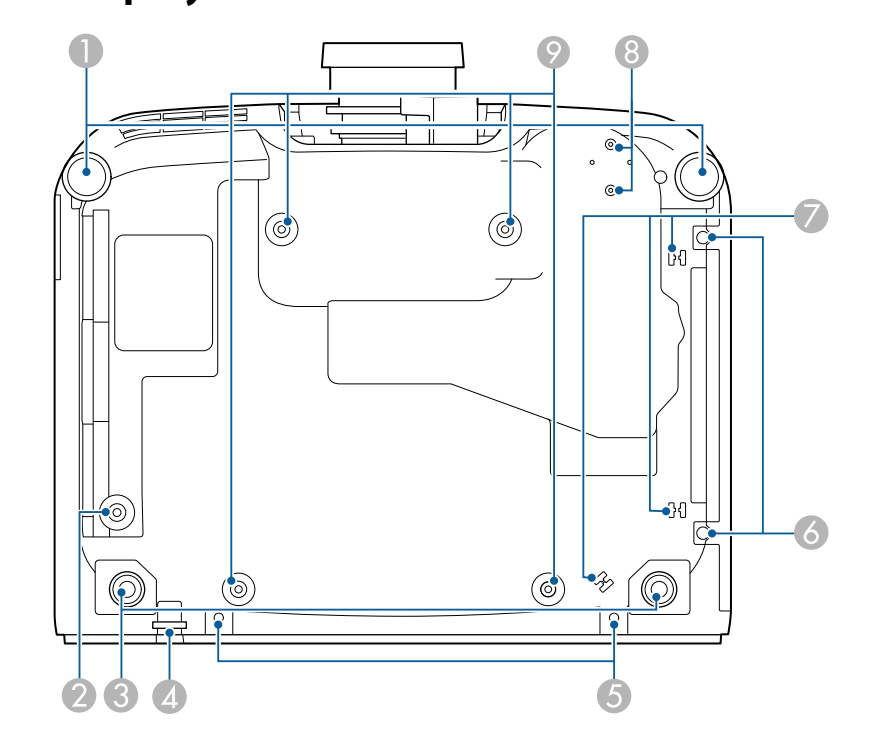

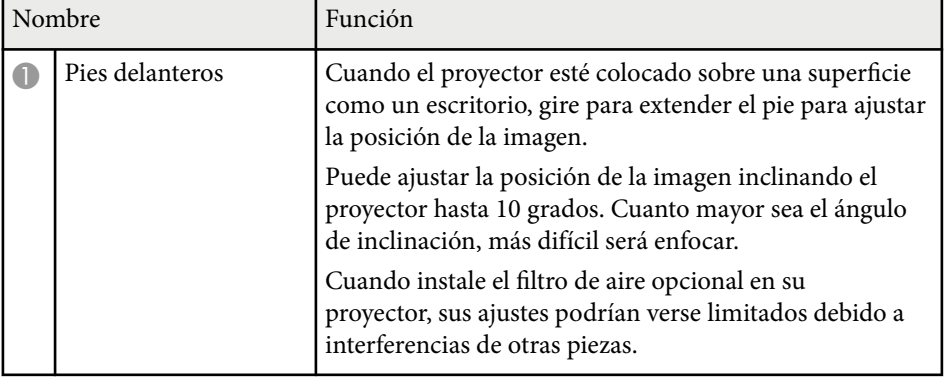

<span id="page-19-0"></span>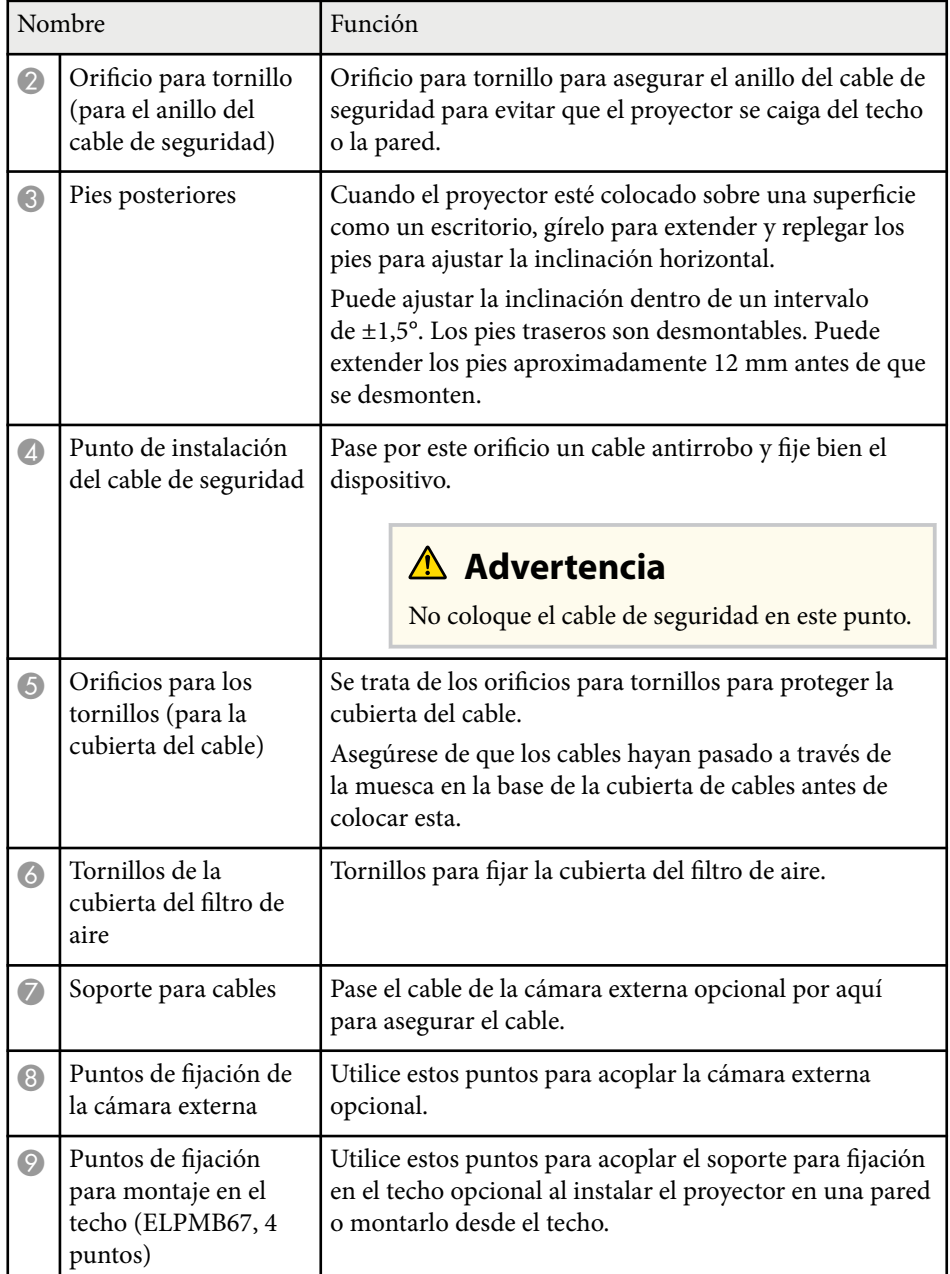

#### g **Enlaces relacionados**

• "Instalar el cable de seguridad" p.20

### **Instalar el cable de seguridad**

Cuando utilice el soporte para techo opcional, puede instalar el cable de seguridad para evitar que el proyector se caiga del techo.

Asegure el anillo con el tornillo M6 × 15 mm suministrado con el juego de cables de seguridad y pase el cable de seguridad a través del soporte para techo para asegurarlo como se muestra en la imagen.

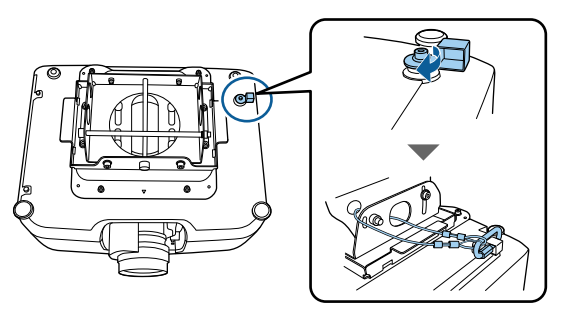

### <span id="page-20-0"></span>**Partes del proyector: panel de control**

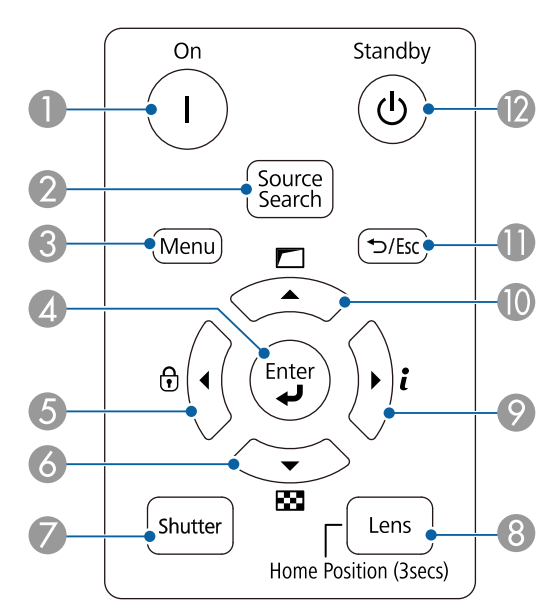

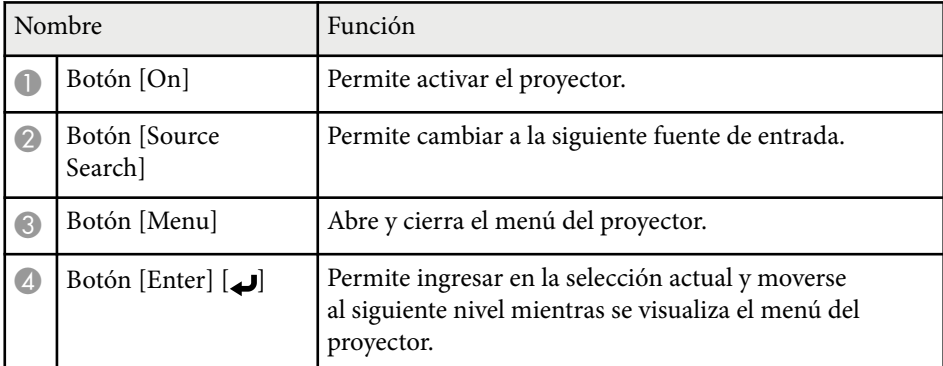

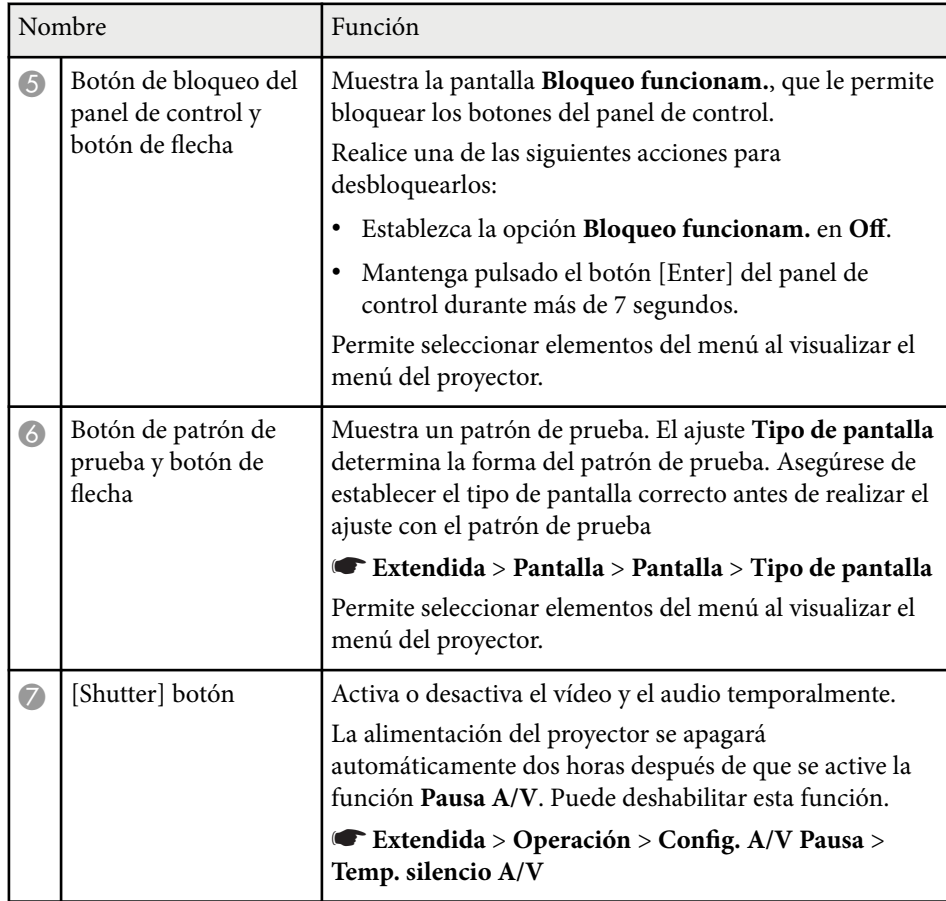

<span id="page-21-0"></span>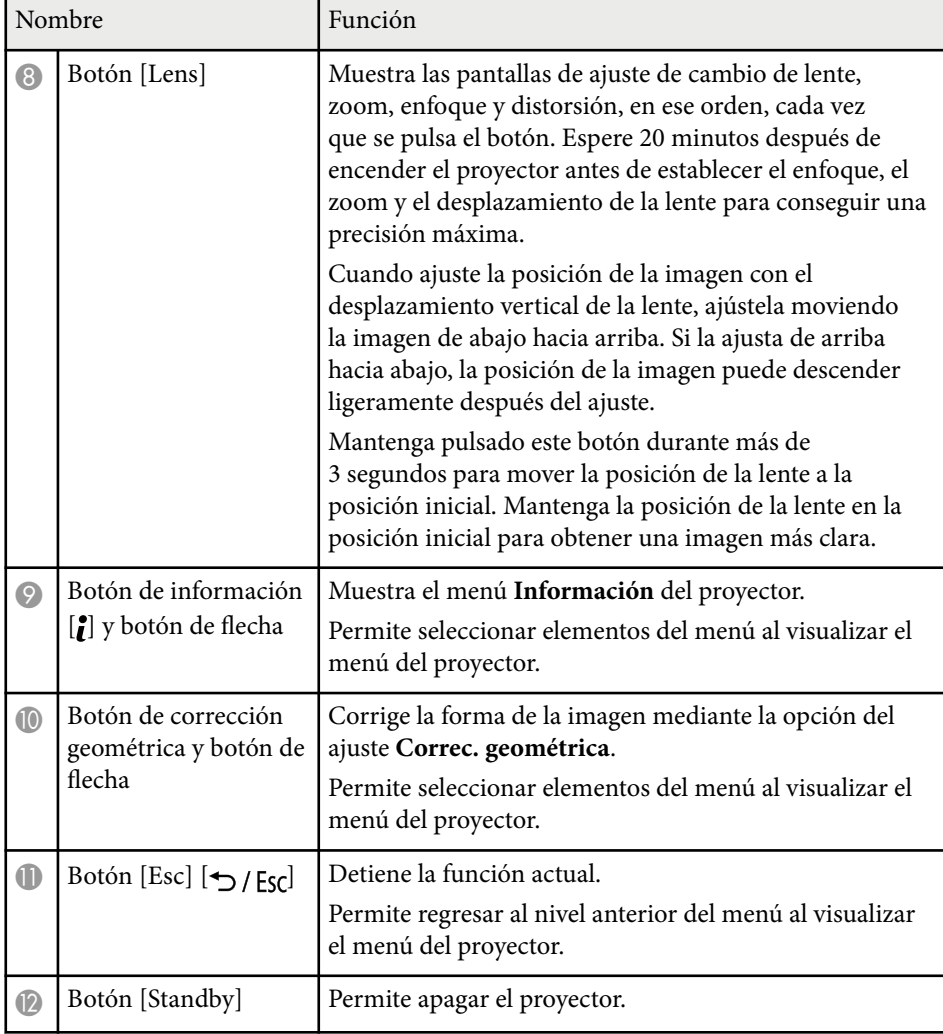

#### g **Enlaces relacionados**

- ["Correc. geométrica" p.86](#page-85-0)
- ["Bloqueo de los botones" p.70](#page-69-0)
- ["Patrón de prueba" p.62](#page-61-0)
- "Pausa  $A/\overline{V}$ " p.60

### **Partes del proyector: mando a distancia**

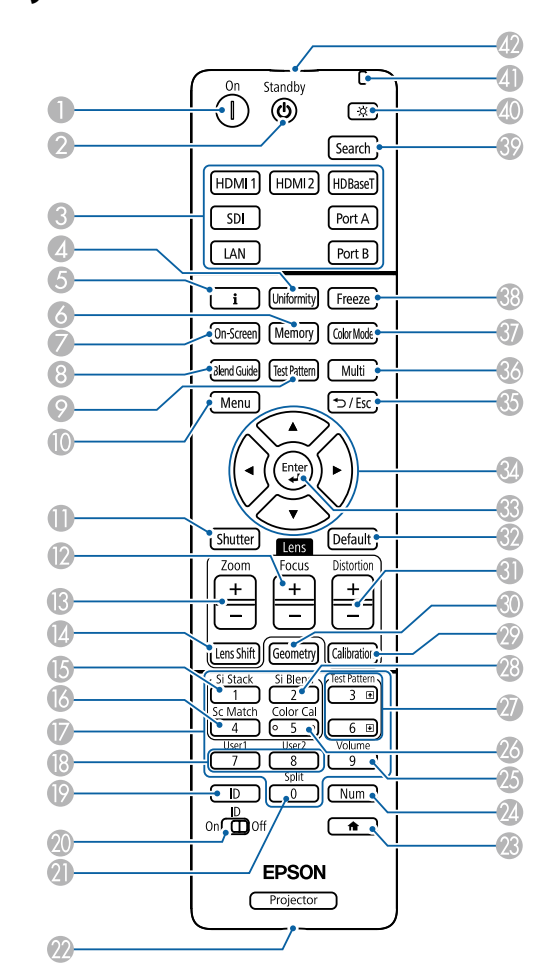

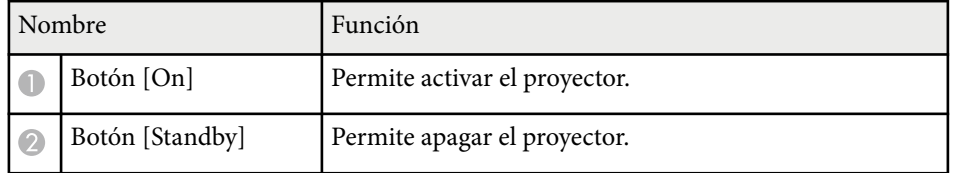

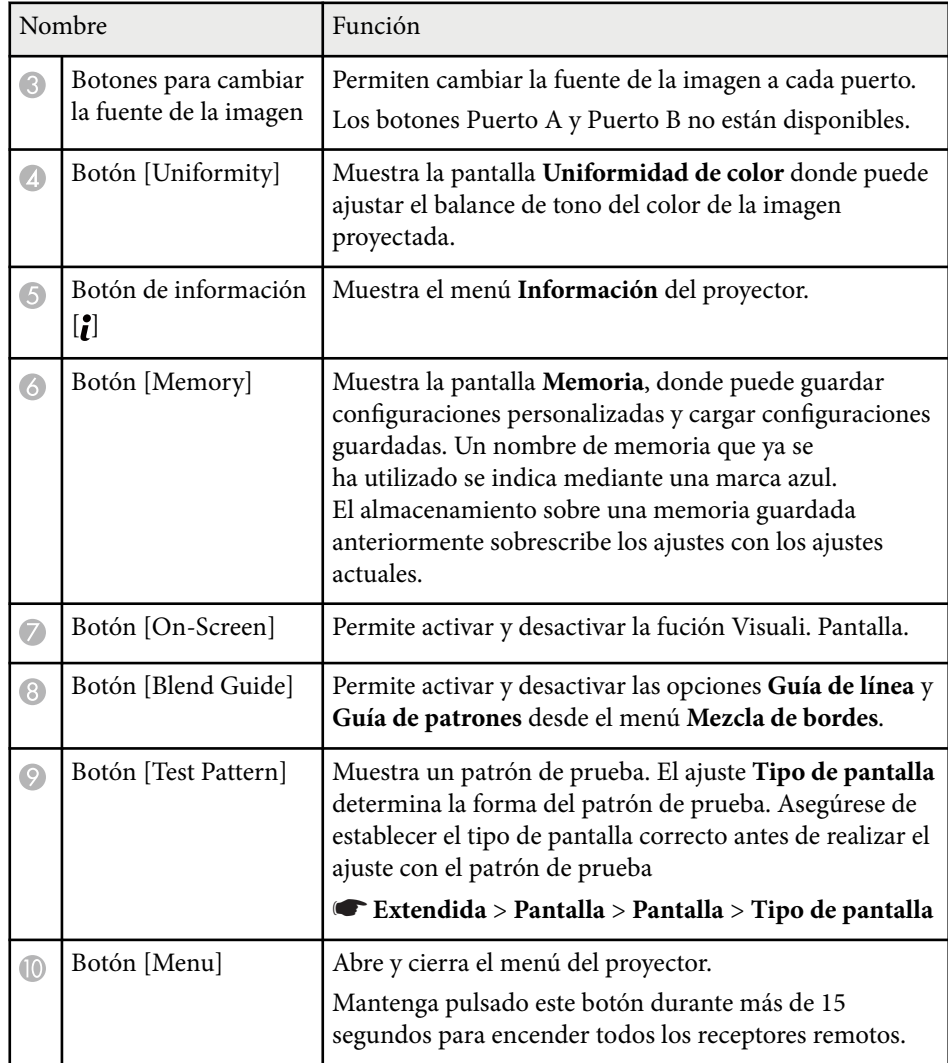

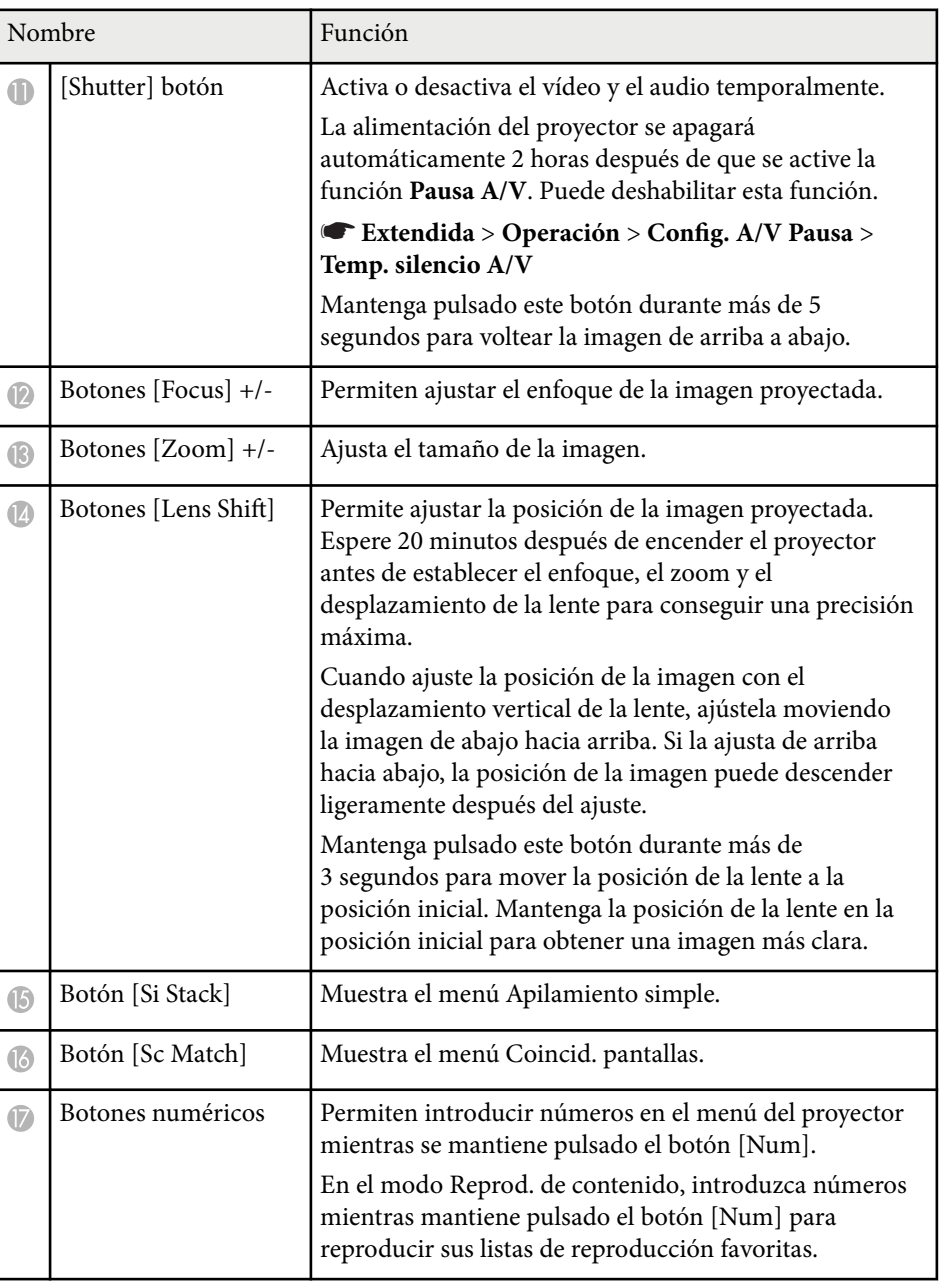

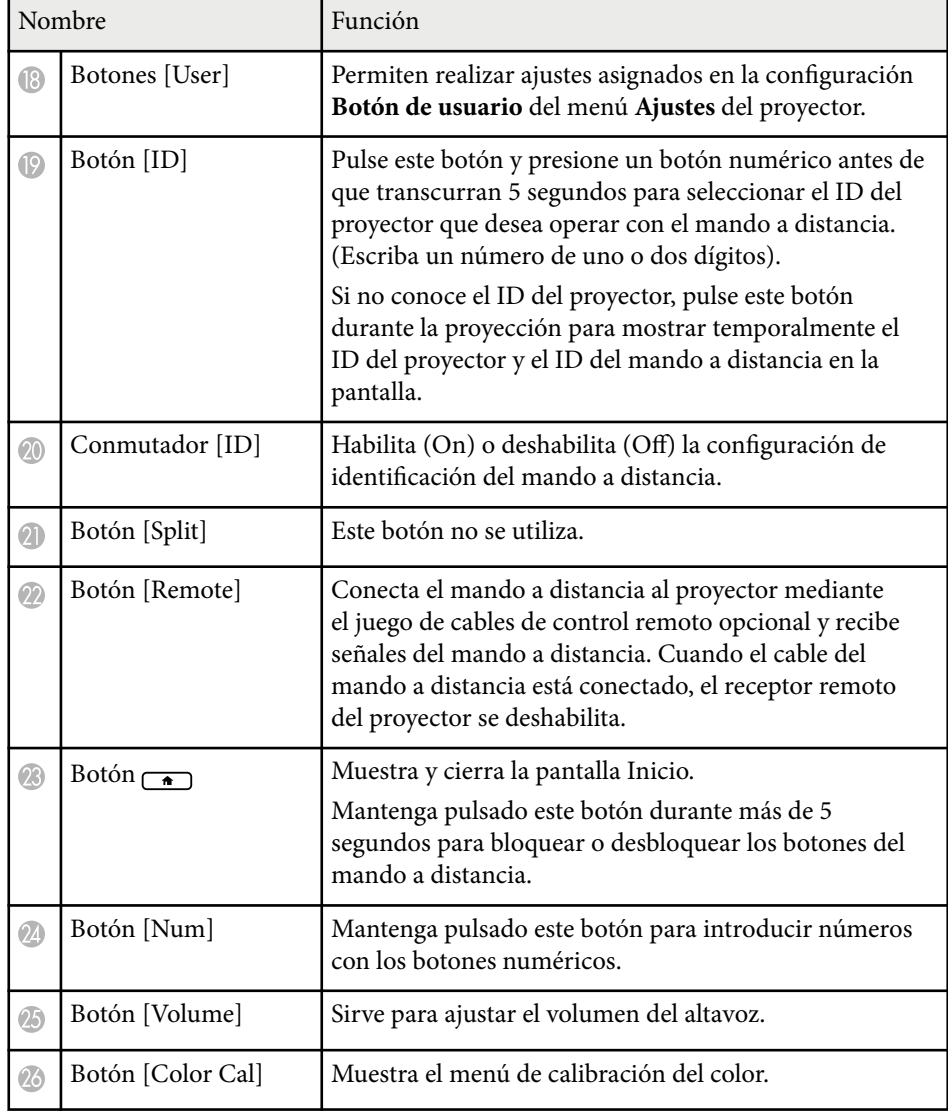

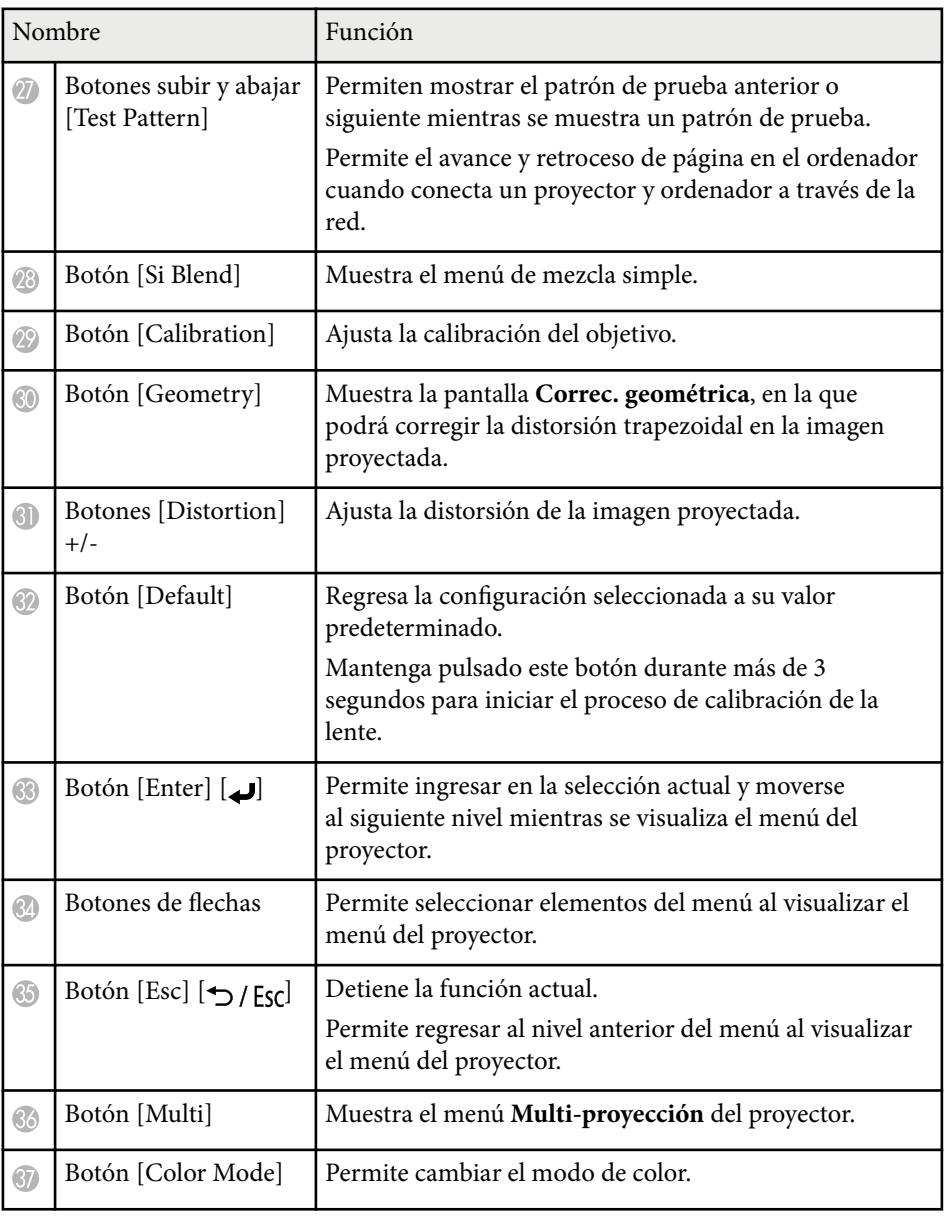

<span id="page-24-0"></span>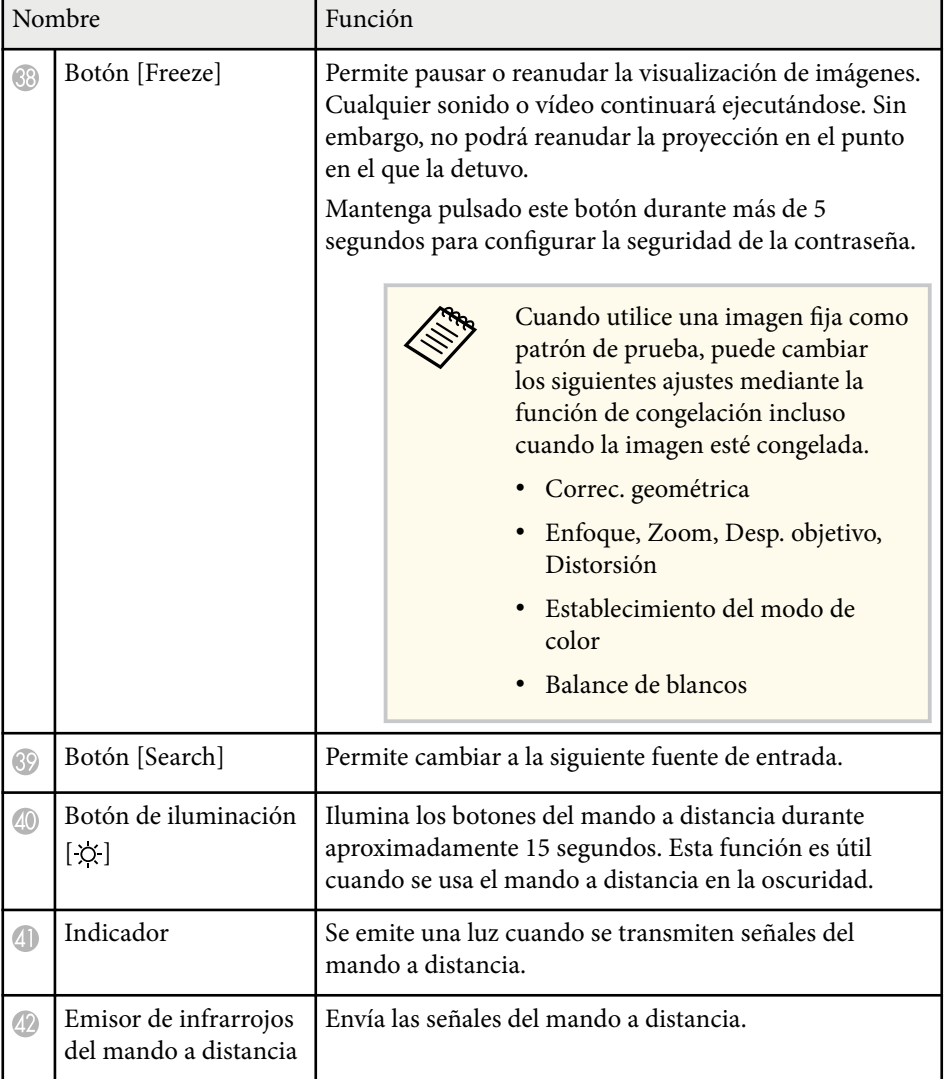

#### g **Enlaces relacionados**

- "Instalación de las baterías en el mando a distancia" p.25
- ["Funcionamiento del mando a distancia" p.26](#page-25-0)
- ["Bloqueo de los botones del mando a distancia" p.27](#page-26-0)
- ["Contraseña protegida" p.71](#page-70-0)
- ["Pantalla Inicio" p.55](#page-54-0)
- ["Correc. geométrica" p.86](#page-85-0)
- ["Memoria" p.93](#page-92-0)
- ["Patrón de prueba" p.62](#page-61-0)
- "Pausa  $A/V$ " p.60

### **Instalación de las baterías en el mando a distancia**

El mando a distancia utiliza 2 baterías "AA" incluidas con el proyector.

#### **Atención**

Asegúrese de leer la sección *Instrucciones de seguridad* antes de manipular la batería.

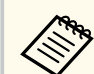

Sustituya las baterías en cuanto se agoten. El mando a distancia utiliza dos baterías alcalinas o de manganeso "AA".

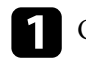

a Quite la cubierta de la batería tal y como se muestra.

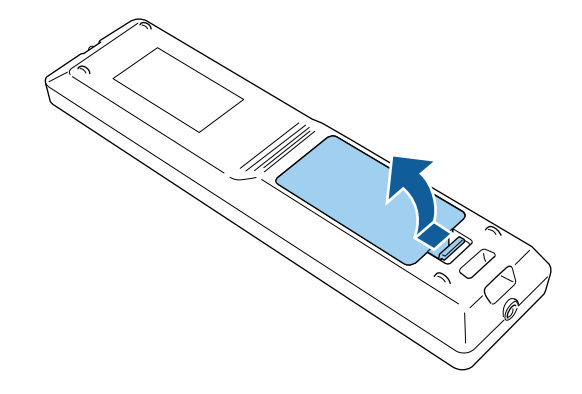

<span id="page-25-0"></span>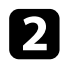

Si es necesario, extraiga las baterías usadas.

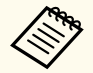

Deseche las pilas usadas conforme a las normativas locales.

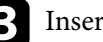

R Inserte las pilas.

### **Advertencia**

Compruebe las posiciones de las marcas (+) y (–) en el interior del soporte de las baterías para asegurar que éstas se insertan correctamente. Si las baterías no se manejan correctamente, podrían explotar o tener pérdidas, provocando un incendio, lesiones o daños en el producto.

Cambie la cubierta de la batería y presiónela hacia abajo hasta que quede colocada en su posición.

### **Funcionamiento del mando a distancia**

El mando a distancia le permite controlar el proyector desde prácticamente cualquier lugar de la sala.

Asegúrese de apuntar el mando a distancia a los receptores del proyector dentro de la distancia y los ángulos que se detallan aquí.

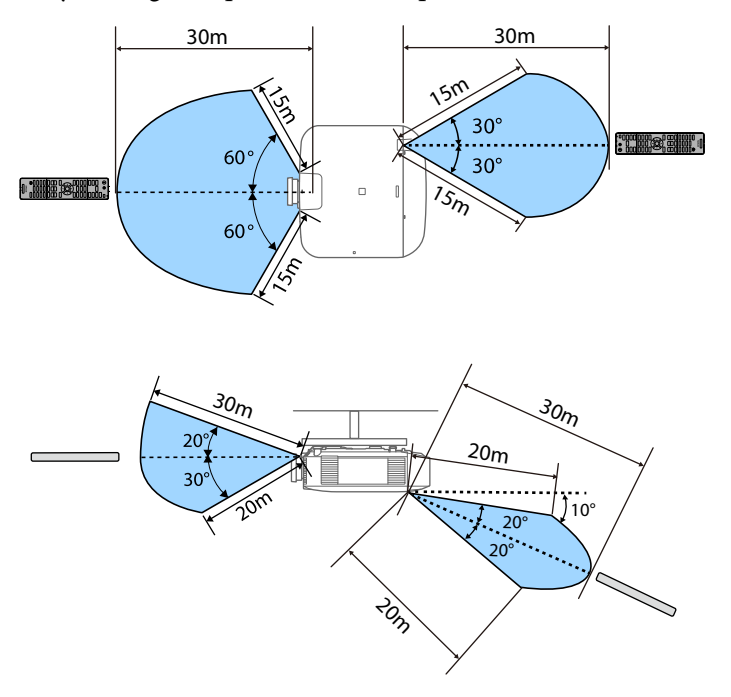

• Dependiendo del entorno de instalación, la distancia y los ángulos disponibles pueden reducirse.

- Evite utilizar el mando a distancia en condiciones con luces fluorescentes brillantes o bajo la luz solar directa, o el proyector podría no responder a los comandos. Si no va a utilizar el mando a distancia durante un período extenso, extraiga las baterías.
- Cuando utilice varios proyectores en la misma habitación o cuando haya obstáculos alrededor del receptor remoto, conecte el control remoto al proyector utilizando el juego de cables de mando a distancia opcional. Cuando el cable del mando a distancia está conectado, el receptor remoto del proyector se deshabilita.

### <span id="page-26-0"></span>**Bloqueo de los botones del mando a distancia**

Puede bloquear algunos de los botones del mando a distancia.

Para bloquear los botones del mando a distancia mostrados aquí, pulse sin soltar el botón  $\rightarrow$  de dicho mando durante 5 segundos aproximadamente.

Para desbloquear los botones, pulse sin soltar el botón  $\rightarrow$  de nuevo durante 5 segundos aproximadamente.

#### Uniformity) Freeze Color Mode On Scree Memory **Blend Guide** Test Pattern Multi  $F > 1$ Menu  $\overline{\mathbf{H}}$ Default Shutter lens Distortion Zoom Focus  $+$  $+$  $+$  $\sim$ Geometry) Lens Shift Galibration Si Stack Si Blend  $\overline{1}$  $\overline{2}$ Sc Match Color Cal  $\circ$  5  $\circ$  $\overline{4}$ **User** User:  $\overline{8}$ Split Num  $\overline{CD}$  on  $\overline{CD}$  off  $\overline{\bullet}$

### **Partes del proyector: cámara externa**

Puede acoplar la cámara externa opcional en la parte frontal del proyector o la lente. Consulte el manual de la cámara externa para conocer el método de instalación.

Puede obtener el manual de la cámara externa desde el siguiente sitio Web de Epson.

<https://epson.sn/?MKN=EB-PQ2010B&PINF=vpoption>

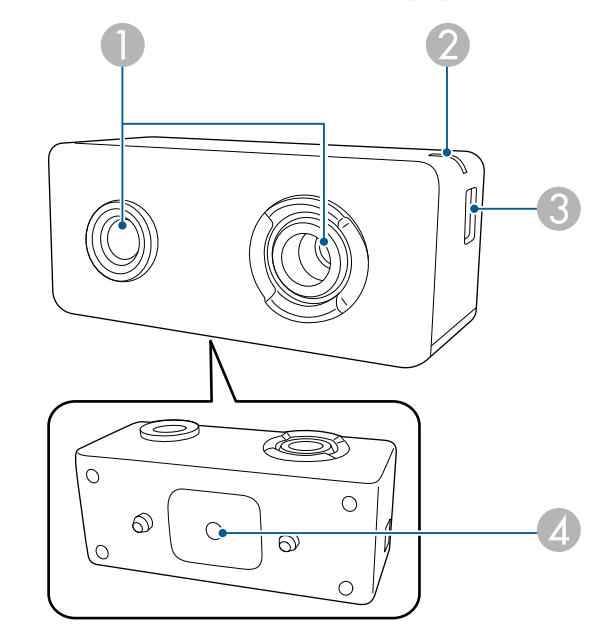

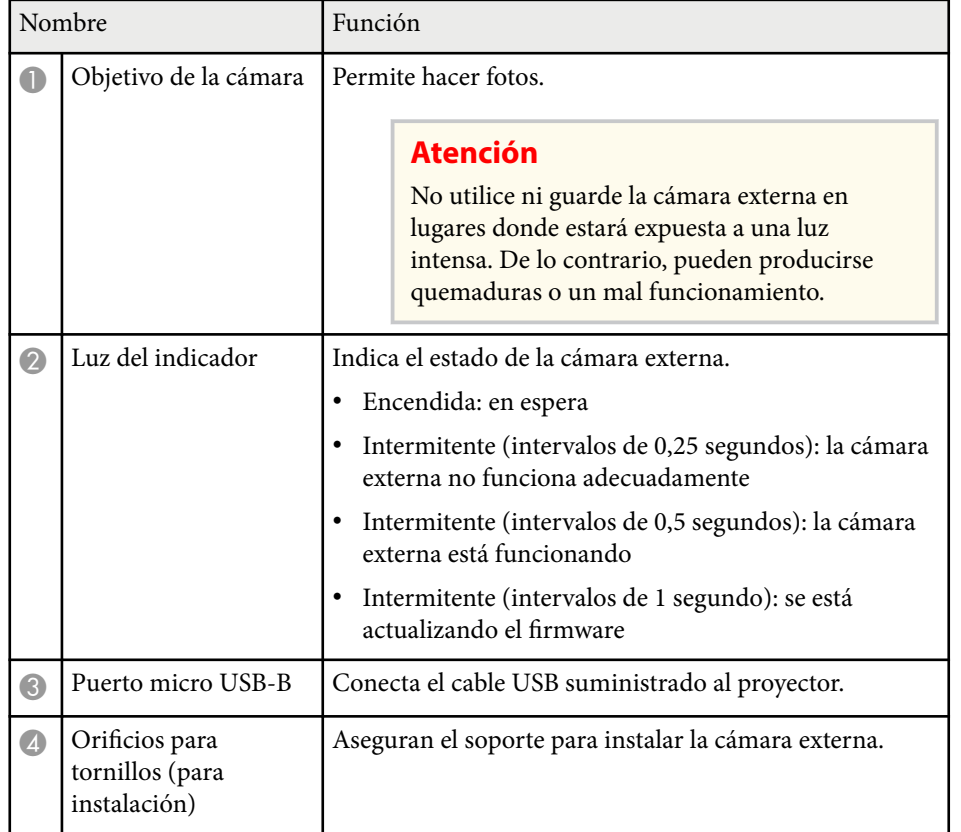

## **Ejemplo**

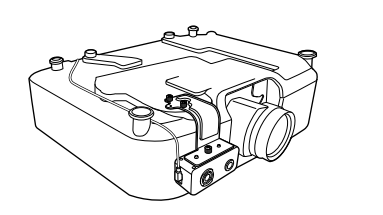

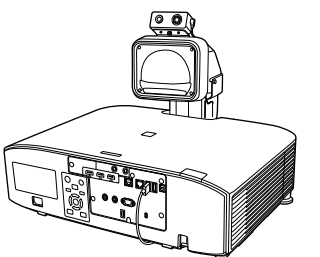

#### g **Enlaces relacionados**

• ["Uso de cámara externa" p.147](#page-146-0)

## <span id="page-28-0"></span>**Configuración del proyector**

Siga las instrucciones de estas secciones para configurar el proyector.

#### g **Enlaces relacionados**

- ["Notas sobre el transporte" p.30](#page-29-0)
- ["Precauciones relacionadas con la instalación" p.31](#page-30-0)
- ["Colocación y retirada de una lente" p.34](#page-33-0)
- ["Colocar y quitar la cubierta de los cables" p.40](#page-39-0)
- ["Uso de la alimentación del proyector" p.41](#page-40-0)
- ["Conexión de red cableada" p.43](#page-42-0)
- ["Conexión de red inalámbrica" p.45](#page-44-0)
- ["HTTP seguro" p.52](#page-51-0)

## <span id="page-29-0"></span>**Notas sobre el transporte <sup>30</sup>**

En el interior del proyector se encuentran muchas piezas de cristal y co mponentes de precisión. Para evitar dañar el equipo debido a impactos durante el transporte, sujete el proyector de la siguiente forma.

### **Precaución**

- El proyector no debe ser transportado por una sola persona. Se necesitan al menos dos personas para desempaquetar o transportar el proyector.
- Cuando mueva el proyector, no sujete la cubierta de sustitución de la lente o la unidad de la lente. Es posible que se desconecten y que el proyector se caiga, lo que podría causar lesiones.

#### **Atención**

- No transporte el proyector con la lente instalada. Si lo hace, podría dañar el proyector y la lente.
- Si el proyector no posee objetivo, fije la tapa que estaba en la montura del objetivo cuando adquirió el proyector.

<span id="page-30-0"></span>Puede instalar el proyector o montarlo en el techo en cualquier ángulo horizontal o vertical. Tenga en cuenta las siguientes precauciones al instalar el proyector.

### **Advertencia**

- No utilice adhesivos en los puntos de fijación para el soporte para fijación en techo para evitar que se aflojen los tornillos ni utilice productos como lubricantes, aceites o sustancias similares en el proyector; es posible que la cubierta se rompa y el proyector se caiga. Esto podría provocar lesiones graves a las personas que se encuentren debajo, además de dañar el proyector.
- No instale el proyector en lugares expuestos a altos niveles de polvo o humedad, como en ubicaciones donde haya humo o vapor. De lo contrario, podría producirse un incendio o una descarga eléctrica. La carcasa del proyector también podría deteriorarse y dañarse, lo que podría provocar la caída del mismo.

#### **Ejemplos de entornos que podrían provocar la caída del proyector debido al deterioro de la carcasa**

- Ubicaciones donde haya humo excesivo o partículas de aceite en suspensión, como fábricas o cocinas.
- Ubicaciones que contengan disolventes volátiles o productos químicos, como fábricas o laboratorios.
- Ubicaciones donde el proyector podría estar sujeto a detergentes o productos químicos, como fábricas o cocinas.
- Ubicaciones en las que a menudo se usan aceites aromáticos, como salas de relajación.
- Cerca de dispositivos que producen humo excesivo, partículas de aceite en suspensión o espuma en eventos.

#### **Atención**

• Utilice tornillos M6 (con una profundidad de hasta 14 mm) para asegurar los puntos de fijación para el soporte para fijación en techo del proyector y el soporte en cuatro puntos.

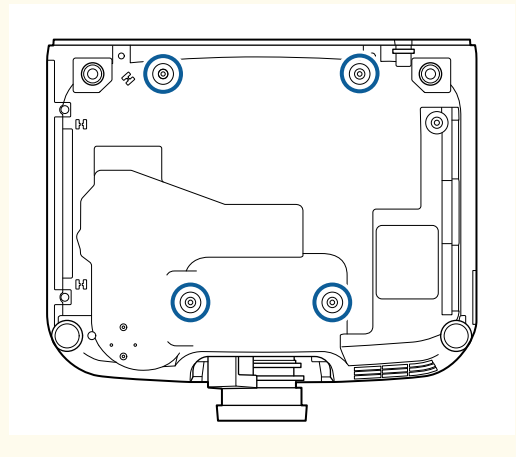

• No apile los proyectores directamente uno encima del otro.

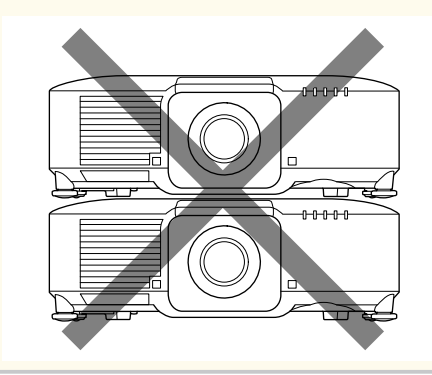

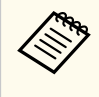

Consulte el manual *Specifications* para obtener información sobre las ubicaciones detalladas de la ventilación de entrada de aire y la ventilación de salida de aire.

## **Precauciones relacionadas con la instalación <sup>32</sup>**

#### **Espacio de instalación**

#### **Atención**

• Asegúrese de dejar la siguiente cantidad de espacio alrededor del proyector para no bloquear las ventilaciones de salida y entrada de aire.

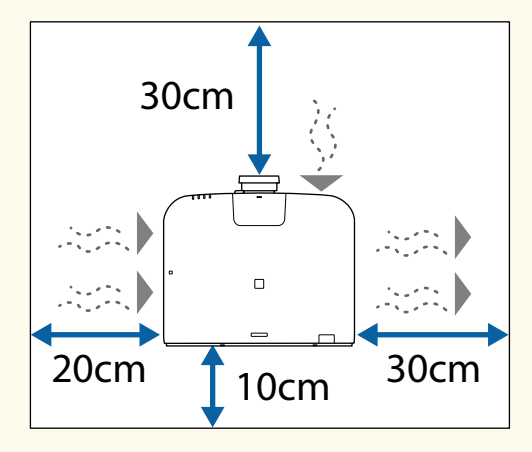

Consulte el manual *Specifications* para obtener información sobre las ubicaciones detalladas de la ventilación de entrada de aire y la ventilación de salida de aire.

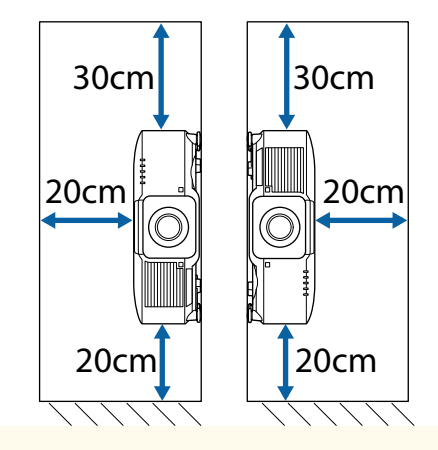

• No instale el proyector en un lugar que no permita la circulación del aire, como puede ser una estantería o dentro una caja.

Si desea instalar el proyector en un estante o en una caja, póngase en contacto con Epson para obtener más detalles.

• Si no hay suficiente espacio alrededor del proyector y la temperatura interna de este aumenta, el brillo de la fuente de luz puede disminuir.

Asegúrese de que el aire caliente procedente de la ventilación de salida no va directamente a la ventilación de entrada de aire.

#### **Espacio de instalación (cuando instale varios proyectores en paralelo)**

#### **Atención**

• Si instala varios proyectores uno junto a otro, asegúrese de que el aire caliente de la ventilación de salida no va directamente a la ventilación de entrada de aire de otro proyector.

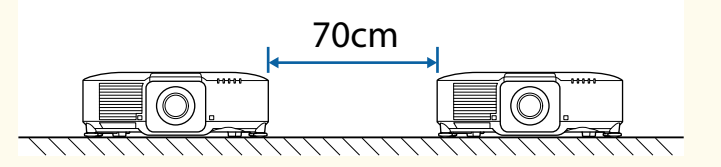

• Si utiliza una mampara, puede reducir el espacio entre los proyectores.

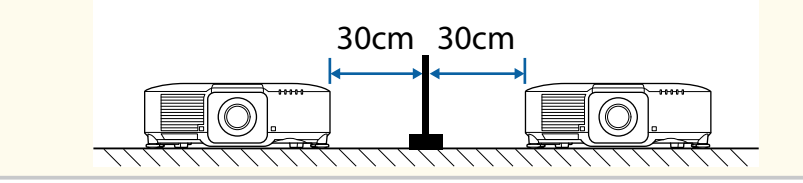

**Espacio de instalación (al instalar el filtro de aire externo opcional)**

#### **Atención**

Si instala el filtro de aire externo opcional en el proyector, asegúrese de dejar la siguiente cantidad de espacio alrededor del proyector.

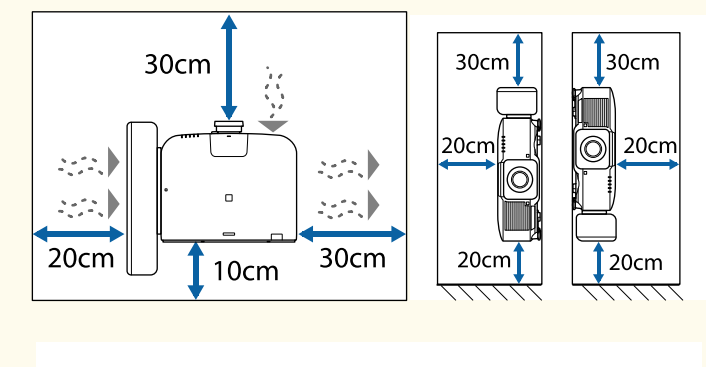

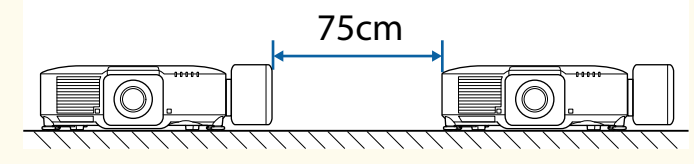

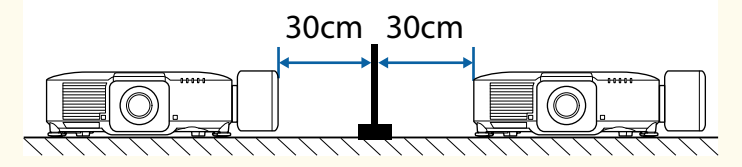

Si no hay suficiente espacio alrededor del proyector y la temperatura interna de este aumenta, el brillo de la fuente de luz puede disminuir.

Asegúrese de que el aire caliente procedente de la ventilación de salida no va directamente a la ventilación de entrada de aire.

## <span id="page-33-0"></span>**Colocación y retirada de una lente <sup>34</sup>**

Siga las instrucciones de estas secciones para colocar o quitar una lente compatible.

Se encuentran disponibles las siguientes lentes.

- ELPLX02
- ELPLX02W
- ELPLX02S
- ELPLX02WS
- ELPLU03S
- ELPLU04
- ELPLU03
- ELPLW05
- ELPLW08
- ELPLW06
- ELPLM08
- ELPLM15
- ELPLM10
- ELPLM11
- ELPLM09
- ELPLL08

### **Advertencia**

Asegúrese de apagar el proyector y desenchufar el cable de alimentación antes de colocar o quitar una lente. De lo contrario, puede recibir una descarga eléctrica.

#### **Atención**

- Si entra polvo o suciedad en el interior del proyector, la calidad de la proyección se deteriora y podría provocar un mal funcionamiento. Asegúrese de tener en cuenta las siguientes precauciones al manipular el producto.
	- Asegúrese de que la parte frontal del proyector no esté orientada hacia arriba cuando acople o retire la lente.
	- Retire la lente solo cuando sea necesario.
	- Guarde el proyector con la lente instalada.
- Evite tocar la lente con las manos desnudas para evitar huellas dactilares o daños en la superficie de la lente.

#### g **Enlaces relacionados**

- "Colocación de una lente" p.34
- ["Quitar una lente" p.38](#page-37-0)

### **Colocación de una lente**

Puede colocar una lente compatible en el proyector.

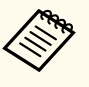

Para obtener información sobre la instalación de una lente con zoom de alcance ultracorto, consulte el *Manual de usuario* suministrada con la lente.

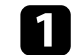

a Apague el proyector y desenchufe el cable de alimentación.

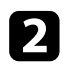

b Quite la cubierta de sustitución de la lente.

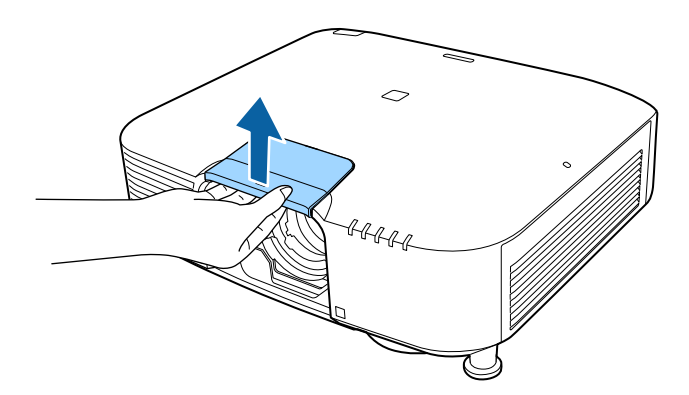

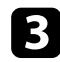

Retire el tope, si es necesario.

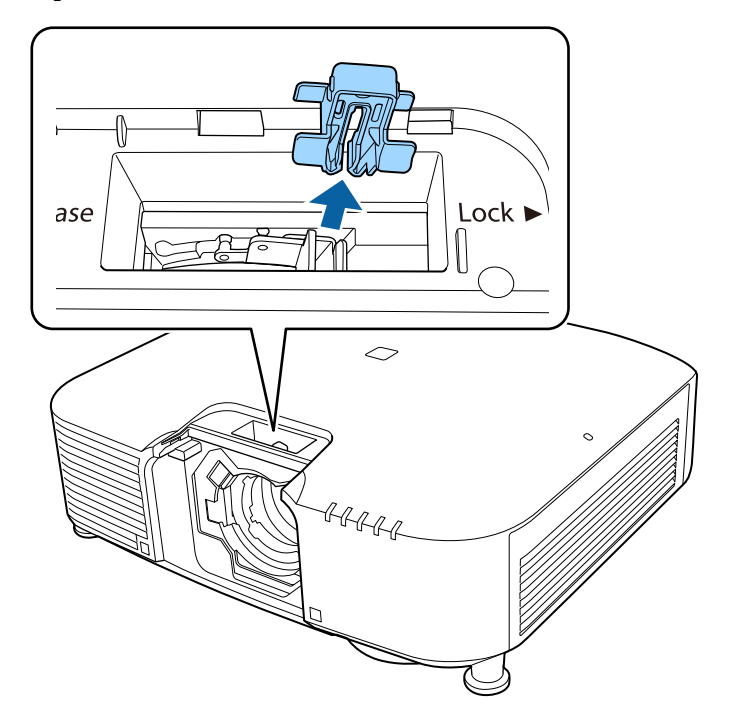

d Apriete la palanca de bloqueo y muévala a la posición **Release**.

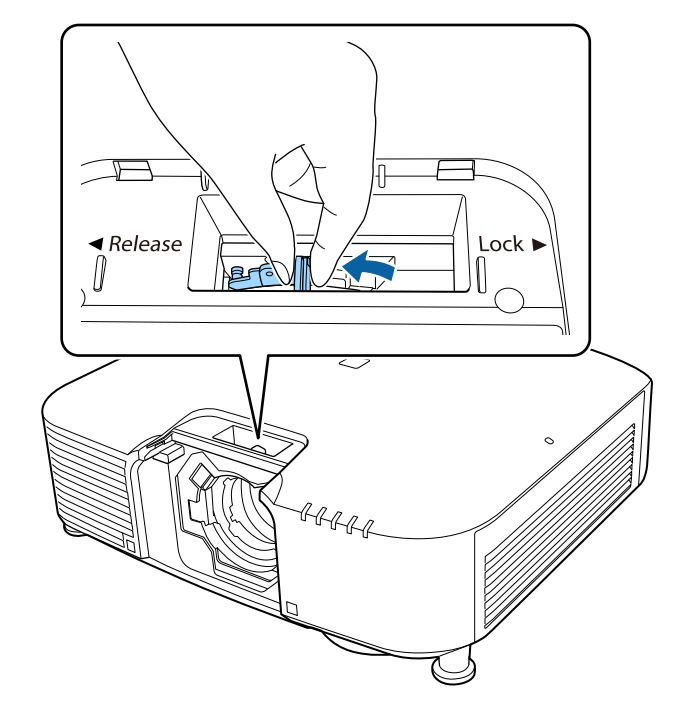

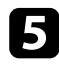

e Inserte la lente recta en la toma de la lente del proyector con el punto blanco orientado hacia arriba.

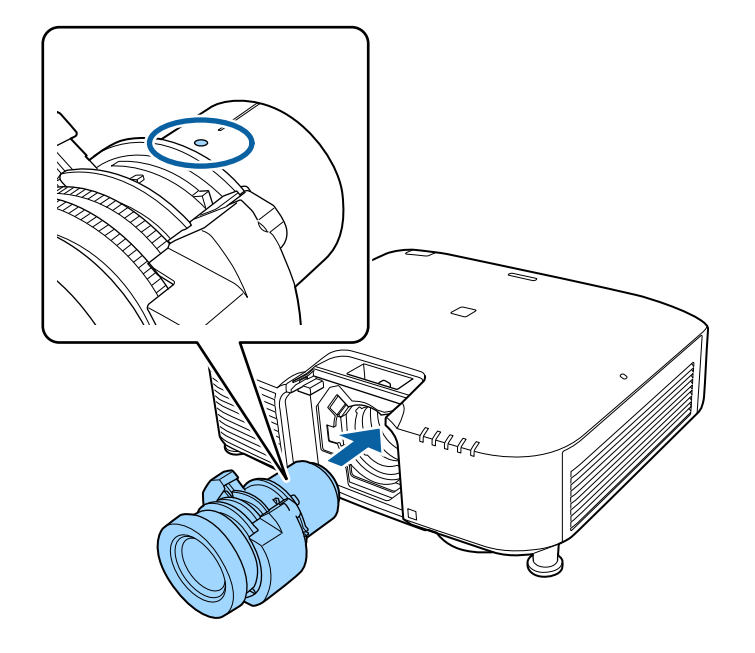

### **Precaución**

Para evitar lesiones, tenga cuidado de no engancharse los dedos entre el proyector y la lente.

f Sostenga la lente firmemente y, a continuación, apriete la palanca de bloqueo y muévala a la posición **Lock**.

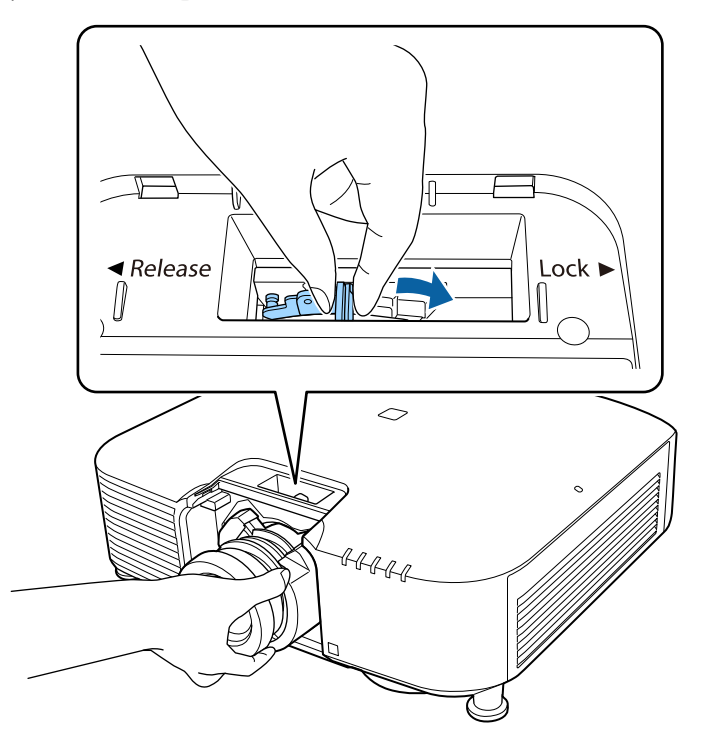

### **Advertencia**

Asegúrese de que la lente esté asegurada.

Si la lente no está asegurada, podría caerse y causar una lesión al mover el proyector.
## **Colocación y retirada de una lente <sup>37</sup>**

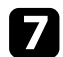

**g** Vuelva a colocar el tope.

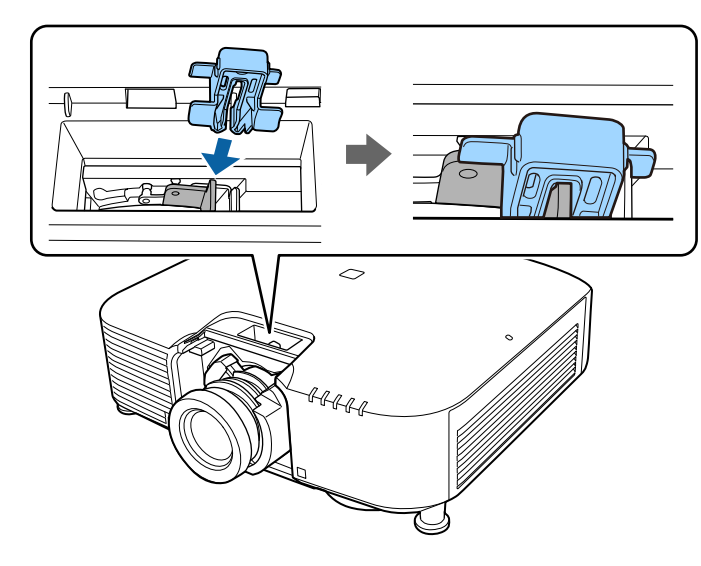

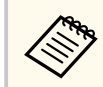

La palanca está fijada incluso sin usar el bloqueo de la palanca, pero esto agrega una medida adicional de seguridad.

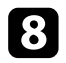

Remplace la cubierta de sustitución de la lente.

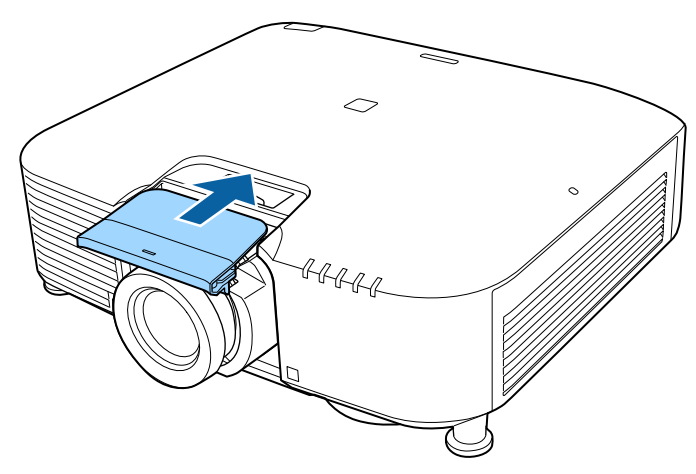

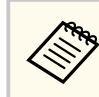

Si proyecta hacia abajo, recomendamos fijar la cubierta de sustitución de la lente con tornillos disponibles en el mercado (M3×12 mm).

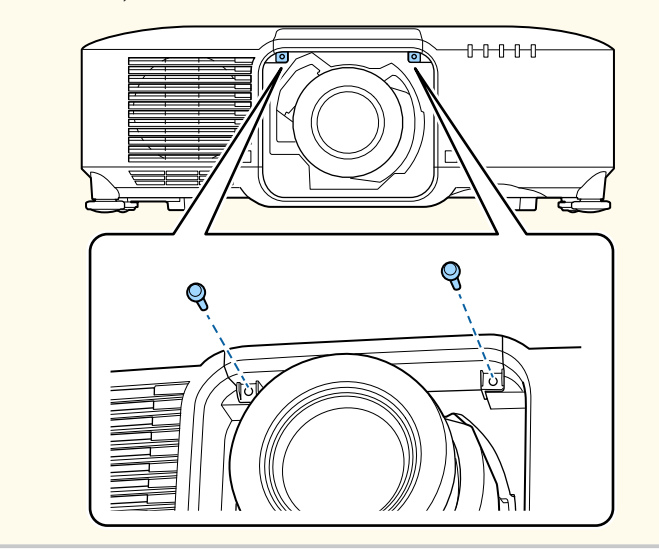

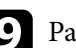

i Para realizar la calibración de la lente, encienda el proyector.

j Cuando se muestra un mensaje que se le pide iniciar la calibración de la lente, seleccione **Sí**.

La calibración de la lente se inicia y ayuda al proyector a adquirir correctamente la posición de la lente y el rango de ajuste. Tarda hasta 100 segundos. Una vez terminada la calibración, la lente vuelve a su posición original.

Las siguientes lentes vuelven a la posición estándar.

- ELPLX02S/02
- ELPLX02WS/02W

## **Colocación y retirada de una lente <sup>38</sup>**

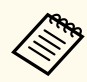

- Si no se muestra ningún mensaje después de encender el proyector, realice la calibración de la lente manualmente utilizando uno de los siguientes métodos.
- Pulse el botón [Calibration] del mando a distancia.
- Mantenga pulsado el botón [Default] del mando a distancia durante 3 segundos aproximadamente.
- Cambie el menú del proyector:
- s**Extendida** > **Operación** > **Calibración lente**
- Si no calibra la lente, es posible que las siguientes funciones no funcionen correctamente.
	- Enfoque
	- Distorsión
	- Zoom
	- Desp. objetivo
	- Memoria (Posición de la lente)

### **Atención**

Si se muestra el icono que indica que ha habido un error en la calibración de la lente, retire esta y, a continuación, vuelva a instalarla. Si el mensaje continúa apareciendo, deje de usar el proyector, desconecte el enchufe de la toma de corriente y póngase en contacto con Epson para obtener ayuda.

### **Quitar una lente**

Puede quitar una lente para reemplazarla con una lente diferente.

### **Precaución**

Espere al menos 30 minutos para quitar o reemplazar la lente después de apagar el proyector. Si toca la unidad de la lente antes de que se enfríe puede quemarse.

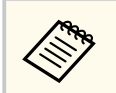

El proyector utiliza un láser como fuente de luz. Como medida de seguridad, la fuente de luz se apaga cuando se quita la lente. Acople la lente y, a continuación, pulse el botón [On] para volver a encenderla.

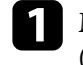

a Mantenga pulsado el botón [Lens Shift] (mando a distancia) o [Lens] (panel de control) durante 3 segundos aproximadamente para mover la lente a la posición inicial.

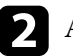

b Apague el proyector y desenchufe el cable de alimentación.

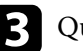

Quite la cubierta de sustitución de la lente.

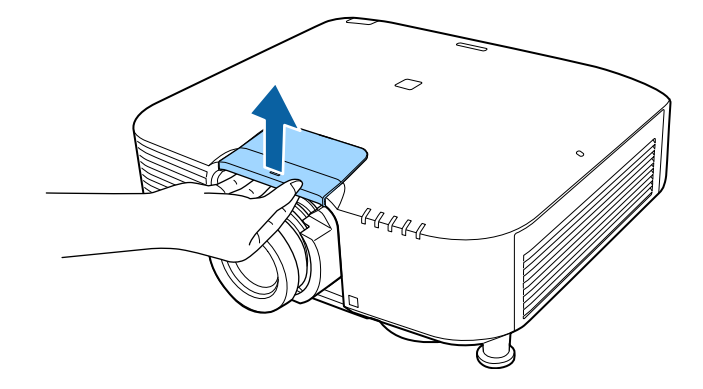

## **Colocación y retirada de una lente <sup>39</sup>**

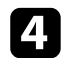

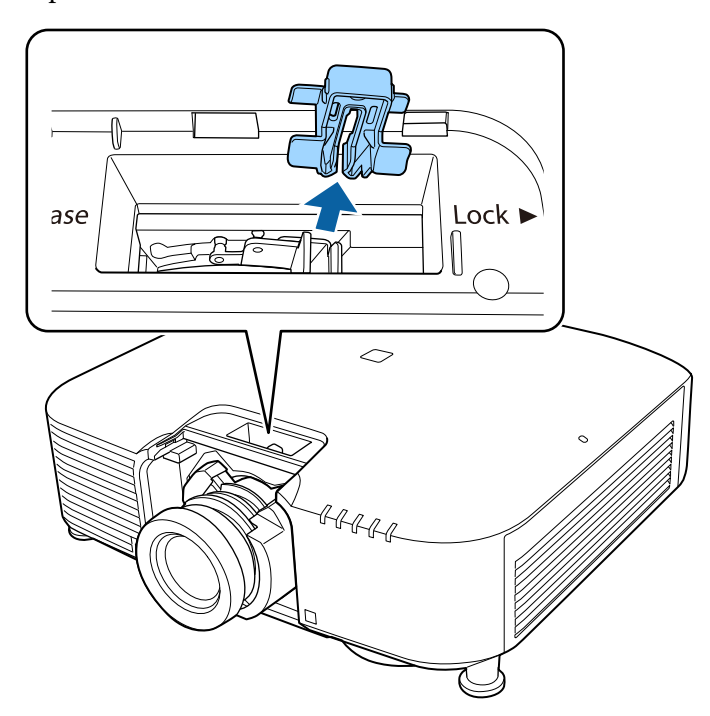

du Retire el tope, si es necesario. E Sostenga la lente firmemente mientras aprieta la palanca de bloqueo y la mueve a la posición **Release**.

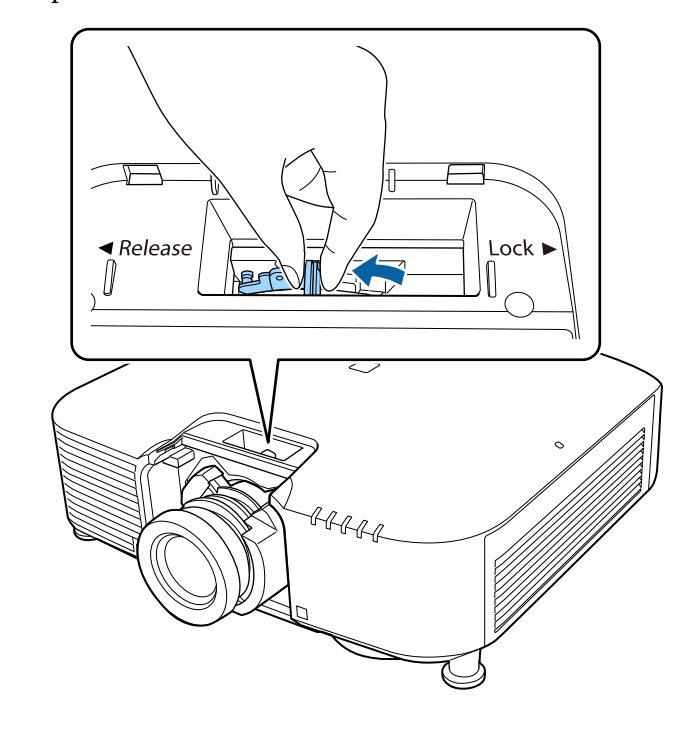

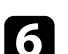

f Tire suavemente de la lente del proyector sin torcerla.

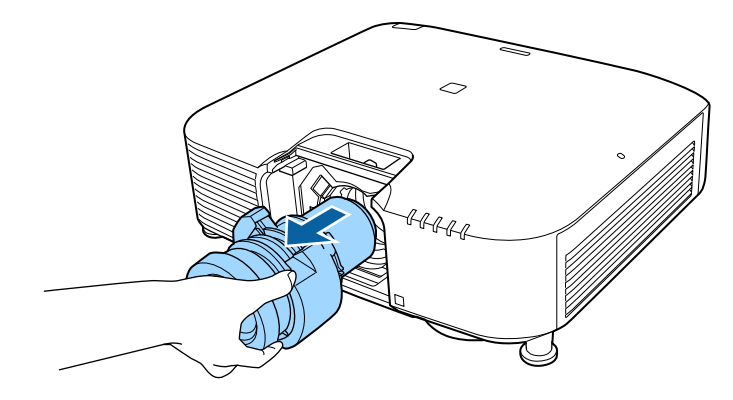

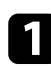

Pase un sujetacables (que puede adquirir en cualquier tienda) a través del soporte de cables y ate los cables todos juntos.

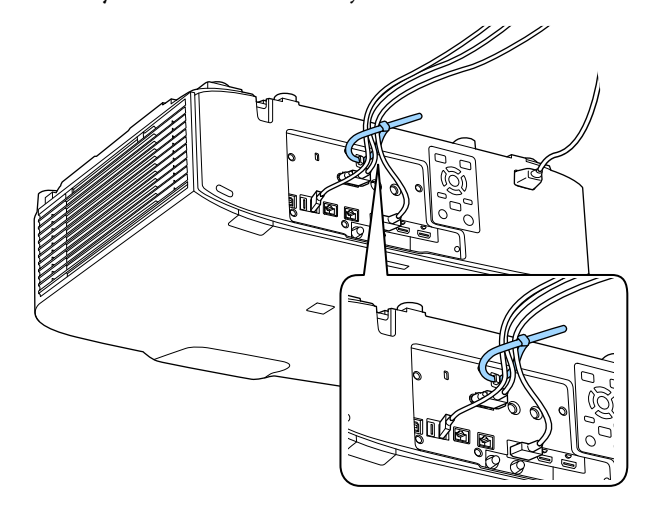

### **Precaución**

No ate el cable de alimentación a los otros cables. De lo contrario, se puede producir un incendio.

b Coloque la cubierta de los cables en el proyector tal y como se muestra, dirigiendo los cables a través de la ranura situada en la base de dicha cubierta.

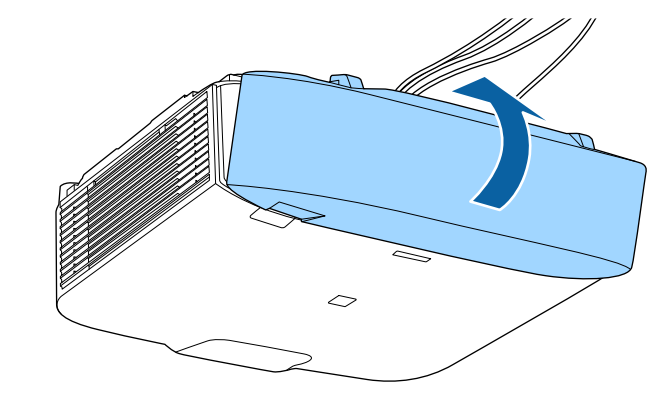

c Apriete los tornillos de la cubierta de los cables.

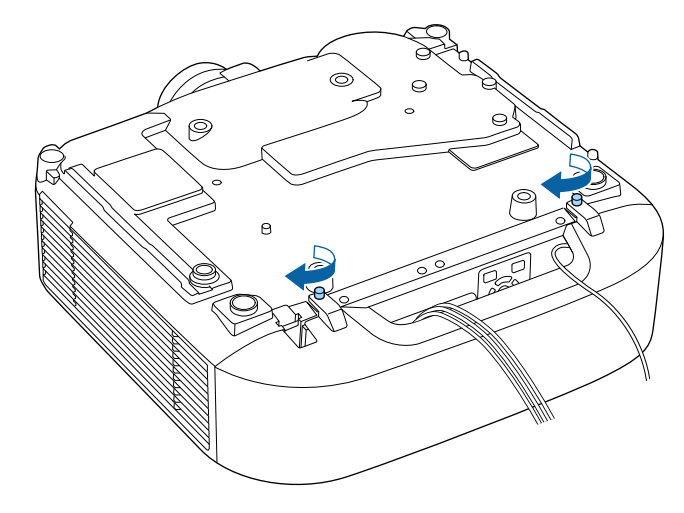

Siga las instrucciones de estas secciones para usar la alimentación del proyector.

### g **Enlaces relacionados**

- "Encendido del proyector" p.41
- ["Apagado del proyector" p.42](#page-41-0)

### **Encendido del proyector**

Encienda el ordenador o equipo de vídeo que desea utilizar después de encender el proyector.

### **Atención**

Antes de encender el proyector, conecte el ordenador o el equipo de vídeo que desee utilizar al proyector.

Conecte el cable de alimentación a la toma de corriente del proyector y enchúfelo a una toma eléctrica.

### **Advertencia**

Asegúrese de que lo conecta a una toma de tierra antes de enchufarlo. Cuando desconecte la conexión a la toma de tierra, desenchufe el cable de alimentación y desconéctelo de la toma de tierra.

El indicador de alimentación del proyector se encenderá de color azul. Esto indica que el proyector está recibiendo alimentación, pero no está encendido aún (se encuentra en el modo de espera).

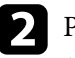

b Pulse el botón [On] del panel de control o del mando a distancia para encender el proyector.

El proyector emitirá un pitido y el indicador de estado parpadeará de color azul a medida que el proyector comience a calentarse. Una vez que el proyector haya finalizado el proceso de calentamiento, el indicador de estado dejará de parpadear y se encenderá de color azul.

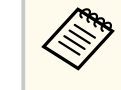

- Cuando la opción **Inicio rápido** está habilitada en el menú **Extendida** del proyector, este estará preparado para utilizarse en varios segundos la próxima vez que pulse el botón de alimentación.
	- s**Extendida** > **Operación** > **Inicio rápido**

Intente las siguientes acciones si no puede visualizar una imagen proyectada.

- Encienda el ordenador o el dispositivo de vídeo conectado.
- Cambie la salida de pantalla desde el ordenador al utilizar un ordenador portátil.
- Inserte un DVD u otro contenido de vídeo y pulse el botón de reproducción (si es necesario).
- Pulse el botón [Search] del panel de control o del mando a distancia para detectar la fuente.
- Pulse el botón para la fuente de vídeo deseada del mando a distancia.
- Si aparece la pantalla Inicio, seleccione la fuente que desee proyectar.

## <span id="page-41-0"></span>**Uso de la alimentación del proyector <sup>42</sup>**

### **Advertencia**

- Nunca apunte la vista directamente a la lente del proyector cuando la fuente de luz se encuentre encendida. Esto podría provocar lesiones a los ojos y es especialmente peligroso para los niños.
- Cuando encienda el proyector a distancia mediante el mando a distancia, asegúrese de que nadie mira a la lente.
- Durante la proyección, no bloquee la luz del proyector con un libro u otro objeto. Si se bloquea la luz del proyector, la zona en la que la luz brilla se sobrecalienta, lo que podría provocar que se derritiera, quemara o causara un incendio. Asimismo, la lente podría calentarse debido a la luz reflejada, y esto podría provocar que el proyector no funcione correctamente. Para detener la proyección, utilice la función Pausa A/V o apague el proyector.

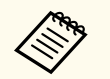

- Cuando establezca la configuración **Direct Power On** en **On** en el menú **Extendida** del proyector, este se encenderá en cuanto lo enchufe. Tenga en cuenta que el proyector también se enciende automáticamente en algunos otros casos, como cuando se recupera de un corte de luz.
	- s**Extendida** > **Operación** > **Direct Power On**
- Si selecciona un puerto específico como la configuración de **Encendido automático** en el menú **Extendida** del proyector, éste se encenderá en cuanto detecte una señal o conexión de cable desde dicho puerto.
	- s**Extendida** > **Operación** > **Encendido automático**

### g **Enlaces relacionados**

• ["Pantalla Inicio" p.55](#page-54-0)

### **Apagado del proyector**

Apague el proyector después de usarlo.

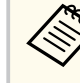

- Apague este producto cuando no lo utilice a fin de prolongar la vida útil del proyector. La vida útil de la fuente de luz varía en función del modo seleccionado, las condiciones ambientales y la utilización. El brillo sufre una reducción con el paso del tiempo.
- La calibración de la fuente de luz se inicia automáticamente si apaga el proyector y se dan las siguientes condiciones:
	- La opción **Calib. fuente de luz** se establece en **Ejecutar periódicam.** en el menú **Restablecer** del proyector.
	- Han pasado 100 horas desde la última calibración de la fuente de luz.
	- Ha usado el proyector continuamente durante más de 20 horas
- Ya que el proyector admite la función apagado automático, puede ser apagado directamente a través del interruptor.
- a Pulse el botón [Standby] del panel de control o del mando a distancia. El proyector mostrará una pantalla de confirmación de apagado.
	- b Pulse el botón [Standby] de nuevo. (Para dejarlo encendido, pulse cualquier otro botón.)

El proyector emitirá dos pitidos, la fuente de luz se apagará y el indicador de estado se apagará.

c Para transportar o almacenar el proyector, asegúrese de que el indicador de estado del proyector está desactivado y, a continuación, desenchufe el cable de alimentación.

## **Conexión de red cableada <sup>43</sup>**

Puede enviar imágenes al proyector, así como supervisar y controlar el proyector, a través de una red.

Para realizar estas operaciones, necesita hacer lo siguiente primero:

- Conecte el proyector a su red.
- Configure su proyector y su ordenador a través de los menús **Red** del proyector.
- Descargue e instale el siguiente software de red desde el siguiente sitio web. [epson.sn](http://epson.sn)
	- El software Epson iProjection permite configurar el proyector para la proyección en red. También le permite realizar reuniones interactivas proyectando la pantalla del ordenador del usuario a través de una red. Consulte la *Guía de funcionamiento de Epson iProjection (Windows/Mac)* para obtener instrucciones.
	- El software Epson Projector Management (solo Windows) configura el ordenador para supervisar y controlar proyectores. Consulte la *Guía de funcionamiento de Epson Projector Management* para obtener instrucciones.

### g **Enlaces relacionados**

- "Conexión a una red cableada" p.43
- "Selección de los ajustes de red cableada" p.43

### **Conexión a una red cableada**

Para conectar el proyector a una red de área local (LAN) cableada, utilice un cable de red 100Base-TX o 10Base-T. Para garantizar la trasmisión adecuada de los datos, utilice un cable apantallado de Categoría 5 o superior.

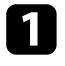

a Conecte un extremo del cable de red al concentrador, conmutador o enrutador de red.

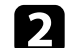

b Conecte el otro extremo del cable al puerto LAN del proyector.

### **Selección de los ajustes de red cableada**

Antes de poder proyectar desde ordenadores de la red, deberá seleccionar la configuración de la red en el proyector.

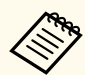

Asegúrese de que ya ha conectado el proyector a la red cableada a través del puerto LAN.

- 
- a Presione el botón [Menu], seleccione el menú **Red** y pulse [Enter].
- - b Seleccione **Configuración de la red** y pulse [Enter].
- c Seleccione el menú **Básico** y pulse [Enter].
- - Seleccione las opciones básicas según sea necesario.
	- **Nombre proyector** le permite introducir un nombre de hasta 16 caracteres alfanuméricos para identificar el proyector en la red.
	- **Contraseña PJLink** le permite introducir una contraseña de hasta 32 caracteres alfanuméricos para la utilización del protocolo PJLink para el control del proyector.
	- **Contraseña Remote** le permite introducir una contraseña de hasta 32 caracteres alfanuméricos para acceder al proyector a través de Control básico. (El nombre de usuario es **EPSONREMOTE**. De forma predeterminada, no hay ninguna contraseña establecida).
	- **Contraseña Acc. Web** le permite introducir una contraseña de hasta 32 caracteres alfanuméricos para acceder al proyector a través de la Web. (El nombre de usuario es **EPSONWEB**. De forma predeterminada, no hay ninguna contraseña establecida).

## **Conexión de red cableada <sup>44</sup>**

- **Contraseña moderador**: permite especificar una contraseña numérica de cuatro dígitos para acceder al proyector como moderador utilizando Epson iProjection. (De forma predeterminada, no hay ninguna contraseña establecida.)
- **Clave proyector** le permite activar una contraseña de seguridad para evitar el acceso al proyector por parte de alguna persona que no se encuentre dentro de la misma sala que el proyector. Debe introducir una palabra clave aleatoria mostrada desde un ordenador mediante Epson iProjection para acceder al proyector y compartir la pantalla actual.
- **Mostrar pal. clave** le permite seleccionar si desea mostrar una palabra clave del proyector en la imagen proyectada cuando se accede al proyector mediante Epson iProjection.
- **Mostrar info. de LAN**: permite establecer el formato de visualización para la información de red del proyector.

Utilice el teclado mostrado para especificar números u caracteres. Pulse los botones de flecha del mando a distancia para resaltar los caracteres y pulse [Enter] para seleccionarlos.

También puede introducir números pulsando los botones numéricos mientras mantiene pulsado el botón [Num] del mando a distancia.

e Seleccione el menú **LAN con cables** y pulse [Enter].

- f Asigne la configuración IP para la red según sea necesario.
	- Si la red asigna las direcciones de forma automática, seleccione **Ajustes IP** para establecer **DHCP** en **On**.
	- Si es necesario configurar las direcciones de forma manual, seleccione **Ajustes IP** para establecer la configuración **DHCP** en **Off** y, a continuación, introduzca la **Dirección IP**, **Máscara de subred** y **Dir. pta enlace** del proyector según sea necesario.

• Si desea conectar el proyector a la red mediante IPv6, seleccione **Ajustes IPv6** para establecer la opción **IPv6** en **On** y, a continuación, establezca las opciones **Configur. automática** y **Usar dirección temporal** según sea necesario.

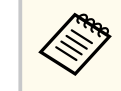

Para resaltar los números que desee del teclado mostrado, pulse los botones de flecha del mando a distancia. Para seleccionar un número resaltado, pulse [Enter].

- Para evitar que la dirección IP se muestre en la pantalla de espera de LAN y en la pantalla Inicio, establezca el ajuste **Mostrar dirección IP** en **Off**.
	-

h Cuando finalice la selección de la configuración, seleccione **Fin Instal.**<sup>y</sup> siga las instrucciones en pantalla para guardar la configuración y salir de los menús.

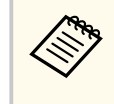

Si no se ha establecido la opción **Contraseña Acc. Web**, se muestra una pantalla que le pide que la establezca. Siga las instrucciones que aparecen en pantalla para establecer la contraseña.

### i Pulse el botón [LAN] del mando a distancia.

La configuración de la red con cables se habrá completado cuando vea la dirección IP correcta en la pantalla de espera de la LAN.

### g **Enlaces relacionados**

• ["Utilización del teclado mostrado" p.57](#page-56-0)

Puede enviar imágenes al proyector, así como supervisar y controlar el proyector, a través de una red.

Para realizar estas operaciones, necesita hacer lo siguiente primero:

- Instalar el módulo LAN inalámbrico Epson 802.11a/b/g/n al proyector
- Configure su proyector y su ordenador a través de los menús **Red** del proyector.
- Descargue e instale el siguiente software de red desde el siguiente sitio web. [epson.sn](http://epson.sn)
	- El software Epson iProjection (Windows/Mac) le permite realizar reuniones interactivas proyectando la pantalla del ordenador del usuario a través de una red. Consulte la *Guía de funcionamiento de Epson iProjection (Windows/Mac)* para obtener instrucciones.
	- La aplicación Epson iProjection (iOS/Android) le permite proyectar desde dispositivos iOS, Android o Chromebook.

Puede descargar Epson iProjection gratis desde App Store o Google Play. Cualquier gasto derivado de la comunicación con el App Store o Google Play será responsabilidad del cliente.

• El software Epson Projector Management (solo Windows) configura el ordenador para supervisar y controlar proyectores. Consulte la *Guía de funcionamiento de Epson Projector Management* para obtener instrucciones.

### g **Enlaces relacionados**

- "Instalación del módulo de LAN inalámbrica" p.45
- ["Selección manual de la configuración de red inalámbrica" p.46](#page-45-0)
- ["Selección de la configuración de red inalámbrica en Windows" p.48](#page-47-0)
- ["Selección de la configuración de red inalámbrica en Mac" p.48](#page-47-0)
- ["Configuración de la seguridad de la red inalámbrica" p.48](#page-47-0)
- ["Utilizar un código QR para conectar un dispositivo móvil" p.50](#page-49-0)
- ["Usar una llave USB para conectar a un equipo de Windows" p.51](#page-50-0)

### **Instalación del módulo de LAN inalámbrica**

Para utilizar el proyector a través de una red inalámbrica, instale el módulo de LAN inalámbrica Epson 802.11a/b/g/n. No instale ningún otro tipo de módulo de LAN inalámbrica.

### **Atención**

Nunca extraiga el módulo cuando el indicador está encendido de color azul o parpadeando o mientras está realizando la proyección inalámbrica. Esto podría provocar daños al módulo o pérdida de datos.

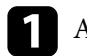

a Apague el proyector y desenchufe el cable de alimentación.

Afloje los tornillos y retire la cubierta del filtro de aire como se muestra (está sujeta con una cadena).

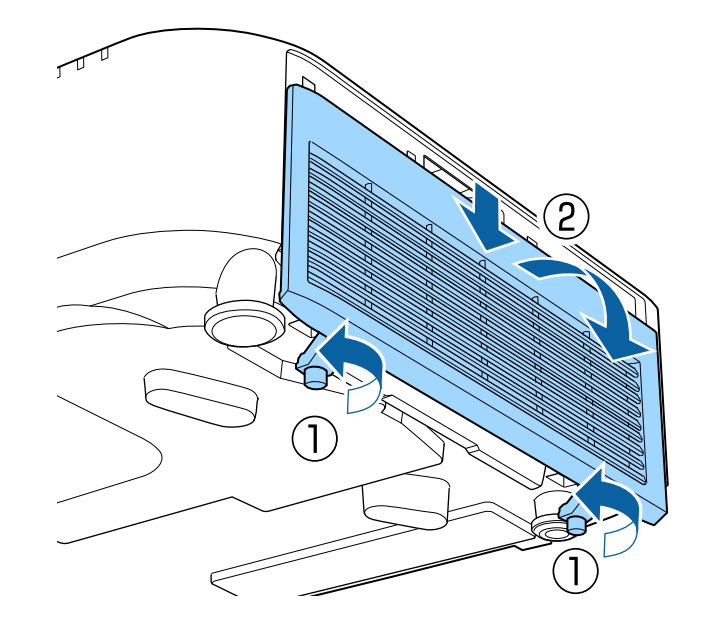

<span id="page-45-0"></span>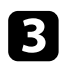

c Conecte el módulo LAN inalámbrica a la ranura de dicho módulo.

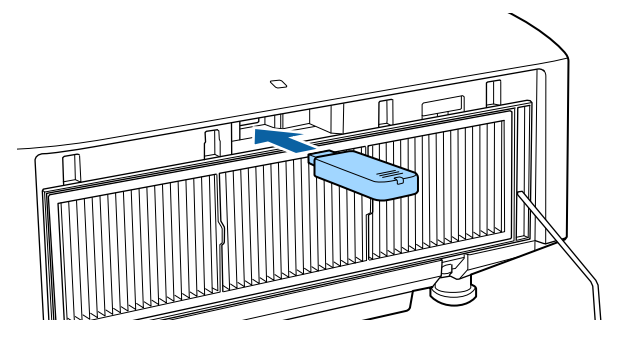

Reemplace la cubierta del filtro de aire como se muestra y apriete los tornillos.

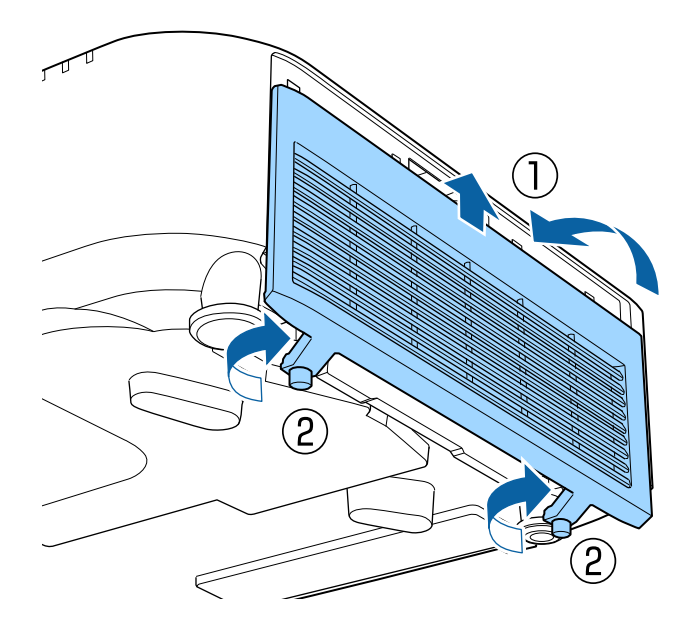

### **Selección manual de la configuración de red inalámbrica**

Antes de poder proyectar desde la red inalámbrica, deberá seleccionar la configuración de la red para el proyector.

- a Pulse el botón [Menu], seleccione el menú **Red** y pulse [Enter].
- b Seleccione **On** para el ajuste **Alim LAN inalámbrica**.
- Seleccione **Configuración de la red** y pulse [Enter].

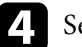

- Seleccione el menú Básica y pulse [Enter].
- Seleccione las opciones básicas según sea necesario.
- **Nombre proyector** le permite introducir un nombre de hasta 16 caracteres alfanuméricos para identificar el proyector en la red.
- **Contraseña PJLink** le permite introducir una contraseña de hasta 32 caracteres alfanuméricos para la utilización del protocolo PJLink para el control del proyector.
- **Contraseña Remote** le permite introducir una contraseña de hasta 32 caracteres alfanuméricos para acceder al proyector a través de Control básico. (El nombre de usuario es **EPSONREMOTE**. De forma predeterminada, no hay ninguna contraseña establecida).
- **Contraseña Acc. Web** le permite introducir una contraseña de hasta 32 caracteres alfanuméricos para acceder al proyector a través de la Web. (El nombre de usuario es **EPSONWEB**. De forma predeterminada, no hay ninguna contraseña establecida).
- **Contraseña moderador**: permite especificar una contraseña numérica de cuatro dígitos para acceder al proyector como moderador utilizando Epson iProjection. (De forma predeterminada, no hay ninguna contraseña establecida.)

- **Clave proyector** le permite activar una contraseña de seguridad para evitar el acceso al proyector por parte de alguna persona que no se encuentre dentro de la misma sala que el proyector. Debe introducir una palabra clave aleatoria mostrada desde un ordenador mediante Epson iProjection para acceder al proyector y compartir la pantalla actual.
- **Mostrar pal. clave** le permite seleccionar si desea mostrar una palabra clave del proyector en la imagen proyectada cuando se accede al proyector mediante Epson iProjection.
- **Mostrar info. de LAN**: permite establecer el formato de visualización para la información de red del proyector.

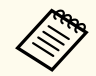

Utilice el teclado mostrado para especificar números u caracteres. Pulse los botones de flechas del mando a distancia para seleccionar caracteres y pulse [Enter] para seleccionarlos.

También puede ingresar números presionando los botones numéricos mientras mantiene presionado el botón [Num] del mando a distancia.

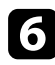

f Seleccione el menú **LAN inalámbrica** y pulse [Enter].

g Seleccione la configuración de **Modo de conexión**.

- **Rápido** le permite conectarse a varios teléfonos inteligentes, tabletas u ordenadores directamente mediante comunicación inalámbrica.
- **Avanzado**: le permite conectarse a teléfonos inteligentes, tabletas u ordenadores a través de un punto de acceso de red inalámbrica.

h Si selecciona el modo de conexión **Avanzado**, seleccione **Buscar punto de acceso** para seleccionar el punto de acceso al que desea conectarse.

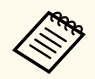

Si necesita asignar el SSID manualmente, seleccione **SSID** para introducir el SSID.

- i Para el modo de conexión **Avanzado**, asigne los ajustes IP de su red según sea necesario.
	- Si la red asigna las direcciones de forma automática, seleccione **Ajustes IP** para establecer **DHCP** en **On**.
	- Si es necesario configurar las direcciones de forma manual, seleccione **Ajustes IP** para establecer la configuración **DHCP** en **Off** y, a continuación, introduzca la **Dirección IP**, **Máscara de subred** y **Dir. pta enlace** del proyector según sea necesario.
	- Si desea conectar el proyector a la red mediante IPv6, seleccione **Ajustes IPv6** para establecer la opción **IPv6** en **On** y, a continuación, establezca las opciones **Configur. automática** y **Usar dirección temporal** según sea necesario.
- j Para evitar que se muestre el SSID o la dirección IP en la pantalla de espera LAN y en la pantalla Inicio, establezca la configuración **Visualización SSID** o **Mostrar dirección IP** en **Off**.
- 

k Cuando finalice la selección de la configuración, seleccione **Fin Instal.**<sup>y</sup> siga las instrucciones en pantalla para guardar la configuración y salir de los menús.

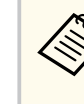

Si no se ha establecido la opción **Contraseña Acc. Web**, se muestra una pantalla que le pide que la establezca. Siga las instrucciones que aparecen en pantalla para establecer la contraseña.

### l Pulse el botón [LAN] del mando a distancia.

La configuración de la red inalámbrica se habrá completado cuando vea la dirección IP correcta en la pantalla del modo en espera de la LAN.

Cuando haya finalizado el ajuste de la configuración inalámbrica del proyector, deberá seleccionar la red inalámbrica en el ordenador. A continuación, inicie el software de la red para enviar imágenes a su proyector a través de una red inalámbrica.

### <span id="page-47-0"></span>g **Enlaces relacionados**

• ["Utilización del teclado mostrado" p.57](#page-56-0)

### **Selección de la configuración de red inalámbrica en Windows**

Antes de conectarse al proyector, seleccione la red inalámbrica correcta en el ordenador.

a Para acceder al software de utilidad de conexión inalámbrica, haga clic en el icono de red de la barra de tareas de Windows.

- b Al realizar la conexión en el modo de conexión Avanzado, seleccione el nombre de red (SSID) de la red a la que se está conectando el proyector.
- Haga clic en **Conectar**.

### **Selección de la configuración de red inalámbrica en Mac**

Antes de conectarse al proyector, seleccione la red inalámbrica correcta en Mac.

- a Haga clic en el icono de Wi-Fi en la barra de menús ubicada en la parte superior de la pantalla.
- b Al realizar la conexión en el modo de conexión Avanzado, asegúrese de que la funcionalidad Wi-Fi esté activada y seleccione el nombre de red (SSID) de la red a la que se está conectando el proyector.

### **Configuración de la seguridad de la red inalámbrica**

Puede configurar la seguridad del proyector para la utilización en una red inalámbrica. Configure una de las siguientes opciones de seguridad para que coincida con la configuración utilizada en la red:

- Seguridad WPA2-PSK \*
- Seguridad WPA3-PSK \*\*
- Seguridad WPA2/WPA3-PSK \*\*
- Seguridad WPA3-EAP \*\*
- Seguridad WPA2/WPA3-EAP \*\*
- \* Solo disponible para el modo de conexión Rápido.
- \*\* Solo disponible para el modo de conexión Avanzado.

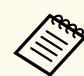

Póngase en contacto con el administrador de la red para obtener información para el ingreso de la información correcta.

Si desea configurar la seguridad WPA3-EAP o WPA2/WPA3-EAP, asegúrese de que su archivo de certificado digital es compatible con el registro del proyector y se ha guardado directamente en el dispositivo de almacenamiento USB.

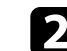

- b Presione el botón [Menu], seleccione el menú **Red** y pulse [Enter].
- Seleccione **Configuración de la red** y pulse [Enter].
- Seleccione el menú LAN inalámbrica y pulse [Enter].
- Seleccione la opción **Seguridad** y pulse [Enter].
- Seleccione la configuración de seguridad para que coincida con la configuración de la red.

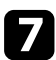

g Realice una de las siguientes acciones según el modo de seguridad que haya seleccionado.

- **WPA2-PSK**, **WPA3-PSK** o **WPA2/WPA3-PSK**: Seleccione **Completado** y siga las instrucciones que aparecen en pantalla para guardar su configuración y salir de los menús.
- **WPA3-EAP**, **WPA2/WPA3-EAP**: Seleccione **Ajuste de EAP** y pulse [Enter].

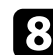

h Seleccione el protocolo para autenticación como la opción **Tipo EAP**.

i Para importar el certificado, seleccione el tipo de certificado y pulse [Enter].

- **Certificado de cliente** para el tipo **EAP-TLS**
- **Certificado CA** para todos los tipos de EAP

También puede registrar los certificados digitales desde el explorador web. Sin embargo, asegúrese de realizar el registro solamente una vez, ya que, de lo contrario, el certificado puede que no se instale correctamente.

### **10** Seleccione **Registrar** y pulse [Enter].

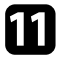

Siga las instrucciones en pantalla para conectar un dispositivo de almacenamiento USB al puerto USB-A del proyector.

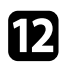

l Pulse [Enter] para mostrar la lista de certificados.

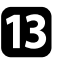

Seleccione certificado que desea importar utilizando la lista mostrada. Se mostrará un mensaje pidiéndole que escriba la contraseña para el certificado.

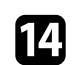

Escriba una contraseña y pulse [Enter].

El certificado se importará y aparecerá un mensaje de finalización.

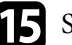

Seleccione los ajustes EAP según sea necesario.

- **Nombre de usuario** le permite escribir un nombre de usuario utilizando hasta 64 caracteres alfanuméricos. Para escribir más de 32 caracteres, utilice el explorador web. Cuando se importa un certificado de cliente, el nombre del certificado con el que fue emitido se ajusta automáticamente.
- **Contraseña** le permite escribir una contraseña utilizando hasta 64 caracteres alfanuméricos para autentificación cuando utilice el tipo **PEAP**. Para escribir más de 32 caracteres, utilice el explorador web.
- **Ver. cert. servidor** permite seleccionar si se va a comprobar o no el certificado de servidor cuando se ha establecido un certificado de CA.
- **Nomb. serv. Radius** permite escribir el nombre de servidor que se va a comprobar.
- p Cuando finalice la realización de ajustes, seleccione **Fin Instal.** y siga las instrucciones en pantalla para guardar la configuración y salir de los menús.

### g **Enlaces relacionados**

• "Certificado de cliente compatible y CA" p.49

### **Certificado de cliente compatible y CA**

Puede registrar estos tipos de certificados digitales.

### <span id="page-49-0"></span>**Certificado de cliente (EAP-TLS)**

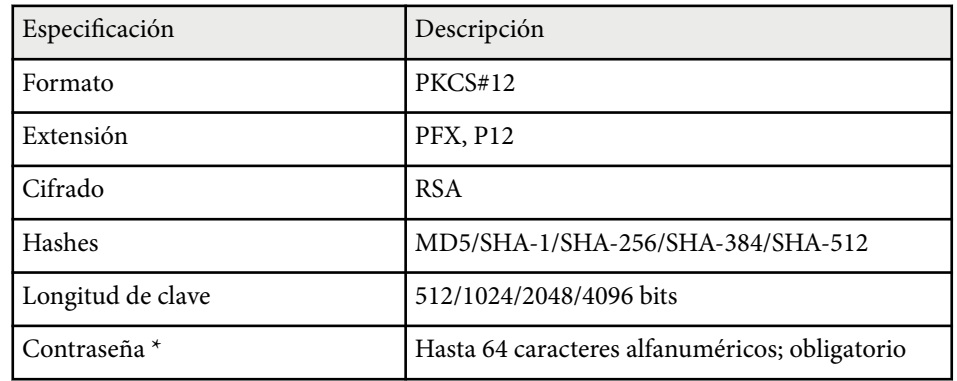

### **Certificado CA (PEAP/EAP-TLS)**

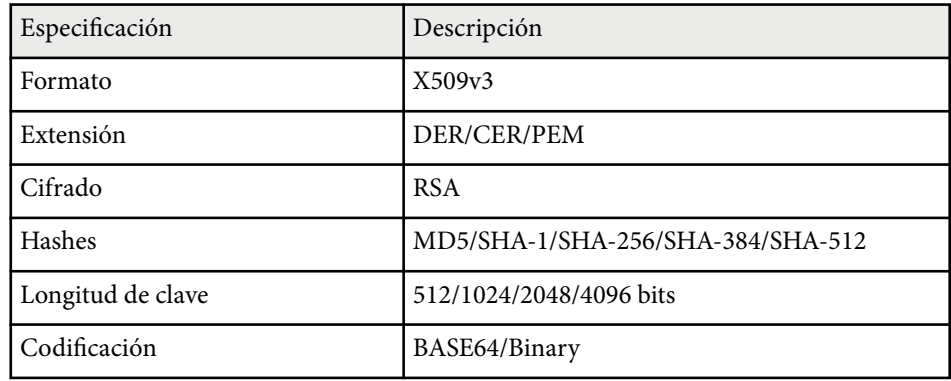

\* Necesitará utilizar el navegador web para introducir más de 32 caracteres.

### **Utilizar un código QR para conectar un dispositivo móvil**

Después de seleccionar la configuración de la red inalámbrica del proyector, podrá mostrar un código QR en la pantalla y utilizarlo para conectar un dispositivo móvil mediante la aplicación Epson iProjection (iOS/Android).

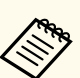

- Asegúrese de que tiene instalada la última versión de Epson iProjection en su dispositivo.
- Puede descargar Epson iProjection gratis desde App Store o Google Play. Cualquier gasto derivado de la comunicación con el App Store o Google Play será responsabilidad del cliente.
- Cuando utilice Epson iProjection en el modo de conexión Rápido, le recomendamos que realice ajustes de seguridad.

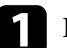

a Pulse el botón [LAN] del mando a distancia. Aparecerá el código QR en la superficie proyectada.

- - Si no ve el código QR, establezca la opción **Mostrar info. de LAN** en **Código QR y texto** en el menú **Red** del proyector.

s**Red** > **Configuración de la red** > **Básico** > **Mostrar info. de LAN**

- Para ocultar el código QR, pulse [Esc].
- Cuando el código QR esté oculto, pulse [Enter] para mostrar el código.

b Inicie Epson iProjection en el dispositivo móvil.

Lea el código QR proyectado utilizando Epson iProjection para conectarlo al proyector.

Para leer correctamente el código QR, asegúrese de que lo coloca directamente frente a la pantalla y lo suficientemente cerca para que el código proyectado coincida con la guía del lector de códigos QR del dispositivo móvil. Si está demasiado alejado de la pantalla, el código podría no leerse de forma correcta.

Cuando se establece una conexión, seleccione el menú **Contents** desde , y a continuación seleccione el archivo que desea proyectar.

### <span id="page-50-0"></span>**Usar una llave USB para conectar a un equipo de Windows**

Puede configurar su unidad flash USB como una llave USB para conectar el proyector rápidamente a un equipo de Windows compatible con LAN inalámbrica. Después de crear la llave USB, puede proyectar imágenes rápidamente desde el proyector de red.

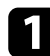

a Configure la llave USB mediante **Herramienta de configuración de llaves USB** del software Epson iProjection (Windows).

> Consulte la *Guía de funcionamiento de Epson iProjection (Windows/ Mac)* para obtener instrucciones.

b Asegúrese de que el módulo de LAN inalámbrica está instalado en su proyector.

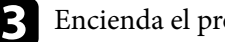

Encienda el proyector.

Pulse el botón [LAN] del mando a distancia.

Se muestra la pantalla de espera LAN. Asegúrese de que aparece un SSID y una dirección IP.

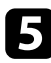

Retire el módulo LAN inalámbrico del puerto USB-A del proyector (si está instalado) e inserte la llave USB en el mismo puerto.

Verá un mensaje proyectado indicándole que la actualización de datos de la red ha terminado.

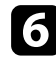

Extraiga la llave USB.

Si su proyector necesita el módulo de LAN inalámbrica, vuelva a insertarlo en el proyector.

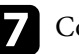

g Conecte la llave USB al puerto USB del ordenador.

h Siga las instrucciones que aparecen en pantalla para instalar la aplicación necesaria.

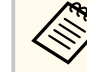

- Si aparece el mensaje del Firewall de Windows, haga clic en **Sí** para desactivar el firewall.
- Para poder instalar el software necesita tener privilegios de administrador.
- Si no se instala automáticamente, haga doble clic sobre **MPPLaunch.exe** en la llave USB.

Después de unos minutos, el proyector mostrará la imagen del ordenador.

i Cuando haya finalizado la proyección inalámbrica, seleccione la opción **Quitar hardware de forma segura** en la barra de tareas de Windows y, a continuación, extraiga la llave USB del ordenador.

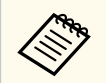

Es posible que necesite reiniciar el ordenador para volver a activar la conexión con la LAN inalámbrica.

### **HTTP seguro <sup>52</sup>**

Puede utilizar el protocolo HTTPS para incrementar la seguridad entre el proyector y un navegador Web que comunica con él. Para hacer esto, debe crear un certificado de servidor, instalarlo en el proyector y activar el ajuste **HTTP seguro** en los menús del proyector para comprobar la fiabilidad del navegador Web.

### s**Red** > **Configuración de la red** > **Otros** > **HTTP seguro**

Incluso si no instala un certificado de servidor, el proyector crea un certificado de autofirma automáticamente y permite la comunicación. Como dicho certificado de autofirma no puede verificar la fiabilidad desde un navegador Web, se generará un mensaje de advertencia al respecto cuando se acceda al proyector desde un navegador Web. Esta advertencia no impide la comunicación.

### g **Enlaces relacionados**

• "Importación de un certificado de servidor Web utilizando los menús" p.52

### **Importación de un certificado de servidor Web utilizando los menús**

Puede crear su certificado de servidor web, e importarlo utilizando los menús del proyector y un dispositivo de almacenamiento externo.

- Puede usar una unidad flash USB como dispositivo de almacenamiento externo para este modelo.
	- También puede registrar los certificados digitales desde el explorador web. Sin embargo, asegúrese de realizar el registro solamente una vez, ya que, de lo contrario, el certificado puede que no se instale correctamente.

a Asegúrese de que el archivo de certificado digital es compatible con el registro del proyector y se coloca directamente en el dispositivo de almacenamiento USB.

b Presione el botón [Menu], seleccione el menú **Red** y pulse [Enter]. Seleccione **Configuración de la red** y pulse [Enter]. Seleccione el menú Otros y pulse [Enter]. e Establezca la opción **HTTP seguro** en **On**. Seleccione **Certif.** servidor web y pulse [Enter]. Seleccione **Registrar** y pulse [Enter]. Siga las instrucciones en pantalla para conectar un dispositivo de almacenamiento USB al puerto USB-A del proyector. Pulse [Enter] para mostrar la lista de certificados. j Seleccione certificado que desea importar utilizando la lista mostrada. Se mostrará un mensaje pidiéndole que escriba la contraseña para el certificado. **k Escriba una contraseña y pulse [Enter].** El certificado se importará y aparecerá un mensaje de finalización.

### g **Enlaces relacionados**

• "Certificados de servidor web admitidos" p.52

### **Certificados de servidor web admitidos**

Puede registrar estos tipos de certificados digitales.

## **HTTP seguro <sup>53</sup>**

### **Certificado de servidor web (HTTP seguro)**

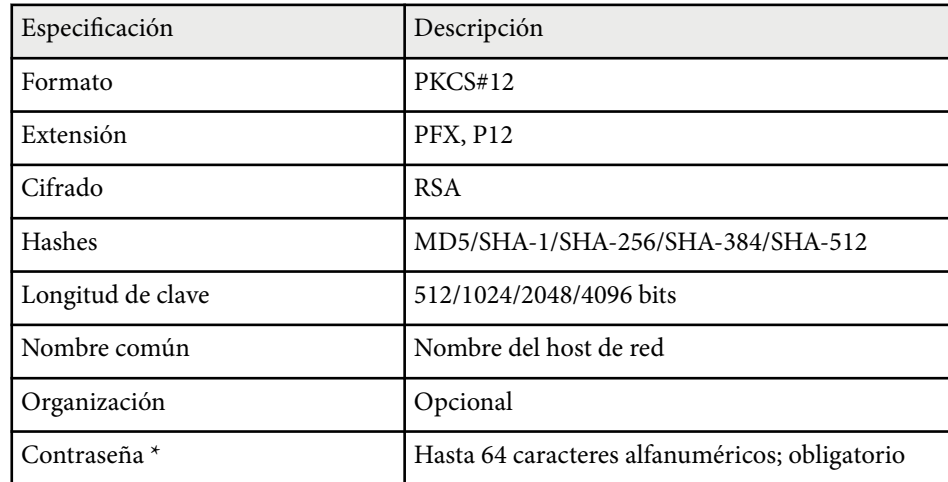

\* Necesitará utilizar el navegador web para introducir más de 32 caracteres.

## **Ajuste de la configuración de menús**

Siga las instrucciones de estas secciones para acceder al sistema de menús del proyector y cambiar la configuración del proyector.

### g **Enlaces relacionados**

- ["Pantalla Inicio" p.55](#page-54-0)
- ["Utilización de los menús del proyector" p.56](#page-55-0)
- ["Utilización del teclado mostrado" p.57](#page-56-0)
- ["Utilización de las funciones básicas del proyector" p.58](#page-57-0)
- ["Copia de los ajustes del menú entre proyectores \(configuración simultánea\)" p.73](#page-72-0)

## <span id="page-54-0"></span>**Pantalla Inicio <sup>55</sup>**

La función Pantalla Inicio le permite seleccionar fácilmente una fuente de imagen y acceder a funciones útiles.

Puede mostrar la pantalla Inicio pulsando el botón  $\rightarrow$  del mando a distancia. Si quiere mostrar la pantalla de inicio cuando enciende el proyector y no se recibe ninguna señal, establecer **Ver pant. Inicio aut.** a **On**.

#### s**Extendida** > **Pantalla Inicio** > **Ver pant. Inicio aut.**

Pulse los botones de flechas del mando a distancia para seleccionar un elemento del menú y, a continuación, pulse [Enter].

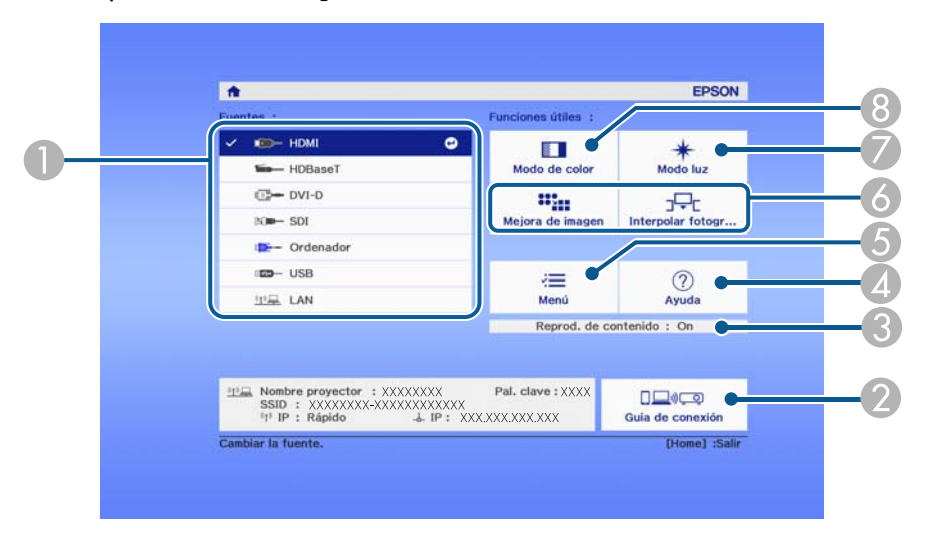

- A Seleccione la fuente que desee proyectar.
- B Muestra la Guía de conexión. Puede seleccionar los métodos de conexión inalámbrica conforme a los dispositivos que usa, como teléfonos inteligentes u ordenadores.
- C Indica que el proyector se encuentra en el modo Reprod. de contenido.
- D Muestra la pantalla de Ayuda.
- E Muestra el menú del proyector.
- F Ejecuta opciones del menú asignadas a la **Pantalla Inicio** en el menú **Extendida** del proyector.
- G Permite seleccionar la luminosidad para la fuente de luz.

#### $\odot$  Cambia el modo de color del proyector.

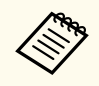

• Después de 10 minutos de inactividad, la pantalla de inicio desaparece y vuelve a la pantalla en la que estaba antes (la pantalla de la fuente de entrada actual o el mensaje sin señal).

## <span id="page-55-0"></span>**Utilización de los menús del proyector <sup>56</sup>**

Puede utilizar los menús del proyector para ajustar la configuración que controla el funcionamiento del proyector. El proyector muestra los menús en la pantalla.

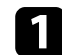

a Pulse el botón [Menu] en el panel de control o el mando a distancia. Aparecerá la pantalla del menú que muestra la configuración del menú **Imagen**.

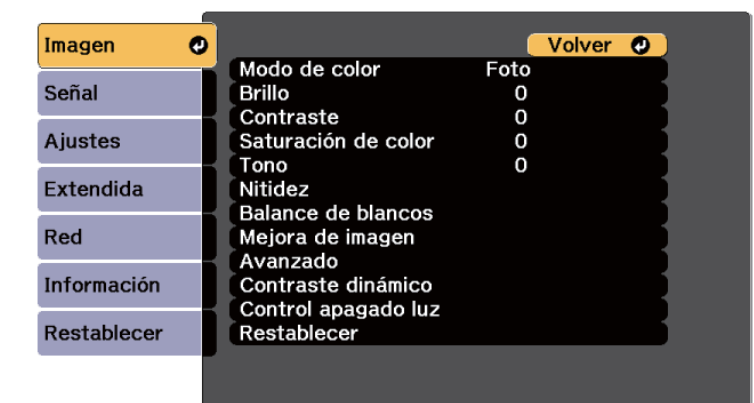

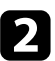

b Pulse los botones de flechas hacia arriba o abajo para desplazarse por los menús que aparecen a la izquierda. La configuración de cada menú aparece a la derecha.

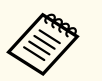

La configuración disponible dependerá de la fuente de entrada actual.

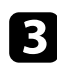

Para cambiar la configuración en el menú visualizado, pulse [Enter].

d Pulse el botón de flecha hacia arriba o abajo para desplazarse por la configuración.

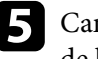

e Cambie la configuración con los botones que aparecen en la parte inferior de las pantallas de menús.

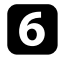

f Para regresar todos los ajustes de menús a los valores predeterminados, seleccione **Restablecer**.

g Cuando finalice el cambio de la configuración en un menú, pulse [Esc].

Pulse [Menu] o [Esc] para salir de los menús.

## <span id="page-56-0"></span>**Utilización del teclado mostrado <sup>57</sup>**

Puede utilizar el teclado mostrado para especificar números u caracteres.

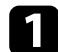

a Utilice los botones de flechas del panel de control o mando a distancia para seleccionar el número o carácter que desea introducir y pulse el botón [Enter].

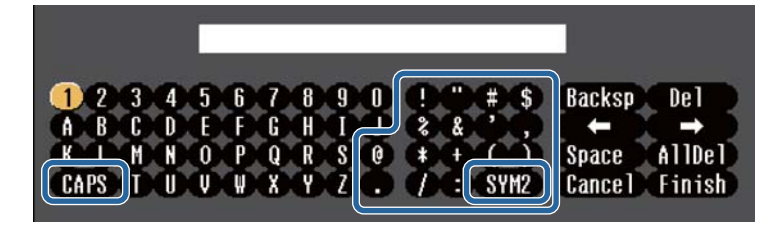

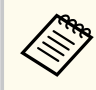

Cada vez que seleccione la tecla **CAPS**, los caracteres cambiarán entre mayúsculas y minúsculas. Cada vez que seleccione la tecla **SYM1/2**, cambiarán los símbolos que aparecen dentro del recuadro.

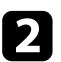

b Después de introducir texto, seleccione **Finish** en el teclado para confirmar las entradas. Seleccione **Cancel** para cancelar la introducción de texto.

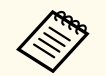

Puede seleccionar la configuración del proyector y controlar la proyección a través de una red con un navegador web desde el ordenador.

Algunos símbolos no pueden introducirse con el teclado mostrado. Utilice el navegador web para introducir el texto.

### g **Enlaces relacionados**

• "Texto disponible al utilizar el teclado mostrado" p.57

### **Texto disponible al utilizar el teclado mostrado**

Puede escribir el siguiente texto cuando utilice el teclado mostrado.

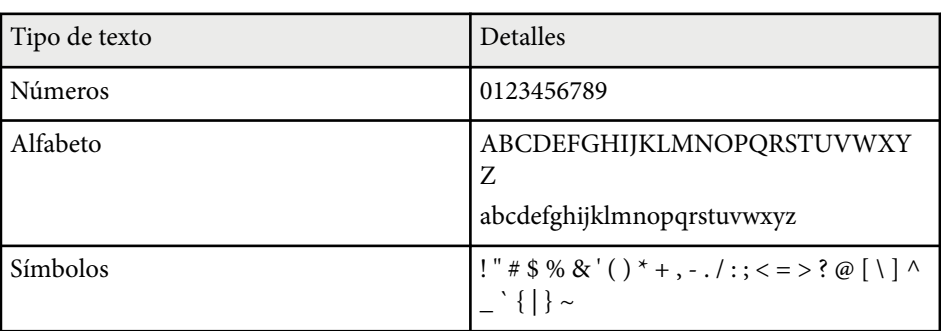

<span id="page-57-0"></span>Siga las instrucciones de estas secciones para utilizar las funciones básicas del proyector.

#### g **Enlaces relacionados**

- "Configuración del proyector" p.58
- "Provectar Imágenes" p.60
- ["Ajuste de la posición y la forma de la imagen" p.63](#page-62-0)
- ["Ajuste de la calidad de la imagen" p.65](#page-64-0)
- ["Uso de varios proyectores" p.66](#page-65-0)
- ["Mantener la calidad del proyector" p.69](#page-68-0)
- ["Administración de la configuración del proyector" p.70](#page-69-0)

### **Configuración del proyector**

En esta sección se proporcionan instrucciones sobre cómo configurar el proyector.

#### g **Enlaces relacionados**

- "Mensajes" p.58
- "Confirmación espera" p.58
- "Modo reposo" p.58
- ["Pitido" p.59](#page-58-0)
- ["Indicadores" p.59](#page-58-0)
- ["Fecha y Hora" p.59](#page-58-0)
- ["Idioma" p.59](#page-58-0)
- ["Visuali. Pantalla" p.59](#page-58-0)
- ["Modo Ahorro energía" p.59](#page-58-0)

### **Mensajes**

Puede mostrar y ocultar los mensajes como el nombre de la fuente de entrada, nombre del modo de color, relación de aspecto, mensaje "Sin Señal" o advertencia de temperatura elevada en la imagen proyectada.

**Método de ejecución**

s**Extendida** > **Pantalla** > **Mensajes**

### **Confirmación espera**

Cuando establezca esta opción en **Off**, puede apagar el proyector simplemente pulsando el botón de alimentación una vez.

**Método de ejecución**

s**Extendida** > **Pantalla** > **Confirmación espera**

#### **Modo reposo**

Cuando establezca esta opción en **On**, el proyector se apagará automáticamente después de un intervalo de inactividad.

También puede establecer el intervalo en la opción **Tiempo Modo reposo**.

**Método de ejecución**

- s**Extendida** > **Operación** > **Modo reposo**
- s**Extendida** > **Operación** > **Tiempo Modo reposo**

### <span id="page-58-0"></span>**Pitido**

Cuando se establece en **Off**, puede desactivar los pitidos del timbre de confirmación para notificarle que la alimentación se enciende o apaga, o que el enfriamiento ha terminado.

#### **Método de ejecución**

s**Extendida** > **Operación** > **Avanzado** > **Pitido**

### **Indicadores**

Cuando se establece en **Off**, puede apagar los indicadores del proyector.

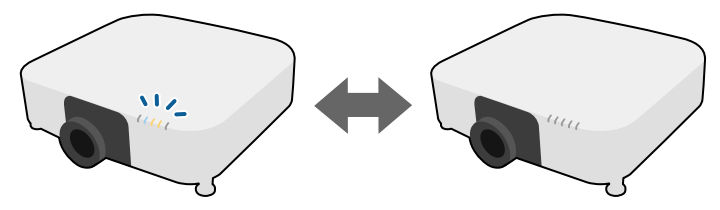

**Método de ejecución**

s**Extendida** > **Operación** > **Avanzado** > **Indicadores**

### **Fecha y Hora**

Puede ajustar la configuración de fecha y hora del sistema del proyector. **Método de ejecución**

s**Extendida** > **Operación** > **Fecha y Hora**

#### **Método de ejecución**

s**Extendida** > **Idioma**

### **Visuali. Pantalla**

Puede mostrar u ocultar los menús o mensajes en la imagen proyectada.

#### **Método de ejecución**

Pulse el botón [On-Screen] del mando a distancia.

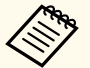

- Los menús y mensajes se muestran u ocultan cada vez que presiona el botón.
- Si la opción **Visuali. Pantalla** está habilitada, no puede utilizar el menú del proyector (excepto para cambiar el modo de color y la fuente de entrada).

### **Modo Ahorro energía**

Cuando se establece en **On**, puede ahorrar consumo de energía al ajustar de manera automática el brillo de la fuente de luz. El brillo de la fuente de luz se ajusta gradualmente durante un período de 60 minutos y no arruina la apariencia de la imagen.

Cuando usa el **Multi-Proyección** o **Modo constante** funciones, establecer en **Off** para corregir diferencias en el brillo entre proyectores.

#### **Método de ejecución**

s**Ajustes** > **Ajust. luminosidad** > **Modo Ahorro energía**

### **Idioma**

Puede seleccionar el idioma para los menús y mensajes del proyector.

<span id="page-59-0"></span>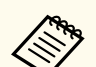

Esta función está desactivada en los siguientes casos:

- Cuando **Mezcla de bordes** se establece en **Mezcla/Nivel negro** o en **Nivel negro**.
	- s**Extendida** > **Multi-proyección** > **Mezcla de bordes**
- Cuando la opción **Modo de color** se establece en **Multi-proyección**.
	- s**Imagen** > **Modo de color**
- Disponible cuando la opción **Modo luz** se establece en **Personalizado**.
	- s**Ajustes** > **Ajust. luminosidad** > **Modo luz**

### **Proyectar Imágenes**

En esta sección se proporcionan instrucciones para proyectar imágenes.

### g **Enlaces relacionados**

- "Búsqueda de fuente" p.60
- "Pausa  $A/V$ " p.60
- "Congelar" p.60
- ["Volumen" p.61](#page-60-0)
- ["Aspecto" p.61](#page-60-0)
- ["Tipo de pantalla" p.61](#page-60-0)
- ["Proyección" p.62](#page-61-0)
- ["Patrón de prueba" p.62](#page-61-0)
- ["Reprod. de contenido" p.62](#page-61-0)
- ["Visualizar fondo" p.62](#page-61-0)
- ["Pantalla de inicio" p.63](#page-62-0)

### **Búsqueda de fuente**

Cuando se conectan varias fuentes de imágenes al proyector, como un ordenador y reproductor de DVD, puede cambiar de una imagen a la otra.

#### **Método de ejecución**

- Pulse el botón [Search] (mando a distancia) o [Source Search] (panel de control) hasta que vea la imagen de la fuente deseada.
- Pulse el botón para la fuente deseada del mando a distancia. Si existe más de un puerto para dicha fuente, vuelva a pulsar el botón para desplazarse por las fuentes.
- Pulse el botón  $\rightarrow$  del mando a distancia. A continuación, seleccione la fuente que desee utilizar desde la pantalla mostrada.

### **Pausa A/V**

Puede desactivar temporalmente la imagen y el sonido proyectados. Cualquier sonido o vídeo continuará ejecutándose. Sin embargo, no podrá reanudar la proyección en el punto en el que la detuvo.

# $\rightarrow$ 36.

#### **Método de ejecución**

Pulse el botón [Shutter] en el panel de control o el mando a distancia. Para volver a activar la imagen y el sonido, pulse nuevamente [Shutter].

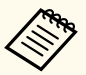

- Puede agregar un efecto de fundido de salida o de fundido de entrada al encender o apagar el vídeo.
- Puede limitar la forma en que se libera la función Pausa A/V.
- s**Extendida** > **Operación** > **Config. A/V Pausa**

### **Congelar**

Puede detener temporalmente un vídeo o presentación de ordenador y mantener la imagen actual en la pantalla. Cualquier sonido o vídeo continuará

<span id="page-60-0"></span>ejecutándose. Sin embargo, no podrá reanudar la proyección en el punto en el que la detuvo.

#### **Método de ejecución**

Pulse el botón [Freeze] del mando a distancia. Para reiniciar el vídeo en progreso, vuelva a pulsar [Freeze].

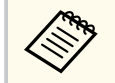

Cuando pulsa el botón **Freeze** en el mando a distancia, aparece una pantalla que le pregunta si desea capturar la imagen que se está proyectando en ese momento y utilizarla como patrón de prueba.

Si presiona el botón [Enter] y captura la imagen proyectada como patrón de prueba durante la opción Congelar, puede utilizar la imagen capturada como uno de los patrones de prueba. Mientras se proyecta la imagen capturada, puede realizar ajustes, como el desplazamiento del objetivo, el enfoque, la distorsión y la corrección geométrica.

El patrón de prueba capturado está disponible hasta que apague el proyector.

### **Volumen**

Puede ajustar el volumen de audio del puerto Audio Out.

### **Método de ejecución**

- Cambie el menú del proyector:
	- s**Ajustes** > **Volumen**

### **Aspecto**

El proyector puede mostrar imágenes con relaciones de altura y anchura diferentes, denominadas relaciones de aspecto. Normalmente, la señal de entrada de la fuente de vídeo determina la relación de aspecto de la imagen. Sin embargo, puede cambiar la relación de aspecto para determinadas imágenes para que encajen en la pantalla.

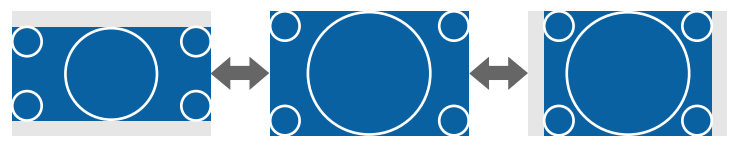

### **Método de ejecución**

- Cambie el menú del proyector:
	- s**Señal** > **Aspecto**

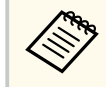

Si desea utilizar una relación de aspecto en particular para una determinada fuente de entrada de vídeo, puede seleccionarla desde el menú **Señal** del proyector.

### **Tipo de pantalla**

Puede usar el ajuste **Tipo de pantalla** para que coincida con la relación de aspecto de la imagen mostrada en la pantalla que está utilizando.

### **Método de ejecución**

s**Extendida** > **Pantalla** > **Pantalla** > **Tipo de pantalla**

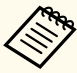

- Si es necesario, ajuste la relación de aspecto de la imagen proyectada.
- Cuando la opción **Tipo de pantalla** cambia, la configuración **EDID** se ajusta automáticamente.

### <span id="page-61-0"></span>**Proyección**

Puede cambiar el modo de proyección para voltear la imagen de arriba hacia abajo y/o de izquierda a derecha a través de los menús del proyector.

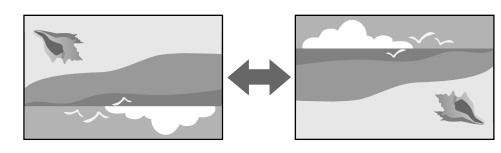

#### **Método de ejecución**

#### s**Extendida** > **Proyección**

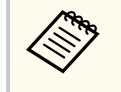

Puede cambiar el modo de proyección para voltear la imagen de arriba a abajo manteniendo pulsado el botón [Shutter] del mando a distancia durante 5 segundos aproximadamente.

### **Patrón de prueba**

Puede mostrar un patrón de prueba para ajustar la imagen proyectada sin conectar un ordenador o dispositivo de vídeo.

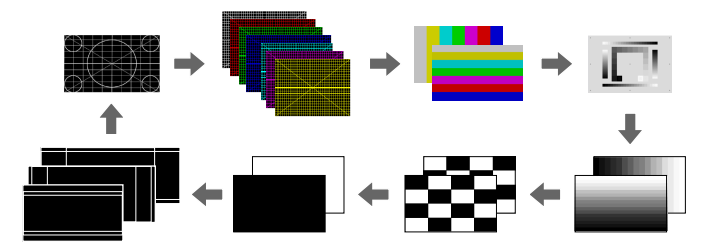

### **Método de ejecución**

- Pulse el botón [Test Pattern] del panel de control o mando a distancia.
- Cambie el menú del proyector:
	- s**Ajustes** > **Patrón de prueba**

### **Reprod. de contenido**

La función Reprod. de contenido del proyector permite proyectar el contenido de señalización digital. También puede agregar efectos de color y forma a la imagen proyectada.

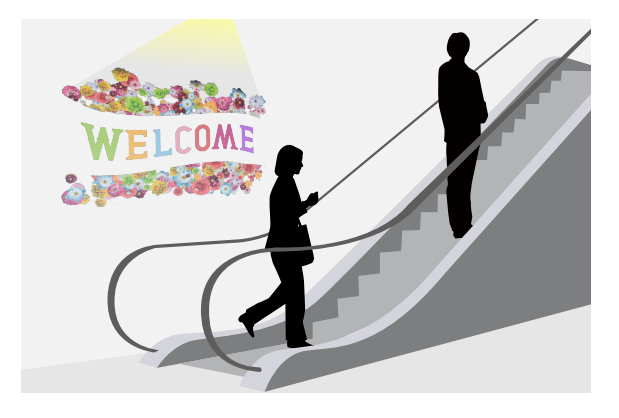

Puede utilizar el siguiente software para crear contenido que se puede reproducir en el modo Reprod. de contenido.

- Epson Projector Content Manager
- Epson Web Control
- Epson Creative Projection

**Método de ejecución**

s**Ajustes** > **Reprod. de contenido**

### **Visualizar fondo**

Puede seleccionar el fondo de la pantalla cuando no hay señal de imagen disponible.

**Método de ejecución**

s**Extendida** > **Pantalla** > **Visualizar fondo**

### <span id="page-62-0"></span>**Pantalla de inicio**

Cuando establezca esta opción en **On**, se mostrará un logotipo cuando se inicie el proyector.

**Método de ejecución**

s**Extendida** > **Pantalla** > **Pantalla de inicio**

### **Ajuste de la posición y la forma de la imagen**

En esta sección se proporcionan instrucciones para ajustar la posición y la forma de la imagen sin mover el proyector.

### g **Enlaces relacionados**

- "Desp. objetivo" p.63
- "Zoom" p.63
- ["H/V-Keystone" p.64](#page-63-0)
- ["Quick Corner" p.64](#page-63-0)
- ["Superficie curva" p.64](#page-63-0)
- ["Pared en esquina" p.64](#page-63-0)
- ["Corrección punto" p.64](#page-63-0)

### **Desp. objetivo**

Si no puede instalar el proyector directamente delante de la pantalla, puede ajustar la posición de la imagen proyectada mediante la función de desplazamiento de la lente.

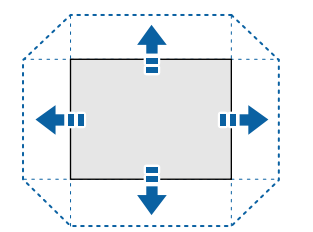

Puede comprobar el intervalo de desplazamiento de la lente disponible en el manual *Specifications* del proyector.

#### **Método de ejecución**

- Pulse el botón [Lens Shift] del mando a distancia.
- Pulse el botón [Lens] del panel de control hasta que aparezca la pantalla de desplazamiento del objetivo.

### **Precaución**

Cuando desplace la lente, no ponga las manos cerca de la unidad de la lente. Sus dedos pueden quedar atrapados entre la unidad de la lente y el proyector y causar lesiones.

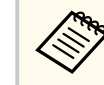

- Espere 20 minutos después de encender el proyector antes de configurar el desplazamiento de la lente para obtener la máxima precisión.
- Al ajustar la altura de la imagen, coloque la imagen más abajo de donde desea que esté y luego muévala hacia arriba. Esto ayudará a evitar que la imagen se mueva hacia abajo después del ajuste.
- La imagen es más clara cuando la lente está en la posición inicial. Para mover la lente a la posición inicial, mantenga pulsado el botón [Lens Shift] del mando a distancia o el botón [Lens] del panel de control durante más de 3 segundos.

#### **Zoom**

Puede cambiar el tamaño de la imagen.

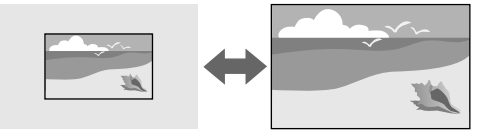

### **Método de ejecución**

- <span id="page-63-0"></span>• Pulse el botón [Zoom] del mando a distancia.
- Pulse el botón [Lens] del panel de control hasta que aparezca la pantalla de ajuste de zoom.
- Utilice los botones de flecha del panel de control o del mando a distancia para ajustar el tamaño de la imagen.

### **H/V-Keystone**

Puede corregir la distorsión en las direcciones horizontal y vertical de forma independiente.

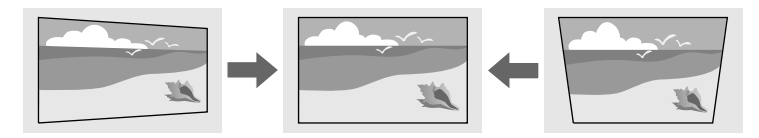

**Método de ejecución**

s**Ajustes** > **Correc. geométrica** > **H/V-Keystone**

### **Quick Corner**

Puede corregir cada una de las cuatro esquinas de la imagen proyectada de forma independiente.

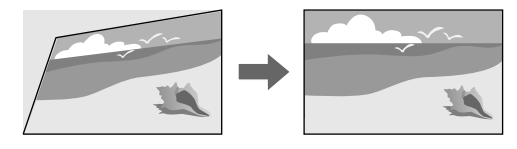

**Método de ejecución**

s**Ajustes** > **Correc. geométrica** > **Quick Corner**

### **Superficie curva**

Puede corregir las esquinas y los lados de una imagen proyectada en una superficie curva con el mismo radio.

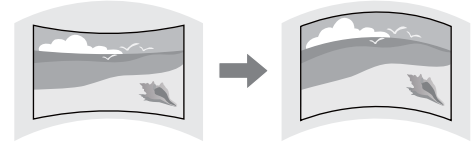

**Método de ejecución**

s**Ajustes** > **Correc. geométrica** > **Superficie curva**

### **Pared en esquina**

Puede corregir las esquinas y los lados de una imagen proyectada en una superficie curva con los ángulos correctos.

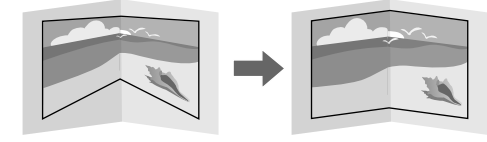

**Método de ejecución**

s**Ajustes** > **Correc. geométrica** > **Pared en esquina**

### **Corrección punto**

Esta función divide la imagen proyectada en una cuadrícula y corrige la distorsión en incrementos de 0,5 píxeles moviendo el punto de intersección seleccionado de lado a lado y hacia arriba y hacia abajo.

<span id="page-64-0"></span>Puede cambiar al modo que corrige todos los puntos de una columna vertical o fila horizontal especificada a la vez.

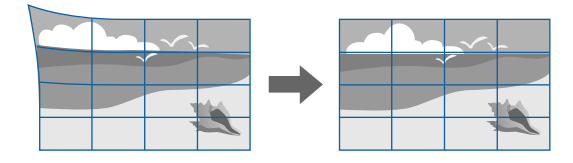

**Método de ejecución**

s**Ajustes** > **Correc. geométrica** > **Corrección punto**

### **Ajuste de la calidad de la imagen**

En esta sección se proporcionan instrucciones para ajustar la calidad de la imagen.

#### g **Enlaces relacionados**

- "Enfoque/Distorsión" p.65
- "Modo de color" p.65
- ["Mejora de imagen" p.66](#page-65-0)
- ["Gamma" p.66](#page-65-0)
- ["RGBCMY" p.66](#page-65-0)
- ["Ajust. luminosidad" p.66](#page-65-0)

### **Enfoque/Distorsión**

Puede corregir el enfoque usando la distorsión de imagen.

Si instaló una lente de corto alcance opcional, corrija primero el enfoque en el centro de la pantalla y luego corregir cualquier distorsión en el área circundante. Cuando enfoca el centro de la pantalla, el área circundante puede estar distorsionada y desenfocada.

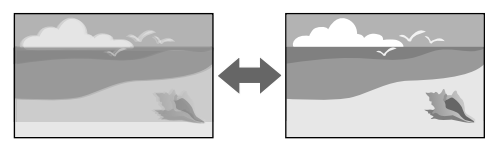

#### **Método de ejecución**

- Pulse el botón [Focus] del mando a distancia para corregir el enfoque.
- Pulse el botón [Distortion] del mando a distancia para corregir la distorsión de la imagen.
- Pulse el botón [Lens] del panel de control hasta que se muestre la pantalla de ajuste de enfoque o la pantalla de ajuste de distorsión.
- Utilice los botones de flecha del panel de control o del mando a distancia para corregir el enfoque o la distorsión.

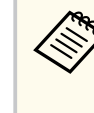

Este proyector funciona en pantalla 4K con tecnología de desplazamiento. Si tiene dificultades para ajustar el enfoque o la distorsión de la imagen, utilice el botón [Enter] del mando a distancia para seleccionar **4K <-> Full HD**.

### **Modo de color**

El proyector posee diferentes modos de color para proporcionar el brillo, contraste y color óptimos para una variedad de entornos de visualización y tipos de imágenes. Puede seleccionar el modo diseñado para que coincida con la imagen y el entorno, o probar los modos disponibles.

#### **Método de ejecución**

- Pulse el botón [Color Mode] del mando a distancia.
- Cambie el menú del proyector:
	- s**Imagen** > **Modo de color**

### <span id="page-65-0"></span>**Mejora de imagen**

Puede ajustar la resolución de la imagen para reproducir una imagen clara con una textura enfática y sensación de material.

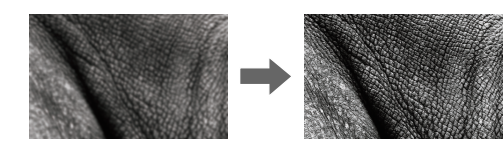

**Método de ejecución**

s**Imagen** > **Mejora de imagen**

#### **Gamma**

Puede ajustar la luminosidad de los semitonos seleccionando uno de los valores de corrección de gamma o refiriéndose a un gráfico de gamma.

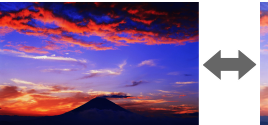

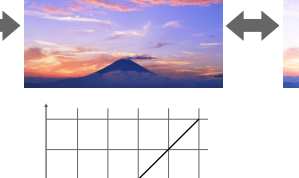

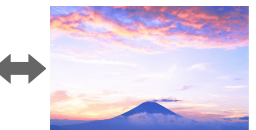

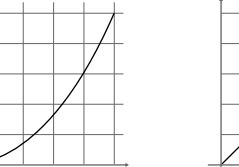

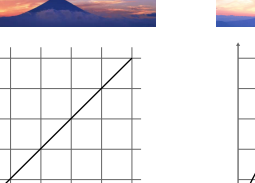

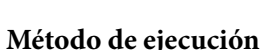

s**Imagen** > **Avanzado** > **Gamma**

### **RGBCMY**

Puede ajustar individualmente el matiz, la saturación y el brillo de cada color R (rojo), G (verde), B (azul), C (cian), M (magenta) e Y (amarillo).

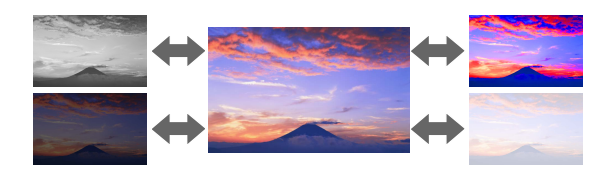

**Método de ejecución**

s**Imagen** > **Avanzado** > **RGBCMY**

### **Ajust. luminosidad**

Puede seleccionar la luminosidad para la fuente de luz.

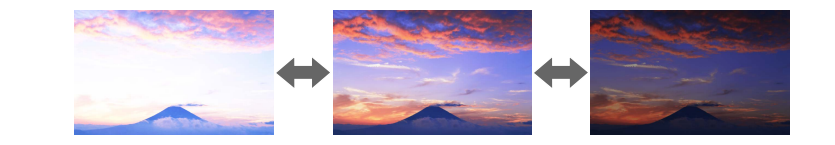

**Método de ejecución**

s**Ajustes** > **Ajust. luminosidad**

### **Uso de varios proyectores**

Puede combinar las imágenes proyectadas de dos o más proyectores para crear un área de imagen unificada. (Multi-proyección)

#### g **Enlaces relacionados**

- "Mosaico" p.67
- "Mezcla de bordes" p.67
- "Nivel negro" p.67
- "Escala"  $\overline{p.68}$
- ["Coincidencia colores" p.68](#page-67-0)
- ["Apilamiento simple" p.68](#page-67-0)
- ["Mezcla simple" p.69](#page-68-0)
- ["Conectar proyectores" p.134](#page-133-0)

### **Mosaico**

Puede asignar una posición de proyección a cada proyector.

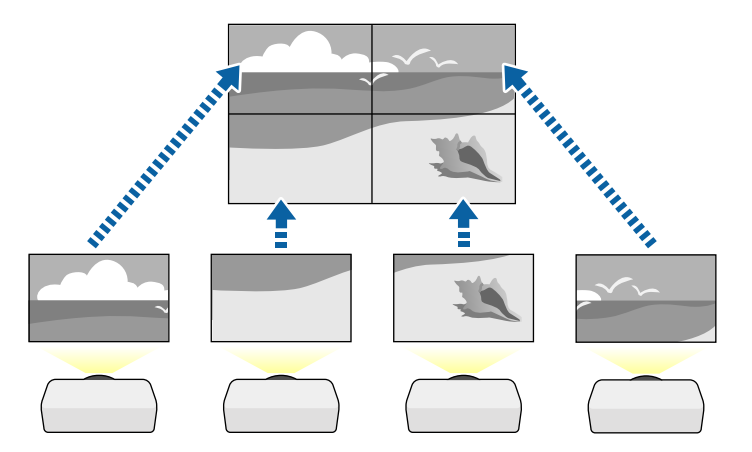

**Método de ejecución**

s**Extendida** > **Multi-proyección** > **Mosaico**

### **Mezcla de bordes**

Puede utilizar la función **Mezcla de bordes** para crear una imagen perfecta de varios proyectores.

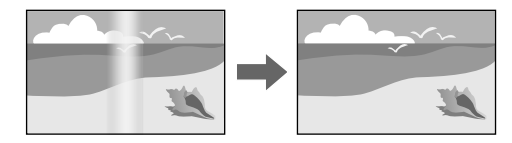

#### **Método de ejecución**

s**Extendida** > **Multi-proyección** > **Mezcla de bordes**

### **Nivel negro**

Puede ajustar el brillo y el tono de color de las áreas donde las imágenes no se superponen para crear una imagen homogénea.

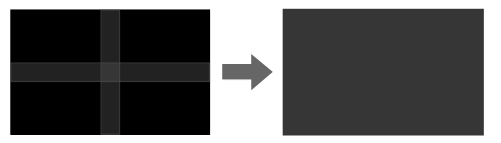

**Método de ejecución**

s**Extendida** > **Multi-proyección** > **Nivel negro**

### <span id="page-67-0"></span>**Escala**

Puede utilizar la función **Escala** para recortarlas y combinarlas en un área de imagen unificada.

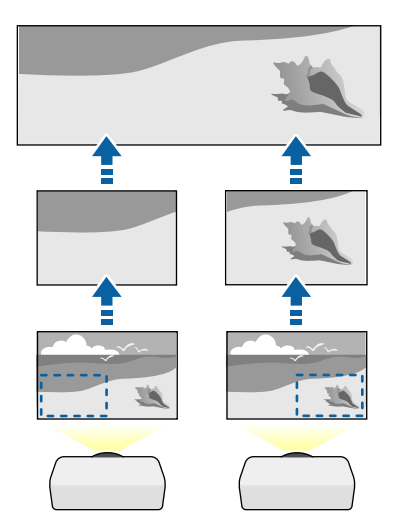

**Método de ejecución**

s**Extendida** > **Multi-proyección** > **Escala**

### **Coincidencia colores**

Puede lograr una correspondencia de la calidad de visualización de varios proyectores que se proyectarán uno junto a otro.

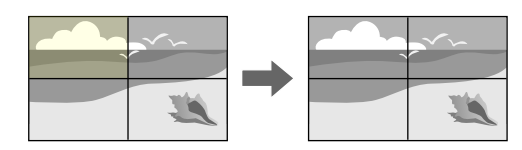

**Método de ejecución**

s**Extendida** > **Multi-proyección** > **Coincid. pantallas** > **Coincidencia colores**

### **Apilamiento simple**

Puede crear una imagen brillante proyectada de forma fácil y rápida superponiendo las imágenes de dos proyectores.

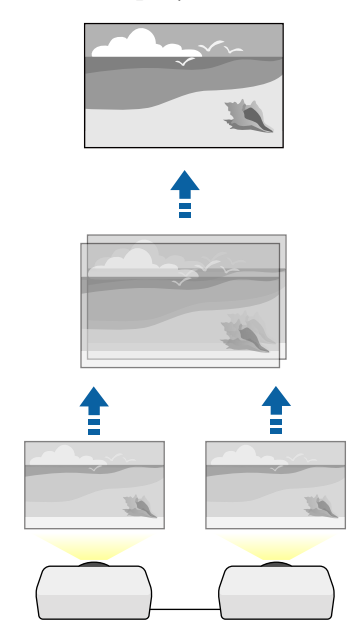

**Método de ejecución**

s**Extendida** > **Multi-proyección** > **Apilamiento simple**

### <span id="page-68-0"></span>**Mezcla simple**

Puede combinar las imágenes proyectadas de dos o más proyectores para crear un área de imagen unificada.

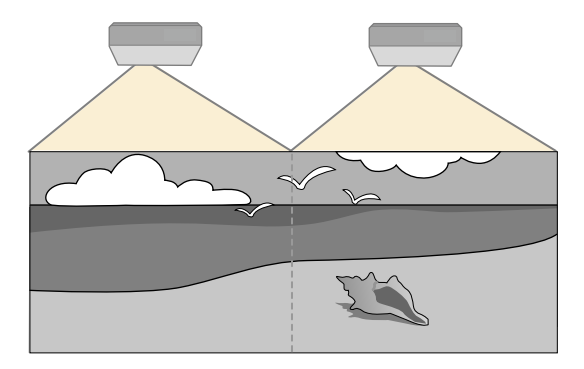

**Método de ejecución**

s**Extendida** > **Multi-proyección** > **Mezcla simple**

### **Mantener la calidad del proyector**

En esta sección se proporciona información sobre cómo mantener la calidad de las imágenes proyectadas.

### g **Enlaces relacionados**

- "Alineación del panel" p.69
- "Uniformidad de color" p.69
- "Modo Actualizar" p.69
- ["Calib. fuente de luz" p.70](#page-69-0)

### **Alineación del panel**

Puede ajustar el cambio de color de píxeles para el panel LCD. Puede ajustar los píxeles horizontal y verticalmente en 0,125 píxeles dentro de un intervalo de ±3 píxeles.

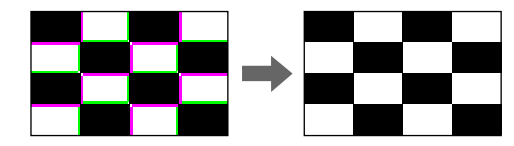

**Método de ejecución**

s**Extendida** > **Pantalla** > **Alineación del panel**

### **Uniformidad de color**

Si el tono del color de la imagen está desigual, puede ajustar el balance de la tonalidad cromática.

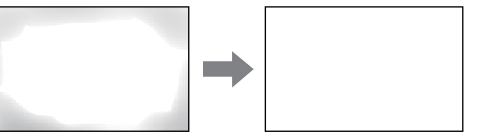

**Método de ejecución**

s**Extendida** > **Pantalla** > **Uniformidad de color**

### **Modo Actualizar**

El proceso del modo de actualización borra cualquier imagen secundaria proyectada y apaga el proyector después de un período de tiempo específico. **Método de ejecución**

s**Restablecer** > **Modo Actualizar**

### <span id="page-69-0"></span>**Calib. fuente de luz**

El proceso de calibración de la fuente de luz optimiza el balance de color de la imagen proyectada actualmente.

#### **Método de ejecución**

s**Restablecer** > **Calib. fuente de luz**

### **Administración de la configuración del proyector**

En esta sección se proporciona información sobre cómo administrar la configuración del proyector.

#### g **Enlaces relacionados**

- "Memoria" p.70
- "Ajustes planificación" p.70
- "Bloqueo de los botones" p.70
- ["Bloqueo Objetivo" p.71](#page-70-0)
- ["Contraseña protegida" p.71](#page-70-0)

#### **Memoria**

Puede guardar los ajustes personalizados y, a continuación, seleccionar los ajustes guardados siempre que desee utilizarlos.

#### **Método de ejecución**

- Pulse el botón [Memory] del mando a distancia.
- Cambie el menú del proyector:
	- s**Ajustes** > **Memoria**

### **Ajustes planificación**

Puede programar hasta 30 eventos para que ocurran automáticamente en el proyector, como el encendido o apagado del proyector o el cambio de la fuente de imagen. El proyector ejecutará los eventos seleccionados en la fecha y hora específicas del plan establecido.

**Método de ejecución**

s**Extendida** > **Ajustes planificación**

### **Bloqueo de los botones**

Seguridad de bloqueo de botones para bloquear el funcionamiento del proyector con los botones del panel de control o del mando a distancia.

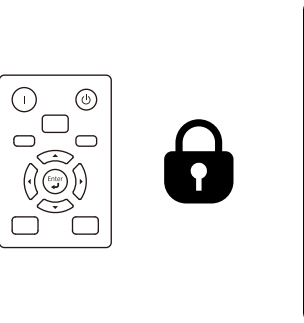

Aunque pueda bloquear los botones del panel de control, aún puede usar el mando a distancia como de costumbre.

<span id="page-70-0"></span>La función de bloqueo de botones del mando a distancia bloquea los siguientes botones.

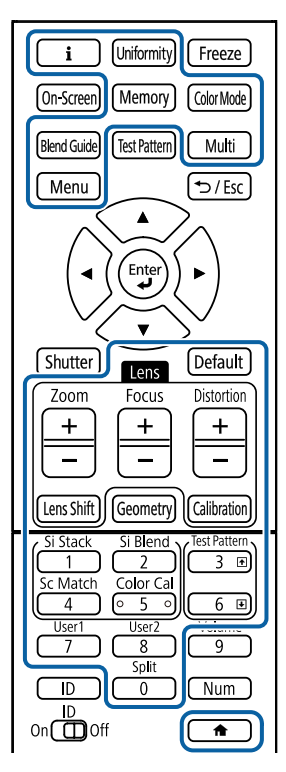

### **Método de ejecución**

• Para bloquear los botones del panel de control, mantenga pulsado el botón de bloqueo de funcionamiento del panel de control.

Para desbloquear los botones del panel de control, mantenga pulsado el botón [Enter] del panel de control durante 7 segundos aproximadamente.

• Para bloquear los botones del mando a distancia, mantenga pulsado el botón del mando a distancia durante aproximadamente 5 segundos.

Para desbloquear los botones del mando a distancia, mantenga pulsado el botón  $\rightarrow$ nuevamente durante 5 segundos aproximadamente.

### **Bloqueo Objetivo**

Puede deshabilitar las operaciones de los botones [Lens Shift], [Zoom] y [Focus] del mando a distancia.

**Método de ejecución**

s**Ajustes** > **Ajuste de bloqueos** > **Bloqueo Objetivo**

### **Contraseña protegida**

Seguridad por contraseña para evitar que personas que no conozcan la contraseña utilicen el proyector y evitar que se realicen cambios en la pantalla de inicio y otros ajustes.

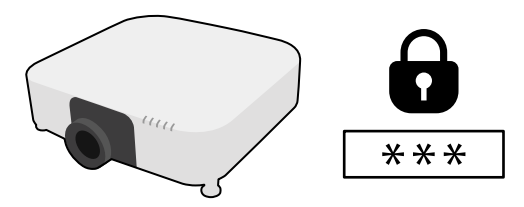

Puede configurar los siguientes tipos de seguridad por contraseña utilizando una contraseña compartida:

- La opción **Protec. aliment.** evita que una persona utilice el proyector sin introducir primero una contraseña. Al conectar el cable de alimentación y encender el proyector por primera vez, deberá introducir la contraseña correcta. La contraseña también se aplica a **Direct Power On** y **Encendido automático**.
- La opción **Prote. logo usuario** evita que una persona cambie la visualización de la pantalla personalizada que muestra el proyector cuando se enciende, cuando no existe una señal de entrada o cuando utiliza la función Pausa A/V. La pantalla personalizada desalienta el robo al permitir la identificación del propietario del proyector.
- La opción **Red protegida** evita que una persona modifique la configuración de **Red** del proyector.

- La opción **Protec Planificación** evita que una persona modifique la configuración de planificación del proyector.
- La opción **Acceso cámara remota** evita que cualquier persona utilice la función de acceso a la cámara remota.

#### **Método de ejecución**

Mantenga pulsado el botón [Freeze] del mando a distancia durante 5 segundos aproximadamente.

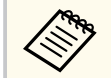

La primera vez que utilice el proyector, debe establecer una contraseña. De forma predeterminada, no hay ninguna contraseña establecida.

Puede establecer una contraseña de cuatro dígitos. Mantenga pulsado el botón [Num] del mando a distancia y utilice los botones numéricos para establecer una contraseña.

### **Atención**

- Si introduce una contraseña incorrecta tres veces seguidas, se visualizará el mensaje **El proyector estará bloqueado.** durante 5 minutos aproximadamente y, a continuación, el proyector pasará al modo en espera. En este caso, desconecte el cable de alimentación de la toma de corriente y, a continuación, conéctelo de nuevo y vuelva a activar el proyector. El proyector visualiza de nuevo la pantalla para introducir la contraseña, donde podrá introducir la contraseña correcta.
- Si olvidó la contraseña, anote el número " **Código solicitado**: xxxxx" que aparece en pantalla y póngase en contacto con Epson para obtener ayuda.
- Si sigue repitiendo los pasos anteriores e introduce una contraseña incorrecta 30 veces seguidas, aparecerá el mensaje **El proyector estará bloqueado. Diríjase a Epson siguiendo las indicaciones de su documentación.** y el proyector no aceptará ningún ingreso más de la contraseña. Póngase en contacto con Epson para obtener ayuda.
Después de seleccionar los ajustes de menú del proyector para un proyector, puede utilizar los siguientes métodos para copiar los ajustes a otros proyectores, siempre que sus modelo y versiones sean los mismos.

- Mediante una unidad flash USB
- Conectando un ordenador y el proyector con un cable USB
- Mediante Epson Projector Management

No puede copiar ninguna información única en un proyector individual, como **Horas fuente de luz** o **Estado**.

- Realice la configuración simultánea de varios dispositivos antes de ajustar la configuración de imagen como corrección de distorsión trapezoidal. Debido a que los valores de ajuste de la imagen también se copian a otro proyector, los ajustes que realice antes de establecer la configuración simultánea de varios dispositivos se sobrescribirán y es posible que cambie la pantalla proyectada sobre la que usted haya realizado los ajustes.
	- Cuando copie los ajustes del menú de un proyector a otro, también se copiará el logotipo del usuario. No registre la información que no desea compartir entre varios proyectores como el logotipo de usuario.
	- Asegúrese de que la opción **Rango ajustes lote** está establecida en **Limitado** si no desea copiar los siguientes ajustes:
		- Ajuste **Contraseña protegida**
		- **EDID** del menú **Señal**
		- Ajustes del menú **Red** (excepto el menú **Notificación** y el menú **Otros**)

# **Precaución**

Epson no asume ninguna responsabilidad por fallas en la configuración simultánea de varios dispositivos y costes de reparación asociados debido a apagones de la energía eléctrica, errores de comunicación u otros problemas que podrían causar dichas fallas.

#### g **Enlaces relacionados**

- "Transferencia de ajustes desde una unidad flash USB" p.73
- ["Transferencia de ajustes desde un ordenador" p.74](#page-73-0)
- ["Notificación de errores de configuración simultánea de varios dispositivos"](#page-74-0) [p.75](#page-74-0)

## **Transferencia de ajustes desde una unidad flash USB**

Puede copiar los ajustes del menú de un proyector a otro del mismo modelo a través de una unidad flash USB.

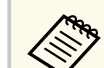

- La unidad flash USB debe tener el formato FAT 32, tener un tamaño inferior a 32 GB y no tener ninguna función de seguridad. Elimine cualquier archivo de la unidad antes de utilizarlo para la configuración simultánea de varios dispositivos o es posible que los ajustes no se almacenen de forma correcta.
- También puede utilizar este método de ajustes por lotes desde el menú del proyector.
- a Desconecte el cable de alimentación del proyector y compruebe que todos los indicadores del proyector estén apagados.
- 

b Conecte una unidad flash USB vacía directamente al puerto USB-A del proyector.

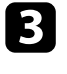

c Mantenga pulsado el botón [Esc] del mando a distancia o panel de control y conecte el cable de alimentación al proyector.

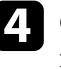

Cuando todos los indicadores del proyector que no sean el indicador del filtro se enciendan, suelte el botón [Esc].

Los indicadores comenzarán a parpadear y el archivo de configuración simultánea de varios dispositivos se escribirá en la unidad flash USB. Cuando finalice la escritura, el proyector se apagará.

## <span id="page-73-0"></span>**Precaución**

No desconecte el cable de alimentación o la unidad flash USB del proyector durante la escritura del archivo. Si el cable de alimentación o la unidad flash USB se desconectan, es posible que el proyector no se encienda de forma correcta.

### Extraiga la unidad flash USB.

El nombre del archivo de la configuración simultánea de varios dispositivos es PJCONFDATA.bin. Si necesita cambiar el nombre del archivo, añada texto después de PJCONFDATA utilizando únicamente caracteres alfanuméricos. Si cambia la parte PJCONFDATA del nombre del archivo, es posible que el proyector no reconozca el archivo de forma correcta.

- f Desconecte el cable de alimentación del proyector al que desea copiar los ajustes y compruebe que se hayan apagado todos los indicadores.
	- g Conecte la unidad flash USB que contiene el archivo de configuración simultánea guardado al puerto USB-A del proyector.
- h Mantenga pulsado el botón [Menu] del mando a distancia o panel de control y conecte el cable de alimentación al proyector.
- Cuando todos los indicadores del proyector que no sean el indicador del filtro se enciendan, suelte el botón [Menu]. (Los indicadores permanecerán encendidos durante aproximadamente 75 segundos.)

Cuando todos los indicadores comiencen a parpadear, se está realizando la escritura de los ajustes. Cuando finalice la escritura, el proyector se apagará.

## **Precaución**

No desconecte el cable de alimentación o la unidad flash USB del proyector durante la escritura del archivo. Si el cable de alimentación o la unidad flash USB se desconectan, es posible que el proyector no se encienda de forma correcta.

## **in** Extraiga la unidad flash USB.

## **Transferencia de ajustes desde un ordenador**

Puede copiar los ajustes del menú de un proyector a otro del mismo modelo realizando la conexión del ordenador y el proyector con un cable USB.

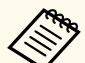

- Puede utilizar este método de configuración simultánea de varios dispositivos con las siguientes versiones de sistemas operativos:
- Windows 10 y posterior
- macOS 10.13.x y posterior
- También puede utilizar este método de ajustes por lotes desde el menú del proyector.
- 

Desconecte el cable de alimentación del proyector y compruebe que todos los indicadores del proyector estén apagados.

- b Conecte un cable USB al puerto USB del ordenador y al puerto Service del proyector.
- 

c Mantenga pulsado el botón [Esc] del mando a distancia o panel de control y conecte el cable de alimentación al proyector.

<span id="page-74-0"></span>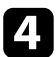

Cuando todos los indicadores del proyector que no sean el indicador del filtro se enciendan, suelte el botón [Esc].

El ordenador reconoce el proyector como un disco extraíble.

e Abra el icono o carpeta del disco extraíble y guarde el archivo de configuración simultánea de varios dispositivos en el ordenador.

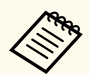

El nombre del archivo de la configuración simultánea de varios dispositivos es PJCONFDATA.bin. Si necesita cambiar el nombre del archivo, añada texto después de PJCONFDATA utilizando únicamente caracteres alfanuméricos. Si cambia la parte PJCONFDATA del nombre del archivo, es posible que el proyector no reconozca el archivo de forma correcta.

f Expulse el dispositivo USB (Windows) o arrastre el icono de disco extraíble hacia la Papelera (Mac).

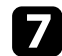

Desconecte el cable USB. El proyector se apagará.

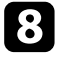

Desconecte el cable de alimentación del proyector al que desea copiar los ajustes y compruebe que se hayan apagado todos los indicadores.

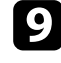

i Conecte el cable USB al puerto USB del ordenador y al puerto Service del proyector.

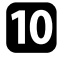

j Mantenga pulsado el botón [Menu] del mando a distancia o panel de control y conecte el cable de alimentación al proyector.

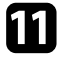

k Cuando todos los indicadores del proyector que no sean el indicador del filtro se enciendan, suelte el botón [Menu].

El ordenador reconoce el proyector como un disco extraíble.

l Copie el archivo de configuración simultánea de varios dispositivos (PJCONFDATA.bin) que guardó en el ordenador a la carpeta de nivel superior del disco extraíble.

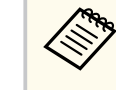

No copie ningún archivo o carpeta que no sea el archivo de configuración simultánea de varios dispositivos en el disco extraíble.

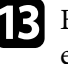

m Expulse el dispositivo USB (Windows) o arrastre el icono de disco extraíble hacia la Papelera (Mac).

### Desconecte el cable USB.

Cuando todos los indicadores comiencen a parpadear, se está realizando la escritura de los ajustes. Cuando finalice la escritura, el proyector se apagará.

## **Precaución**

No desconecte el cable de alimentación del proyector durante la escritura del archivo. Si se desconecta el cable de alimentación, es posible que el proyector no se encienda de forma correcta.

# **Notificación de errores de configuración simultánea de varios dispositivos**

Los indicadores del proyector le avisan si ocurre un error durante una operación de configuración simultánea de varios dispositivos. Compruebe el estado de los indicadores del proyector y siga las instrucciones que se describen en la siguiente tabla.

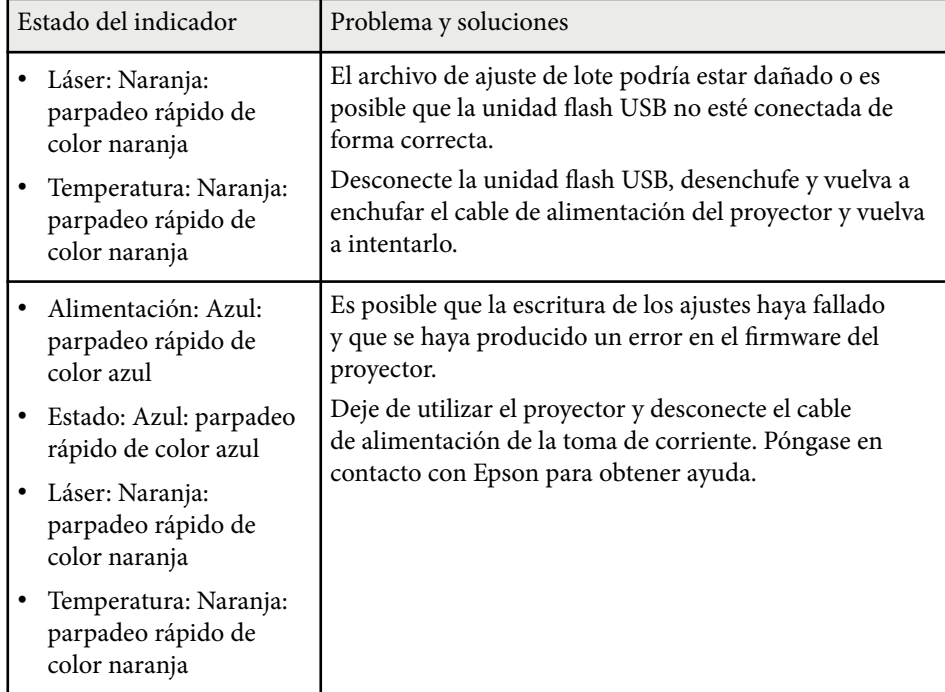

# **Configuración de menús**

Consulte estas secciones para obtener más información sobre las configuraciones del proyector.

## g **Enlaces relacionados**

- ["Menú Imagen" p.78](#page-77-0)
- ["Menú Señal" p.82](#page-81-0)
- ["Menú Regulación" p.86](#page-85-0)
- ["Menú Extendida" p.98](#page-97-0)
- ["Menú de red" p.115](#page-114-0)
- ["Menú Información" p.126](#page-125-0)
- ["Menú Restablecer" p.130](#page-129-0)

<span id="page-77-0"></span>La configuración del menú **Imagen** le permite ajustar la calidad de la imagen. La configuración disponible dependerá del modo de color y de la fuente de entrada actualmente seleccionados. Los ajustes se guardan por separado para cada modo de color seleccionado.

#### g **Enlaces relacionados**

- "Modo de color" p.78
- "Brillo" p.78
- ["Contraste" p.79](#page-78-0)
- ["Saturación de color" p.79](#page-78-0)
- ["Tono" p.79](#page-78-0)
- ["Nitidez" p.79](#page-78-0)
- ["Balance de blancos" p.79](#page-78-0)
- ["Modos predefin. imagen" p.79](#page-78-0)
- ["Interpolar fotograma" p.80](#page-79-0)
- ["Super-resolution" p.80](#page-79-0)
- ["Gamma adap. escena" p.80](#page-79-0)
- ["Gamma" p.80](#page-79-0)
- $\cdot$  ["RGBCMY" p.81](#page-80-0)
- ["Contraste dinámico" p.81](#page-80-0)
- ["Control apagado luz" p.81](#page-80-0)
- ["Restablecer \(menú Imagen\)" p.81](#page-80-0)

## **Modo de color**

- s**Imagen** > **Modo de color**
- s**Extendida** > **Multi-proyección** > **Coincid. pantallas** > **Modo de color**

Puede ajustar la intensidad de los colores de la imagen para diferentes tipos de imágenes y entornos. El brillo de la imagen varía según el modo seleccionado.

#### **Dinámico**

Modo de brillo más alto. Este modo es ideal para utilizarse en habitaciones con mucha luz.

#### **Presentación**

Las imágenes son intensas y adquieren vida. Ideal para realizar presentaciones o visionar un programa de TV en una sala muy iluminada.

#### **Natural**

Reproduce fielmente los colores. Ideal para proyectar imágenes fijas, como fotos.

#### **Cinema**

Las imágenes adquieren un tono natural. Ideal para ver películas en una sala oscura.

#### **BT.709**

Produce imágenes que cumplen la norma ITU-R BT.709.

#### **DICOM SIM**

Esto produce imágenes con sombras claras. Opción ideal para proyectar radiografías y otras imágenes clínicas. El proyector no es un dispositivo médico y no se puede utilizar para diagnósticos médicos.

#### **Multi-proyección**

Minimice la diferencia de tono del color entre cada imagen proyectada. Ideal para proyectar desde varios proyectores.

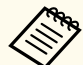

También puede cambiar la opción Modo de color del proyector mediante el botón [Color Mode] del mando a distancia.

## **Brillo**

#### s**Imagen** > **Brillo**

Puede aclarar u oscurecer toda la imagen.

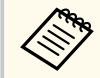

Esta configuración no afecta al brillo de la fuente de luz. Para cambiar la luminosidad de la fuente de luz, seleccione **Modo luz** en el menú **Configuración** del proyector.

s**Ajustes** > **Ajust. luminosidad** > **Modo luz**

## <span id="page-78-0"></span>**Contraste**

#### s**Imagen** > **Contraste**

Puede ajustar la diferencia entre las áreas claras y oscuras de la imagen.

# **Saturación de color**

### s**Imagen** > **Saturación de color**

Puede ajustar la intensidad de los colores de la imagen.

## **Tono**

## s**Imagen** > **Tono**

Puede ajustar el equilibrio de los tonos de verde a magenta en la imagen.

## **Nitidez**

## s**Imagen** > **Nitidez**

Puede ajustar la nitidez o suavidad de los detalles de la imagen.

## **Estándar**

Puede ajustar la nitidez de la imagen para que esté suficientemente equilibrada.

## **Realce línea fina**

Los valores más altos mejoran los detalles, como el cabello o los patrones de la tela.

## **Realce línea gruesa**

Los valores más altos mejoran el contorno, el fondo y el resto de partes principales de los objetos de la imagen para mostrarlos con claridad.

# **Balance de blancos**

## s**Imagen** > **Balance de blancos**

Puede ajustar el tono general de la imagen.

### **Temp. Color**

Puede ajustar el tono general de la imagen dentro de un intervalo que va de 3200K a 10000K. Los valores más altos proporcionarán un tono azul a la imagen, mientras que los valores más bajos proporcionarán un tono rojo a la imagen.

Cuando la opción **Modo de color** se establece en **Dinámico**, la opción Temp. Color puede diferir de la opción Temp. Color real de la luz del proyector. Use este menú como referencia.

## **Corrección V-M**

Los valores más altos proporcionarán un tono verde a la imagen, mientras que los valores más bajos proporcionarán un tono rojo a la imagen.

**Offset R/Offset G/Offset B/Ganancia R/Ganancia G/Ganancia B**

Puede ajustar los componentes individuales R (rojo), G (verde) y B (azul) del offset y la ganancia.

# **Modos predefin. imagen**

s**Imagen** > **Mejora de imagen** > **Modos predefin. imagen**

Puede establecer las opciones **Mejora de imagen** como un lote utilizando valores predefinidos.

Los siguientes ajustes se guardan en las opciones predefinidas.

- Interpolar fotograma
- Super-resolution

- <span id="page-79-0"></span>
- Para minimizar los retardos, seleccione **Off**.
- Si selecciona **Off**, no puede establecer los otros elementos en la configuración **Mejora de imagen**.
- Después de seleccionar **Predefinido 1** a **Predefinido 5**, puede definir cada ajuste individualmente de forma precisa. Se sobrescribe el valor de los ajustes de la opción predefinida.

## **Interpolar fotograma**

s**Imagen** > **Mejora de imagen** > **Interpolar fotograma**

Puede reproducir imágenes en movimiento rápido sin problemas produciendo fotogramas intermedios entre los fotogramas originales.

Si las imágenes resultantes contienen ruido, establezca la opción en **Off**.

- No puede seleccionar esta configuración en los siguientes casos.
	- La opción **Escala** está establecida en **Automático** o **Manual**.
	- **Mezcla de bordes** se establece en **Mezcla/Nivel negro** o en **Nivel negro**.
	- La opción **Modos predefin. imagen** está establecida en **Off**.

## **Super-resolution**

s**Imagen** > **Mejora de imagen** > **Super-resolution**

Puede reducir la borrosidad al proyectar imágenes de baja resolución.

#### **Ajustar línea fina**

Los valores más altos mejoran los detalles, como el cabello o los patrones de la tela.

#### **Detalle enf. suave**

Los valores más altos mejoran el contorno, el fondo y el resto de partes principales de los objetos de la imagen para mostrarlos con claridad.

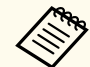

No puede seleccionar este ajuste cuando la opción **Modos predefin. imagen** está establecida en **Off**.

## **Gamma adap. escena**

#### s**Imagen** > **Avanzado** > **Gamma adap. escena**

Puede ajustar el color conforme a la escena y obtiene una imagen más viva. Los valores más altos realzan más el contraste.

## **Gamma**

#### s**Imagen** > **Avanzado** > **Gamma**

Puede ajustar la coloración seleccionando uno de los valores de corrección de gamma o refiriéndose a un gráfico de gamma. Si desea realizar ajustes más precisos, seleccione **Personalizado**.

Cuando seleccione un valor más pequeño, puede reducir el brillo total de la imagen para que esta sea más nítida. Cuando seleccione un valor más grande, las áreas oscuras de la imagen se hacen más brillantes, pero la saturación del color para áreas más brillantes puede debilitarse.

- <span id="page-80-0"></span>
- Proyecte una imagen fija para ajustar la opción Gamma. No puede ajustar el valor de Gamma correctamente cuando se proyectan películas.
- Si establece la opción **Modo de color** en **DICOM SIM** en el menú **Imagen** del proyector, seleccione el valor de ajuste conforme al tamaño de proyección.
	- Si el tamaño de proyección es de 120 pulgadas o menos, seleccione un valor pequeño.
	- Si el tamaño de proyección es de 120 pulgadas o más, seleccione un valor grande.
- Las imágenes médicas puede que no se reproduzcan correctamente en función de la configuración y de las especificaciones de la pantalla.

## **RGBCMY**

#### s**Imagen** > **Avanzado** > **RGBCMY**

Puede ajustar individualmente el matiz, la saturación y el brillo de cada color R (rojo), G (verde), B (azul), C (cian), M (magenta) e Y (amarillo).

## **Contraste dinámico**

#### s**Imagen** > **Contraste dinámico**

Puede ajustar la luminancia proyectada en función del brillo de la imagen.

#### **Contraste dinámico**

Establezca esta opción en **On** para ajustar automáticamente la cantidad de luz.

#### **Velocidad respuesta**

Seleccione **Velocidad alta** para ajustar la cantidad de luz tan pronto como cambie la escena.

#### **Nivel negro**

Establezca el nivel de negro cuando el nivel de brillo de la señal de imagen sea cero. Cuando selecciona **0%**, la fuente de luz se apaga.

# **Control apagado luz**

#### s**Imagen** > **Control apagado luz**

Puede establecer la fuente de luz para que se apague automáticamente.

### **Control apagado luz**

Establezca esta opción en **On** para apagar automáticamente la fuente de luz cuando el nivel de la señal cae por debajo del nivel de referencia durante un período de tiempo establecido.

### **Nivel señal apag. luz**

Establezca el nivel de brillo para la señal de vídeo que se está controlando. Después de apagarse automáticamente, se enciende inmediatamente cuando se supera el nivel de imagen especificado.

#### **Temporiz. salida luz**

Establezca la cantidad de tiempo antes de apagar automáticamente la fuente de luz.

## **Restablecer (menú Imagen)**

### s**Imagen** > **Restablecer**

Puede restablecer la configuración predeterminada de todos los valores de ajuste del menú **Imagen**.

<span id="page-81-0"></span>Generalmente, el proyector detecta y optimiza automáticamente la configuración de señal de entrada. Si es necesario personalizar la configuración, puede utilizar el menú **Señal**. La configuración disponible dependerá de la fuente de entrada actualmente seleccionada. Los ajustes se guardan por separado para cada fuente de entrada seleccionada.

#### g **Enlaces relacionados**

- "Aspecto" p.82
- ["Obturación" p.83](#page-82-0)
- ["Espacio de color" p.83](#page-82-0)
- ["Rango Dinámico" p.83](#page-82-0)
- ["Rango vídeo" p.84](#page-83-0)
- " $EDID$ "  $p.84$
- ["Escala" p.84](#page-83-0)
- ["Camb. fte. respaldo" p.85](#page-84-0)
- ["Restablecer \(menú Señal\)" p.85](#page-84-0)

## **Aspecto**

#### s**Señal** > **Aspecto**

El proyector puede mostrar imágenes con relaciones de altura y anchura diferentes, denominadas relaciones de aspecto. Normalmente, la señal de entrada de la fuente de vídeo determina la relación de aspecto de la imagen. Sin embargo, para determinadas imágenes, puede cambiar la relación de aspecto para cubrir la pantalla.

#### **Automático**

Establece automáticamente la relación de aspecto según la señal de entrada y la configuración de **Resolución**.

#### **Normal**

Muestra imágenes utilizando el área completa de proyección y mantiene la relación de aspecto de la imagen.

#### **4:3**

Convierte la relación de aspecto de la imagen a 4:3.

#### **16:9**

Convierte la relación de aspecto de la imagen a 16:9.

#### **Zoom H/Zoom V**

Muestra imágenes utilizando la anchura completa (Zoom H) o altura completa (Zoom V) del área de proyección y mantiene la relación de aspecto de la imagen. No se proyectan las zonas que sobresalgan de la pantalla proyectada.

#### **Nativa**

Muestra la imagen sin cambios (se mantienen la relación de aspecto y la resolución). No se proyectan las zonas que sobresalgan de la pantalla proyectada.

<span id="page-82-0"></span>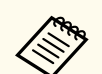

- Solo estará disponible cuando la fuente actual está establecida en una de las siguientes opciones:
- HDMI
- HDBaseT
- SDI (EB-PO2010B/EB-PO2010W)
- Solo está disponible cuando la opción **Escala** se establece en **Off** o la opción **Modo Escala** se establece en **Vista completa**.
	- s**Señal** > **Escala** > **Modo Escala**
- Establezca el ajuste **Tipo de pantalla** en el menú **Extendida** del proyector antes de cambiar la relación de aspecto.
	- s**Extendida** > **Pantalla** > **Pantalla** > **Tipo de pantalla**
- La configuración de la relación de aspecto disponible varía según el ajuste **Tipo de pantalla** seleccionado y la señal de entrada de la fuente de imagen.
- Observe que el uso de la función de relación de aspecto del proyector para reducir, ampliar o dividir la imagen proyectada con fines comerciales o para la proyección pública puede infringir los derechos del propietario del copyright de dicha imagen según las leyes sobre derechos de autor.
- Si hay márgenes entre el borde de la imagen y el marco de la pantalla proyectada, puede ajustar la posición de la imagen mediante la configuración **Posición pantalla** del menú **Extendida** del proyector.
	- s**Extendida** > **Pantalla** > **Pantalla** > **Posición pantalla**

## **Obturación**

#### s**Señal** > **Obturación**

Puede ocultar imágenes en el área especificada.

Utilice los botones de flecha del panel de control o del mando a distancia para ajustar el área. Puede ocultar hasta la mitad de la imagen proyectada en cada dirección (excepto un píxel).

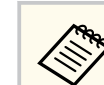

La configuración solo se muestra cuando la opción **Reprod. de contenido** está establecida en **Off** en el menú **Ajustes** del proyector.

# **Espacio de color**

#### s**Señal** > **Espacio de color**

Puede cambiar el espacio de color que puede manejar la información de color de la imagen de entrada.

Seleccione **Automático** para aplicar un espacio de color adecuado para el InfoFrame AVI de la imagen.

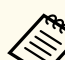

La configuración solo se muestra en los siguientes casos.

- La fuente actual es HDMI, HDBaseT o SDI (EB‑PQ2010B/ EB‑PQ2010W).
- **Modo de color** se establece en un valor diferente a **BT.709** o **DICOM SIM**.

# **Rango Dinámico**

#### s**Señal** > **Rango Dinámico**

Puede establecer el intervalo de vídeo para que coincida con la configuración de la fuente de entrada.

Seleccione **Automático** para identificar automáticamente el intervalo dinámico de la señal de entrada.

El resultado del ajuste seleccionado se muestra como **Estado de la señal**.

#### **Ajustes HDR10**

Puede ajustar la curva PQ del intervalo dinámico en el método HDR PQ (Perceptual Quantizer, es decir, Cuantificador porcentual).

#### <span id="page-83-0"></span>**Ajustes HLG**

Puede ajustar la curva HLG del intervalo dinámico en el método HDR HLG (Hybrid Log Gamma, es decir, Gamma de registro híbrido).

- La configuración solo se muestra en los siguientes casos.
	- La fuente actual es HDMI, HDBaseT o SDI (EB‑PQ2010B/ EB‑PQ2010W).
	- **Modo de color** se establece en un valor diferente a BT.709 o DICOM SIM.
	- **Ajustes HDR10** solo está disponible cuando **Estado de la señal** está establecido en **HDR10** o **Rango Dinámico** está establecido en **HDR10**.
	- **Ajustes HLG** solo está disponible cuando **Estado de la señal** está establecido en **HLG** o **Rango Dinámico** está establecido en **HLG**.

#### **Modo EDID**

Puede establecer las opciones EDID como un lote utilizando valores predefinidos.

Los siguientes ajustes se guardan en las opciones predefinidas.

- Resolución
- Veloc. refresco
- Profundidad de color

Es posible cambiar la configuración predefinida si fuera necesario.

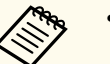

- La configuración solo se muestra cuando la fuente actual es HDMI o HDBaseT.
- Seleccione **Restablecer** para restablecer los valores predeterminados de todos los valores de ajuste de EDID.

## **Rango vídeo**

#### s**Señal** > **Avanzado** > **Rango vídeo**

Puede establecer el rango de vídeo para que coincida con la configuración de la fuente de entrada del puerto HDMI o HDBaseT.

#### **Limitado (16-235)**

Para el intervalo de tono de color de 16 a 235.

#### **Completo (0-255)**

Para el intervalo de tono de color de 0 a 255.

## **EDID**

#### s**Señal** > **Avanzado** > **EDID**

Incluso si configura varias pantallas con diferentes resoluciones, puede establecer el mismo EDID que la pantalla estándar y cambiar el EDID de la fuente actual para unificar el EDID en todas las pantallas.

## **Escala**

s**Señal** > **Escala**

#### s**Extendida** > **Multi-proyección** > **Mosaico de grupo** > **Escala**

Puede ampliar o reducir la imagen en las direcciones vertical y horizontal. Si utiliza varios proyectores para proyectar una imagen, puede ajustar la escala de la imagen que mostrará cada proyector.

#### **Escala**

Cuando se establece en **Automático**, la posición del recorte se establece automáticamente en función de las opciones **Mezcla de bordes** y **Mosaico**. Después de seleccionar **Automático**, puede realizar un ajuste más preciso fino manualmente.

Seleccione **Manual** para ajustar el intervalo de recorte y la posición del recorte manualmente.

#### **Modo Escala**

Seleccione cómo cambiar la ampliación.

- <span id="page-84-0"></span>• **Vista con zoom** para mantener la posición de la imagen y la relación de aspecto.
- **Vista completa** para ajustar la imagen de acuerdo con la posición y la relación de aspecto de la imagen.

#### **Escala horizontal/Escala vertical**

Puede ajustar la ampliación horizontal y verticalmente en incrementos de 0,01 y ampliar o reducir la imagen. (Ampliación mínima de 0,5 hasta la ampliación máxima de 10).

#### **Ajuste de recorte**

Utilice los botones de flecha para ajustar las coordenadas y el tamaño de cada imagen a medida que ve la pantalla.

#### **Rango de recorte**

Puede ver el área recortada que seleccionó.

## **Camb. fte. respaldo**

#### s**Señal** > **Aj. fte. resp. HDMI1**

Si se produce un problema en el que la señal de vídeo se interrumpe mientras se proyectan imágenes desde la fuente de entrada HDMI1, puede establecer una fuente de respaldo para cambiar automáticamente la fuente de entrada.

#### **Fuente de respaldo**

Seleccione una de las siguientes fuentes de respaldo.

- HDMI2
- HDBaseT
- SDI (EB-PQ2010B/EB-PQ2010W)

#### **Estado**

Muestra si, actualmente, es posible o no cambiar a la fuente de respaldo seleccionada.

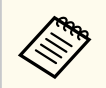

- Introduzca de antemano la misma señal en el puerto HDMI1 In y en la fuente de respaldo y, a continuación, compruebe la opción **Estado** para ver si puede o no cambiar la fuente de entrada.
- Si la fuente de entrada se cambia a la fuente de respaldo, la información de la fuente de entrada actual no se refleja en **Info. de estado** en el menú **Información** del proyector hasta la próxima vez que se vuelva a cambiar la fuente de entrada.
- La fuente de respaldo debe tener las mismas señales que la fuente HDMI1 In para los siguientes elementos.
	- Resolución
- Frecuencia
- Profundidad de color
- Espacio de color
- Después de cambiar a la fuente de respaldo, los ajustes del menú **Imagen** de la fuente HDMI1 In se aplican a la imagen de la fuente de respaldo.

## **Restablecer (menú Señal)**

s**Señal** > **Restablecer**

Puede restablecer la configuración predeterminada de todos los valores de ajuste del menú **Señal**, excepto para las siguientes opciones:

• EDID

<span id="page-85-0"></span>Las opciones del menú **Ajustes** le permiten personalizar diferentes funciones del proyector.

#### g **Enlaces relacionados**

- "Correc. geométrica" p.86
- ["Volumen" p.88](#page-87-0)
- ["Enlace HDMI" p.88](#page-87-0)
- ["Bloqueo funcionam." p.88](#page-87-0)
- ["Bloqueo Objetivo" p.89](#page-88-0)
- ["Modo luz" p.89](#page-88-0)
- ["Nivel brillo" p.89](#page-88-0)
- ["Modo constante" p.89](#page-88-0)
- ["Restante estimado" p.90](#page-89-0)
- ["Modo Ahorro energía" p.91](#page-90-0)
- ["Receptor Remoto" p.92](#page-91-0)
- ["Botón de usuario" p.92](#page-91-0)
- ["Patrón de prueba" p.92](#page-91-0)
- ["Memoria" p.93](#page-92-0)
- ["Reprod. de contenido" p.93](#page-92-0)
- ["Configuración NFC" p.96](#page-95-0)
- ["Restablecer \(menú Ajustes\)" p.96](#page-95-0)

## **Correc. geométrica**

- s**Ajustes** > **Correc. geométrica**
- s**Extendida** > **Multi-proyección** > **Correc. geométrica**
- s**Extendida** > **Multi-proyección** > **Apilamiento simple** > **Corrección punto**

Puede ajustar la forma de la imagen para que sea rectangular. Después de la corrección, la imagen se verá ligeramente más pequeña.

Puede comprobar el intervalo de ajuste disponible en el manual *Specifications* del proyector.

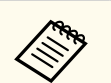

Si cambia la opción Tipo de pantalla, la opción Correc. geométrica se inicializa.

### **Off**

Permite cancelar temporalmente la corrección geométrica. Incluso cuando se establece en **Off**, los valores de corrección se guardan.

#### **H/V-Keystone**

Corrige la distorsión en las direcciones horizontal y vertical de forma independiente. Si el aspecto de la imagen es incorrecto, ajuste el balance de la imagen mediante las opciones **Balance V** y **Balance H**.

No se puede combinar con otros métodos de corrección.

#### **Quick Corner**

Corrige cada una de las cuatro esquinas de la imagen proyectada de forma independiente.

#### **Superficie curva**

Corrige las esquinas y los lados de una imagen proyectada en una superficie curva con el mismo radio.

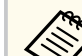

- Mueva la posición de la lente a la posición inicial.
- Si se realiza una gran cantidad de ajustes, es posible que el enfoque no sea uniforme incluso después de realizar dichos ajustes.
- Si establece la opción **Mant. relación aspecto** en **On** después de realizar la corrección, es posible que las correcciones no se apliquen. Restablezca los valores predeterminados de las correcciones o reduzca la cantidad de corrección e inténtelo de nuevo.
- Si cambia la línea estándar durante la corrección, se restablecen los ajustes actuales.

#### **Pared en esquina**

Corrige las esquinas y los lados de una imagen proyectada en una superficie curva con los ángulos correctos.

- 
- Mueva la posición de la lente a la posición inicial.
- Si se realiza una gran cantidad de ajustes, es posible que el enfoque no sea uniforme incluso después de realizar dichos ajustes.
- Le recomendamos que ajuste la forma de la imagen en función del punto más cercano al centro de la pantalla.

#### **Corrección punto**

Divide la imagen proyectada en una cuadrícula y corrige la distorsión en incrementos de 0,5 píxeles moviendo el punto de intersección seleccionado en cualquier dirección. Puede mover los puntos de la cuadrícula entre 0,5 y 600 píxeles en cualquier dirección, incluso fuera del intervalo de proyección.

Mantenga pulsado el botón [Enter] para cambiar al modo que corrige todos los puntos de una columna vertical o fila horizontal especificada a la vez.

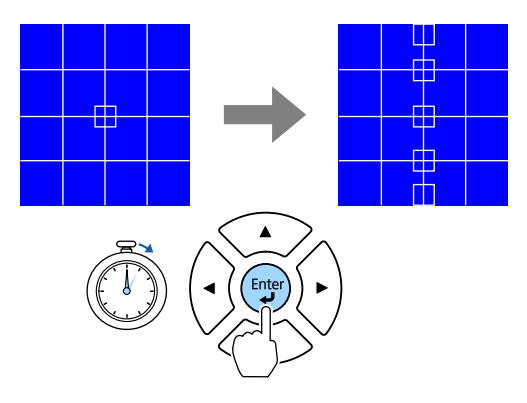

• Use los botones de flecha izquierda y derecha para seleccionar la columna que desee ajustar y pulse [Enter].

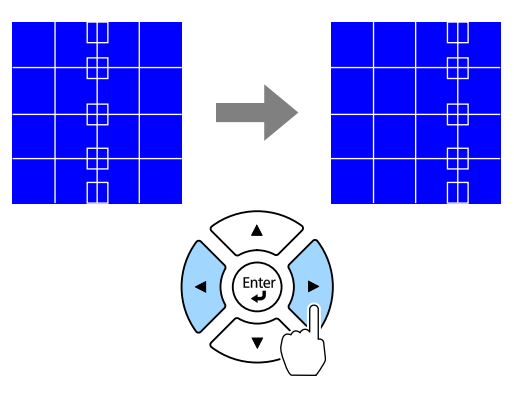

• Use los botones de flecha arriba y abajo para seleccionar la fila que desee ajustar y pulse [Enter].

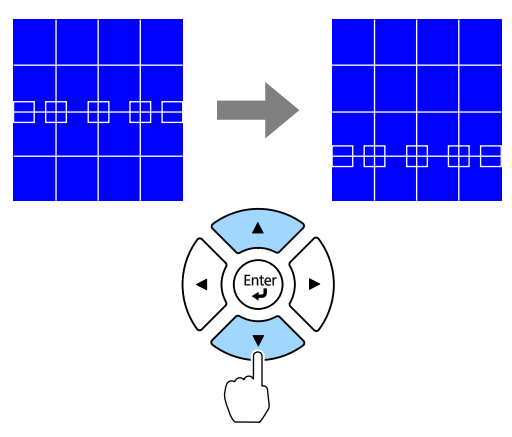

#### **Memoria**

Puede guardar la forma de una imagen que ha ajustado y cargarla cuando sea necesario.

<span id="page-87-0"></span>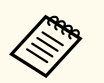

• También puede abrir la pantalla Correc. geométrica mediante el botón [Geometry] del panel de control o del mando a distancia.

• También puede abrir la pantalla Memoria mediante el botón [Memory] del mando a distancia.

## **Volumen**

#### s**Ajustes** > **Volumen**

Puede ajustar el volumen del altavoz conectado al puerto Audio Out del proyector.

## **Precaución**

No inicie una presentación con una configuración de volumen alto. Los ruidos altos repentinos podrían causar una pérdida de la audición.

Baje el volumen antes de apagar el aparato, para poder aumentarlo progresivamente cuando vuelva a activarlo.

## **Enlace HDMI**

#### s**Ajustes** > **Enlace HDMI**

Puede ajustar las opciones Enlace HDMI que permiten que el mando a distancia del proyector controle los dispositivos conectados por HDMI.

#### **Conex. dispositivos**

Se enumeran los dispositivos conectados a los puertos HDMI.

#### **Enlace HDMI**

Establezca la opción en **On** para activar las funciones Enlace HDMI.

#### **Disp. salida audio**

Para emitir audio desde el altavoz conectado al puerto Audio Out del proyector, seleccione **Projector**. Cuando un sistema de audio y vídeo está conectado al proyector y desea emitir audio desde él, seleccione **Sistema**

**AV**. Cuando no hay un sistema de audio/video conectado al proyector, el audio se emite desde el altavoz conectado al puerto Audio Out incluso si **Disp. salida audio** está establecido en **Sistema AV**.

#### **Activar Enlace**

Puede controlar lo que ocurre cuando se enciende el proyector o el dispositivo conectado.

- **Bidireccional**: enciende automáticamente el dispositivo conectado cuando enciende el proyector y viceversa.
- **Dispos->PJ**: enciende automáticamente el proyector cuando enciende el dispositivo conectado.
- **PJ->Dispos**: enciende automáticamente el dispositivo conectado cuando enciende el proyector.

### **Desact. Enlace**

Puede controlar si los dispositivos conectados se apagan cuando el proyector se apaga.

### **Configuración de salida HDMI**

Establezca esta opción cuando conecte varios proyectores del mismo modelo en cadena.

- **Vínculo enc./apag.**: establezca esta opción en **On** para sincronizar la operación de encendido y apagado de todos los proyectores.
- **Fin de terminal**: establezca esta opción en **On** solamente para el proyector al final de la conexión en cadena.

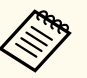

En primer lugar, establezca la opción **Enlace HDMI** en **On** para ajustar las opciones.

# **Bloqueo funcionam.**

s**Ajustes** > **Ajuste de bloqueos** > **Bloqueo funcionam.**

Puede controlar el bloqueo de los botones del proyector para la protección del proyector:

#### <span id="page-88-0"></span>**Bloqueo Total**

Todos los botones bloqueados.

### **Bloqueo parcial**

Todos los botones, excepto el botín [On] y el botón [Standby] estarán bloqueados.

### $\Omega$

Ningún botón bloqueado.

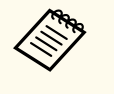

- Puede controlar el bloqueo de los botones del proyector mediante el botón de bloqueo del panel de control que se encuentra en dicho panel de control.
- Para desbloquear los botones, mantenga pulsado el botón [Enter] del panel de control durante 7 segundos aproximadamente. Aparecerá un mensaje y el bloqueo se liberará.

# **Bloqueo Objetivo**

s**Ajustes** > **Ajuste de bloqueos** > **Bloqueo Objetivo**

Puede deshabilitar las operaciones de los botones [Lens Shift], [Zoom], [Focus], [Distortion] y [Calibration] del mando a distancia.

## **Modo luz**

- s**Ajustes** > **Ajust. luminosidad** > **Modo luz**
- s**Extendida** > **Multi-proyección** > **Coincid. pantallas** > **Ajust. luminosidad** > **Modo luz**

Puede seleccionar la luminosidad para la fuente de luz.

#### **Normal**

Brillo máximo. Con este valor se consigue un tiempo de uso de fuente de luz estimado de aproximadamente 20 000 horas.

#### **Silencioso**

Luminosidad al 70 % con ruido de ventilador reducido. Con este valor se consigue un tiempo de uso de fuente de luz estimado de aproximadamente 20 000 horas.

#### **Extendido**

Luminosidad al 70 % y prolonga la esperanza de vida de la fuente de luz. Con este valor se consigue un tiempo de uso de fuente de luz estimado de aproximadamente 30 000 horas.

### **Personalizado**

Puede seleccionar un nivel de luminosidad personalizado.

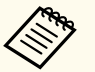

La configuración solo se muestra cuando la opción **Modo constante** está establecida en **Off**.

# **Nivel brillo**

s**Ajustes** > **Ajust. luminosidad** > **Nivel brillo**

s**Extendida** > **Multi-proyección** > **Coincid. pantallas** > **Ajust. luminosidad** > **Nivel brillo**

Puede seleccionar el nivel de luminosidad **Personalizado** que desea.

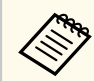

Este ajuste solo se muestra cuando la opción **Modo luz** se establece en **Personalizado**.

# **Modo constante**

- s**Ajustes** > **Ajust. luminosidad** > **Modo constante**
- s**Extendida** > **Multi-proyección** > **Coincid. pantallas** > **Ajust. luminosidad** > **Modo constante**

Puede mantener el brillo de la fuente de luz establecida en el ajuste **Nivel brillo**.

<span id="page-89-0"></span>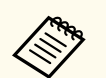

- Este ajuste solo se muestra cuando la opción **Modo luz** se establece en **Personalizado**.
- Cuando se establece en **On**, no puede cambiar la configuración para **Modo luz** y **Nivel brillo**.
- Cuando se establece en **Off**, el ajuste **Nivel brillo** cambia según el estado de la fuente de luz.
- Cuando utiliza esta función, recomendamos establecer el **Modo Ahorro energía** en **Off**.
	- s**Ajustes** > **Ajust. luminosidad** > **Modo Ahorro energía**

## **Restante estimado**

- s**Ajustes** > **Ajust. luminosidad** > **Restante estimado**
- s**Extendida** > **Multi-proyección** > **Coincid. pantallas** > **Ajust. luminosidad** > **Restante estimado**

Puede comprobar cuánto tiempo puede mantener el proyector un brillo constante.

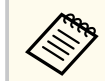

La configuración solo se muestra cuando la opción **Modo constante** está establecida en **On**.

#### g **Enlaces relacionados**

- "Horas de uso con Modo constante" p.90
- ["Tiempo de funcionamiento de la fuente de luz" p.91](#page-90-0)

### **Horas de uso con Modo constante**

Si activa la opción **Modo constante**, el número de horas que el proyector puede mantener el brillo constante se muestra como **Restante estimado**.

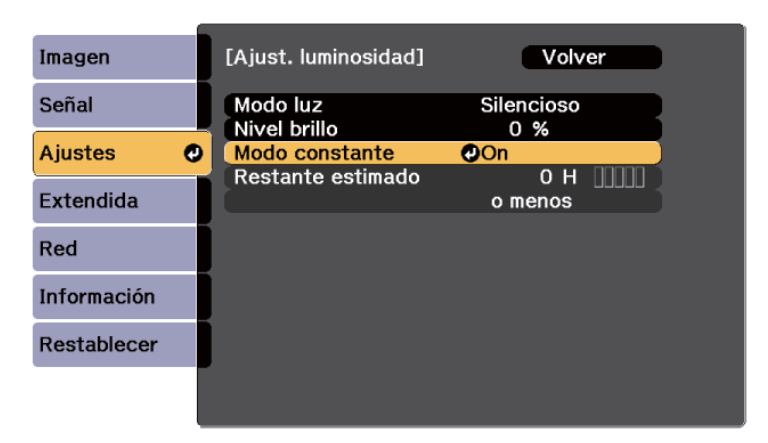

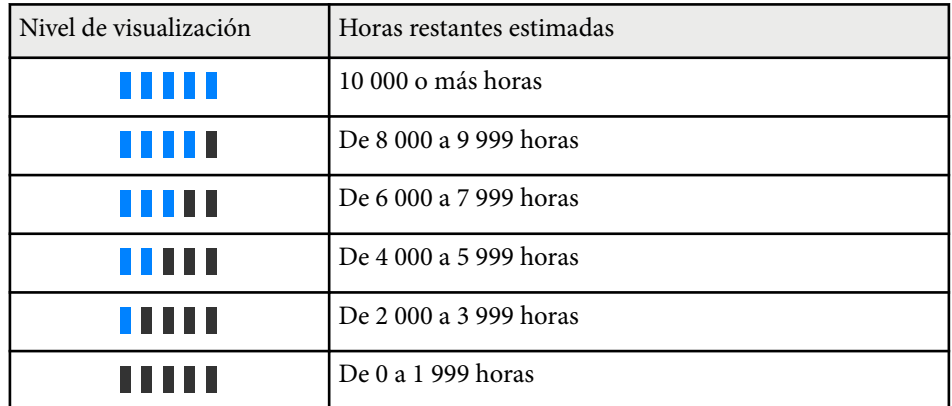

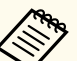

El número de horas mostradas como **Restante estimado** es simplemente una referencia.

## <span id="page-90-0"></span>**Tiempo de funcionamiento de la fuente de luz**

El tiempo de funcionamiento de la fuente de luz varía en función de la opción **Nivel brillo** y si la opción **Modo constante** está activada o no.

- 
- El tiempo de funcionamiento de la fuente de luz varía en función de las condiciones medioambientales y del uso.
- Las horas enumeradas aquí son aproximadas y no se garantizan.
- Puede que necesite cambiar partes internas antes del tiempo de funcionamiento de la fuente de luz estimado.
- Si la opción **Modo constante** está activada y ha superado las horas de uso enumeradas aquí, no podrá seleccionar un valor alto para la opción **Nivel brillo**.

#### Modo constante **desactivado**

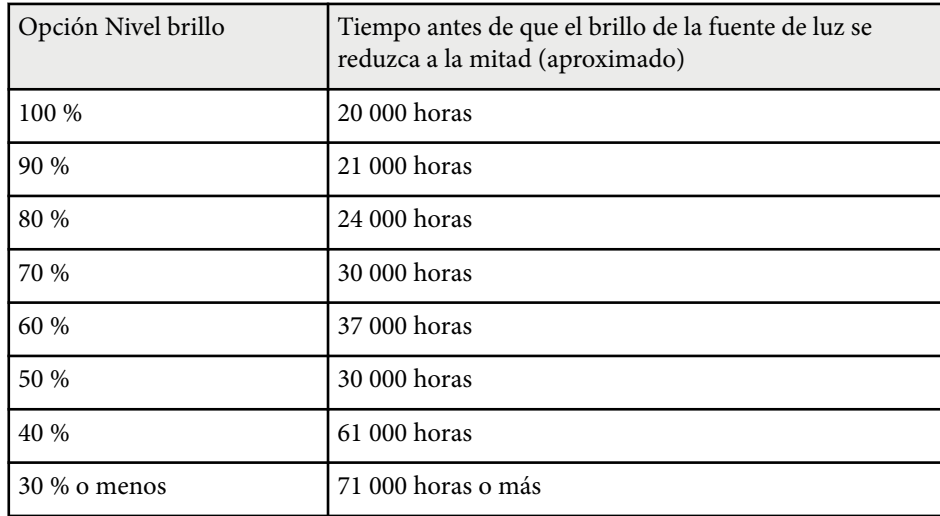

#### Modo constante **activado**

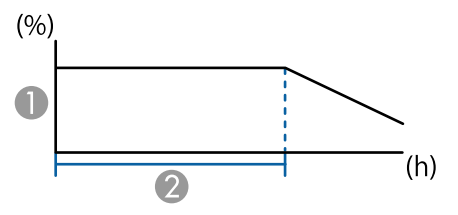

#### **A** Nivel brillo

B Tiempo que el proyector puede mantener el brillo constante (aproximado)

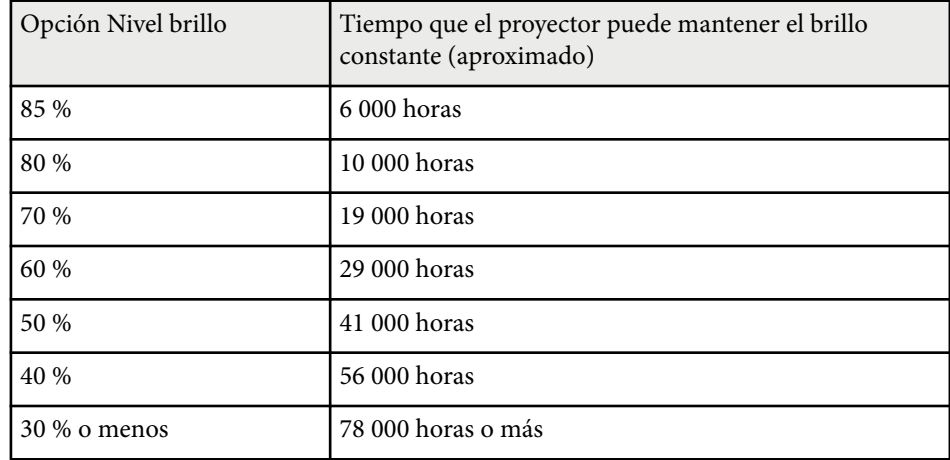

## **Modo Ahorro energía**

#### s**Ajustes** > **Ajust. luminosidad** > **Modo Ahorro energía**

Cuando se establece en **On**, puede ahorrar consumo de energía al ajustar de manera automática el brillo de la fuente de luz. El brillo de la fuente de luz se ajusta gradualmente durante un período de 60 minutos y no arruina la apariencia de la imagen.

Cuando usa el **Multi-Proyección** o **Modo constante** funciones, establecer en **Off** para corregir diferencias en el brillo entre proyectores.

<span id="page-91-0"></span>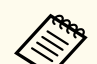

Esta función está desactivada en los siguientes casos:

- Cuando **Mezcla de bordes** se establece en **Mezcla/Nivel negro** o en **Nivel negro**.
	- s**Extendida** > **Multi-proyección** > **Mezcla de bordes**
- Cuando la opción **Modo de color** se establece en **Multi-proyección**.
	- s**Imagen** > **Modo de color**
- Disponible cuando la opción **Modo luz** se establece en **Personalizado**.
	- s**Ajustes** > **Ajust. luminosidad** > **Modo luz**

## **Receptor Remoto**

#### s**Ajustes** > **Receptor Remoto**

Cuando el mando a distancia no funciona de manera estable debido al ruido de otros dispositivos, puede limitar la recepción de las señales de dicho mando al receptor seleccionado; la opción **Off** apaga todos los receptores.

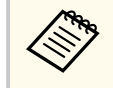

Puede encender todos los receptores remotos manteniendo pulsado el botón [Menu] del mando a distancia durante 15 segundos aproximadamente.

## **Botón de usuario**

#### s**Ajustes** > **Botón de usuario**

Puede asignar las siguientes opciones de menú a los botones [User] del mando a distancia para el acceso de una sola pulsación.

- Modo luz
- Mostrar código QR
- Mejora de imagen
- Interpolar fotograma
- Menú de vínculo
- Reprod. de contenido
- USB

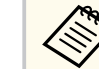

La opción USB solo se muestra cuando la opción **Reprod. de contenido** está establecida en **On**.

# **Patrón de prueba**

#### s**Ajustes** > **Patrón de prueba**

Puede mostrar un patrón de prueba para ayudar a enfocar y ampliar la imagen y a corregir la forma de esta.

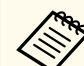

- Pulse el botón [Page] para cambiar el patrón de prueba mientras se muestra un patrón de prueba.
- Pulse el botón [Esc] para cancelar la visualización del patrón.
- El ajuste **Tipo de pantalla** determina la forma del patrón de prueba. Asegúrese de establecer el tipo de pantalla correcto antes de realizar el ajuste con el patrón de prueba

#### s**Extendida** > **Pantalla** > **Pantalla** > **Tipo de pantalla**

- Para configurar los elementos del menú que no pueden configurarse durante la visualización del patrón de prueba o para afinar la imagen proyectada, proyecte una imagen desde el dispositivo conectado.
- También puede mostrar un patrón de prueba mediante el botón del panel de control o del mando a distancia.
- Si captura la imagen proyectada como patrón de prueba durante la opción Congelar, puede utilizar la imagen capturada como uno de los patrones de prueba.

## <span id="page-92-0"></span>**Memoria**

### s**Ajustes** > **Memoria**

Puede guardar los ajustes personalizados y, a continuación, seleccionar los ajustes guardados siempre que desee utilizarlos.

### **Memoria**

Puede guardar los siguientes ajustes. Puede registrar hasta 10 memorias con diferentes nombres.

- Ajustes del menú **Imagen**
- **Escala** del menú **Señal**
- **Modo luz** y **Nivel brillo** en el menú **Ajustes**
- **Mezcla de bordes**, **Coincidencia colores** y **Nivel negro** del menú **Extendida**

### **Posición de la lente**

Puede guardar la posición de la lente ajustada mediante el desplazamiento del objetivo, el zoom, el enfoque y la distorsión. Puede registrar hasta 10 memorias con diferentes nombres.

### **Correc. geométrica**

Puede guardar el valor de ajuste de la corrección geométrica. Puede registrar hasta 3 memorias con diferentes nombres.

Puede utilizar las siguientes opciones para cada tipo de memoria.

### **Recuperar memoria**

Puede cargar la memoria guardada. La configuración aplicada a la imagen actual se reemplaza con la configuración de la memoria.

### **Almacenar memoria**

Puede guardar la configuración actual en la memoria.

### **Borrar memoria**

Puede borrar la configuración de memoria seleccionada.

### **Renombrar memoria**

Puede cambiar el nombre de la memoria guardada.

### **Restablecer configuración de memoria**

Puede eliminar todas las memorias guardadas.

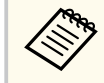

- Un nombre de memoria que ya se ha utilizado se indica mediante una marca azul. El almacenamiento sobre una memoria guardada anteriormente sobrescribe los ajustes con los ajustes actuales.
- Es posible que la posición de la lente cuando se cargue una memoria no coincida completamente con la posición de la lente cuando se guardó la memoria. Si hay una gran discrepancia entre la posición de la lente, calibre esta.
- También puede abrir la pantalla Memoria mediante el botón [Memory] del mando a distancia.

# **Reprod. de contenido**

## s**Ajustes** > **Reprod. de contenido**

Puede proyectar fácilmente el contenido de señalización digital: listas de reproducción que contienen imágenes y películas guardadas en un dispositivo de almacenamiento externo.

## **Reprod. de contenido**

Establezca esta opción en **On** para reproducir una lista de reproducción.

## **Efecto de superpos.**

Puede agregar efectos de color y forma a la imagen proyectada.

## **Visor USB**

Puede seleccionar y reproducir una lista de reproducción guardada en la unidad flash USB.

- 
- No puede seleccionar el ajuste **Efecto de superpos.** en los siguientes casos.
- Cuando **Mezcla de bordes** se establece en **Mezcla/Nivel negro** o en **Nivel negro** en el menú **Extendida** del proyector.
- Cuando la fuente actual es USB y no se está reproduciendo ninguna lista de reproducción.
- Cuando la fuente actual es USB y se ha producido un error de escritura.
- Puede utilizar los siguientes métodos para crear listas de reproducción.
	- Mediante Epson Projector Content Manager en el ordenador. Puede descargar e instalar Epson Projector Content Manager en el siguiente sitio web.

#### [epson.sn](http://epson.sn)

- Mediante Epson Web Control con un explorador web.
- Mediante Epson Creative Projection en dispositivos iOS.
- Puede descargar Epson Creative Projection desde App Store. Cualquier gasto derivado de la comunicación con App Store será responsabilidad del cliente.
- Cuando asigne la función USB al botón [User] del mando a distancia mediante el ajuste **Botón de usuario** en el menú **Ajustes** del proyector, puede empezar la lista de reproducción pulsando el botón [User]. Si existe una tabla horaria asignada, la lista de reproducción se reproducirá de acuerdo con la programación de la tabla horaria.
- También pueden mantener pulsados el botón [Num] y los botones numéricos para proyectar su lista de reproducción favorita. Puede establecer un botón de acceso directo del mando a distancia mediante el software que usó para crear la lista de reproducción.

## g **Enlaces relacionados**

- "Creación de listas de reproducción con Epson Web Control" p.94
- ["Tipos de archivos del modo de reproducción de contenido admitidos" p.95](#page-94-0)
- ["Restricciones del modo de reproducción de contenido" p.96](#page-95-0)

## **Creación de listas de reproducción con Epson Web Control**

En el modo Reprod. de contenido, puede crear listas de reproducción mediante un explorador web y guardarlas en una unidad flash USB conectada a un proyector en una red.

#### **Atención**

No quite la unidad flash USB del proyector ni desconecte el cable de alimentación de dicho proyector mientras se crean listas de reproducción. Los datos guardados en la unidad flash USB se pueden dañar.

- a Asegúrese de que el proyector está funcionando en el modo Reprod. de contenido.
- b Asegúrese de que el ordenador o dispositivo está conectado a la misma red que el proyector.
- Asegúrese de que hay una unidad flash USB conectada al puerto USB-A del proyector.
- d Inicie el explorador web en el ordenador o el dispositivo.
- e Vaya a la pantalla Epson Web Control especificando la dirección IP del proyector en el cuadro de direcciones del navegador. Al introducir una dirección IPv6, encapsule la dirección con [y].

<span id="page-94-0"></span>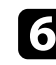

f Seleccione **Dispositivo de memoria USB**.

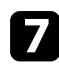

g Seleccione **Cargar nuevos datos**.

h Seleccione las imágenes o películas que desee agregar a la lista de reproducción.

> Puede cargar archivos .avi, .jpeg (.jpg), .png, .bmp o .gif. Si desea agregar archivos .mp4 o .mov a la lista de reproducción, use el programa Epson Projector Content Manager o la aplicación Epson Creative Projection.

Los archivos seleccionados se copian en la unidad flash USB conectada.

Realice alguna de las siguientes acciones:

- Para agregarlos a la lista de reproducción existente, seleccione **Agregar a lista de reproducción** y elija la lista de reproducción a la que desea agregarlos.
- Para crear una nueva lista de reproducción y agregarlos a ella, seleccione **Crear nueva lista de reproducción**.
- **jo Edite la lista de reproducción.**

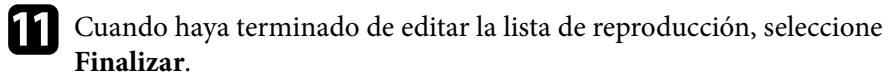

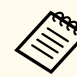

- Para obtener más detalles, consulte la sección de esta guía que trata las opciones de control web.
- Puede reproducir la lista de reproducción desde **Remoto** o la pantalla **Lista de reproducción**.
- Cuando desee especificar cuándo comienza y termina la lista de reproducción, planifique la lista de reproducción con el software Epson Projector Content Manager.

#### g **Enlaces relacionados**

• ["Epson Web Control" p.149](#page-148-0)

## **Tipos de archivos del modo de reproducción de contenido admitidos**

Puede proyectar estos tipos de archivos con la función Reprod. de contenido del proyector.

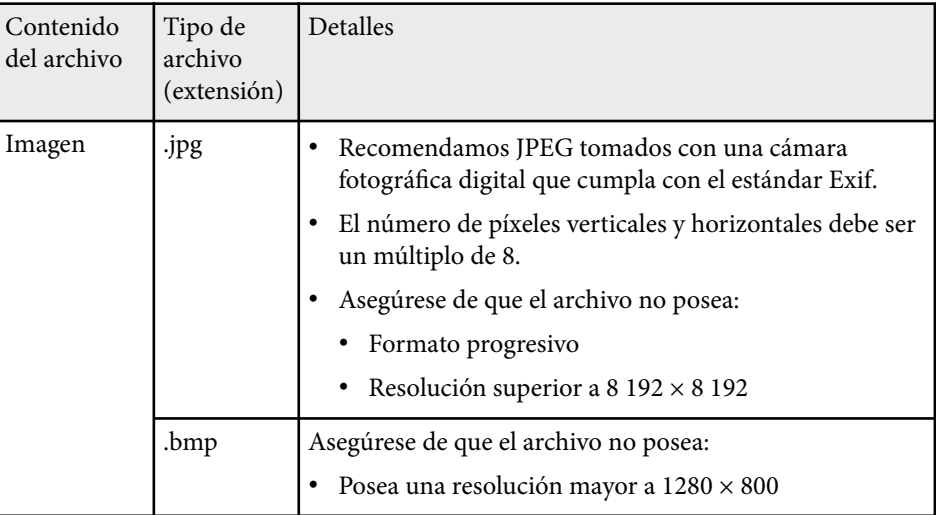

<span id="page-95-0"></span>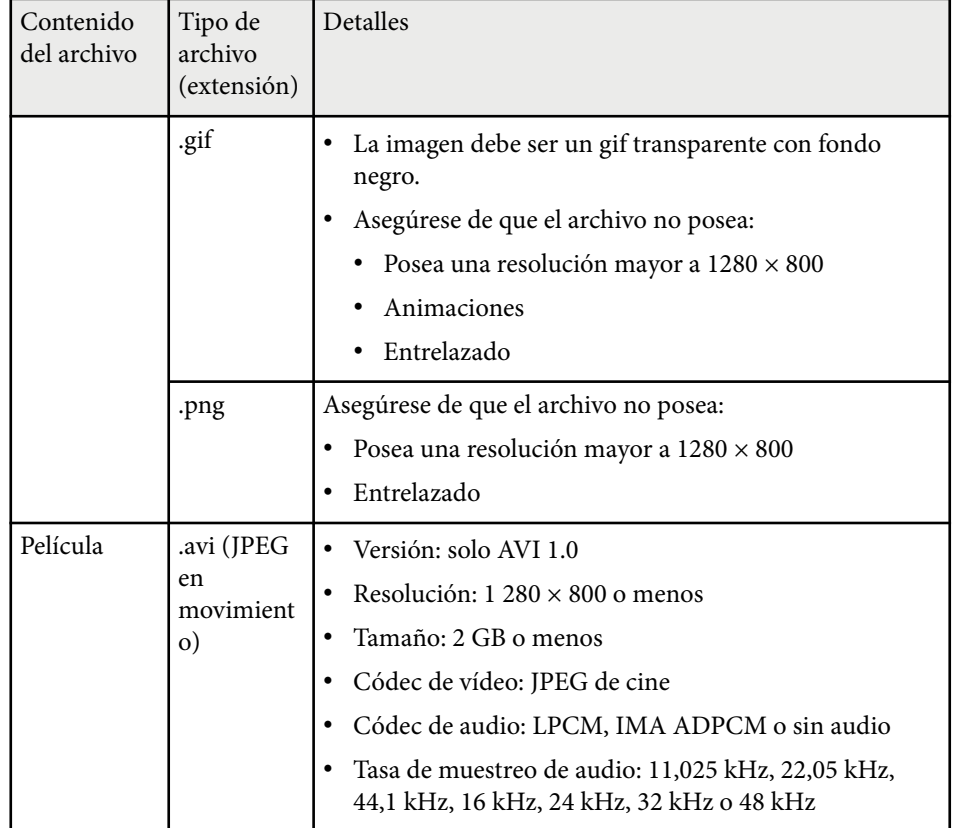

## **Restricciones del modo de reproducción de contenido**

#### **Restricciones de funcionamiento**

No se pueden realizar las siguientes operaciones en el modo Reprod. de contenido.

- Cambiar la opción **Temp. Color** en el menú **Imagen** (cuando se selecciona **Blanco cálido** o **Blanco frío** como **Filtro de colores**)
- Dividir pantalla
- Obturación
- Cambiar la opción **Visualizar fondo** en el menú **Extendida**
- Cambiar la opción **Pantalla** en el menú **Extendida**
- Cambiar la opción **Dest. guardar regis.** en el menú **Extendida**
- Uso de **Mezcla de bordes** con la función **Efectos**
- Detectar la señal de entrada automáticamente
- Cambiar **Contraseña Remote** en el menú **Configuración de red**

Asimismo, no puede utilizar Epson Projector Professional Tool en el modo Reprod. de contenido.

# **Configuración NFC**

s**Ajustes** > **Configuración NFC**

Puede evitar escanear la configuración del proyector.

**Prot. escritura NFC**

Impide a cualquiera escanear la configuración del proyector.

**Cont. escritura NFC**

Establezca una contraseña para escanear los ajustes del proyector de hasta 32 caracteres alfanuméricos.

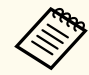

Si no establece la opción **Cont. escritura NFC**, la opción **Prot. escritura NFC** se habilita automáticamente cuando enciende el proyector. Si desea escanear la información del proyector mediante la etiqueta NFC del proyector, establezca la opción **Cont. escritura NFC** en **Off**.

## **Restablecer (menú Ajustes)**

s**Ajustes** > **Restablecer**

Puede restablecer todos los valores de ajuste del menú **Ajustes** a su configuración predeterminada, excepto para las siguientes opciones:

- Disp. salida audio
- Activar Enlace
- Desact. Enlace
- Configuración de salida HDMI
- Botón de usuario
- Configuración NFC

<span id="page-97-0"></span>Los ajustes del menú **Extendida** le permiten personalizar diferentes funciones de configuración del proyector.

#### g **Enlaces relacionados**

- "Pantalla Inicio" p.98
- "Posición del menú" p.98
- ["Posición mensajes" p.99](#page-98-0)
- ["Mensajes" p.99](#page-98-0)
- ["Visualizar fondo" p.99](#page-98-0)
- ["Pantalla de inicio" p.99](#page-98-0)
- ["Confirmación espera" p.99](#page-98-0)
- ["Aviso Limp. Filtro" p.99](#page-98-0)
- ["Pantalla" p.99](#page-98-0)
- ["Alineación del panel" p.100](#page-99-0)
- ["Uniformidad de color" p.100](#page-99-0)
- ["Rotación OSD" p.101](#page-100-0)
- ["Logo usuario" p.101](#page-100-0)
- ["Proyección" p.101](#page-100-0)
- ["Direct Power On" p.102](#page-101-0)
- ["Modo reposo" p.102](#page-101-0)
- ["Tiempo Modo reposo" p.102](#page-101-0)
- ["Modo alta altitud" p.102](#page-101-0)
- ["Búsq. aut. de fuente" p.102](#page-101-0)
- ["Encendido automático" p.102](#page-101-0)
- ["Origen de inicio" p.103](#page-102-0)
- ["Inicio rápido" p.103](#page-102-0)
- ["Alimentación USB" p.103](#page-102-0)
- ["Config. A/V Pausa" p.103](#page-102-0)
- ["Pitido" p.103](#page-102-0)
- ["Indicadores" p.104](#page-103-0)
- ["Dest. guardar regis." p.104](#page-103-0)
- ["Rango ajustes lote" p.104](#page-103-0)
- ["Superv. voltaje CA" p.104](#page-103-0)
- ["Fecha y Hora" p.104](#page-103-0)
- ["Calibración lente" p.104](#page-103-0)
- ["Ajustes de A/V" p.105](#page-104-0)
- ["Modo en espera" p.105](#page-104-0)
- ["HDBaseT" p.105](#page-104-0)
- ["Calibración de color" p.106](#page-105-0)
- ["ID del proyector" p.106](#page-105-0)
- ["Ajustes por lotes" p.107](#page-106-0)
- ["Agrupación" p.107](#page-106-0)
- ["Mosaico" p.107](#page-106-0)
- ["Mezcla de bordes" p.108](#page-107-0)
- ["Nivel negro" p.109](#page-108-0)
- ["Restablecer \(menú Multi-proyección\)" p.109](#page-108-0)
- ["Coincid. pantallas" p.109](#page-108-0)
- ["Coincidencia colores" p.110](#page-109-0)
- ["Apilamiento simple" p.110](#page-109-0)
- ["Mezcla simple" p.112](#page-111-0)
- ["Ajustes planificación" p.113](#page-112-0)
- "Idioma" $p.114$
- ["Restablecer \(Menú Extendida\)" p.114](#page-113-0)

## **Pantalla Inicio**

s**Extendida** > **Pantalla Inicio**

Puede ajustar la configuración en la pantalla de inicio.

**Ver pant. Inicio aut.**

Establezca esta opción en **On** para mostrar la pantalla Inicio automáticamente cuando no hay señal de entrada al encender el proyector.

#### **Función person. 1/Función person. 2**

Seleccione las opciones del menú que se asignarán a la pantalla de inicio.

## **Posición del menú**

s**Extendida** > **Pantalla** > **Posición del menú**

Puede seleccionar la posición del menú del proyector que se muestra en la pantalla.

## <span id="page-98-0"></span>**Posición mensajes**

#### s**Extendida** > **Pantalla** > **Posición mensajes**

Puede seleccionar la posición de los mensajes que se muestran en la pantalla.

## **Mensajes**

#### s**Extendida** > **Pantalla** > **Mensajes**

Puede controlar si los mensajes se muestran en la pantalla.

## **Visualizar fondo**

#### s**Extendida** > **Pantalla** > **Visualizar fondo**

Puede seleccionar el color o el logotipo de la pantalla que se mostrará cuando no se reciba ninguna señal.

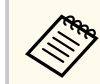

La configuración solo se muestra cuando la opción **Reprod. de contenido** está establecida en **Off**.

## **Pantalla de inicio**

#### s**Extendida** > **Pantalla** > **Pantalla de inicio**

Puede controlar si aparece una pantalla especial cuando se enciende el proyector.

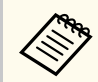

Esta función se deshabilitará cuando encienda el proyector en modo **Inicio rápido**.

## **Confirmación espera**

### s**Extendida** > **Pantalla** > **Confirmación espera**

Puede mostrar un mensaje de confirmación después de pulsar el botón [Standby] del mando a distancia.

Cuando establezca esta opción en **Off**, puede apagar el proyector simplemente pulsando el botón [Standby] una vez.

## **Aviso Limp. Filtro**

### s**Extendida** > **Pantalla** > **Aviso Limp. Filtro**

Puede mostrar un mensaje cuando se detecta una obstrucción en el filtro de aire.

## **Pantalla**

### s**Extendida** > **Pantalla** > **Pantalla**

Permite establecer la proporción de aspecto y la posición de la imagen proyectada en función del tipo de pantalla utilizado.

#### **Tipo de pantalla**

Establece la relación de aspecto de la pantalla para ajustar la imagen al área de proyección.

#### **Posición pantalla**

Puede desplazar la posición de la imagen de forma horizontal y vertical si hay márgenes entre el borde de la imagen y el marco de la pantalla proyectada debido a la configuración de **Tipo de pantalla**.

<span id="page-99-0"></span>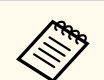

- Si es necesario, ajuste la relación de aspecto de la imagen proyectada.
- Cuando la opción **Tipo de pantalla** cambia, la configuración **EDID** se ajusta automáticamente.
- La configuración solo se muestra cuando la opción **Reprod. de contenido** está establecida en **Off**.
- Esta configuración no está disponible cuando se proyectan imágenes desde un ordenador a través de una red.
- La opción **Tipo de pantalla** no es compatible con la función Message Broadcasting del software Epson Projector Management.
- Puede ajustar la posición de la pantalla si establece la opción **Tipo de pantalla** en la misma relación de aspecto que la resolución del proyector.
- El ajuste **Posición pantalla** no está disponible cuando **Tipo de pantalla** se establece en **16:9**.
- El ajuste **Posición pantalla** se inicializa si ejecuta **Geometry Assist** en Epson Projector Professional Tool, **Mezcla simple** o **Apilamiento simple**.

# **Alineación del panel**

#### s**Extendida** > **Pantalla** > **Alineación del panel**

Puede utilizar la función de alineación del panel para ajustar manualmente la convergencia de color (la alineación de los colores rojo y azul) en la imagen proyectada. Puede ajustar los píxeles horizontal y verticalmente en incrementos de 0,125 píxeles dentro de un intervalo de ±3 píxeles.

#### **Alineación del panel**

Establezca esta opción en **On** para corregir la desalineación del color en la imagen proyectada.

#### **Seleccionar color**

Seleccione el color que desea ajustar.

#### **Color patrón**

Seleccione el color de la cuadrícula que se muestra durante los ajustes.

- R/G/B para mostrar el color de la cuadrícula en blanco.
- R/G para mostrar el color de la cuadrícula en amarillo.
- G/B para mostrar el color de la cuadrícula en cian.

El color disponible varía según la configuración de la opción **Seleccionar color**.

#### **Iniciar ajustes**

Inicia el proceso de alineación del panel.

La imagen puede distorsionarse durante el ajuste. La imagen se restaura una vez que se completan los ajustes.

- **Desplazar todo el panel** para ajustar todo el panel de manera aproximada.
- **Ajustar las cuatro esquinas** para ajustar las cuatro esquinas del panel con precisión. Si necesita realizar ajustes adicionales, elija **Seleccione intersección y ajuste** para ajustar con mayor precisión.

#### **Restablecer**

Puede restablecer la configuración predeterminada de todos los valores de ajuste del menú **Alineación del panel**.

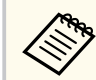

- La calidad de la imagen puede disminuir después de realizar la alineación.
- Las imágenes de píxeles que se extienden más allá del borde de la pantalla proyectada no se muestran.

# **Uniformidad de color**

s**Extendida** > **Pantalla** > **Uniformidad de color**

### s**Extendida** > **Multi-proyección** > **Coincid. pantallas** > **Uniformidad de color**

Puede usar la función Uniformidad de color para ajustar manualmente el equilibrio del tono del color en la imagen proyectada.

#### <span id="page-100-0"></span>**Uniformidad de color**

Establezca esta opción en **On** para ajustar el equilibrio de tonos de color de toda la pantalla.

### **Nivel de Ajuste**

Seleccione el nivel de ajuste que desea ajustar.

Hay ocho niveles de ajuste: del blanco al gris, pasando por el negro. Ajuste cada nivel individualmente.

Establezca esta opción en **Todo** para ajustar el tono de cada color del nivel 2 al 8 en un lote. (Una vez que los valores de rojo, azul o verde están al máximo o al mínimo en cualquier nivel, no puede realizar más ajustes).

## **Iniciar ajustes**

Inicia los ajustes para el nivel de ajuste seleccionado.

La imagen puede distorsionarse durante el ajuste. La imagen se restaura una vez que se completan los ajustes.

Primero ajuste las áreas exteriores y luego ajuste toda la pantalla.

### **Restablecer**

Puede restablecer la configuración predeterminada de todos los valores de ajuste del menú **Uniformidad de color**.

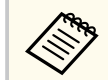

Es posible que el tono del color quede desigual después de ajustar la uniformidad de color.

# **Rotación OSD**

s**Extendida** > **Pantalla** > **Rotación OSD**

Puede girar la visualización del menú 90°.

## **Logo usuario**

s**Extendida** > **Logotipo del usuario**

Puede almacenar una imagen en el proyector y visualizarla siempre que se encienda el proyector. También puede mostrar la imagen cuando el proyector no reciba una señal de entrada. Esta imagen se denomina pantalla de logotipo de usuario.

Puede seleccionar una fotografía, gráfico o logotipo de empresa como el logotipo de usuario, que resulta útil para la identificación del propietario del proyector para ayudar a prevenir robos. Puede evitar que se realicen cambios en el logotipo del usuario a través de una protección por contraseña.

Muestre la imagen que desea proyectar como el logotipo del usuario y, a continuación, seleccione esta configuración.

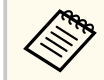

• Si la configuración **Prote. logo usuario** está establecida en **On** en el menú de ajustes **Contraseña protegida**, establézcala en **Off** antes de almacenar el logotipo del usuario.

- Cuando copie los ajustes del menú de un proyector a otro a través de la función de configuración simultánea de varios dispositivos, también se copiará el logotipo del usuario. No registre la información que no desea compartir entre varios proyectores como el logotipo de usuario.
- No puede guardar el contenido que está protegido mediante HDCP.
- Cuando la opción **Reprod. de contenido** está establecida en **On**, se puede mostrar el logotipo del usuario solamente cuando se inicia el proyector.
- Los ajustes para la forma de la imagen y el intervalo de visualización se cancelan temporalmente cuando selecciona **Logotipo del usuario**.
- Este ajuste no está disponible cuando **Patrón de prueba** se establece en **Imagen capturada**.

# **Proyección**

## s**Extendida** > **Proyección**

Puede configurar la forma en que el proyector se enfrenta a la pantalla para que la imagen se oriente correctamente.

<span id="page-101-0"></span>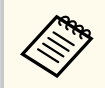

Puede cambiar el modo de proyección para voltear la imagen de arriba a abajo manteniendo pulsado el botón [Shutter] del mando a distancia durante 5 segundos aproximadamente.

## **Direct Power On**

#### s**Extendida** > **Operación** > **Direct Power On**

Establezca esta opción en **On** para encender el proyector enchufándolo sin pulsar el botón de encendido/apagado.

Tenga en cuenta que el proyector también se enciende automáticamente en algunos otros casos, como cuando se recupera de un corte de luz.

## **Modo reposo**

#### s**Extendida** > **Operación** > **Modo reposo**

Establezca esta opción en **On** para apagar automáticamente el proyector después de un intervalo de inactividad.

## **Tiempo Modo reposo**

#### s**Extendida** > **Operación** > **Tiempo Modo reposo**

Puede establecer el tiempo antes de que el proyector se apague automáticamente entre 1 y 30 minutos.

> Esta configuración solo se habilita cuando la opción **Modo reposo** está establecida en **On**.

# **Modo alta altitud**

### s**Extendida** > **Operación** > **Modo alta altitud**

Cuando se utiliza el proyector a una altitud donde el aire es escaso, la velocidad de rotación normal de los ventiladores no es suficiente para enfriar el proyector.

Establezca esta opción en **On** para aumentar la velocidad de rotación de los ventiladores en altitudes superiores a 1 500 m.

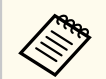

Cuando se establezca en **On**, la temperatura de funcionamiento del proyector aumentará.

# **Búsq. aut. de fuente**

### s**Extendida** > **Operación** > **Búsq. aut. de fuente**

Establezca esta opción en **On** para detectar la señal de entrada automáticamente y proyectar imágenes cuando no haya ninguna señal de entrada.

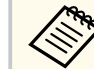

- La configuración solo se muestra cuando la opción **Reprod. de contenido** está establecida en **Off**.
- Esta función se deshabilitará cuando enciende el proyector en modo **Inicio rápido**.

## **Encendido automático**

s**Extendida** > **Operación** > **Encendido automático**

#### **HDMI1**

Seleccione para que el proyector se encienda automáticamente cuando detecte una señal de vídeo HDMI.

Este ajuste solo está disponible cuando se introduce una señal desde el puerto HDMI1 In.

<span id="page-102-0"></span>Esto es útil para las reuniones por vídeo en las que se usa Microsoft Teams Rooms. El proyector se enciende automáticamente cuando detecta que recibe una señal de vídeo HDMI desde un dispositivo compatible con Microsoft Teams Rooms y puede iniciar la reunión inmediatamente.

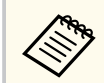

Cuando se establece en **HDMI1**, el consumo eléctrico aumenta mientras el proyector está apagado. Realice el ajuste en función del entorno de uso.

## **Origen de inicio**

#### s**Extendida** > **Operación** > **Origen de inicio**

Puede seleccionar la fuente de la imagen que desea proyectar cuando el proyector se enciende en el modo Reprod. de contenido.

## **Inicio rápido**

#### s**Extendida** > **Operación** > **Inicio rápido**

Puede establecer el período de tiempo para el modo Inicio rápido. El proyector entra en este modo cuando lo apaga. Puede comenzar a proyectar en aproximadamente 7 segundos al pulsar el botón de alimentación.

- Cuando se establece en cualquier otra opción diferente a **Off**, el consumo eléctrico aumenta mientras el proyector está apagado. Realice el ajuste en función del entorno de uso.
	- Establezca primero **Salida de A/V** en **En proyección**.
	- Solo disponible cuando **Encendido automático** se establece en **Off**.

# **Alimentación USB**

s**Extendida** > **Operación** > **Alimentación USB**

Establezca la opción **Siempre** para continuar suministrando energía al reproductor multimedia de streaming cuando el proyector no proyecta imágenes. Esto permite que el reproductor multimedia de streaming se inicie antes, o que realice sus actualizaciones de firmware automáticamente a través de una red si es necesario.

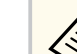

- Establezca primero **Salida de A/V** en **En proyección**.
- Solo disponible cuando **Encendido automático** se establece en **Off**.

## **Config. A/V Pausa**

#### s**Extendida** > **Operación** > **Config. A/V Pausa**

Puede ajustar la configuración de pausa de A/V.

**Fundido de entrada**

Establezca el número de segundos para un efecto de transición de fundido de entrada al mostrar una imagen.

#### **Fundido de salida**

Establezca el número de segundos para un efecto de transición de fundido de salida al ocultar una imagen.

#### **Temp. silencio A/V**

Permite apagar el proyector automáticamente si la opción **Pausa A/V** está habilitada y han transcurrido 2 horas de inactividad.

#### **Desactivar pausa A/V**

Seleccione **Pausa A/V** si desea usar solamente el botón [Shutter] para desactivar la pausa A/V o si desea enviar un comando para desactivar dicha pausa. O bien, seleccione **Cualquiera** para usar cualquier botón para desactivarla.

## **Pitido**

s**Extendida** > **Operación** > **Avanzado** > **Pitido**

<span id="page-103-0"></span>Puede controlar el pitido que suena cuando enciende o apaga el proyector.

## **Indicadores**

s**Extendida** > **Operación** > **Avanzado** > **Indicadores**

Establezca esta opción en **Off** para apagar los indicadores luminosos del proyector, excepto cuando se produce un error.

## **Dest. guardar regis.**

s**Extendida** > **Operación** > **Avanzado** > **Dest. guardar regis.**

Puede establecer dónde desea guardar los registros de funcionamiento del proyector.

Seleccione **USB y memoria interna** para guardar registros como archivos de texto (.log) en una unidad flash USB insertada en el puerto USB-A del proyector.

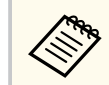

La configuración solo se muestra cuando la opción **Reprod. de contenido** está establecida en **Off**.

# **Rango ajustes lote**

s**Extendida** > **Operación** > **Avanzado** > **Rango ajustes lote**

Puede seleccionar qué ajustes de menú desea copiar.

### **Todo**

Seleccione esta opción para copiar todos los ajustes de los menús del proyector utilizando la función de configuración por lotes.

#### **Limitado**

Seleccione esta opción si no desea copiar los ajustes del menú **Contraseña protegida**, **EDID** y **Red**.

# **Superv. voltaje CA**

### s**Extendida** > **Operación** > **Avanzado** > **Superv. voltaje CA**

Establézcalo en **On** para supervisar el estado de voltaje del proyector y obtener un registro cuando ocurre una advertencia, desconexión o bloqueo de la alimentación.

Si apaga el proyector con regularidad desactivando la toma de corriente (apagado directo), establézcalo en **Off**.

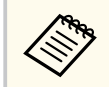

Puede ver el registro en el menú **Información** del proyector.

s**Información** > **Info. adver. voltaje**

# **Fecha y Hora**

## s**Extendida** > **Operación** > **Fecha y Hora**

Puede ajustar la configuración de fecha y hora del sistema del proyector.

#### **Config. del horario de verano**

Ajuste la configuración del horario de verano para su región.

#### **Hora de Internet**

Active esta opción para actualizar la fecha y la hora automáticamente a través de un servidor de hora de Internet.

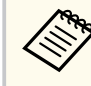

Cuando establece **Protec Planificación** en **On** en la pantalla **Contraseña protegida**, no puede cambiar la configuración de fecha y hora. Establezca primero la opción **Protec Planificación** en **Off**.

# **Calibración lente**

s**Extendida** > **Operación** > **Calibración lente**

Puede ver información sobre la lente que se está utilizando actualmente.

<span id="page-104-0"></span>Tarda aproximadamente 100 segundos. Cuando finaliza la calibración, la lente vuelve a la misma posición en la que estaba antes de la calibración.

Las siguientes lentes vuelven a la posición estándar.

- ELPLX02S/02
- ELPLX02WS/02W

# **Ajustes de A/V**

### **Extendida** > Ajustes de A/V

Puede seleccionar la salida de audio a un dispositivo externo cuando el proyector está en modo de espera (cuando la alimentación se encuentra desactivada).

Seleccione **Siempre** para enviar el audio a los dispositivos externos cuando el proyector no proyecte ninguna imagen.

- 
- Solo está disponible cuando **Inicio rápido** se ha establecido en **Off** y **Encendido automático** se ha establecido en **Off**.
- Cuando se establece en **Siempre activado**, puede mover la posición de la lente a la posición inicial incluso si el proyector está en modo de espera.

## **Modo en espera**

s**Extendida** > **Modo en espera**

Establezca la opción **Comunic. activ.** para supervisar y controlar el proyector a través de una red.

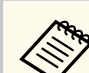

- Establezca primero **Salida de A/V** en **En proyección**.
- Solo disponible cuando **Encendido automático** se establece en **Off**.
- Disponible solo cuando la opción **Alimentación USB** se establece en **Act. en proyección**.
- Incluso si la opción **Comunic. activ.** está establecida para una conexión LAN por cable, si la conexión entre el proyector y el dispositivo de red no se establece durante más de 15 minutos, el proyector entrará en un estado de alimentación en el que la comunicación de red no es posible.

A continuación se muestran los estados cuando la conexión entre el proyector y el dispositivo de red no está establecida:

- No hay un cable LAN conectado
- La alimentación está apagada para los dispositivos de red, como los concentradores

## **HDBaseT**

## s**Extendida** > **HDBaseT**

Puede seleccionar la configuración de comunicación para las conexiones a un transmisor o conmutador HDBaseT.

#### **Control Comunic.**

Puede habilitar o deshabilitar la comunicación desde los puertos Ethernet y serie del transmisor o conmutador HDBaseT; establezca esta opción en **On** para deshabilitar los puertos LAN, RS-232C y Remote del proyector.

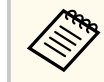

Para utilizar la comunicación de control incluso cuando el proyector está en modo de espera, seleccione **Siempre** como el ajuste de **Salida de A/V** en el menú **Extendido** del proyector.

s**Extendida** > **Ajustes de A/V** > **Salida de A/V**

#### <span id="page-105-0"></span>**Extron XTP**

Establezca esta opción en **On** cuando conecte un conmutador o transmisor Extron XTP a los puertos HDBaseT. Consulte el siguiente sitio web de Extron para obtener más detalles sobre el sistema XTP.

<http://www.extron.com/>

- 
- **Control Comunic.** solo se muestra cuando **Extron XTP** se establece en **Off**.
- Cuando **Extron XTP** está establecido en **On**, los ventiladores de refrigeración pueden funcionar incluso en estado de espera. Esta condición no representa una avería.
- Cuando **Ajustes de A/V** se establece en **Siempre activado** y **Control Comunic.** se establece en **On**, la comunicación desde el puerto HDBaseT está habilitada incluso si el proyector se encuentra en el modo de espera.

#### **Uniformidad de color**

Puede ajustar el balance de tonos de color para toda la imagen.

#### **Restablecer**

Puede restablecer la configuración predeterminada de todos los valores de ajuste del menú **Calibración de color**.

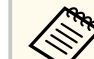

Esta función no está disponible cuando usas las siguientes lentes opcionales:

- ELPLX02/ELPLX02W
- ELPLL08

#### g **Enlaces relacionados**

• "Condiciones para la calibración del color" p.106

## **Condiciones para la calibración del color**

Puede utilizar la función de calibración de color en las siguientes condiciones:

- La cámara externa opcional está instalada en cada proyector.
- Está proyectando en una pantalla de difusión blanca mate que es plana y uniforme.
- El proyector está colocado de modo que quede directamente frente a la pantalla, no en ángulo.
- Nada bloquea a la cámara externa opcional ni a la imagen proyectada.
- Han pasado más de 20 minutos después de encender el proyector.
- El tamaño de la proyección es de 80 a 200 pulgadas.

## **ID del proyector**

s**Extendida** > **Multi-proyección** > **ID del proyector**

# **Calibración de color**

#### s**Extendida** > **Calibración de color**

El proceso de calibración del color ajusta el equilibrio del color y el brillo que se ha deteriorado con el tiempo según las imágenes tomadas por la cámara externa opcional y restaura la calidad de imagen predeterminada.

#### **Calibración de color**

Establézcalo en **On** para habilitar el proceso de calibración del color.

#### **Iniciar autoajuste**

Inicia el ajuste automático.

#### **Deshacer**

Puede deshacer el ajuste automático.

#### **Rehacer**

Seleccione esta opción después de seleccionar **Deshacer** para restaurar el estado de la imagen después del ajuste automático.

<span id="page-106-0"></span>Puede establecer el proyector a un número ID particular que le permite usar un mando a distancia para controlar los proyectores individualmente. Esto es útil cuando desea controlar varios proyectores con un solo mando a distancia.

- Debe establecer el ID del mando a distancia para que coincida con el ID del proyector para utilizar solamente un proyector determinado. Para establecer el ID del mando a distancia, establezca el conmutador [ID] del mando a distancia en **On**. Pulse el botón [ID] del mando a distancia y pulse el botón numérico que coincida con el ID del proyector antes de que transcurran 5 segundos. (Escriba un número de uno o dos dígitos).
	- Si no conoce el ID del proyector, pulse el botón [ID] durante la proyección para mostrar temporalmente el ID del proyector y el ID del mando a distancia en la pantalla. (Esto solo está disponible cuando utiliza el mando a distancia que viene con este proyector.)
	- Puede configurar hasta 30 ID.

## **Ajustes por lotes**

#### s**Extendida** > **Multi-proyección** > **Ajustes por lotes**

Puede realizar los ajustes necesarios como un lote utilizando este menú antes de empezar a proyectar la misma imagen desde varios proyectores para crear una imagen grande.

Inicializa lo siguiente para multi-proyección

- Uniformidad de color
- Coincid. pantallas
- Coincidencia colores
- Imagen
- Nivel negro
- Nivel brillo
- Cambia lo siguiente para multi-proyección
- Modo de color
- Contraste dinámico
- Modo luz
- Modo reposo

## **Agrupación**

### s**Extendida** > **Multi-proyección** > **Mosaico de grupo** > **Agrupación** Puede crear un grupo de proyectores que puede controlar simultáneamente.

## **Mosaico**

#### s**Extendida** > **Multi-proyección** > **Mosaico de grupo** > **Mosaico**

Puede proyectar la misma imagen desde hasta 15 proyectores para crear una imagen más grande mediante la función Mosaico.

#### **Mosaico**

Cuando se haya instalado la cámara opcional externa, establezca en **Automático** para configurar el mosaico automáticamente.

Si no instala la cámara externa opcional o el mosaico automático de las imágenes no se realizó correctamente, seleccione **Manual** y, a continuación, seleccione las opciones **Disposición** y **Ajuste ubicación** individualmente.

#### **Disposición**

Seleccione el número de filas y columnas que está configurando.

#### **Ajuste ubicación**

Seleccione la posición de cada imagen proyectada de la siguiente manera:

- **Orden de fila** para disponer las pantallas de arriba a abajo, comenzando con 1 en la parte superior, en orden secuencial.
- **Orden de columna** para disponer las pantallas de izquierda a derecha, comenzando con la A a la izquierda, en orden alfabético.

#### <span id="page-107-0"></span>**Info. de ubicación**

Puede ver el nombre, la dirección IP y el ID del proyector que estableció.

- Asegúrese de que nada bloquee la cámara externa opcional mientras realiza el mosaico automático.
	- No cambie ninguno de los nombres o direcciones IP del proyector, ya que las imágenes no se ajustarán automáticamente.
	- La función mosaico automático no está disponible cuando usas las siguientes lentes opcionales:
		- ELPLX02S/ELPLX02WS
		- ELPLL08

### g **Enlaces relacionados**

• ["Mosaico Utilización del Menú del proyector" p.139](#page-138-0)

## **Mezcla de bordes**

### s**Extendida** > **Multi-proyección** > **Mezcla de bordes**

Puede combinar el borde entre varias imágenes para crear una pantalla homogénea.

#### **Mezcla de bordes**

Establezca en **Mezcla/Nivel negro** o **Nivel negro** para habilitar la función **Mezcla de bordes**.

Seleccione **Nivel negro** cuando no necesite utilizar la función **Correc. geométrica** el proyector, por ejemplo, cuando ajuste el área de mezcla mediante otro dispositivo, como un servidor multimedia. Cuando la opción **Nivel negro** está establecida, las opciones **Guía de línea**, **Guía de patrones** y **Color de la guía** no están disponibles.

Cuando no proyecte imágenes de varios proyectores, seleccione **Off**.

Cuando la opción **Mezcla de bordes** se establece en **Nivel negro** u **Off**, las opciones **Pos. inicial fusión**/**Intervalo de mezcla**/**Curva de mezcla** de

**Borde superior**/**Borde inferior**/**Borde izquierdo**/**Borde derecho** no están disponibles.

#### **Borde superior/Borde inferior/Borde izquierdo/Borde derecho** Seleccione el borde que desea mezclar en cada proyector.

- **Mezcla** para activar la función Mezcla de bordes para el borde seleccionado. La gradación se aplica al intervalo de mezcla.
- **Pos. inicial fusión** para ajustar el punto donde comienza la mezcla de bordes en incrementos de 1 píxel. La posición inicial de la mezcla se muestra con una línea roja.
- **Intervalo de mezcla** para seleccionar el ancho del área mezclada en incrementos de 1 píxel. Puede seleccionar hasta el 70% de la resolución del proyector.
- **Curva de mezcla** para seleccionar un degradado para el área sombreada de la imagen proyectada.

#### **Guía de línea**

Establezca esta opción en **On** para mostrar una guía en el área combinada.

#### **Guía de patrones**

Establezca **On** para mostrar una cuadrícula que coincida con el área mezclada.

#### **Color de la guía**

Seleccione una combinación de colores de la guía.

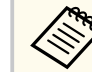

- **Pos. inicial fusión**, **Intervalo de mezcla**, **Curva de mezcla**, **Guía de línea**, **Guía de patrones**, Y **Color de la guía** solamente está disponible cuando **Mezcla de bordes** se establece en **Mezcla/Nivel negro**.
- Establezca la opción **Modo de color** en **Multi-proyección** en el menú **Imagen** del proyector para todos los proyectores.
- Cuando ajuste el área de fusión con otro dispositivo, como un servidor de medios, seleccione **Nivel negro**.
### <span id="page-108-0"></span>**Nivel negro**

- s**Extendida** > **Multi-proyección** > **Nivel negro**
- s**Extendida** > **Multi-proyección** > **Coincid. pantallas** > **Nivel negro**

Puede ajustar las diferencias de brillo y tono en imágenes superpuestas.

### **Ajuste de Color**

Puede ajustar el brillo y el tono de las áreas. Las áreas de ajuste se muestran según la configuración de **Mezcla de bordes**.

Cuando se superponen varias pantallas, ajuste las áreas superpuestas comenzando por las áreas más brillantes. Ajuste el área no superpuesta (la parte más oscura) al final.

### **Corrección de área**

Si el tono de algunas áreas no coincide, puede ajustarlo individualmente.

### **Restablecer**

Puede restablecer la configuración predeterminada de todos los valores de ajuste del menú **Nivel negro**.

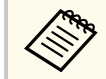

• La función Nivel de negro solo está disponible cuando se cumplen las siguientes condiciones en la configuración de **Mezcla de bordes**.

- Cuando **Mezcla de bordes** está configurado para cualquier cosa excepto para **Off**
- Cuando al menos una de las opciones **Borde superior**, **Borde inferior**, **Borde izquierdo** y **Borde derecho** está establecida en **On**
- No puede ajustar la opción **Nivel negro** cuando se muestra un patrón de prueba.
- Si el valor de **Correc. geométrica** es muy grande, es posible que no pueda ajustar la opción **Nivel negro** correctamente.
- El brillo y el tono pueden diferir en áreas donde las imágenes se superponen, así como en otras áreas, incluso después de realizar el ajuste **Nivel negro**.
- Si cambia uno de **Borde superior**, **Borde inferior**, **Borde izquierdo**, y **Borde derecho**, el **Nivel negro** recupera su valor predeterminado.

## **Restablecer (menú Multi-proyección)**

### s**Extendida** > **Multi-proyección** > **Restablecer**

Puede restablecer la configuración predeterminada de todos los valores de ajuste del menú **Multi-proyección**.

# **Coincid. pantallas**

### s**Extendida** > **Multi-proyección** > **Coincid. pantallas**

Puede ajustar el tono, el brillo, el nivel de negro y la curva de mezcla de varios proyectores para que coincidan mejor.

Si los proyectores están en una red, el brillo y el tono de varios proyectores se corrigen automáticamente en función del proyector más oscuro.

Si los proyectores no están en una red o el ajuste automático no se realizó correctamente, puede ajustar el tono y el brillo de varios proyectores manualmente.

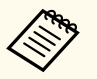

• La función de ajuste automático solo está disponible en las siguientes condiciones.

- Cuando establezca la posición de cada imagen por medio de **Ajuste ubicación** en el menú **Mosaico**
- Cuando la opción **Calibración de color** se establezca en **On**.
- Puede deshacer o rehacer el procedimiento de coincidencia de pantallas solo cuando la opción **Modo luz** esté establecida en **Personalizado**.
- El tiempo necesario para la coincidencia de pantallas varía según la disposición de los proyectores. Esta operación tarda aproximadamente 18 minutos.
- Esta función no está disponible cuando usas las siguientes lentes opcionales:
	- ELPLX02S/ELPLX02WS
	- ELPLL08

### <span id="page-109-0"></span>g **Enlaces relacionados**

• "Condiciones para la coincidencia de pantallas" p.110

### **Condiciones para la coincidencia de pantallas**

Puede utilizar la función de coincidencia de pantallas en las siguientes condiciones:

- Todos los proyectores son del mismo modelo y la cámara externa opcional está instalada en cada proyector.
- Está proyectando en una pantalla de difusión blanca mate que es plana y uniforme.
- El proyector está colocado de modo que quede directamente frente a la pantalla, no en ángulo.
- Nada bloquea a la cámara externa opcional ni a la imagen proyectada.
- Han pasado más de 20 minutos después de encender el proyector.
- Los proyectores que se van a ajustar están agrupados.
- Las imágenes proyectadas no se superponen ni tienen espacios entre ellas y crean una imagen rectangular después del mosaico.
- La proporción de iluminancia en la superficie de la pantalla al proyectar una pantalla completamente blanca y al proyectar una pantalla completamente negra es de 8:1 o más. (Cuando la iluminación de la pantalla es de 40 lux o menos, es recomendable utilizar tamaños de proyección que estén dentro de los siguientes intervalos de cada proyector).
	- Hasta 9,9 Klm: 50 a 200 pulgadas
	- 10 Klm a 14,9 Klm: 60 a 300 pulgadas
	- 15 Klm a 19,9 Klm: 70 a 350 pulgadas
	- 20 Klm a 24,9 Klm: 80 a 400 pulgadas
	- 25 Klm a 29,9 Klm: 90 a 450 pulgadas
	- 30 Klm: 100 a 500 pulgadas
- Todos los proyectores están conectados a la misma red y proyectan imágenes con la misma resolución.
- La configuración del intervalo de mezcla se establece entre el 15 y el 45 %.
- La opción **Proyección** del menú **Extendida** del proyector está establecida en **Frontal** o **Frontal/Techo** para todos los proyectores.

### **Coincidencia colores**

### s**Extendida** > **Multi-proyección** > **Coincid. pantallas** > **Coincidencia colores**

Puede ajustar el tono y el brillo para el tono de color de blanco a negro. Durante la coincidencia de colores, la mitad del área superpuesta se muestra en negro para que pueda comprobar el borde de la imagen fácilmente.

#### **Nivel de Ajuste**

Seleccione el nivel de ajuste que desea ajustar.

Hay ocho niveles de ajuste: del blanco al gris, pasando por el negro. Ajuste cada nivel individualmente.

Establezca esta opción en **Todo** para ajustar el tono de cada color del nivel 2 al 8 en un lote. (Una vez que los valores de rojo, azul o verde están al máximo o al mínimo en cualquier nivel, no puede realizar más ajustes).

#### **Rojo/Verde/Azul**

Puede ajustar el tono para cada color.

#### **Brillo**

Puede ajustar el brillo de la imagen.

## **Apilamiento simple**

### s**Extendida** > **Multi-proyección** > **Apilamiento simple**

Puede crear una imagen brillante proyectada de forma fácil al superponer las imágenes de dos proyectores conectados mediante una LAN con cable.

#### **Corrección punto**

Ajuste la forma de la imagen del proyector principal. Seleccione **Quick Corner** para corregirla aproximadamente, y después seleccione **Corrección punto** para corregirla en detalle.

#### **Iniciar autoajuste**

Puede ajustar automáticamente la imagen proyectada mediante la cámara externa.

El proyector en el que realiza esta función se convierte en el proyector principal, y las imágenes de los otros proyectores se solapan, basados en la imagen del proyector principal.

- 
- Conecte dos proyectores directamente con un cable LAN.
- Asegúrese de hacer lo siguiente antes de realizar el ajuste:
	- Establezca el ajuste **DHCP** en **On** en el menú **Red** del proyector para dos proyectores.
		- s**Red** > **Configuración de la red** > **LAN cables** > **Ajustes IP**
	- Ajuste la posición de la imagen, la forma y el enfoque del proyector principal. Si ajusta la forma de la imagen del proyector principal, utilice el menú **Corrección punto** en el ajuste **Apilamiento simple**.
	- El tiempo necesario para el apilamiento simple varía según el diseño del proyector. Tarda aproximadamente 4 minutos.
	- Después de completar el simple proceso de apilamiento, **Visualizar fondo** se establece automáticamente en **Negro**.
		- s**Extendida** > **Pantalla** > **Visualizar fondo**
- Esta función no está disponible cuando usas las siguientes lentes opcionales:
	- ELPLX02S/ELPLX02WS
	- ELPLL08

### g **Enlaces relacionados**

- "Condiciones para un apilamiento simple" p.111
- ["Correc. geométrica" p.86](#page-85-0)

• ["Apilamiento mediante el menú del proyector \(Apilamiento simple\)" p.145](#page-144-0)

### **Condiciones para un apilamiento simple**

Puede utilizar la función de apilamiento simple en las siguientes condiciones:

- Una cámara externa o una cámara integrada se encuentra instalada en cada proyector.
- Espere 2 minutos después de encender dos proyectores antes de comenzar el proceso de apilamiento simple.
- Está proyectando en una pantalla de difusión blanca mate que es plana y uniforme.
- El proyector está colocado de modo que quede directamente frente a la pantalla, no en ángulo.
- Nada bloquea a la cámara externa opcional ni a la imagen proyectada.
- La proporción de iluminancia en la superficie de la pantalla al proyectar una pantalla completamente blanca y al proyectar una pantalla completamente negra es de 8:1 o más. (Cuando la iluminación de la pantalla es de 40 lux o menos, es recomendable utilizar tamaños de proyección que estén dentro de los siguientes intervalos de cada proyector).
	- Hasta 9,9 Klm: 50 a 200 pulgadas
	- 10 Klm a 14,9 Klm: 60 a 300 pulgadas
	- 15 Klm a 19,9 Klm: 70 a 350 pulgadas
	- 20 Klm a 24,9 Klm: 80 a 400 pulgadas
	- 25 Klm a 29,9 Klm: 90 a 450 pulgadas
	- 30 Klm: 100 a 500 pulgadas
- La resolución original de todos los proyectores es la misma.
- La opción **Proyección** del menú **Extendida** del proyector está establecida en **Frontal** o **Frontal/Techo** para todos los proyectores.

## <span id="page-111-0"></span>**Mezcla simple**

s**Extendida** > **Multi-proyección** > **Mezcla simple**

Realiza ajustes en la mezcla simple.

### **Ajuste ubicación**

Establece la ubicación del proyector.

### **Aspecto pant. global**

Seleccione la relación de aspecto de las pantallas compuestas.

Los elementos seleccionables varían en función de la configuración del tipo de pantalla.

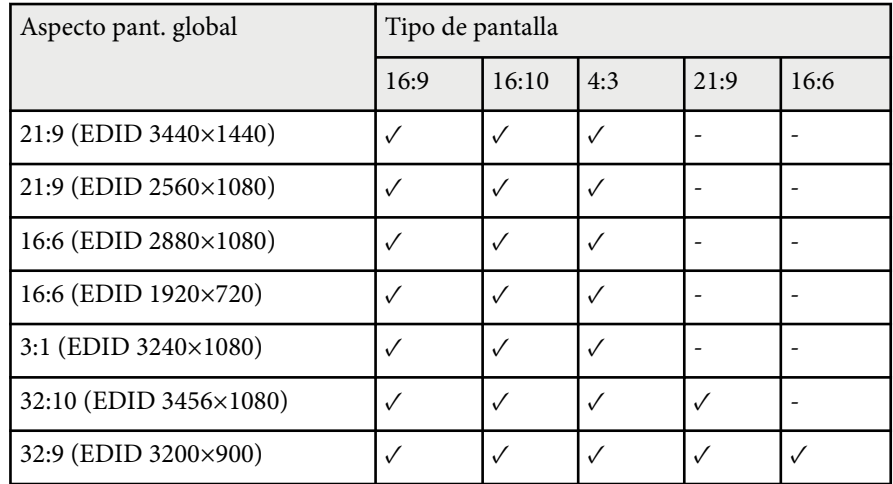

### **Iniciar autoajuste**

Ajusta automáticamente las imágenes proyectadas mediante una cámara externa.

### **Coincid. pantallas**

Corrige el matiz, el brillo, los niveles de negro y las curvas de mezcla de varios proyectores.

### g **Enlaces relacionados**

• "Condiciones para una mezcla simple" p.112

### **Condiciones para una mezcla simple**

Puede utilizar la función de mezcla simple en las siguientes condiciones:

- Una cámara externa o una cámara integrada se encuentra instalada en cada proyector.
- Espere 2 minutos después de encender dos proyectores antes de comenzar el proceso de apilamiento simple.
- Está proyectando en una pantalla de difusión blanca mate que es plana y uniforme.
- El proyector está colocado de modo que quede directamente frente a la pantalla, no en ángulo.
- Nada bloquea a la cámara externa opcional ni a la imagen proyectada.
- La proporción de iluminancia en la superficie de la pantalla al proyectar una pantalla completamente blanca y al proyectar una pantalla completamente negra es de 8:1 o más. (Cuando la iluminación de la pantalla es de 40 lux o menos, es recomendable utilizar tamaños de proyección que estén dentro de los siguientes intervalos de cada proyector).
	- Hasta 9,9 Klm: 50 a 200 pulgadas
	- 10 Klm a 14,9 Klm: 60 a 300 pulgadas
	- 15 Klm a 19,9 Klm: 70 a 350 pulgadas
	- 20 Klm a 24,9 Klm: 80 a 400 pulgadas
	- 25 Klm a 29,9 Klm: 90 a 450 pulgadas
	- 30 Klm: 100 a 500 pulgadas
- La resolución original de todos los proyectores es la misma.
- La opción **Proyección** del menú **Extendida** del proyector está establecida en **Frontal** o **Frontal/Techo** para todos los proyectores.

# **Ajustes planificación**

- s**Extendida** > **Ajustes planificación**
- s**Extendida** > **Multi-proyección** > **Coincid. pantallas** > **Ajustes planificación**

Puede programar varias tareas del proyector.

### **Planificación/Programación extend.**

Seleccione **Añadir nuevo** para programar eventos. Para guardar los eventos, seleccione **Ha finalizado la instalación** y, a continuación, seleccione **Sí**.

- **Configurar evento** para seleccionar los detalles del evento que desea realizar. Seleccione **No modificado** para los elementos que no desea cambiar cuando ocurra el evento.
- **Configurar Fecha / Hora** para seleccionar la fecha y hora en las que desea que ocurra el evento. Puede programar eventos hasta 4 semanas después.

### **Reiniciar planificación**

Puede eliminar todos los eventos programados. Para eliminar eventos por completo, debe seleccionar **Ha finalizado la instalación** y, a continuación, **Sí**.

### **Ha finalizado la instalación**

Guarda sus cambios en el menú **Ajustes planificación**.

# **Advertencia**

No coloque objetos inflamables delante de la lente. Si programa el proyector para que se encienda de forma automática, los objetos inflamables ubicados delante de la lente podrían provocar un incendio.

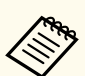

• En el menú **Planificación**, puede programar hasta 30 eventos.

- En el menú **Programación extend.**, puede programar solo un evento para **Calibración de color** o **Coincid. pantallas**.
- Los eventos de Calib. fuente de luz no se inician automáticamente cuando el proyector se utiliza de forma continua durante más de 24 horas, o se desactivan regularmente apagando la corriente eléctrica. Establezca los siguientes eventos:
	- Encender el proyector 20 minutos antes de realizar la calibración de la fuente de luz.
	- Realizar la calibración de la fuente de luz periódicamente.

### g **Enlaces relacionados**

• "Iconos de estado de planificación" p.113

### **Iconos de estado de planificación**

Los iconos del calendario se describen en la siguiente tabla.

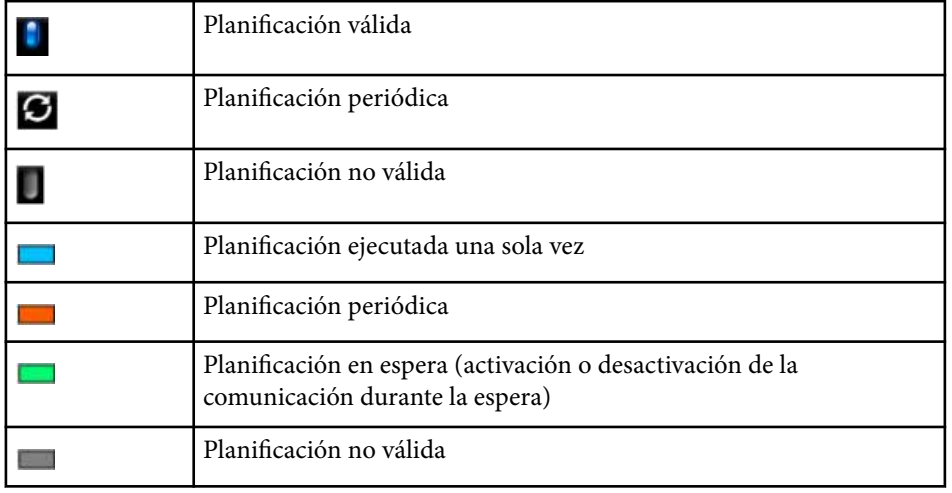

### **Idioma**

### s**Extendida** > **Idioma**

Puede seleccionar el idioma para los menús y mensajes del proyector.

# **Restablecer (Menú Extendida)**

### s**Extendida** > **Restablecer**

Puede restablecer la configuración predeterminada de todos los valores de ajuste del menú **Extendida**, excepto para las siguientes opciones:

- Pantalla
- Proyección
- Modo alta altitud
- Búsq. aut. de fuente
- Alimentación USB
- Desactivar pausa A/V
- Ajustes de A/V
- Modo en espera
- HDBaseT
- ID del proyector
- Idioma
- Corrección punto (en el menú Apilamiento simple)
- Coincid. pantallas (menú Mezcla simple)

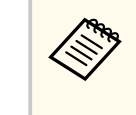

Si establece **Prote. logo usuario** en **On** en la pantalla **Contraseña protegida**, los siguientes ajustes relacionados con el logotipo del usuario no se podrán cambiar. En primer lugar, establezca **Prote. logo usuario** en **Off**.

- Visualizar fondo
- Pantalla de inicio

La configuración del menú **Red** le permite visualizar la información de red y configurar el proyector para el control a través de una red.

Cuando establezca **Red protegida** en **On** en la pantalla **Contraseña protegida**, no podrá cambiar la configuración de red. Mantenga pulsado el botón [Freeze] durante más de 5 segundos para desactivar la configuración **Red protegida**.

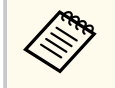

Si no se ha establecido ninguna contraseña, se muestra una pantalla que le pide que establezca una. Siga las instrucciones que aparecen en pantalla para establecer la contraseña.

### g **Enlaces relacionados**

- "Alimen. Inalámbrica" p.115
- ["Info. red-LAN inalámbrica" p.116](#page-115-0)
- ["Info. red-LAN con cables" p.116](#page-115-0)
- ["Mostrar código QR" p.116](#page-115-0)
- ["Acceso cámara remota" p.116](#page-115-0)
- "Nombre provector" p.116
- "Contraseña PILink" p.116
- ["Contraseña Remote" p.116](#page-115-0)
- ["Contraseña Acc. Web" p.117](#page-116-0)
- ["Contraseña Monitor" p.117](#page-116-0)
- ["Contraseña moderador" p.117](#page-116-0)
- ["Palabra clave del proyector" p.117](#page-116-0)
- ["Mostrar pal. clave" p.117](#page-116-0)
- ["Mostrar info. de LAN" p.117](#page-116-0)
- ["Modo de conexión" p.118](#page-117-0)
- ["Buscar punto de acceso" p.118](#page-117-0)
- " $SSID$ " p.118
- ["Seguridad" p.118](#page-117-0)
- ["Contraseña" p.119](#page-118-0)
- ["Ajuste de EAP" p.119](#page-118-0)
- ["Canal" p.120](#page-119-0)
- ["Ajustes IP" p.120](#page-119-0)
- ["Visualización SSID" p.120](#page-119-0)
- ["Mostrar dirección IP" p.120](#page-119-0)
- ["Ajustes IPv6" p.121](#page-120-0)
- ["Notificación Mail" p.121](#page-120-0)
- ["Servidor SMTP" p.121](#page-120-0)
- ["Número de puerto" p.122](#page-121-0)
- ["De" p.122](#page-121-0)
- ["Config. Dirección 1/Config. Dirección 2/Config. Dirección 3" p.122](#page-121-0)
- ["SNMP" p.122](#page-121-0)
- ["Interr. IP Direc. 1/Interr. IP Direc. 2" p.122](#page-121-0)
- ["Nombre de comunidad" p.122](#page-121-0)
- ["Notificación PJLink" p.122](#page-121-0)
- ["Direc. IP notificada" p.123](#page-122-0)
- ["Comun. de comandos" p.123](#page-122-0)
- ["HTTP seguro" p.123](#page-122-0)
- ["Certificado servidor web" p.123](#page-122-0)
- ["Ajustes de Web API" p.123](#page-122-0)
- ["Puerta enlc. priorizada" p.124](#page-123-0)
- ["Control básico" p.124](#page-123-0)
- ["PJLink" p.124](#page-123-0)
- ["AMX Device Discovery" p.124](#page-123-0)
- ["Crestron Connected" p.124](#page-123-0)
- ["Crestron Xio Cloud" p.124](#page-123-0)
- ["Art-Net" p.124](#page-123-0)
- " $sACN$ "  $p.125$
- ["Message Broadcasting" p.125](#page-124-0)
- ["Restablecer \(menú Red\)" p.125](#page-124-0)

## **Alimen. Inalámbrica**

### s**Red** > **Alimen. Inalámbrica**

Puede configurar los ajustes de LAN inalámbrica.

Establezca la opción en **Activar LAN inal.** para proyectar imágenes a través de una red LAN inalámbrica. Si no quiere conectarse mediante LAN inalámbrica, establezca esta opción en **Off** para evitar accesos no autorizados.

<span id="page-115-0"></span>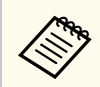

Para conectar el proyector al ordenador mediante un sistema de red inalámbrica, instale el módulo LAN inalámbrico opcional.

### **Info. red-LAN inalámbrica**

### s**Red** > **Info. red - LAN inalámbrica**

Puede ver el estado y los detalles de la red inalámbrica.

### **Info. red-LAN con cables**

s**Red** > **Info. red - LAN con cables**

Puede ver el estado y los detalles de la red cableada.

## **Mostrar código QR**

### s**Red** > **Mostrar código QR**

Puede ver un código QR para conectarse con dispositivos iOS o Android mediante la aplicación Epson iProjection.

### **Acceso cámara remota**

#### s**Red** > **Acceso cámara remota**

Puede visualizar la imagen tomada por la cámara externa opcional mediante Epson Web Control.

#### **Acceso cámara remota**

Establezca esta opción en **On** para habilitar la función Acceso cámara remota.

Es necesario establecer una contraseña para utilizar la función de acceso remoto a la cámara.

#### **Contraseña**

Esto es útil para acceder al proyector a través de la Web. (De forma predeterminada, no hay ninguna contraseña establecida.)

Escriba una contraseña que tenga hasta 32 caracteres alfanuméricos. (No use espacios ni los caracteres \* :).

## **Nombre proyector**

s**Red** > **Configuración de la red** > **Básica** > **Nombre proyector**

Esto es útil para identificar el proyector en la red.

Escriba un nombre que tenga hasta 16 caracteres alfanuméricos. (No utilice espacios ni los caracteres "  $* +$ ,  $/$ : ; < = > ? [ \ ] ` |).

### **Contraseña PJLink**

### s**Red** > **Configuración de la red** > **Básica** > **Contraseña PJLink**

Esto es útil para el control del proyector mediante el protocolo PJLink. Escriba una contraseña que tenga hasta 32 caracteres alfanuméricos. (No utilice espacios ni ningún símbolo que no sea @).

### **Contraseña Remote**

s**Red** > **Configuración de la red** > **Básica** > **Contraseña Monitor**

Esto es útil para acceder al proyector mediante Web Remote.

- Nombre de usuario: **EPSONREMOTE**
- Contraseña: De forma predeterminada, no hay ninguna contraseña establecida.

<span id="page-116-0"></span>Escriba una contraseña que tenga hasta 32 caracteres alfanuméricos. (No use espacios ni los caracteres \* :).

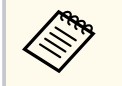

- La configuración solo se muestra cuando la opción **Reprod. de contenido** está establecida en **Off**.
- Disponible cuando **Control básico** se establece en **On**.

## **Contraseña Acc. Web**

s**Red** > **Configuración de la red** > **Básica** > **Contraseña Acc. Web**

Esto es útil para acceder al proyector a través de la Web.

- Nombre de usuario: **EPSONWEB**
- Contraseña: De forma predeterminada, no hay ninguna contraseña establecida.

Escriba una contraseña que tenga hasta 32 caracteres alfanuméricos. (No use espacios ni los caracteres \* :).

## **Contraseña Monitor**

### s**Red** > **Configuración de la red** > **Básica** > **Contraseña Monitor**

Esta opción es útil para supervisar proyectores con un conmutador y un controlador de sistema o utilice Epson Projector Management versión 5.30 o anterior. (De forma predeterminada, no hay ninguna contraseña establecida.)

Introduzca hasta 16 caracteres alfanuméricos (no utilice espacios ni ningún símbolo que no sea @).

# **Contraseña moderador**

s**Red** > **Configuración de la red** > **Básica** > **Contraseña moderador**

Esto es útil para acceder al proyector como moderador mediante Epson iProjection. (De forma predeterminada, no hay ninguna contraseña establecida.)

Escriba una contraseña numérica de cuatro dígitos.

# **Palabra clave del proyector**

s**Red** > **Configuración de la red** > **Básica** > **Clave proyector**

Puede activar una contraseña de seguridad para evitar que cualquier persona que no esté en la sala tenga acceso al proyector.

Debe introducir una palabra clave aleatoria mostrada desde un ordenador mediante Epson iProjection para acceder al proyector y compartir la pantalla actual.

## **Mostrar pal. clave**

### s**Red** > **Configuración de la red** > **Básica** > **Mostrar pal. clave**

Puede seleccionar si desea mostrar una palabra clave del proyector en la imagen proyectada al acceder al proyector usando Epson iProjection.

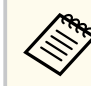

Disponible cuando **Clave proyector** se establece en **On**.

## **Mostrar info. de LAN**

s**Red** > **Configuración de la red** > **Básico** > **Mostrar info. de LAN**

Puede seleccionar el formato de visualización para la información de red del proyector.

<span id="page-117-0"></span>Puede conectar el dispositivo móvil al proyector a través de una red simplemente leyendo el código QR con Epson iProjection. El valor por defecto es **Código QR y texto**.

## **Modo de conexión**

#### s**Red** > **Configuración de la red** > **LAN inalám.** > **Modo de conexión**

Puede seleccionar el tipo de conexión inalámbrica.

### **Rápido**

Puede conectarse a varios teléfonos inteligentes, tabletas u ordenadores directamente mediante comunicación inalámbrica.

Cuando seleccione este modo de conexión, el proyector actuará como un punto de acceso sencillo. (Es recomendable limitar el número de dispositivos a seis o menos para mantener el rendimiento de la proyección.)

#### **Avanzado**

Puede conectarse a varios teléfonos inteligentes, tabletas u ordenadores a través de un punto de acceso de red inalámbrica. La conexión se establece en el modo de infraestructura.

## **Buscar punto de acceso**

### s**Red** > **Configuración de la red** > **LAN inalám.** > **Buscar punto de acceso**

Puede buscar puntos de acceso a la red inalámbrica disponibles en el modo de conexión Avanzado. Dependiendo de los ajustes de los puntos de acceso, es posible que éstos no se muestren en la lista.

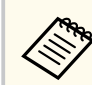

#### • Aparece una marca azul para los puntos de acceso que ya se han configurado.

• Aparece un icono de candado para los puntos de acceso para los que se ha establecido la seguridad. Si selecciona un punto de acceso para el que se ha establecido la seguridad, se muestra el menú **Seguridad**. Seleccione el tipo de seguridad de acuerdo con la configuración de seguridad del punto de acceso.

## **SSID**

### s**Red** > **Configuración de la red** > **LAN inalám.** > **SSID**

Puede configurar el SSID (nombre de red) del sistema LAN inalámbrico al que se conecta el proyector.

## **Seguridad**

### s**Red** > **Configuración de la red** > **LAN inalám.** > **Seguridad**

Puede configurar la seguridad del proyector para la utilización en una red inalámbrica.

### **Abrir**

La seguridad no está establecida.

### **WPA2-PSK**

La comunicación se realiza utilizando la seguridad WPA2. Utiliza el método AES para cifrado. Cuando establezca una conexión desde un ordenador al proyector, escriba el valor establecido en la contraseña.

#### **WPA3-PSK**

Se conecta en el modo personal WPA3. La comunicación se realiza utilizando la seguridad WPA3. Utiliza el método AES para cifrado. Cuando establezca una conexión desde un ordenador al proyector, escriba el valor establecido en la contraseña.

#### <span id="page-118-0"></span>**WPA2/WPA3-PSK**

Se conecta en el modo personal WPA2/WPA3. El método de cifrado se selecciona automáticamente de acuerdo con la configuración de punto de acceso. Establezca una contraseña que sea igual para el punto de acceso.

### **WPA3-EAP**

Se conecta en el modo empresarial WPA3. El método de cifrado se selecciona automáticamente de acuerdo con la configuración de punto de acceso.

### **WPA2/WPA3-EAP**

Se conecta en el modo empresarial WPA2/WPA3. El método de cifrado se selecciona automáticamente de acuerdo con la configuración de punto de acceso.

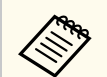

- WPA2-PSK solo está disponible para el modo de conexión rápida.
- Los métodos WPA3-PSK, WPA2/WPA3-PSK, WPA3-EAP y WPA2/ WPA3-EAP solo están disponibles para el modo de conexión Avanzado.
- WPA es un estándar de cifrado que mejora la seguridad de las redes inalámbricas. El proyector admite los métodos de cifrado TKIP y AES. WPA también incluye funciones de autenticación de usuarios. La autenticación WPA proporciona dos métodos: utilizar un servidor de autenticación o realizar la autenticación entre un ordenador y un punto de acceso sin un servidor. Este proyector es compatible con el segundo método, es decir, sin un servidor.
- Al configurar la seguridad, siga las instrucciones del administrador del sistema de red al que desea conectarse.

# **Contraseña**

### s**Red** > **Configuración de la red** > **LAN inalám.** > **Contraseña**

Para la seguridad **WPA2-PSK**, **WPA3-PSK** y **WPA2/WPA3-PSK**, escriba la contraseña precompartida utilizada en la red. Puede escribir varias contraseñas que tengan entre 8 y 63 caracteres alfanuméricos.

Al introducir la contraseña y pulsar el botón [Enter], el valor se configura y se visualiza en forma de asterisco (\*).

Por razones de seguridad, recomendamos cambiar la contraseña de forma periódica.

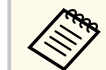

- Puede escribir hasta 32 caracteres en el menú del proyector. Para escribir más de 32 caracteres, utilice el explorador web.
- Si intenta establecer **Modo de conexión** en **Rápido** cuando no se ha establecido ninguna contraseña, aparece una pantalla en la que se le pide que establezca una.

# **Ajuste de EAP**

s**Red** > **Configuración de la red** > **LAN inalám.** > **Ajuste de EAP**

Puede establecer la configuración de EAP para la seguridad **WPA3-EAP** y **WPA2/WPA3-EAP**.

### **Tipo EAP**

Seleccione el protocolo para autenticación.

### **PEAP**

Protocolo de autenticación ampliamente utilizado en Windows Server.

### **EAP-TLS**

Protocolo de autenticación ampliamente utilizado para usar un certificado de cliente.

### **Nombre de usuario**

Escriba un nombre de usuario para la red de hasta 64 caracteres alfanuméricos. Para incluir un nombre de dominio, agréguelo antes de la barra invertida y el nombre de usuario (dominio\nombre de usuario).

Cuando se importa un certificado de cliente, el nombre del certificado con el que fue emitido se ajusta automáticamente.

#### <span id="page-119-0"></span>**Contraseña**

Escriba una contraseña para la autenticación de hasta 64 caracteres alfanuméricos. Después de escribir la contraseña y seleccionar **Finalizar**, dicha contraseña se mostrará como un asterisco (\*).

### **Certificado de cliente**

Importe el certificado del cliente.

### **Verificar certificado servidor**

Puede comprobar el certificado del servidor cuando se ha establecido un certificado CA.

### **Certificado CA**

Importa el certificado CA.

### **Nombre servidor Radius**

Escriba el nombre del servidor para comprobar hasta 32 caracteres alfanuméricos.

- Puede escribir hasta 32 caracteres alfanuméricos en el menú del proyector. Para escribir más de 32 caracteres, utilice el explorador web.
	- La opción **Contraseña** solo se muestra cuando la opción **Tipo EAP** se establece en **PEAP**.
	- La opción **Certificado de cliente** solo se muestra cuando la opción **Tipo EAP** se establece en **EAP-TLS**.

### **Canal**

s**Red** > **Configuración de la red** > **LAN inalám.** > **Canal**

Establezca la banda de frecuencia (canal) mediante el modo de conexión Rápido.

Si se producen interferencias de otras señales, utilice un canal diferente.

## **Ajustes IP**

- s**Red** > **Configuración de la red** > **LAN inalám.** > **Ajustes IP**
- s**Red** > **Configuración de la red** > **LAN cables** > **Ajustes IP**

Establezca **DHCP** en **On** si la red asigna direcciones automáticamente.

Establezca la opción en **Off** para escribir manualmente las opciones **Dirección IP**, **Máscara de subred** y **Dir. pta enlace** usando un número de 0 a 255 para cada campo de dirección.

No utilice estas direcciones:

- para la dirección IP: 0.0.0.0, 127.x.x.x, 192.0.2.x o de 224.0.0.0 a 255.255.255.255
- para la máscara de subred: 255.255.255.255 o 0.0.0.0 a través de 254.255.255.255
- para la dirección de la puerta de enlace: 0.0.0.0, 127.x.x.x o 224.0.0.0 a través de 255.255.255.255

(donde x es un número de 0 a 255)

## **Visualización SSID**

### s**Red** > **Configuración de la red** > **LAN inalám.** > **Visualización SSID**

Puede seleccionar si desea mostrar el SSID en la pantalla de espera de red y en la pantalla de inicio.

## **Mostrar dirección IP**

- s**Red** > **Configuración de la red** > **LAN inalám.** > **Mostrar dir. IP**
- s**Red** > **Configuración de la red** > **LAN cables** > **Mostrar dir. IP**

Puede seleccionar si desea mostrar la dirección IP en la pantalla de espera de red y en la pantalla de inicio.

## <span id="page-120-0"></span>**Ajustes IPv6**

- s**Red** > **Configuración de la red** > **LAN inalám.** > **Ajustes IPv6**
- s**Red** > **Configuración de la red** > **LAN cables** > **Ajustes IPv6**

Puede seleccionar la configuración de IPv6 cuando conecte el proyector a la red mediante IPv6.

### **IPv6**

Establezca la opción en **On** para conectar el proyector a la red mediante IPv6.

Siempre se establece una dirección de enlace local cuando se usa IPv6. Se compone de la ID de interfaz creada a partir de fe80:: y la dirección MAC del proyector.

IPv6 admite supervisar y controlar el proyector a través de una red utilizando Epson Web Control y PJLink.

### **Configur. automática**

Establezca esta opción en **On** para asignar direcciones automáticamente de acuerdo con el Anuncio del enrutador.

La dirección se compone como se muestra a continuación.

### **Dirección sin estado (de 0 a 6)**

Creada automáticamente combinando el prefijo adquirido de RA (Router Advertisement, es decir, Anuncio de enrutador) y el ID de interfaz creado a partir de la dirección MAC del proyector.

### **Dirección con estado (de 0 a 1)**

Creada automáticamente desde el servidor DHCP mediante DHCPv6.

### **Usar dirección temporal**

Establezca esta opción en **On** si desea utilizar direcciones IPv6 temporales.

Puede establecer la dirección IPv6 manualmente en el menú **Avanzado** de Epson Web Control.

## **Notificación Mail**

### s**Red** > **Configuración de la red** > **Notificación** > **Notificación Mail**

Seleccione **On** para enviar un correo electrónico a las direcciones predeterminadas cuando ocurra un problema o una advertencia con un proyector.

### g **Enlaces relacionados**

• "Mensajes de alerta por correo electrónico del proyector de red" p.121

### **Mensajes de alerta por correo electrónico del proyector de red**

Cuando ocurra un problema con un proyector de la red y seleccionó recibir alertas por correo electrónico, recibirá un correo electrónico que contiene la siguiente información:

- La dirección de correo electrónico establecida en **De** como el remitente del correo
- **Epson Projector** en la línea del asunto
- El nombre del proyector que tiene un problema
- La dirección IP del proyector afectado
- Información detallada sobre el problema

# **Servidor SMTP**

s**Red** > **Configuración de la red** > **Notificación** > **Servidor SMTP**

Introduzca la dirección IP del servidor SMTP del proyector utilizando de 0 a 255 para cada campo de dirección.

No utilice estas direcciones: 127.x.x.x, 192.0.2.x o 224.0.0.0 a 255.255.255.255 (donde x es un número del 0 al 255).

### <span id="page-121-0"></span>**Número de puerto**

s**Red** > **Configuración de la red** > **Notificación** > **Número de puerto**

Seleccione un número para el número de puerto del servidor SMTP, de 1 a 65535 (el valor predeterminado es 25).

### **De**

### s**Red** > **Configuración de la red** > **Notificación** > **De**

Escriba la dirección de correo electrónico del remitente de hasta 64 caracteres alfanuméricos. (No utilice los caracteres " $( )$ ,:; < > [\] espacios).

Puede escribir hasta 32 caracteres alfanuméricos en el menú del proyector. Para escribir más de 32 caracteres, utilice el explorador web.

# **Config. Dirección 1/Config. Dirección 2/Config. Dirección 3**

- s**Red** > **Configuración de la red** > **Notificación** > **Config. Dirección 1**
- s**Red** > **Configuración de la red** > **Notificación** > **Config. Dirección 2**
- s**Red** > **Configuración de la red** > **Notificación** > **Config. Dirección 3**

Escriba la dirección de correo electrónico para recibir notificaciones de hasta 64 caracteres alfanuméricos. (No utilice los caracteres " $( )$ ,:; < > [ \] espacios). Y seleccione las alertas que desea recibir.

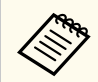

Puede escribir hasta 32 caracteres alfanuméricos en el menú del proyector. Para escribir más de 32 caracteres, utilice el explorador web.

### **SNMP**

### s**Red** > **Configuración de la red** > **Notificación** > **SNMP**

Seleccione **On** para supervisar el proyector utilizando SNMP. Para supervisar el proyector, debe instalar el programa administrador SNMP en el ordenador. El SNMP debería estar gestionado por un administrador de red.

Debe establecer la opción **Nombre de comunidad** cuando utilice la función SNMP por primera vez.

## **Interr. IP Direc. 1/Interr. IP Direc. 2**

s**Red** > **Configuración de la red** > **Notificación** > **Interr. IP Direc. 1**

s**Red** > **Configuración de la red** > **Notificación** > **Interr. IP Direc. 2**

Introduzca hasta dos direcciones IP para recibir notificaciones SNMP, utilizando de 0 a 255 para cada campo de dirección.

No utilice estas direcciones: 127.X.x.x o 224.0.0.0 a 255.255.255.255 (donde x es un número del 0 al 255).

## **Nombre de comunidad**

s**Red** > **Configuración de la red** > **Notificación** > **Nombre comunidad** Introduzca el nombre de comunidad SNMP (hasta 32 caracteres alfanuméricos). (No utilice espacios ni ningún símbolo que no sea @).

# **Notificación PJLink**

s**Red** > **Configuración de la red** > **Notificación** > **Notificación PJLink**

Establezca esta opción en **On** para habilitar la función de notificación de PJLink cuando la configuración de PJLink está habilitada.

# <span id="page-122-0"></span>**Direc. IP notificada**

### s**Red** > **Configuración de la red** > **Notificación** > **Direc. IP notificada**

Escriba la dirección IP para recibir el estado de funcionamiento del proyector cuando la función de notificación PJLink está habilitada. Escriba las direcciones utilizando 0 a 255 para cada campo de dirección.

No utilice estas direcciones: 127.X.x.x o 224.0.0.0 a 255.255.255.255 (donde x es un número del 0 al 255).

## **Comun. de comandos**

### s**Red** > **Configuración de la red** > **Otros** > **Comun. de comandos**

Puede seleccionar el método de autenticación para la comunicación de comandos.

### **Protegida**

Seleccione esta opción cuando realice una autenticación con credenciales mediante la opción **Contraseña Acc. Web**. Debe instalar la versión más reciente del software Epson Projector Management.

### **Compatible**

Seleccione esta opción cuando realice la autenticación de texto sin formato mediante la opción Contraseña Monitor (hasta 16 caracteres alfanuméricos).

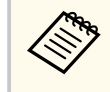

Seleccione **Compatible** cuando supervise proyectores con un conmutador y un controlador de sistema o utilice Epson Projector Management versión 5.30 o anterior.

# **HTTP seguro**

s**Red** > **Configuración de la red** > **Otros** > **HTTP seguro**

Para reforzar la seguridad, la comunicación entre el proyector y el ordenador que se realice en Web control estará cifrada. Para configurar la seguridad mediante Web Control, se recomienda establecerlo a **On**.

## **Certificado servidor web**

s**Red** > **Configuración de la red** > **Otros** > **Certificado servidor web** Importa el certificado del servidor web para HTTP seguro.

## **Ajustes de Web API**

### s**Red** > **Configuración de la red** > **Otros** > **Ajustes de Web API**

Puede seleccionar los ajustes de Web API cuando utilice las comunicaciones de Web API.

### **Web API**

Establezca esta opción en **On** para habilitar la función Web API.

Debe establecer una **Contraseña Acc. Web** cuando utilice comunicaciones Web API por primera vez.

### **Autenticación**

Puede establecer la seguridad para que el proyector lo utilice durante las comunicaciones de Web API.

### **Open**

La seguridad no está establecida.

### **Digest**

La comunicación se realiza mediante la opción Autenticación API (autenticación con credenciales).

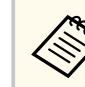

Consulte *Web API Specifications for Projectors* para obtener detalles.

### <span id="page-123-0"></span>**Puerta enlc. priorizada**

s**Red** > **Configuración de la red** > **Otros** > **Puerta enlc. priorizada**

Puede establecer la puerta de enlace priorizada.

# **Control básico**

### s**Red** > **Configuración de la red** > **Otros** > **Control básico**

Establezca la opción en **On** para controlar el proyector a distancia mediante la función Control básico.

Debe establecer una Contraseña Remote la primera vez que active este ajuste.

La configuración solo se muestra cuando la opción **Reprod. de contenido** está establecida en **Off**.

# **PJLink**

### s**Red** > **Configuración de la red** > **Otros** > **PJLink**

Establezca esta opción en **On** para supervisar el proyector mediante PJLink. Debe establecer la opción **Contraseña PJLink** cuando utilice la función PJLink por primera vez.

# **AMX Device Discovery**

### s**Red** > **Configuración de la red** > **Otros** > **AMX Device Discovery**

Establezca en **On** cuando desee que AMX Device Discovery detecte el proyector.

## **Crestron Connected**

### s**Red** > **Configuración de la red** > **Otros** > **Crestron Connected**

### **Crestron Connected**

Establezca en **On** solo cuando supervise o controle el proyector en la red mediante Crestron Connected.

Si no se ha establecido una contraseña, aparece una pantalla que le pide que establezca una antes de que pueda establecer **Crestron Connected** en **On**.

### **Contraseña**

Esto es útil para acceder al proyector a través de la Web. (De forma predeterminada, no hay ninguna contraseña establecida.)

Escriba una contraseña que tenga hasta 32 caracteres alfanuméricos. (No use espacios ni los caracteres \* :).

Reinicie el proyector para habilitar los cambios.

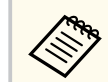

Al activar Crestron Connected, se desactivará la función Epson Message Broadcasting en el software Epson Projector Management.

# **Crestron Xio Cloud**

### s**Red** > **Configuración de la red** > **Otros** > **Crestron Xio Cloud**

Establezca esta opción en **On** para supervisar o controlar el proyector y otros dispositivos a través de la red mediante el servicio Crestron Xio Cloud.

### **Art-Net**

### s**Red** > **Configuración de la red** > **Otros** > **Art-Net**

Establezca esta opción en **On** cuando desee controlar el proyector con Art-Net.

### <span id="page-124-0"></span>**Net**

Escriba un número comprendido entre 0 y 127 para la red del proyector (el valor predeterminado es 0).

#### **Sub-Net**

Escriba un número comprendido entre 0 y 15 para la subred del proyector (el valor predeterminado es 0).

### **Universo**

Escriba un número comprendido entre 0 y 15 para el universo del proyector (el valor predeterminado es 0).

### **Iniciar canal**

Escriba un número comprendido entre 1 y 495 para el canal de inicio que maneja Art-Net (el predeterminado es 1).

### **Inform. del canal**

Puede ver la información del canal.

## **sACN**

s**Red** > **Configuración de la red** > **Otros** > **sACN**

Establezca esta opción en **On** cuando desee controlar el proyector con sACN.

### **Universe**

Escriba un número comprendido entre 1 y 63999 para el universo del proyector (el valor predeterminado es 1).

### **Iniciar canal**

Escriba un número comprendido entre 1 y 495 para el canal de inicio que maneja sACN (el predeterminado es 1).

### **Inform. del canal**

Puede ver la información del canal.

## **Message Broadcasting**

Establezca la opción en **On** para recibir el mensaje entregado por Epson Projector Management. Consulte la *Guía de funcionamiento de Epson Projector Management* para obtener detalles.

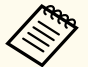

La configuración solo se muestra cuando la opción **Crestron Connected** está establecida en **Off**.

## **Restablecer (menú Red)**

### s**Red** > **Configuración de la red** > **Restablecer**

Puede restablecer la configuración predeterminada de todos los valores de ajuste del menú **Red**, excepto para las siguientes opciones:

• Alimen. Inalámbrica

### **Atención**

Todas las contraseñas que se han establecido para el menú **Red** también se reinician y debe establecerlas de nuevo. Para evitar que usuarios no autorizados reinicien las contraseñas, establezca **Red protegida** en **On** en el menú **Contraseña protegida**.

s**Red** > **Configuración de la red** > **Otros** > **Message Broadcasting**

# **Menú Información <sup>126</sup>**

Puede visualizar información sobre el proyector y la versión a través del menú **Información**. Sin embargo, no puede cambiar ninguna configuración de este menú.

### g **Enlaces relacionados**

- "Inf. del proyector" p.126
- ["Info. fuente de luz" p.127](#page-126-0)
- ["Versión" p.127](#page-126-0)
- ["Info. de estado" p.128](#page-127-0)
- ["Info. adver. voltaje" p.128](#page-127-0)
- ["Inf. adv. de temp." p.128](#page-127-0)
- ["Historial enc./apag." p.128](#page-127-0)
- ["Actualización del firmware" p.128](#page-127-0)
- ["Exportar ajustes por lotes" p.129](#page-128-0)
- ["Importar ajustes por lotes" p.129](#page-128-0)

### **Inf. del proyector**

#### s**Información** > **Inf. del proyector**

Puede ver la información del proyector.

#### **Horas de trabajo**

Muestra el número de horas que se ha utilizado el proyector desde que se encendió.

El tiempo de uso acumulado se visualiza como "0H" las primeras 10 horas. Cuando se superan las 10 horas, se muestra como "10H" y "11H" en unidades de 1 hora.

#### **Fuente**

Muestra el nombre del puerto al que está conectada la fuente de entrada actual.

#### **Señal de entrada**

Muestra la configuración de señal de entrada de la fuente de entrada actual.

#### **Resolución**

Muestra la resolución de la fuente de entrada actual.

#### **Veloc. refresco**

Muestra la velocidad de refresco de la fuente de entrada actual.

#### **Info sinc**

Muestra información sobre las señales de vídeo que puede necesitar un técnico de servicio.

#### **Formato de color**

Muestra el formato de color de la fuente de entrada actual.

#### **Estado**

Muestra información sobre problemas del proyector que podría ser útil para un técnico de servicio.

#### **Número de serie**

Muestra el número de serie del proyector.

#### **Tipo de lente**

Muestra el número de modelo de la lente instalada.

#### **Event ID**

Muestra el número de identificador de evento correspondiente a un problema de red; consulte la lista de códigos de identificador de eventos.

#### **Nivel señal HDBaseT**

Muestra el nivel de señal del transmisor HDBaseT; si la información se muestra en amarillo, el nivel de señal no es suficiente.

#### g **Enlaces relacionados**

• "Lista de códigos ID de eventos" p.126

### **Lista de códigos ID de eventos**

Si la opción **Event ID** del menú **Inf. del proyector** muestra un número de código, consulte esta lista de códigos de ID de eventos para obtener la solución al problema del proyector asociado con este código.

Si no puede resolver el problema, póngase en contacto con el administrador de red o Epson para obtener asistencia técnica.

# <span id="page-126-0"></span>**Menú Información <sup>127</sup>**

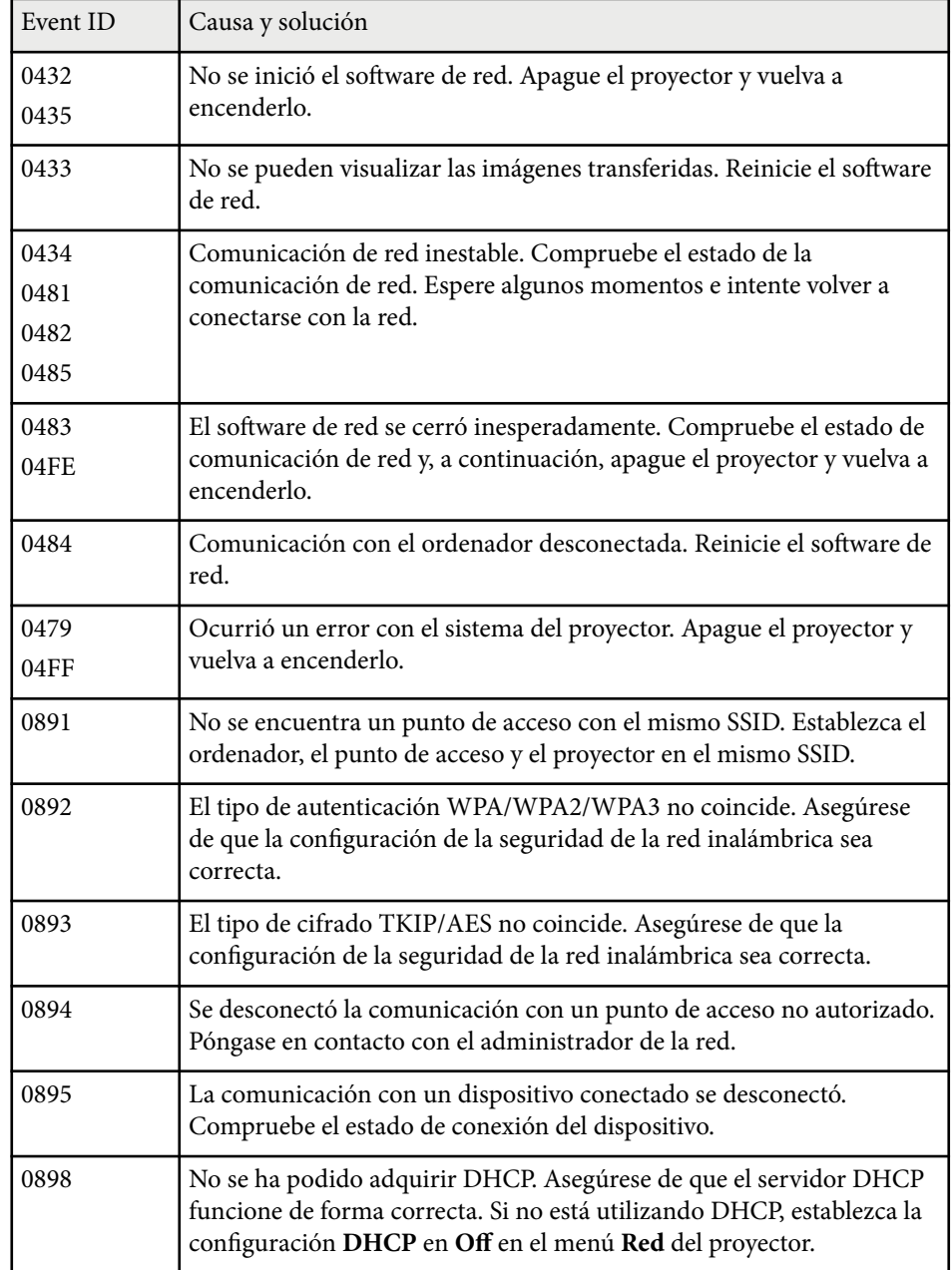

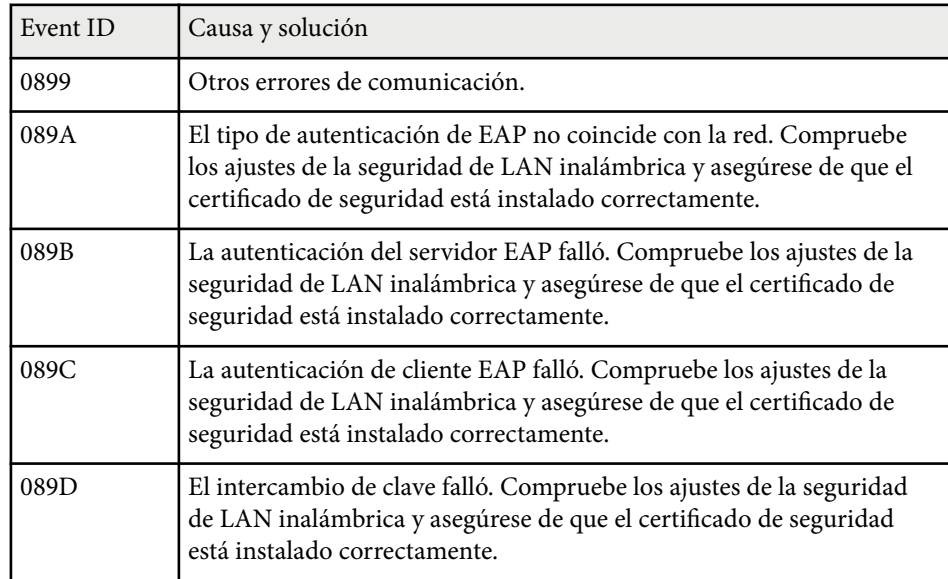

## **Info. fuente de luz**

#### s**Información** > **Info. fuente de luz**

Puede ver la información de la fuente de luz del proyector.

#### **Horas fuente de luz**

Muestra el número de horas de funcionamiento para cada opción **Modo luz** del proyector.

### **Restante estimado**

Si la opción **Modo constante** está habilitada, muestra el número de horas restantes que el proyector puede mantener la luminosidad constante.

s**Ajustes** > **Ajust. luminosidad** > **Modo constante**

## **Versión**

s**Información** > **Versión**

# <span id="page-127-0"></span>**Menú Información <sup>128</sup>**

Puede ver la información del firmware del proyector.

### **Info. de estado**

s**Información** > **Info. de estado** Puede ver la información de estado básica del proyector. Cada categoría contiene la siguiente información. **Status Information** El estado de funcionamiento del proyector **Source** Información de la señal de entrada. **Signal Information** Información de la señal digital de entrada. **Output Signal** El estado de la señal de la fuente de salida actual. **Network Wired** Configuración de LAN cableada. **Network Wireless** Configuración de LAN inalámbrica. **Maintenance** Tiempo de funcionamiento del proyector y la fuente de luz. **Version** La versión de firmware del proyector. **Info. adver. voltaje**

s**Información** > **Info. adver. voltaje**

Puede ver varias advertencias de voltaje.

Cuando selecciona **Detalle** cuando se muestra una advertencia o un error, puede comprobar los registros detallados antes y después de que se detectara el error.

## **Inf. adv. de temp.**

#### s**Información** > **Inf. adv. de temp.**

Puede ver varias advertencias de alta temperatura.

Cuando selecciona **Detalle** cuando se muestra una advertencia o un error, puede comprobar los registros detallados antes y después de que se detectara el error.

## **Historial enc./apag.**

s**Información** > **Historial enc./apag.**

Puede ver los registros de encendido y apagado.

## **Actualización del firmware**

### s**Información** > **Actualización del firmware**

Realiza una actualización del firmware del proyector.

Siga las instrucciones de la pantalla para utilizar uno de los siguientes métodos para actualizar el firmware.

- Conecte una unidad flash USB vacía directamente al puerto USB-A del proyector.
- Conecte un cable USB al puerto USB del ordenador y al puerto Service del proyector.

[epson.jp/support/download/](https://www.epson.jp/support/download/)

# <span id="page-128-0"></span>**Exportar ajustes por lotes**

### s**Información** > **Exportar ajustes por lotes**

Puede exportar los ajustes de menú del proyector a una unidad flash USB o a un ordenador, lo que te permite copiarlos en otros proyectores del mismo modelo.

## **Importar ajustes por lotes**

### s**Información** > **Importar ajustes por lotes**

Puede importar los ajustes del menú guardados en una memoria USB o en un ordenador.

# **Menú Restablecer <sup>130</sup>**

La configuración del menú **Restablecer** le permite restablecer ciertas configuraciones del proyector a sus valores predeterminados.

### g **Enlaces relacionados**

- "Rest. todas las mem." p.130
- "Modo Actualizar" p.130
- "Calib. fuente de luz" p.130
- ["Restablecer todo" p.131](#page-130-0)
- ["Restaurar todo \(Predet.\)" p.131](#page-130-0)

## **Rest. todas las mem.**

#### s**Restablecer** > **Rest. todas las mem.**

Puede eliminar todas las memorias guardadas en **Memoria**, **Posición de la lente** y **Correc. geométrica**.

## **Modo Actualizar**

#### s**Restablecer** > **Modo Actualizar**

El proceso del modo de actualización borra cualquier imagen secundaria proyectada y apaga el proyector después de un período de tiempo específico.

#### **Temporizador**

Establezca un período de tiempo durante el cual el proyector muestra la imagen de actualización.

#### **Mensajes**

Establezca la opción en **On** para mostrar un mensaje que le informa de que el proyector está en modo de actualización.

#### **Inicio**

Inicia el proceso del modo de actualización para borrar cualquier imagen secundaria proyectada y apagar el proyector después de un período de

tiempo específico. Pulse cualquier botón en el mando a distancia para cancelar este proceso.

## **Calib. fuente de luz**

#### s**Restablecer** > **Calib. fuente de luz**

El proceso de calibración de la fuente de luz optimiza el balance de color de la imagen proyectada actualmente.

#### **Ejecutar ahora**

Inicia la calibración de la fuente de luz con el fin de optimizar el balance de color de la imagen proyectada. Es posible que no pueda iniciar la calibración si la temperatura ambiente está fuera del intervalo. (Para obtener los mejores resultados, espere 20 minutos después de encender el proyector antes de iniciar la calibración).

La opción **Calib. fuente de luz** no se inicia si se cumplen las siguientes condiciones.

- Si el proyector no se utiliza de forma continua durante más de 20 minutos.
- Si la temperatura ambiente se eleva demasiado y el brillo se ha atenuado automáticamente.
- Si utiliza las siguientes funciones y el brillo de la fuente de luz disminuye a un nivel específico o más bajo.
	- Contraste dinámico
	- Control apagado luz
	- Pausa A/V
- Si la opción **Ajust. luminosidad** se establece en 30 % o menos.

### **Ejecutar periódicam.**

Establezca la opción en **On** para realizar la calibración de la fuente de luz periódicamente cada 100 horas de uso.

Cuando se establezca en **Off** para mantener la imagen proyectada que se ha ajustado mediante la opción Multi-proyección, realice la calibración

# <span id="page-130-0"></span>**Menú Restablecer <sup>131</sup>**

mediante las opciones **Ejecutar ahora** o establezca un evento **Calib. fuente de luz** para realizarlo periódicamente en la pantalla **Ajustes planificación**.

#### **Ajustes planificación**

Muestra la pantalla **Ajustes planificación**. Establezca un evento **Calib. fuente de luz** para que se ejecute periódicamente.

#### **Última ejecución**

Muestra la fecha y la hora de la última calibración de la fuente de luz.

### **Restablecer todo**

#### s**Restablecer** > **Restablecer todo**

Puede restablecer la mayoría de los valores predeterminados de los ajustes del proyector.

Los siguientes ajustes no se pueden restablecer:

- Memoria
- Pantalla de inicio \*
- Alineación del panel
- Uniformidad de color
- Logo usuario \*
- Fecha y Hora
- Coincidencia colores
- Ajustes planificación
- Idioma
- Elementos del menú Red diferentes a **Alimen. Inalámbrica**
- Configuración NFC

\* Se restablecen estos ajustes cuando establece **Prote. logo usuario** en **Off**.

## **Restaurar todo (Predet.)**

### s**Restablecer** > **Restaurar todo (Predet.)**

Puede restablecer los valores que estableció o los valores predeterminados de fábrica para los valores de ajuste.

#### **Rest. todo (Pred. usuar.)**

Puede aplicar los valores que estableció en el menú **Config. pred. usuar.**.

#### **Restaurar todo (Predet.)**

Puede restablecer todos los valores de fábrica predeterminados de los ajustes del proyector.

Si no se ha establecido una contraseña, aparece una pantalla que le pide que establezca una antes de que pueda ejecutar la opción **Restaurar todo (Predet.)**.

Los siguientes ajustes no se pueden restablecer:

- Info. fuente de luz
- Horas de trabajo
- Contraseña protegida
- Ajustes planificación \*
- Fecha y Hora
- \* Se restablece este ajuste cuando establece **Protec Planificación** en **Off**.

### **Atención**

Todas las contraseñas que se han establecido para el menú **Red** también se reinician y debe establecerlas de nuevo. Para evitar que usuarios no autorizados reinicien las contraseñas, establezca **Red protegida** en **On** en el menú **Contraseña protegida**.

### **Config. pred. usuar.**

Puede definir el valor predeterminado utilizado al realizar las funciones **Rest. todo (Pred. usuar.)**.

Puede establecer los valores para los siguientes ajustes:

# **Menú Restablecer <sup>132</sup>**

- M odo de color
- Modo luz
- Nivel brillo
- Modo Ahorro energía
- Modo constante
- Mensajes
- Confirmación espera
- Temp. silencio A/V
- Desactivar pausa A/V
- Pitido
- Ajustes de A/V
- Modo en espera
- Modo reposo
- Idioma
- Alimen. Inalámbrica
- DHCP (en el menú LAN con cables)
- Comun. de comandos

### **Configuración de contraseña**

Puede establecer una contraseña al restablecer los valores de ajustes predeterminados del usuario o los valores predeterminados de fábrica para los valores. De forma predeterminada, no hay ninguna contraseña establecida. Debe establecer una contraseña.

# **Ajuste de las funciones del proyector**

Siga las instrucciones de estas secciones para utilizar las funciones de ajuste del proyector.

### g **Enlaces relacionados**

- ["Funciones de la multi-proyección" p.134](#page-133-0)
- ["Uso de cámara externa" p.147](#page-146-0)

<span id="page-133-0"></span>Puede combinar las imágenes proyectadas de varios proyectores para crear una imagen brillante o una imagen grande homogénea (multi-proyección).

La cantidad de proyectores que pueden usarse dependerá de la función y del método.

- Proyectar una imagen grande al componer varias imágenes (mosaico): hasta 15 proyectores
- Proyectar una imagen brillante al superponer imágenes (apilamiento)
	- Usar el software Epson Projector Professional Tool: hasta 6 proyectores
	- Usar el menú del proyector: hasta 2 proyectores

### g **Enlaces relacionados**

- "Descripción general del procedimiento" p.134
- "Preparación para la multi-proyección" p.134
- ["Composición de la imagen" p.137](#page-136-0)
- ["Ajustar los colores" p.146](#page-145-0)

### **Descripción general del procedimiento**

Recomendamos usar el siguiente proceso para la Multi-proyección.

#### **Preparación**

- Conectar proyectores
- Inicializar los proyectores
- Asignar un proyector principal
- Calibrar los proyectores
- Instalar los proyectores
- Realizar ajustes de imagen aproximados
- Conectar proyectores a una red

### **Composición de la imagen**

• Mosaico

• Apilamiento

#### **Ajustar los colores**

- Ajuste la configuración de Matiz, Saturación y Brillo para colores de imagen individuales.
- Ajusta el matiz total de la imagen.

## **Preparación para la multi-proyección**

En esta sección explica cómo realizar la configuración básica antes de instalar el proyector y cómo realizarla preparación de antemano para operaciones más sencillas más adelante.

### g **Enlaces relacionados**

- "Conectar proyectores" p.134
- ["Inicializar los proyectores" p.135](#page-134-0)
- "Asignar un provector principal" p.136
- ["Calibrar los proyectores" p.136](#page-135-0)
- ["Instalar los proyectores" p.136](#page-135-0)
- ["Realizar ajustes de imagen aproximados" p.137](#page-136-0)
- ["Conectar proyectores a una red" p.137](#page-136-0)

### **Conectar proyectores**

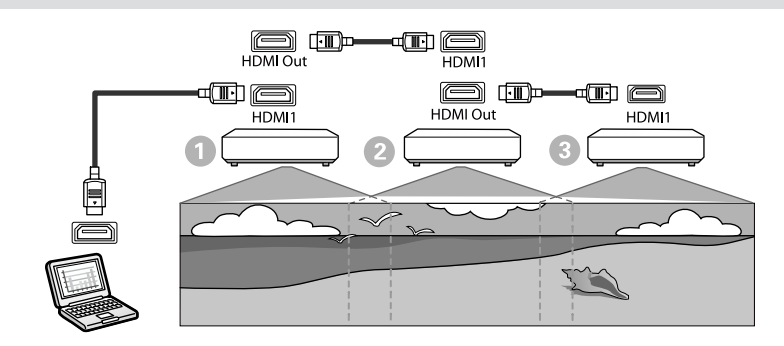

<span id="page-134-0"></span>

a Conecte el proyector al ordenador mediante el cable HDMI y, a continuación, conecte los puertos HDMI1 In y HDMI Out de los proyectores con dicho cable.

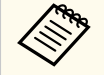

• La imagen se emite desde el puerto de HDMI Out solo cuando se selecciona HDMI1 como fuente de imagen.

• Si está conectando proyectores en cadena, conéctelos como se muestra a continuación.

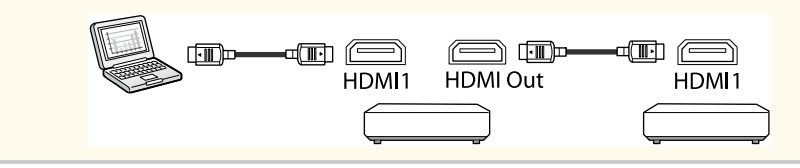

b Pulse el botón [Menu] en el panel de control o el mando a distancia.

- c Seleccione la opción **Modo de color** en **Multi-proyección** en el menú del proyector **Imagen** para todos los proyectores.
	- Seleccione la opción Enlace HDMI > Configuración de salida HDMI en el menú **Ajustes** del proyector. Consulte la lista de configuraciones para obtener más detalles.

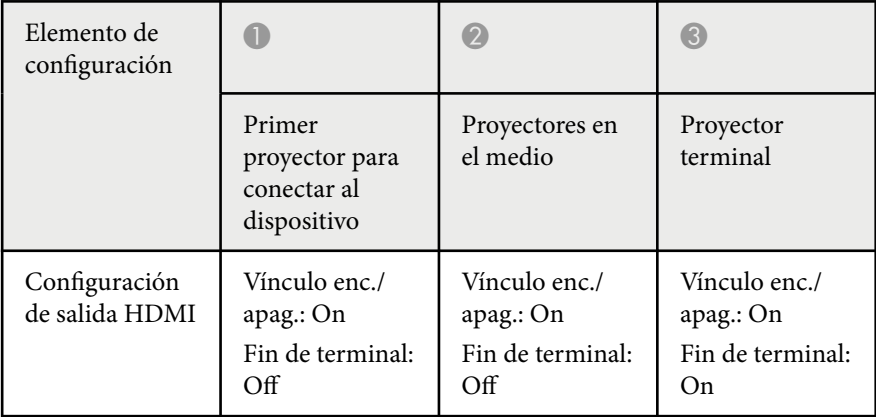

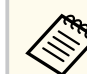

- Es posible que esto no funcione hay cinco o más proyectores conectados en cadena o si los ajustes no son correctos.
- El audio se transmite desde todos los altavoces del proyector. Puede ajustar el volumen de audio para cada proyector.
- Solamente puede controlar el proyector conectado desde el proyector terminal mediante la función HDMI Link.
- e Seleccione los ajustes necesarios en el menú **Multi-proyección** del proyector.
- 
- f Pulse [Menu] o [Esc] para salir de los menús.

### **Inicializar los proyectores**

Debe corregir la diferencia en la configuración de cada proyector.

Puede realizar los ajustes necesarios por lotes mediante la opción **Ajustes por lotes** antes de iniciar la función Multi-proyección.

Asegúrese de realizar los ajustes necesarios para todos los proyectores.

- s**Extendida** > **Multi-proyección** > **Ajustes por lotes**
- Inicializa lo siguiente
	- Uniformidad de color
	- Coincid. pantallas
	- Coincidencia colores
	- Imagen
	- Nivel negro
	- Nivel brillo

- <span id="page-135-0"></span>• Permite cambiar lo siguiente
	- **Multi-proyección** para **Modo de color**
	- **Off** para **Contraste dinámico**
	- **Personalizado** para **Modo luz**
	- **Off** para **Modo reposo**

### g **Enlaces relacionados**

- ["Ajustes por lotes" p.107](#page-106-0)
- ["Modo reposo" p.102](#page-101-0)
- ["Restablecer todo" p.131](#page-130-0)

### **Asignar un proyector principal**

Seleccione un proyector como base para el ajuste.

Muestre patrones de prueba de todos los proyectores y seleccione el que tenga menos irregularidades de color como el proyector principal.

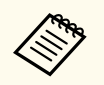

• Puede mostrar el patrón de prueba presionando el botón [Patrón de prueba] del panel de control o del control remoto.

- Le recomendamos mostrar los siguientes patrones de prueba: **Escala de grises**, **Barras grises vert.**, **Barras grises hor.**, y **Blanco**
- Cuando use el mando a distancia, le recomendamos asignar la misma ID para el proyector principal y el mando a distancia para limitar el objetivo de control.

### g **Enlaces relacionados**

• ["ID del proyector" p.106](#page-105-0)

### **Calibrar los proyectores**

Realice las siguientes operaciones para todos los proyectores para ajustar el equilibrio del color y el brillo que se ha deteriorado con el tiempo, y minimizar la diferencia de tono del color entre cada imagen proyectada:

- Realice la calibración de la fuente de luz.
	- s**Restablecer** > **Calib. fuente de luz**
- Realice la calibración del color si instala la cámara opcional externa.
	- s**Extendida** > **Calibración de color**
- Realice **Uniformidad de color**. Si no instala la cámara externa opcional o no pudo realizar la calibración del color.

s**Extendida** > **Multi-proyección** > **Coincid. pantallas** > **Uniformidad de color**

- Establezca el **Modo de color** en **Multi-proyección**.
	- s**Imagen** > **Modo de color**
- Establezca **Modo Ahorro energía** en **Off**.
	- s**Ajustes** > **Ajust. luminosidad** > **Modo Ahorro energía**

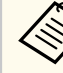

- Recomendamos que establezca **Ejecutar periódicam.** en **Off** en el menú **Calib. fuente de luz**. Si establece en **On**, el color ajustado en la multi-proyección podría cambiar debido a la calibración automática.
- También puede cambiar la opción **Modo de color** del proyector mediante el botón [Color Mode] del mando a distancia.

### **Instalar los proyectores**

Instale todos los proyectores en una ubicación adecuada.

Cuando instala el proyector principal en el centro, puede calibrar fácilmente los colores porque se reduce cualquier irregularidad en el centro del área proyectada.

### <span id="page-136-0"></span>**Realizar ajustes de imagen aproximados**

Realice las siguientes operaciones para todos los proyectores para ajustar la posición y la forma de las imágenes proyectadas rectangulares.

Mostrar el patrón de prueba facilita el ajuste de la posición y la forma de la proyección.

- Para la posición de proyección, ajuste la ubicación, el ángulo y el desplazamiento de la lente.
- Para el tamaño de la proyección, ajuste la ubicación y el zoom.
- Para enfocar la imagen, ajuste el enfoque.

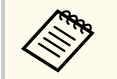

- Las imágenes proyectadas no son estables justo después de encender el proyector. Le recomendamos ajustar el proyector al menos 20 minutos después de comenzar a proyectar.
- Le recomendamos mostrar los siguientes patrones de prueba: **Escala de grises**, **Barras grises vert.**, **Barras grises hor.**, y **Blanco**
- Cuando ajuste la altura de la imagen con el desplazamiento vertical de la lente, ajústela moviendo la imagen de abajo hacia arriba.

Si la ajusta de arriba hacia abajo, la posición de la imagen puede descender ligeramente después del ajuste.

- No se recomienda que realice una corrección geométrica por las siguientes razones:
	- La calidad de la imagen puede disminuir.
	- Si el valor de corrección es demasiado grande, la calibración de la imagen puede resultar difícil.

#### g **Enlaces relacionados**

- ["Desp. objetivo" p.63](#page-62-0)
- ["Zoom" p.63](#page-62-0)
- ["Enfoque/Distorsión" p.65](#page-64-0)

### **Conectar proyectores a una red**

Conecte todos los proyectores al concentrador de red mediante cables LAN. Cuando se establezca una conexión, compruebe que a todos los proyectores se les haya asignado su propia dirección IP asignada.

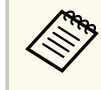

Si está combinando imágenes de múltiples proyectores en una red, puede asignar un proyector como "principal" y automáticamente ajustar todas la imágenes para que coincida la imagen "principal". Si los proyectores no están conectados a una red, puede ajustar cada imagen del proyector manualmente.

#### g **Enlaces relacionados**

• ["Conexión de red cableada" p.43](#page-42-0)

## **Composición de la imagen**

Puede crear una imagen compuesta brillante y una imagen grande desde varios proyectores.

Elige un método de ajuste para componer imágenes en función de tu entorno.

- Si ha instalado la cámara opcional externa y el software Epson Projector Professional Tool está disponible, puede automáticamente ajustar la imagen utilizando la función de Camera Assist del software Epson Projector Professional Tool.
- Si no ha instalado la cámara externa opcional o el software Epson Projector Professional Tool no está disponible, puede ajustar la imagen manualmente utilizando el menú del proyector:

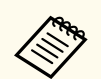

- Puede descargar el software Epson Projector Professional Tool y el manual correspondiente desde el siguiente sitio web. [epson.sn](http://epson.sn)
- Al componer imágenes proyectadas mediante la función de asistencia de cámara en el software Epson Projector Professional Tool, las siguientes funciones admiten superficies curvas.
	- Coincid. Pantallas (no se admiten superficies convexas)
	- Calibración de color
	- Mezcla
	- Apilamiento
	- Apilamiento y mezcla

#### g **Enlaces relacionados**

- "Mezcla mediante el software Epson Projector Professional Tool" p.138
- ["Mosaico Utilización del Menú del proyector" p.139](#page-138-0)
- ["Mezcla simple mediante el menú del proyector y la cámara externa opcional"](#page-142-0) [p.143](#page-142-0)
- ["Apilar Utilizando el software Epson Projector Professional Tool" p.144](#page-143-0)
- ["Apilamiento mediante el menú del proyector \(Apilamiento simple\)" p.145](#page-144-0)
- ["Apilamiento y mezcla mediante el software Epson Projector Professional](#page-145-0) [Tool" p.146](#page-145-0)

### **Mezcla mediante el software Epson Projector Professional Tool**

Puede proyectar una imagen grande desde un máximo de 15 proyectores utilizando la cámara opcional externa y el software de Epson Projector Professional Tool.

Consulte *Epson Projector Professional Tool Operation Guide* para obtener detalles.

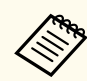

Cuando la iluminación de la pantalla es de 40 lux o menos, es recomendable utilizar tamaños de proyección que estén dentro de los siguientes intervalos de cada proyector.

- Hasta 9,9 Klm: 50 a 200 pulgadas
- 10 Klm a 14,9 Klm: 60 a 300 pulgadas
- 15 Klm a 19,9 Klm: 70 a 350 pulgadas
- 20 Klm a 24,9 Klm: 80 a 400 pulgadas
- 25 Klm a 29,9 Klm: 90 a 450 pulgadas
- 30 Klm: 100 a 500 pulgadas

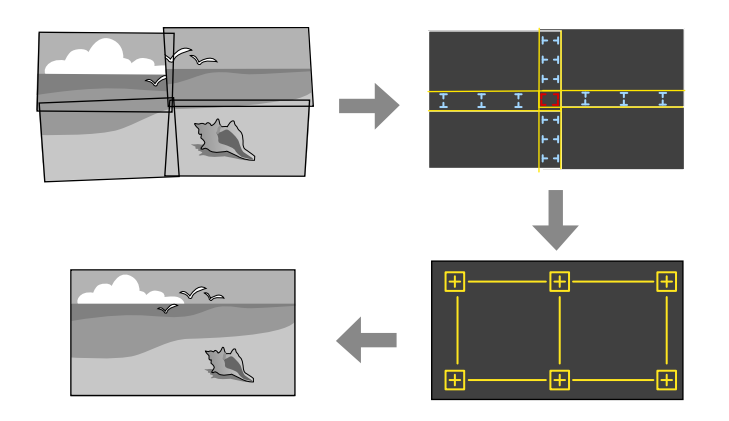

- a Inicie el software Epson Professional Tool.
- - b Cree un grupo de proyectores en la pestaña **Layout/Monitoring**.
- 

c Especifique la posición de cada proyector mediante **Blending and Stacking Settings** en la pantalla **Edit Group**.

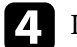

d Inicie el asistente **Geometry Assist - Blending Function**.

Cuando el asistente haya terminado, realice las siguientes operaciones según sea necesario:

- <span id="page-138-0"></span>• **Coincid. pantallas** para corregir el tono y el brillo de cada imagen proyectada.
- **Corrección punto** para ajustar los espacios en las posiciones de la imagen proyectada.
- **Escala** para recortar y/o aplicar escala a partes de la imagen.

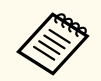

- El tiempo necesario para configurar el mosaico varía automáticamente según el diseño y el número de proyectores. Esta operación tarda aproximadamente 8 minutos.
- El tiempo necesario para hacer coincidir las pantallas varía en función de la disposición y el número de proyectores. Esta operación tarda aproximadamente 18 minutos.

### **Mosaico Utilización del Menú del proyector**

Si no ha instalado la cámara externa opcional o el software Epson Projector Professional Tool no está disponible, puede proyectar una imagen grande desde un máximo de 15 proyectores utilizando el menú del proyector.

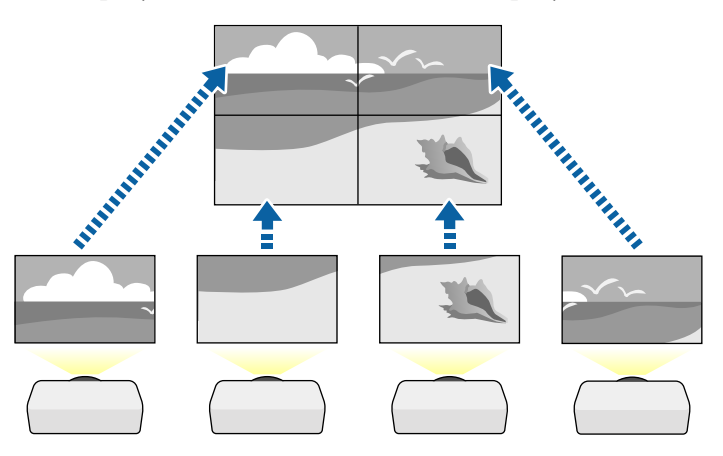

- b Seleccionar el **ID del proyector** establezca un identificador único para cada proyector para controlar varios proyectores desde un mando a distancia.
- c Configure la ID del mando a distancia para que coincida con el ID del proyector para utilizar solamente un proyector determinado. Establezca el conmutador [ID] del mando a distancia cambiar en **On**, presione el botón [ID] del mando a distancia y, a continuación, presione el botón numérico que coincida con el ID del proyector antes de que transcurran 5 segundos. (Escriba un número de uno o dos dígitos).
- Si combina imágenes de varios proyectores en una red, seleccione el ajuste **Agrupación** del proyector principal y cree un grupo de proyectores que puedan controlar simultáneamente.
- e Seleccionar el **Mosaico** establecer para ajustar la alineación de las imágenes para crear una imagen grande.
	- Si ha instalado la cámara externa opcional, seleccione **Auto** en el proyector principal.
	- Si ha instalado la cámara externa opcional o el mosaico automático de las imágenes no se realizó correctamente, seleccione **Manual**.
	- Al seleccionar **Manual**, seleccionar **Disposición**, y después seleccione el número de filas y columnas que está configurando como **Fila** y **Columna** ajustes.

• Después de hacer el **Disposición** ajustes, seleccionar **Ajuste ubicación**. Seleccione la posición de cada imagen proyectada de la siguiente manera: **Orden de fila** para disponer las pantallas de arriba a abajo en orden secuencial, comenzando con **1** en la parte superior, **Orden de columna** para disponer las pantallas de izquierda a derecha, comenzando con **A** a la izquierda.

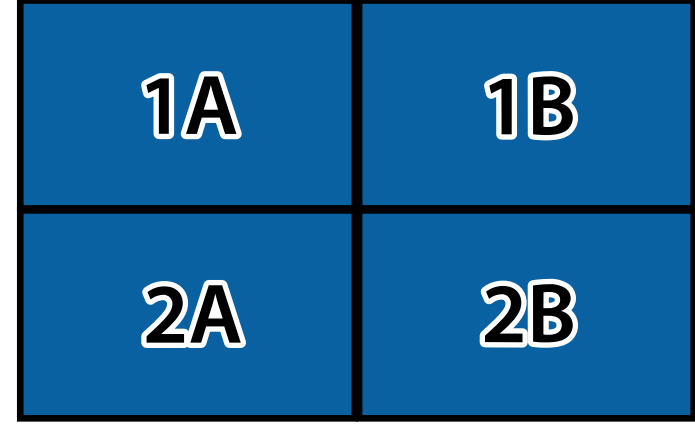

- Seleccionar el **Disposición** y **Ajuste ubicación** en cada proyector que esté configurando.
- 

f Seleccione la señal de entrada para mostrar una imagen.

g Seleccionar **Mezcla de bordes** para ajustar los bordes de las imágenes.

- Establecer los ajustes **Mezcla de bordes** en **Mezcla/Nivel negro** o **Nivel negro**, y encienda **Guía de líneas** y **Guía de patrones** primero. Cuando ajuste el área de fusión con otro dispositivo, como un servidor de medios, seleccione **Nivel negro**.
- Seleccione el borde que desea mezclar en cada proyector y establezca el ajuste **Mezcla** en **On**.
- Seleccione la opción **Pos. inicial fusión** y ajuste la posición de inicio de fusión.

• Seleccione la opción **Intervalo de mezcla** y utilice los botones de flechas para seleccionar el ancho del área mezclada de tal forma que las guías visualizadas se encuentren en los bordes del área superpuesta entre las dos imágenes.

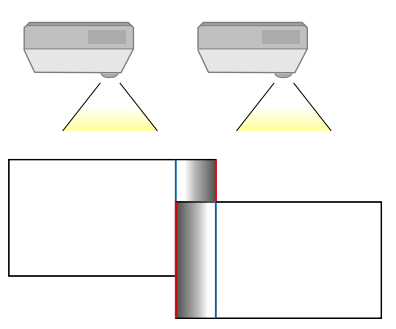

• Seleccione la configuración **Curva de mezcla** y seleccione un gradiente para el área sombreada en los proyectores.

Cuando se mezclan los bordes, desactive la opción **Guía de línea** y **Guía de patrones** en cada proyector para comprobar la configuración final.

- h Seleccionar **Nivel negro** ajustes para que la diferencia sea menos perceptible en las áreas superpuestas.
	- Seleccionar **Ajuste de Color** primero.

Las áreas de ajuste se muestran según la configuración de **Mezcla de bordes**.

• Utilice los botones de flechas para seleccionar el área que desee ajustar y pulse [Enter].

El área seleccionada se mostrará en color naranja. Ajustar el tono de negro.

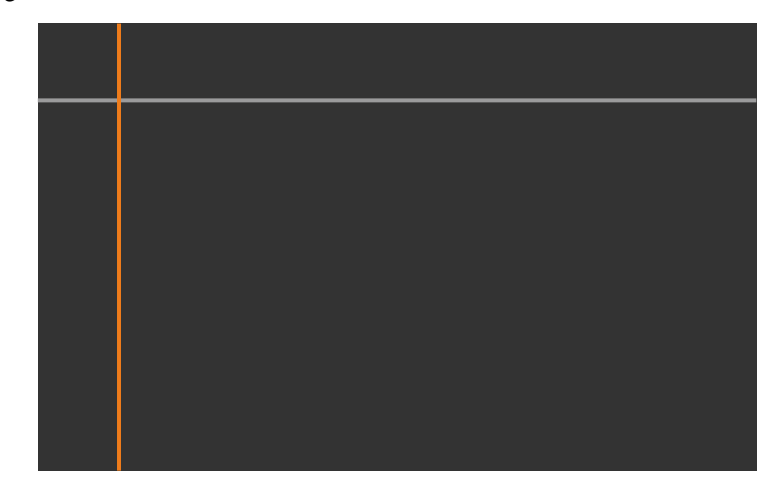

• Cuando se superponen varias pantallas, realice el ajuste según el área con la mayor superposición (el área más brillante). En la siguiente ilustración, primero alinee (2) con (1) y luego realice el ajuste de manera que (3) se alinee con (2).

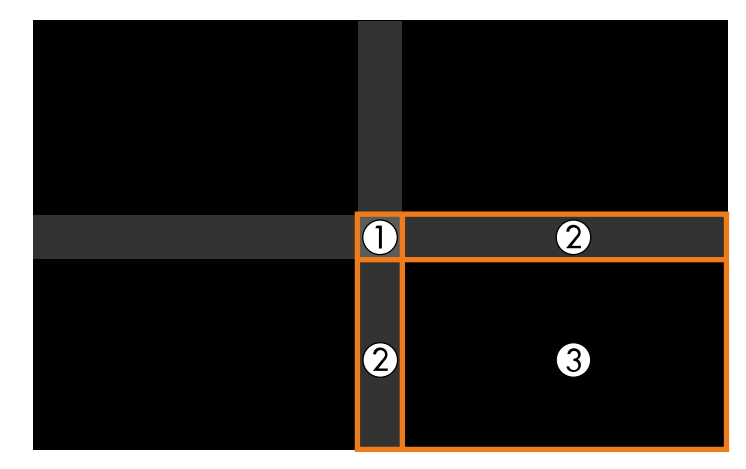

- Repita estos pasos según sea necesario para ajustar el resto de áreas de la pantalla.
- Cuando haya finalizado, pulse el botón [Esc].
- i Si hay áreas en las que el color no coincide, seleccionar **Corrección de área**.
	- Seleccionar **Iniciar ajustes** primero.

Se muestran las líneas de límite que indican dónde se superponen las imágenes. Las líneas se muestran según la configuración de **Mezcla de bordes**.

• Utilice los botones de flechas para seleccionar la línea de límite que desee ajustar y pulse [Enter].

La línea seleccionada se mostrará en color naranja.

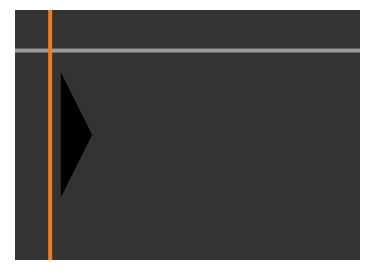

• Utilice los botones de flechas para ajustar la posición de la línea, y presione [Enter]. Después, utilice los botones de flechas para seleccionar el punto que desee moverse pulse [Enter].

El punto seleccionado se mostrará en color naranja. Puede mover el punto usando los botones de flecha.

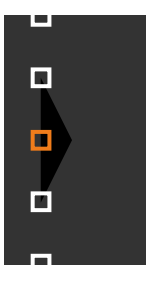

- Puede cambiar el número de los puntos mostrados usando la opción **Puntos**.
- Para continuar moviendo otro punto, pulse [Esc] y luego repita los pasos anteriores.
- Para ajustar otra línea de límite, pulse [Esc] hasta que aparezca la pantalla que se muestra.

j Si está combinando imágenes de múltiples proyectores en una red, seleccionar el **Coincid. pantallas** ajuste el brillo y el tinte de las imágenes.

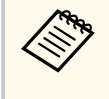

El tiempo necesario para hacer coincidir las pantallas varía en función de la disposición y el número de proyectores. Tarda aproximadamente 18 minutos.

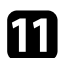

Si los proyectores no están conectados a una red o quiere realizar ajustes automáticos, seleccionar **Coincidencia colores** ajuste el brillo y el tinte de las imágenes.

• Seleccionar un valor para **Nivel de Ajuste**, y ajuste el tono del color para la **Rojo**, **Verde**, o **Azul**, y después ajuste el **Brillo**.

- Repita estos pasos según sea necesario para ajustar cada nivel de Ajuste.
- l Seleccionar la **Escala** ajuste para seleccionar secciones de las imágenes.
	- Establezca la configuración **Escala** en **Auto** o **Manual** primero.
	- Seleccione el ajuste **Modo Escala** y seleccione una de las siguientes opciones:
		- **Vista con zoom** para mantener la relación de aspecto de la imagen a medida que aplica una escala a dicha imagen.

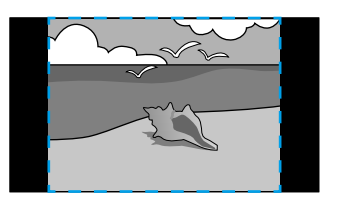

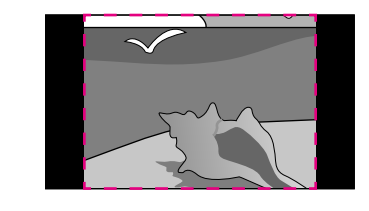

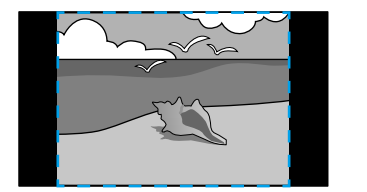

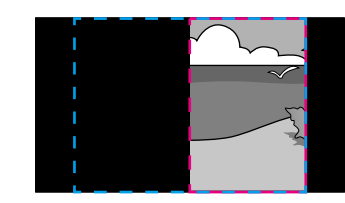

• **Vista completa** para ajustar la imagen al tamaño de pantalla del proyector a medida que aplica escala a dicha imagen.

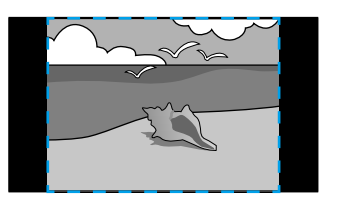

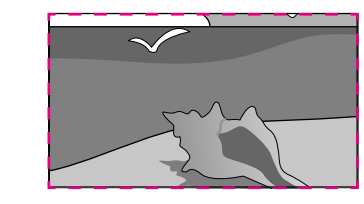

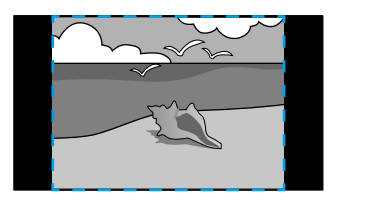

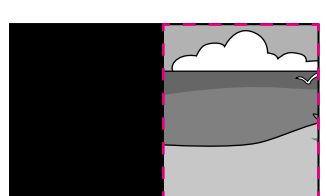

- <span id="page-142-0"></span>• Seleccione una o varias de las siguientes opciones de escala y ajústelas cuando sea necesario:
	- - o + para aplicar escala a la imagen horizontal y verticalmente simultáneamente.
	- **Escala vertical** para aplicar escala a la imagen solo verticalmente.
	- **Escala horizontal** para aplicar escala a la imagen solo horizontalmente.
- Seleccione el ajuste **Ajuste de recorte** y utilice los botones de flecha para ajustar las coordenadas y el tamaño de cada imagen cuando vea la pantalla.
- Seleccione **Rango de recorte** para obtener una vista previa del área recortada seleccionada.

### g **Enlaces relacionados**

- "ID del provector" p.106
- ["Agrupación" p.107](#page-106-0)
- ["Mosaico" p.107](#page-106-0)
- ["Mezcla de bordes" p.108](#page-107-0)
- ["Nivel negro" p.109](#page-108-0)
- ["Coincid. pantallas" p.109](#page-108-0)
- ["Coincidencia colores" p.110](#page-109-0)
- ["Escala" p.84](#page-83-0)

### **Mezcla simple mediante el menú del proyector y la cámara externa opcional**

Puede crear una imagen de pantalla panorámica horizontalmente proyectada desde dos proyectores mediante la cámara externa opcional.

Esta función solo está disponible cuando está instalada la cámara externa opcional.

- - b Asegúrese de que DHCP el ajuste esté activado en el proyector Red del menú para dos proyectores.

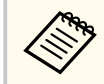

Espere durante 1 minuto después de asignar una dirección IP automáticamente.

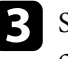

- c Seleccione **Extendido** > **Multi-proyección** > **Mezcla simple** y, a continuación, pulse [Enter]. A continuación, vuelva a pulsar [Enter] si es necesario.
- - Seleccione la opción **Ajuste ubicación** y especifique el proyector principal desde **A1** o **B1**.
- 

e Seleccione el aspecto de la imagen en la opción **Aspecto pant. global** para la imagen panorámica fusionada.

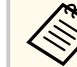

Puede establecer los siguientes aspectos mediante el menú **Aspecto pant. global**.

Los elementos seleccionables varían en función de la configuración del tipo de pantalla.

- 21:9 (EDID 3440x1440)
- 21:9 (EDID 2560x1080)
- 16:6 (EDID 2880x1080)
- 16:6 (EDID 1920x720)
- 3:1 (EDID 3240x1080)
- 32:10 (EDID 3456x1080)
- 32:9 (EDID 3200x900)

<span id="page-143-0"></span>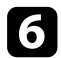

### f Ejecute la opción **Iniciar autoajuste**.

Siga las instrucciones de la pantalla para ajustar la posición de proyección. Si la posición de proyección no se puede ajustar completamente mediante el botón [Lens Shift] del mando a distancia o el botón [Lens] del panel de control, mueva los controles de desplazamiento del objetivo, mueva los proyectores de modo que el patrón verde y el patrón magenta se superpongan y se vuelvan blancos.

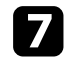

g Después de completar el ajuste automático, ejecute la opción **Corregir forma** siguiendo las instrucciones de la pantalla.

h Ejecute la opción **Coincid. pantallas** para ajustar el brillo y el tono de las imágenes.

#### g **Enlaces relacionados**

• ["Mezcla simple" p.112](#page-111-0)

### **Apilar Utilizando el software Epson Projector Professional Tool**

Puede crear una imagen brillante superponiendo imágenes de hasta 6 proyectores utilizando la cámara opcional externa y el software de Epson Projector Professional Tool.

Consulte *Epson Projector Professional Tool Operation Guide* para obtener detalles.

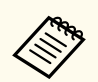

Cuando la iluminación de la pantalla es de 40 lux o menos, es recomendable utilizar tamaños de proyección que estén dentro de los siguientes intervalos de cada proyector.

- Hasta 9,9 Klm: 50 a 200 pulgadas
- 10 Klm a 14,9 Klm: 60 a 300 pulgadas
- 15 Klm a 19,9 Klm: 70 a 350 pulgadas
- 20 Klm a 24,9 Klm: 80 a 400 pulgadas
- 25 Klm a 29,9 Klm: 90 a 450 pulgadas
- 30 Klm: 100 a 500 pulgadas

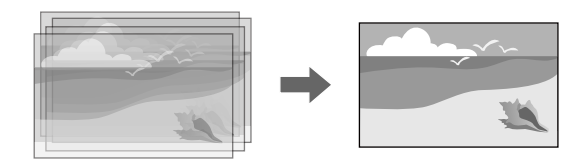

- - a Inicie el software Epson Professional Tool.
	- b Cree un grupo de proyectores en la pestaña **Layout/Monitoring**.
- c Especifique la posición de cada proyector mediante **Blending and Stacking Settings** en la pantalla **Edit Group**.
- - d Inicie el asistente **Geometry Correction Assist Stacking Function**.

Cuando el asistente haya terminado, si hay espacios en blanco en los píxeles de las imágenes proyectadas, ajuste la opción **Corrección punto** manualmente.

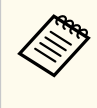

El tiempo necesario para configurar automáticamente el apilamiento varía según el diseño y la cantidad de proyectores. Tarda aproximadamente 9 minutos.
## **Funciones de la multi-proyección <sup>145</sup>**

#### g **Enlaces relacionados**

• ["Menú Extendida" p.98](#page-97-0)

#### **Apilamiento mediante el menú del proyector (Apilamiento simple)**

Si el software Epson Projector Professional Tool no está disponible, puede crear una imagen brillante superponiendo imágenes de hasta 2 proyectores utilizando el menú del proyector.

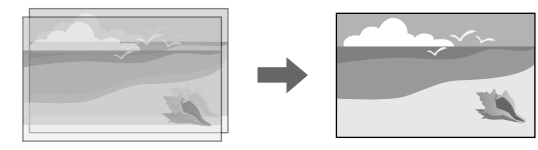

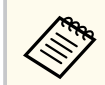

Esta función solo está disponible cuando está instalada la cámara externa opcional.

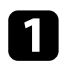

Conecte dos proyectores con un cable LAN.

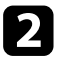

b Asegúrese de que **DHCP** el ajuste esté activado en el proyector **Red** del menú para dos proyectores.

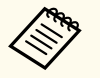

Espere durante 1 minuto después de asignar una dirección IP automáticamente.

c Seleccione **Extendido** > **Multi-proyección** > **Apilamiento simple**<sup>&</sup>gt; **Corrección punto** y ajuste la posición, la forma y el enfoque de la imagen en uno de los proyectores (este proyector se convierte en el proyector principal) mediante el menú **Quick Corner**.

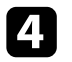

d Seleccionar **Iniciar auto ajuste** y siga las instrucciones que aparezcan en la pantalla.

Cuando el ajuste automáticamente haya terminado, si hay espacios en blanco en los píxeles de las imágenes proyectadas, ajuste la opción **Corrección punto** manualmente.

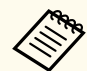

- El tiempo necesario para el apilamiento simple varía según el diseño del proyector. Tarda aproximadamente 4 minutos.
- Si no ha instalado la cámara externa opcional, ajuste las siguientes configuraciones manualmente:
	- Enfoque
	- Zoom
	- Desp. objetivo
- Correc. geométrica

#### g **Enlaces relacionados**

- ["Apilamiento simple" p.110](#page-109-0)
- ["Condiciones para un apilamiento simple" p.111](#page-110-0)
- ["Ajustes IP" p.120](#page-119-0)
- ["Corrección punto" p.64](#page-63-0)
- ["Correc. geométrica" p.86](#page-85-0)
- ["Enfoque/Distorsión" p.65](#page-64-0)
- ["Zoom" p.63](#page-62-0)
- ["Desp. objetivo" p.63](#page-62-0)
- ["Menú Extendida" p.98](#page-97-0)

## **Funciones de la multi-proyección <sup>146</sup>**

#### **Apilamiento y mezcla mediante el software Epson Projector Professional Tool**

Puede usar el asistente **Geometry Assist - Stacking & Blending Function** para crear fácil y rápidamente una única imagen proyectada, grande y brillante, uniendo y superponiendo las imágenes de varios proyectores.

Consulte *Epson Projector Professional Tool Operation Guide* para obtener más detalles.

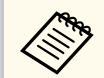

Cuando la iluminación de la pantalla es de 40 lux o menos, es recomendable utilizar tamaños de proyección que estén dentro de los siguientes intervalos de cada proyector.

- Hasta 9,9 Klm: 50 a 200 pulgadas
- 10 Klm a 14,9 Klm: 60 a 300 pulgadas
- 15 Klm a 19,9 Klm: 70 a 350 pulgadas
- 20 Klm a 24,9 Klm: 80 a 400 pulgadas
- 25 Klm a 29,9 Klm: 90 a 450 pulgadas
- 30 Klm: 100 a 500 pulgadas

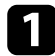

a Inicie el software Epson Professional Tool.

b Cree un grupo de proyectores que admitan la función Stacking & Blending en la pestaña **Layout/Monitoring**.

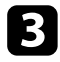

**c** Seleccione **Blending and Stacking Settings** en la pantalla **Create Group**.

d Especifique la posición de los proyectores en **Blending and Stacking Settings**.

**Example 3** Inicie el asistente **Geometry Assist** - Stacking & Blending Function.

Cuando el asistente haya terminado, realice las siguientes operaciones según sea necesario:

- **Coincid. pantallas** para corregir el tono y el brillo de cada imagen proyectada.
- **Corrección punto** para ajustar los espacios en las posiciones de la imagen proyectada.

### **Ajustar los colores**

Muestre los patrones de prueba de todos los proyectores para comprobar cada tono del color.

Si necesita ajustar el tono del color, realice las siguientes operaciones:

- Ajuste la configuración de Matiz, Saturación y Brillo para colores de imagen individuales.
	- s**Imagen** > **Avanzado** > **RGBCMY**
- Ajusta el matiz total de la imagen.
	- s**Imagen** > **Balance de blancos**

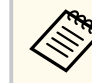

Le recomendamos mostrar los siguientes patrones de prueba: **Barras grises vert.**, **Barras grises hor.** y **Blanco**

## **Uso de cámara externa <sup>147</sup>**

Cuando instale la cámara opcional externa al proyector, puede usar las siguientes funciones para ajustar la imagen.

- Ajustar la imagen automáticamente a través del software Epson Projector Professional Tool (función de Camera Assist.).
- Crear una imagen brillante proyectada por la superposición de la imagen de dos proyectores ( Apilamiento simple).
- Cree una imagen de pantalla ancha horizontalmente proyectada desde dos proyectores ( Mezcla simple).
- Comprobar la imagen que usted capture al usar la cámara opcional externa en Epson Web Control ( Acceso cámara remota)
- Corregir las diferencias en el tono y el brillo entre los proyectores para optimizar la calidad de visualización de la imagen combinada ( Coincid. pantallas).
- Ajustar el tono de los colores de la pantalla completa cuando se atenúan con el paso del tiempo ( Calibración de color).

Como la cámara externa está instalada en el proyector o en la lente, no se necesita un trípode ni un espacio de instalación. Tampoco es necesario ajustar el enfoque, el ángulo ni la exposición.

Consulte el manual de la cámara externa para conocer el método de instalación.

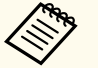

• Puede descargar el software Epson Projector Professional Tool y el manual correspondiente desde el siguiente sitio web.

#### [epson.sn](http://epson.sn)

- Esta función no está disponible cuando usas las siguientes lentes opcionales:
	- ELPLL08

#### g **Enlaces relacionados**

- ["Funciones de la multi-proyección" p.134](#page-133-0)
- ["Opciones de control web" p.153](#page-152-0)
- ["Apilamiento simple" p.110](#page-109-0)
- ["Coincid. pantallas" p.109](#page-108-0)
- ["Calibración de color" p.106](#page-105-0)

# **Supervisión y control del proyector**

Consulte estas secciones para supervisar y controlar el proyector a través de una red.

#### g **Enlaces relacionados**

- ["Opciones de control y supervisión del proyector" p.149](#page-148-0)
- ["Acceso a un proyector conectado a la red a través de un navegador web" p.152](#page-151-0)

## <span id="page-148-0"></span>**Opciones de control y supervisión del proyector <sup>149</sup>**

Puede supervisar y controlar el proyector a través de una red de varias formas.

#### g **Enlaces relacionados**

- "Epson Projector Management Connected/Epson Projector Management" p.149
- "Epson Web Control" p.149
- ["SNMP" p.150](#page-149-0)
- ["Comandos ESC/VP21" p.150](#page-149-0)
- ["Comandos ESC/VP.net" p.150](#page-149-0)
- "PJLink"  $p.150$
- ["Art-Net" p.151](#page-150-0)
- ["sACN" p.151](#page-150-0)
- ["Compatibilidad con Crestron Connected" p.151](#page-150-0)
- $\bullet$  ["Web API" p.151](#page-150-0)

### **Epson Projector Management Connected/Epson Projector Management**

Epson Projector Management Connected y el software Epson Projector Management (solo Windows) le permite supervisar y controlar el proyector a través de la red.

Con Epson Projector Management Connected, la información del proyector se administra en un servidor en la nube, de manera que se puede supervisar y controlar de forma remota desde cualquier dispositivo.

Epson Projector Management es un software solo para Windows que permite supervisar y controlar proyectores dentro de la misma red desde un ordenador.

Elija uno de los programas de software mencionados anteriormente en función de su entorno de uso y finalidad.

Para obtener más información, visite el siguiente sitio web.

<https://www.projection-service.epson.com/epm-connected/>

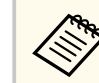

El método de autenticación al registrar proyectores varía según la versión del software Epson Projector Management que esté utilizando. Para obtener los mejores resultados, le recomendamos que utilice la versión más reciente del software Epson Projector Management.

### **Epson Web Control**

Una vez que haya conectado el proyector a la red, puede seleccionar la configuración del proyector y controlar la proyección con un navegador web compatible. Esto le permite utilizar el proyector de forma remota.

En el modo Reprod. de contenido, también puede editar listas de reproducción.

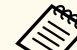

- Se pueden emplear los siguientes navegadores web.
	- Microsoft Edge (Windows)
	- Safari (Mac, iOS)
	- Chrome (Android)
- Mientras utilice el navegador web browser, no se conecte mediante un servidor proxy. No podrá seleccionar todos los ajustes del menú del proyector ni controlar todas las funciones del proyector con un navegador web.
- Si ajusta el **Modo en espera** en **Comunic. activ.**, entonces puede usar un navegador web para seleccionar los ajustes y controlar la proyección incluso si el proyector está en modo de espera.
	- s**Extendida** > **Modo en espera**

#### g **Enlaces relacionados**

• ["Acceso a un proyector conectado a la red a través de un navegador web"](#page-151-0) [p.152](#page-151-0)

### <span id="page-149-0"></span>**SNMP**

Los administradores de red pueden instalar el software de SNMP (protocolo simple de gestión de redes) en los ordenadores de la red a fin de que puedan supervisar los proyectores. Si la red utiliza este software, puede configurar el proyector para la supervisión a través de SNMP.

s**Red** > **Configuración de la red** > **Notificación** > **SNMP**

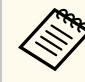

Este proyector admite la versión 1 del agente SNMP (SNMPv1).

### **Comandos ESC/VP21**

El proyector se puede controlar desde un dispositivo externo usando ESC/VP21.

Cuando el comando de activación se transmite al proyector, el equipo se activa y entra en modo de calentamiento. Una vez se ha encendido el proyector, devuelve dos puntos ":" (3Ah).

Cuando se recibe el comando, el proyector lo ejecuta y devuelve ":", y a continuación acepta el siguiente comando.

Si el comando que se procesa finaliza de forma anormal, se envía un mensaje de error y se devuelve ":".

Consulte las *Specifications* del proyector para obtener más información.

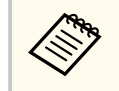

También puede ejecutar algunos de los comandos del ESC/VP21 por medio de la Web API. Consulte *Web API Specifications for Projectors* para obtener detalles.

### **Comandos ESC/VP.net**

Cuando la opción **Comun. de comandos** se establece en **Protegida**, puede conectar el proyector con la versión 2.0 utilizando la opción **Contraseña Acc. Web**.

Cuando la opción **Comun. de comandos** se establece en **Compatible**, puede conectar el proyector con la versión 2.0 o 1.0. Utilice la opción **Contraseña Monitor** para la versión 1.0.

s**Red** > **Configuración de la red** > **Otros** > **Comun. de comandos**

Debe establecer la opción **Contraseña Acc. Web** o **Contraseña Monitor** antes de utilizar los comandos ESC/VP.net.

Consulte las *Specifications* del proyector para obtener más información.

### **PJLink**

El protocolo estándar PJLink fue establecido por la JBMIA (Japan Business Machine and Information System Industries Association) para controlar los proyectores compatibles con la red como parte de sus esfuerzos para estandarizar los protocolos de control de los proyectores.

El proyector cumple con el estándar PJLink Class2 establecido por la JBMIA. El número de puerto utilizado para la función de búsqueda PJLink es 4352 (UDP).

Se ha de realizar la configuración de la red antes de poder utilizar PJLink.

- s**Red** > **Configuración de la red** > **Básica** > **Contraseña PJLink**
- s**Red** > **Configuración de la red** > **Notificación** > **Notificación PJLink**
- s**Red** > **Configuración de la red** > **Otros** > **PJLink**

Es compatible con todos los comandos definidos por PJLink Class2, excepto los siguientes, y el acuerdo fue confirmado por la verificación de adaptabilidad del estándar PJLink.

Comandos no compatibles:

Puede supervisar el proyector mediante los comandos ESC/VP.net.

## <span id="page-150-0"></span>**Opciones de control y supervisión del proyector <sup>151</sup>**

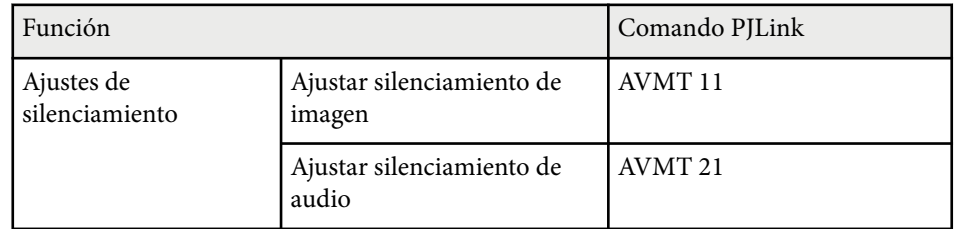

#### <http://pjlink.jbmia.or.jp/english/>

Consulte las *Specifications* del proyector para obtener más información.

### **Art-Net**

Art-Net es un protocolo de comunicación Ethernet basado en el protocolo TCP/IP. Puede controlar el proyector utilizando un controlador DMX o un sistema de aplicación.

Consulte las *Specifications* del proyector para obtener más información.

### **sACN**

sACN es un protocolo de comunicación Ethernet basado en el protocolo TCP/IP. Puede controlar el proyector utilizando un controlador DMX o un sistema de aplicación. sACN se comunica mediante el método de multidifución.

Consulte las *Specifications* del proyector para obtener más información.

### **Compatibilidad con Crestron Connected**

Si utiliza el sistema de control y supervisión de red de Crestron Connected, puede configurar el proyector para utilizarlo en el sistema. Crestron Connected le permite controlar y supervisar el proyector mediante un navegador web.

Puede acceder a la ventana de operación Crestron Connected desde Epson Web Control. Debe habilitar Crestron Connected en el menú **Red** del proyector antes de poder utilizar Crestron Connected.

s**Red** > **Configuración de la red** > **Otros** > **Crestron Connected**

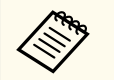

• No se puede utilizar la función Message Broadcasting de Epson Projector Management cuando usa Crestron Connected.

Para obtener información adicional acerca de Crestron Connected, visite el sitio web de Crestron.

#### <https://www.crestron.com/>

Para supervisar dispositivos del sistema, puede utilizar Crestron RoomView Express o Crestron Fusion proporcionados por Crestron. Puede comunicarse con el centro de asistencia y enviar mensajes de emergencia. En el siguiente sitio web encontrará más información.

<http://www.crestron.com/getroomview>

### **Web API**

Puede usar Web API para operar el proyector. Consulte *Web API Specifications for Projectors* para obtener detalles.

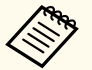

- Puede autenticar las comunicaciones Web API mediante Autenticación API (autenticación con credenciales).
- El nombre de usuario para la autenticación API es **EPSONWEB**; utilice la contraseña que está establecida para **Contraseña Acc. Web**.
	- s**Red** > **Configuración de la red** > **Básica** > **Contraseña Acc. Web**

<span id="page-151-0"></span>Una vez que haya conectado el proyector a la red, puede seleccionar la configuración del proyector y controlar la proyección con un navegador web compatible. Esto le permite utilizar el proyector de forma remota.

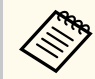

También puede controlar el proyector mediante el explorador web desde "Epson iProjection (iOS/Android)".

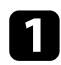

a Asegúrese de que el proyector se encuentre encendido.

b Asegúrese de que el ordenador o dispositivo está conectado a la misma red que el proyector.

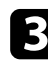

c Inicie el navegador web en el ordenador o el dispositivo.

d Vaya a la pantalla **Epson Web Control** especificando la dirección IP del proyector en el cuadro de direcciones del navegador. Al introducir una dirección IPv6, encapsule la dirección con [y].

Aparecerá la pantalla **Epson Web Control**.

• En modo normal

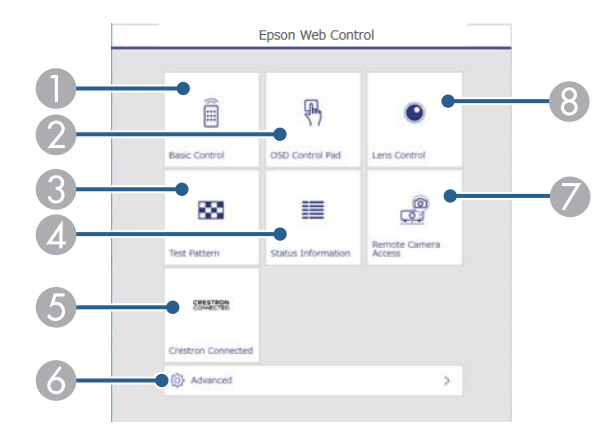

- A Controla el proyector a distancia.
- B Permite hacer uso de los ajustes de menú del proyector con los dedos o el ratón.
- C Muestra un patrón de prueba.
- 4 Muestra el estado del proyector.
- E Abre la ventana de operaciones Crestron Connected. Solo disponible cuando establece el sistema Crestron Connected.
- F Abre la configuración del proyector detallada.
- G Toma una captura de imagen de la imagen mostrada desde una ubicación remota.
- $\Theta$  Opera la lente del proyector.

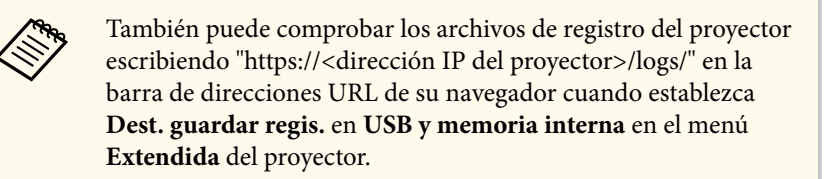

<span id="page-152-0"></span>• En el modo Reprod. de contenido

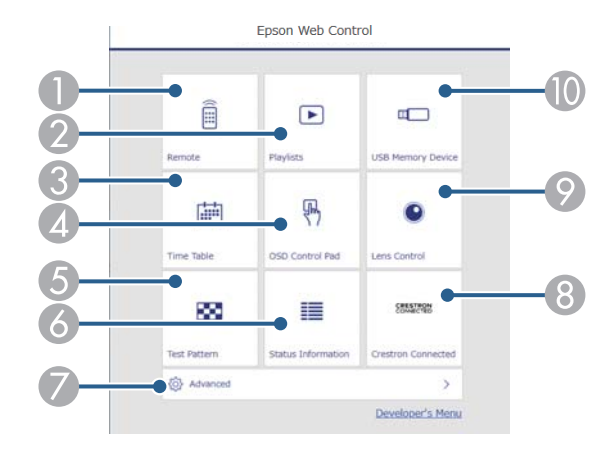

- A Controla el proyector a distancia.
- B Selecciona la lista de reproducción que desea reproducir y le permite crear o editar listas de reproducción.
- C Abre la pantalla **Tabla horaria**.
- D Permite hacer uso de los ajustes de menú del proyector con los dedos o el ratón.
- E Muestra un patrón de prueba.
- $6$  Muestra el estado del proyector.
- G Abre la configuración del proyector detallada.
- $\odot$  Abre la ventana de operaciones Crestron Connected. Solo disponible cuando establece el sistema Crestron Connected.
- $\odot$  Opera la lente del provector.
- $\Box$  Registra o elimina los datos de una lista de reproducción en la unidad flash USB.

Seleccione la opción correspondiente a la función del proyector que desea controlar.

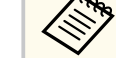

- Puede que tenga que iniciar sesión para acceder a alguna de las opciones de la pantalla **Epson Web Control**. Si es necesario iniciar sesión según se indique en una ventana, introduzca el nombre de usuario y la contraseña.
	- Cuando acceda a la opción **Control básico**, el nombre del usuario será **EPSONREMOTE**. De forma predeterminada, no hay ninguna contraseña establecida.
	- Cuando acceda a otras opciones, el nombre del usuario será **EPSONWEB**. De forma predeterminada, no hay ninguna contraseña establecida.
- Puede cambiar la contraseña en el menú **Red** del proyector.

s**Red** > **Configuración de la red** > **Básica** > **Contraseña Remote**

s**Red** > **Configuración de la red** > **Básica** > **Contraseña Acc. Web**

#### g **Enlaces relacionados**

• "Opciones de control web" p.153

### **Opciones de control web**

#### **Control básico (solo en modo normal)**

Las opciones de la pantalla **Control básico** le permiten seleccionar la fuente de entrada y controlar el proyector.

- 
- Si es necesario iniciar sesión según se indique en una ventana, introduzca el nombre de usuario y la contraseña. (El nombre de usuario es **EPSONREMOTE**. De forma predeterminada, no hay ninguna contraseña establecida).
- Puede cambiar la contraseña en el menú **Red** del proyector.
	- s**Red** > **Configuración de la red** > **Básica** > **Contraseña Remote**

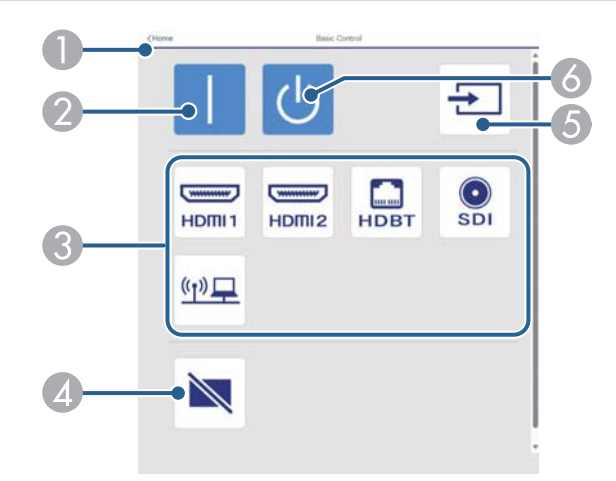

- A Permite volver a la pantalla **Epson Web Control**.
- Permite activar el proyector.
- C Permite seleccionar la fuente de entrada. (Las fuentes disponibles varían en función del modelo de proyector).
- D Activa o desactiva el vídeo y el audio temporalmente.
- E Permite detectar la señal de entrada automáticamente
- **F** Permite apagar el proyector.

#### **Panel de control OSD**

Las opciones de la pantalla **Panel de control OSD** le permiten mostrar los menús de configuración del proyector y seleccionarlos moviendo el dedo o el ratón sobre el panel.

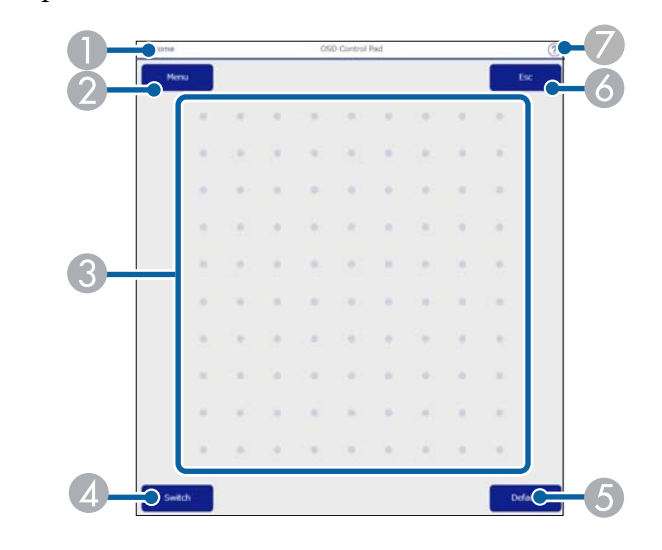

- A Permite volver a la pantalla **Epson Web Control**.
- B Muestra los menús de configuración del proyector.
- C Utilice el dedo o el ratón para navegar a los menús.
- D Cambia el método de funcionamiento a la operación de botón.
- E Restablece la configuración seleccionada a su valor predeterminado.
- **F** Permite volver al menú anterior.
- G Permite mostrar los temas de la ayuda.

#### **Control de la lente**

Las opciones de la pantalla **Control objetivo** le permiten operar la lente el proyector.

#### **Pantalla Enfoque / Distorsión**

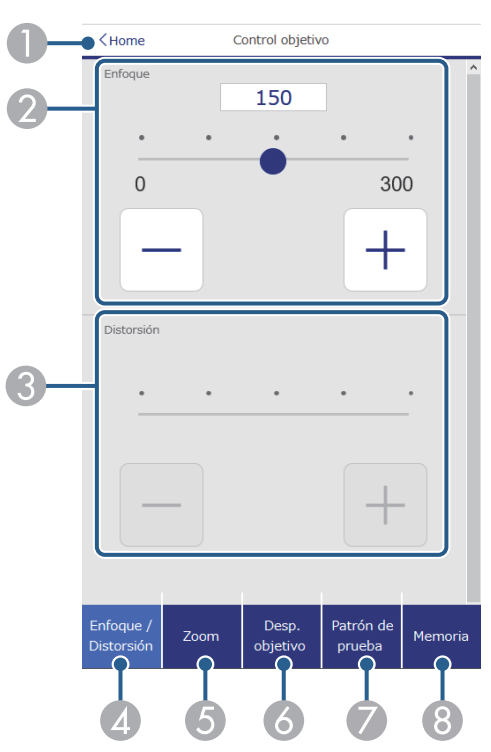

- A Permite volver a la pantalla **Epson Web Control**.
- B Ajusta el enfoque de la imagen.
- C Ajusta la distorsión de la imagen.
- D Muestra la pantalla **Enfoque** / **Distorsión**.
- E Muestra la pantalla **Zoom**.
- F Muestra la pantalla **Desp. objetivo**.
- G Muestra la pantalla **Patrón de prueba**.
- **A Muestra la pantalla Memoria.**

#### **Pantalla Zoom**

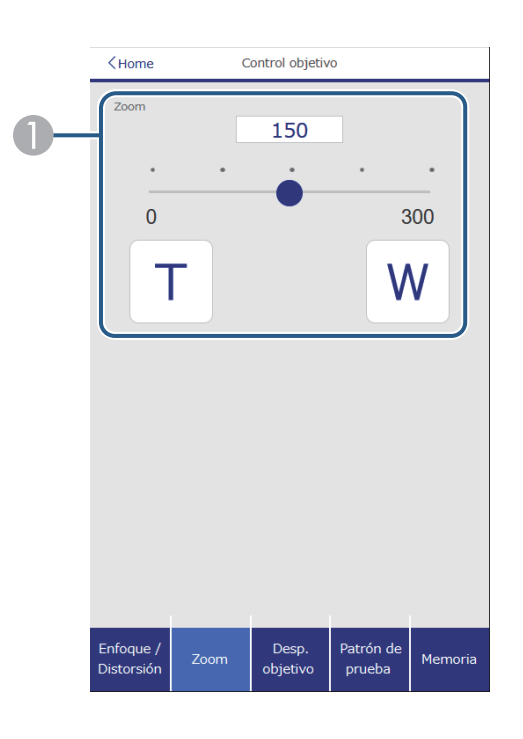

- Ajusta el tamaño de la imagen.
	- **W**: : aumenta el tamaño de la imagen proyectada.
	- **T**: : reduce el tamaño de la imagen proyectada.

#### **Pantalla Desp. objetivo**

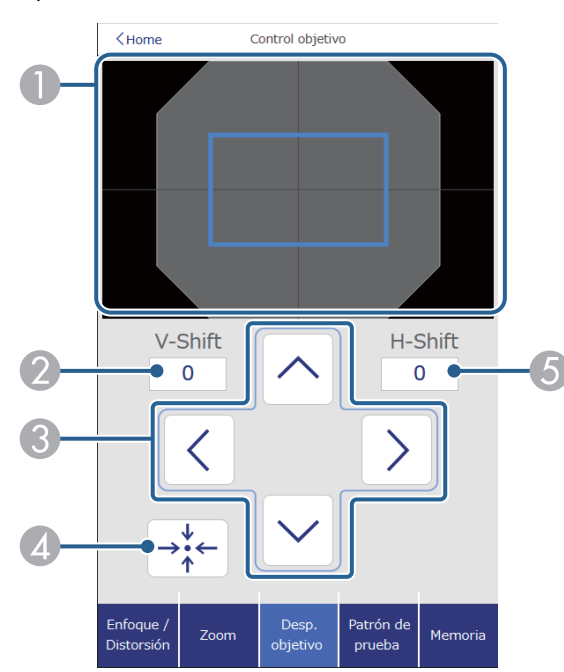

- A El cuadrado azul muestra la posición actual de la imagen y el cuadrado rojo muestra la nueva posición de la imagen.
- B Muestra la posición vertical de la imagen; seleccione esta opción para cambiar el valor.
- C Mueve la posición de la imagen hacia arriba, hacia abajo, hacia la izquierda o hacia la derecha.
- D Mueve la lente a la posición inicial.
- E Muestra la posición horizontal de la imagen; seleccione esta opción para cambiar el valor.

#### **Pantalla Patrón de prueba**

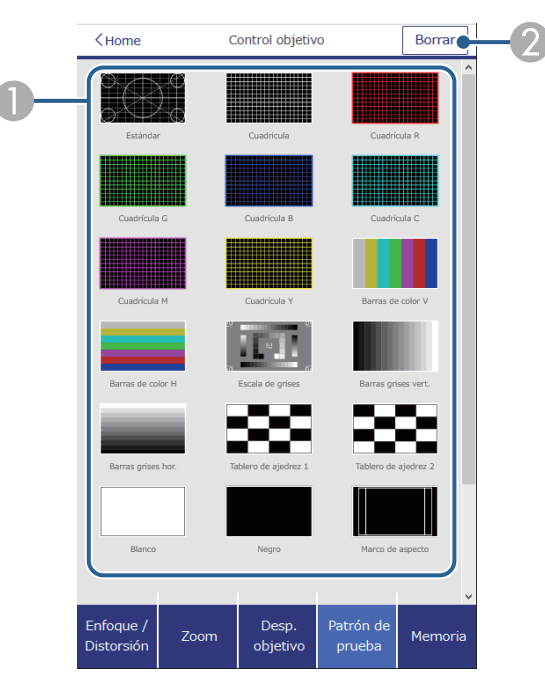

- A Permite mostrar los patrones de prueba disponibles; seleccione este elemento para proyectar un patrón de prueba.
- B Permite desactivar la presentación de patrón.

#### **Pantalla Memoria**

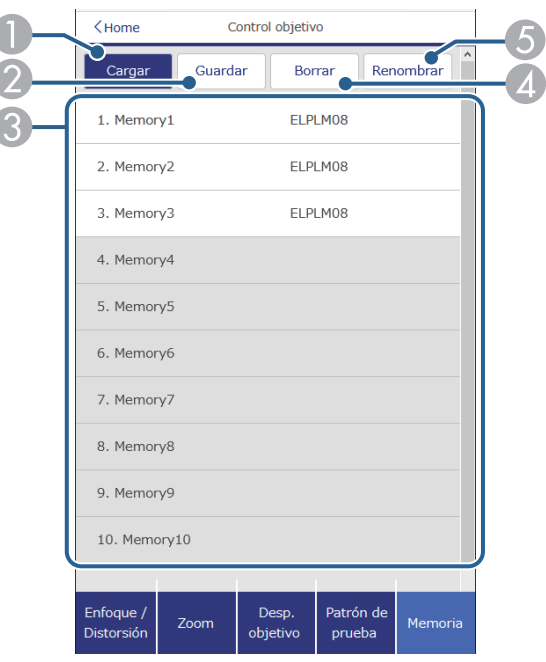

- A Sobrescribe la configuración actual con la configuración guardada.
- B Guarda la configuración actual en la memoria.
- C Permite mostrar una lista de memorias guardadas.
- D Borra una memoria guardada.
- E Cambia el nombre de una memoria guardada.

#### **Info. de estado**

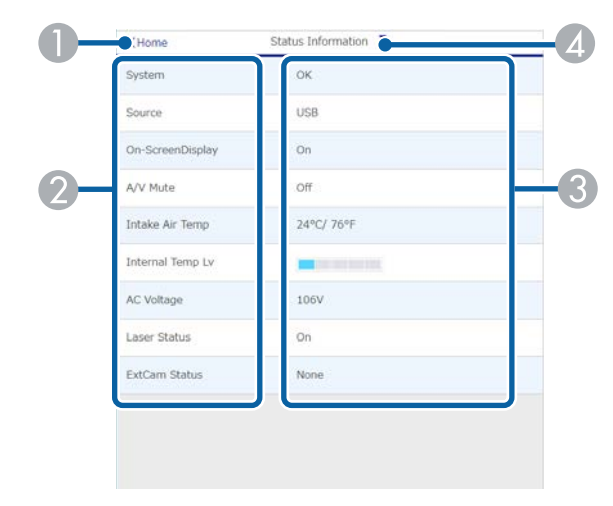

- A Permite volver a la pantalla **Epson Web Control**.
- B Permite mostrar una lista ajustes supervisados.
- C Muestra el estado de la configuración.
- D Seleccione este elemento para ver información de estado diferente.

#### **Acceso a la cámara remota (solo en modo normal)**

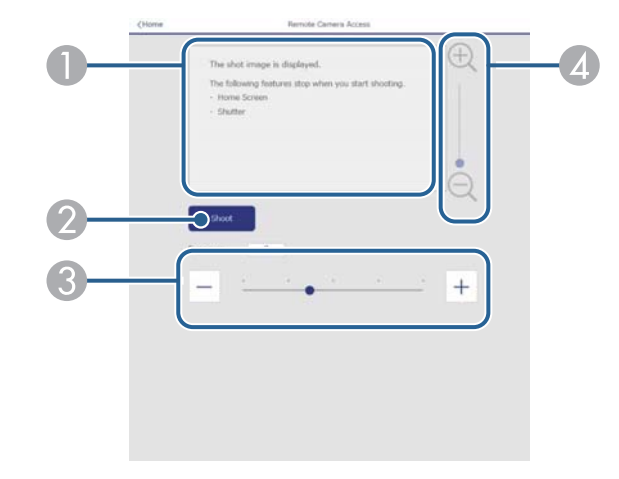

- A Muestra la imagen que capturó con el botón **Grabar**.
- Toma una fotografía de la imagen proyectada mediante la cámara opcional externa instalada en el proyector.
- C Ajusta la exposición de la imagen.
- D Acerca o aleja la imagen que capturó.

#### **Avanzado**

**Company** 

La pantalla **Avanzado** le permite seleccionar la configuración del proyector.

Si no se ha establecido la opción **Contraseña Acc. Web**, aparece una pantalla que le pide que establezca una contraseña antes de que pueda ver la pantalla **Avanzado**. Siga las instrucciones que aparecen en pantalla para establecer la contraseña.

Se recomienda encarecidamente cambiar la contraseña con cierta frecuencia para evitar accesos no autorizados al proyector.

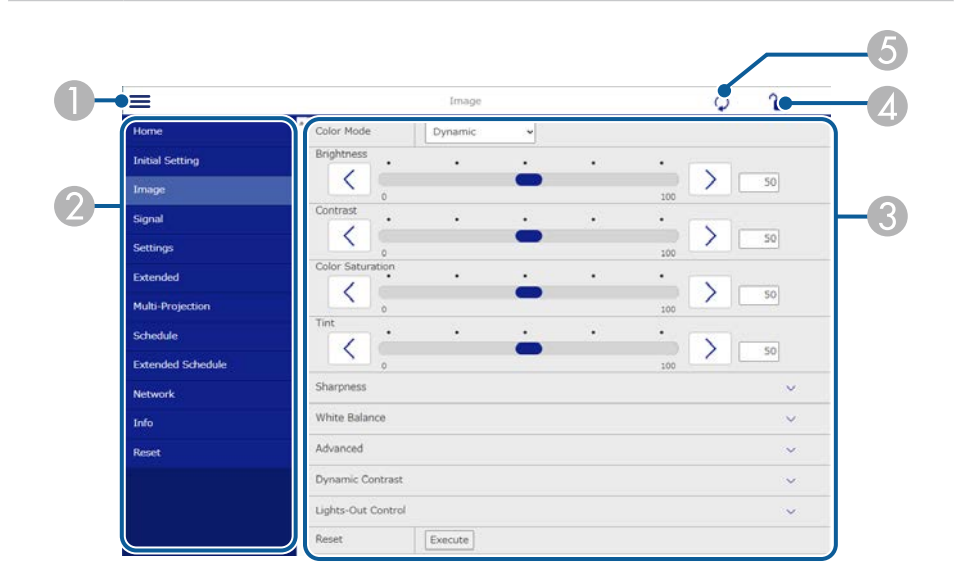

Abre el menú.

- B Muestra el nombre del menú que seleccionó.
- C Especifica la configuración del proyector. (La configuración disponible varía en función del modelo de proyector).
- D Bloquea y desbloquea la configuración del proyector.
- E Actualiza la configuración del proyector.

No se pueden cambiar los siguientes ajustes mediante Epson Web Control.

- **Configuración personalizada** para **Gamma**
- **EDID**

**Company** 

- **Enlace HDMI**
- **Botón de usuario**
- **Reprod. de contenido**
- **Apilamiento simple**
- **Mezcla simple**
- **Posición mensajes**
- **Logotipo del usuario**
- **Calibración lente**
- **Idioma**
- **Acceso cámara remota**
- **Buscar punto de acceso**
- **Event ID**
- **Nivel señal HDBaseT**
- **Nivel de antena**

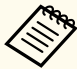

La siguiente configuración solo se puede seleccionar con Epson Web Control.

- Contraseña del monitor (hasta 16 caracteres alfanuméricos) (solo cuando la opción Comun. de comandos está establecida en Compatible)
- Mostrar registros

#### **Remoto (solo en modo Reprod. de contenido)**

Las opciones de la pantalla **Remoto** le permiten seleccionar la fuente de entrada, controlar el proyector y comenzar a proyectar listas de reproducción.

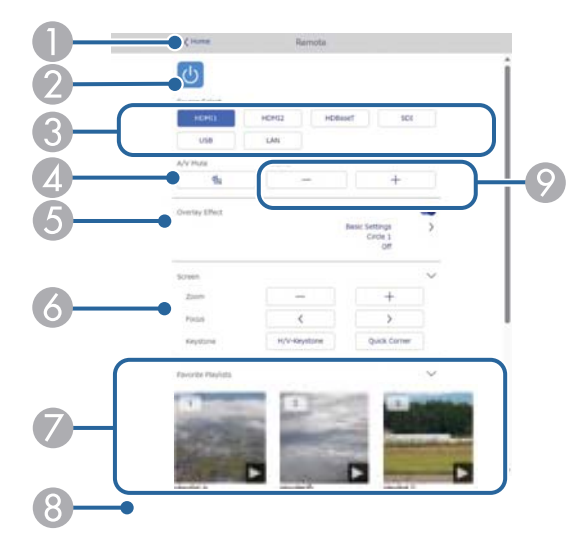

- A Permite volver a la pantalla **Epson Web Control**.
- **2** Permite encender o apagar el proyector.
- C Permite seleccionar la fuente de entrada. (Las fuentes disponibles varían en función del modelo de proyector).
- D Activa o desactiva el vídeo y el audio temporalmente.
- E La opción **Efecto de superpos.** se muestra cuando la fuente actual no es USB.

Activa o desactiva la opción **Efecto de superpos.** para agregar efectos de color y forma a una lista de reproducción.

Cuando se active, se mostrará la pantalla **Efectos**. Puede agregar filtros de efectos de color y forma predefinidos a una lista de reproducción. También puede crear un efecto personalizado.

- Permite especificar la configuración de la pantalla.
- Permite mostrar sus listas de reproducción favoritas. Seleccione una lista de reproducción para comenzar a proyectar.
- $\bullet$  Muestra información de la lista de reproducción que se está proyectando. Los iconos indican la configuración de la lista de reproducción.
	- : se han aplicado efectos de superposición
	- : se ha aplicado la reproducción repetida
	- : duración de la lista de reproducción

Seleccione la flecha en la parte inferior derecha para mostrar la siguiente pantalla.

I Sirve para ajustar el volumen del altavoz.

#### **Pantalla que se muestra al proyectar la lista de reproducción (solo en el modo Reprod. de contenido)**

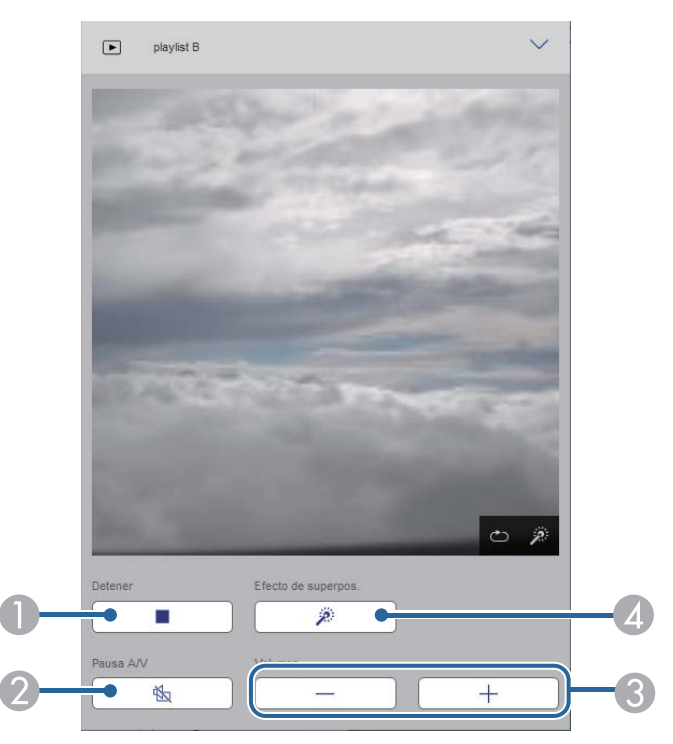

A Detiene la proyección.

- B Activa o desactiva el vídeo y el audio temporalmente. Sin embargo, el audio y el vídeo continúan ejecutándose, por lo que no puede reanudar la proyección en el momento en que activó esta función.
- C Sirve para ajustar el volumen del altavoz.
- D Permite abrir la pantalla **Efectos**. Puede seleccionar efectos preestablecidos o seleccionar filtros individuales de efecto de brillo, color y forma.

#### **Lista de reproducción (solo en modo Reprod. de contenido)**

Las opciones en la pantalla **Lista de reproducción** le permiten seleccionar la lista de reproducción que desea reproducir de la lista y crear o editar listas de reproducción.

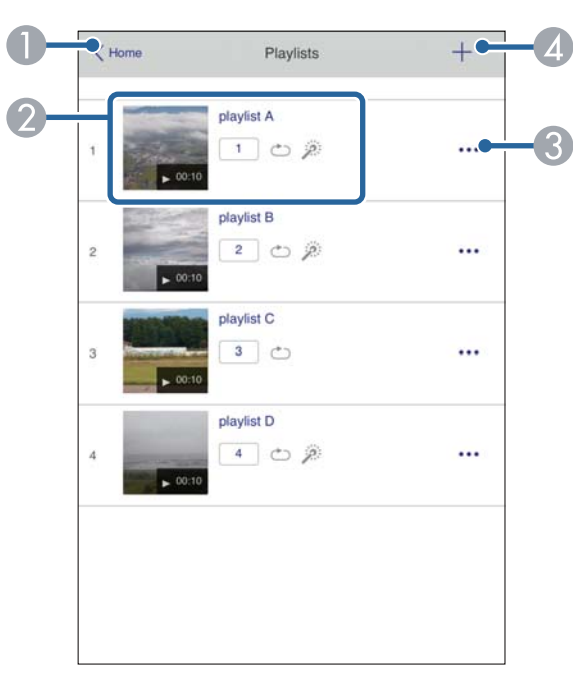

- B Inicia la proyección de la lista de reproducción.
	- Los iconos indican la configuración de la lista de reproducción.
	- : número asignado a sus listas de reproducción favoritas
	- : se ha aplicado la reproducción repetida
	- : se han aplicado efectos de superposición
- C Abre el menú que le permite editar, copiar, registrarse en sus favoritos o eliminar la lista de reproducción.

Cuando selecciona **Editar** o **Duplicar**, se muestra la pantalla de **Edición de la lista de reproducción**.

D Abre la pantalla **Nueva lista de reproducción** donde puede crear una nueva lista de reproducción.

A Permite volver a la pantalla **Epson Web Control**.

**Pantalla Nueva lista de reproducción/Editar lista de reproducción (solo en el modo Reprod. de contenido)**

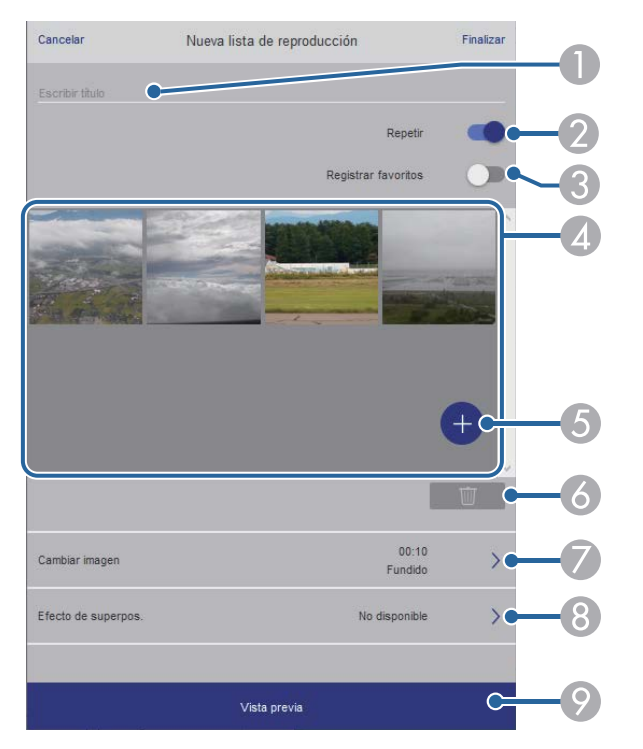

- Permite editar el nombre de la lista de reproducción.
- B Permite seleccionar si se va a habilitar o no la repetición de la reproducción.
- C Permite registrar la lista de reproducción como favoritos.

Al registrar los favoritos, puede iniciar rápidamente la reproducción de la lista de reproducción favorita mediante la pantalla **Remoto** o el mando a distancia.

- D Muestra las imágenes o películas que ha agregado a la lista de reproducción. La lista de reproducción reproduce las imágenes o películas en orden.
- E Agrega imágenes o películas a la lista de reproducción.
- Elimina imágenes o películas de la lista.

#### G Abre la pantalla **Cambiar imagen**.

Puede especificar el intervalo de tiempo para cambiar al archivo de imagen siguiente. También puede seleccionar un efecto de transición.

**A** Permite abrir la pantalla **Efectos**.

Puede agregar filtros de efectos de color y forma predefinidos a una lista de reproducción. También puede crear un efecto personalizado.

I Permite obtener una vista previa de la lista de reproducción.

#### **Dispositivo de memoria USB (solo en el modo Reprod. de contenido)**

Las opciones en la pantalla **Dispositivo de memoria USB** le permiten cargar datos para una lista de reproducción en la unidad flash USB o eliminar los datos de dicha unidad.

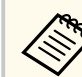

Puede cargar archivos .avi, .jpeg (.jpg), .png, .bmp o .gif. Si desea agregar los archivos .mp4 y .mov a la lista de reproducción, use el programa Epson Projector Content Manager o la aplicación Epson Creative Projection.

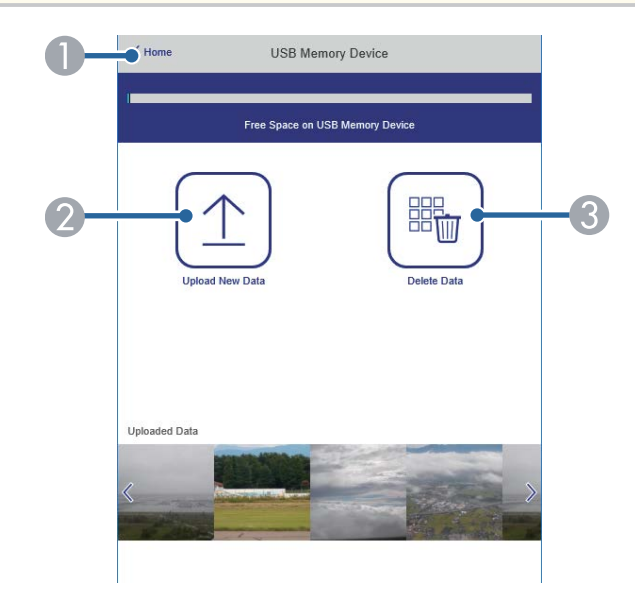

- A Permite volver a la pantalla **Epson Web Control**.
- B Permite copiar imágenes o películas que desea agregar a listas de reproducción en una unidad flash USB.
- C Permite eliminar imágenes o películas en la unidad flash USB.

#### **Tabla horaria (solo en modo Reprod. de contenido)**

Las opciones en la pantalla **Tabla horaria** le permiten habilitar o deshabilitar las características de la tabla horaria especificadas.

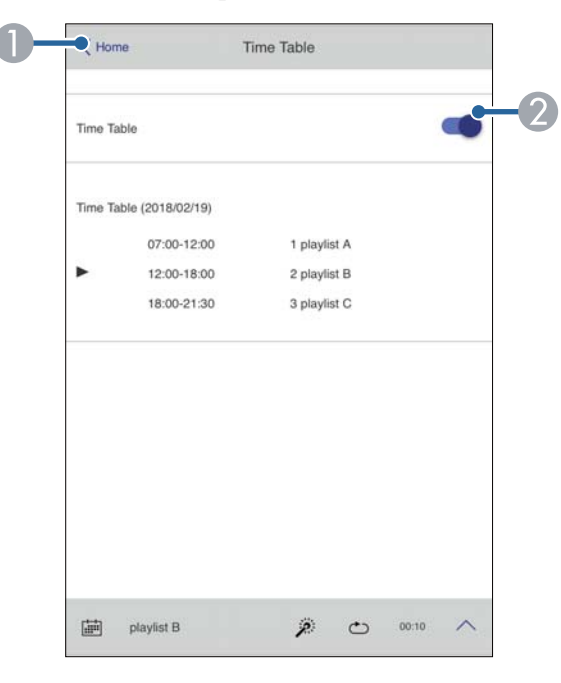

- Permite volver a la pantalla **Epson Web Control**.
- Permite activar o desactivar la tabla horaria.

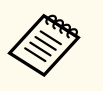

Puede especificar cuándo empieza y finaliza cada lista de reproducción utilizando la función tabla horaria del software Epson Projector Content Manager.

Para obtener detalles, consulte la *Guía de funcionamiento de Epson Projector Content Manager*.

#### g **Enlaces relacionados**

• "Comprobación de la imagen proyectada desde una ubicación remota" p.162

#### **Comprobación de la imagen proyectada desde una ubicación remota**

Al grabar la imagen proyectada desde una ubicación remota, puede comprobarla en el dispositivo que esté utilizando.

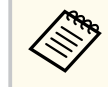

• Tenga en cuenta que la opción **HTTP seguro** está establecida en **On** en el menú **Red** del proyector.

- s**Red** > **Otros** > **HTTP seguro**
- La función Acceso cámara remota no está disponible cuando se utilizan las siguientes funciones.
	- Cuando se utiliza la cámara integrada (Mosaico, geometry correction assist [funciones de mosaico y apilamiento], Coincid. pantallas, Calibración de color)
	- Calibración lente
	- Función Message Broadcasting para Epson Projector Management
- Las siguientes funciones se cancelan cuando se utiliza la función Acceso cámara remota.
	- Silencio A/V
	- Visuali. Pantalla (cuando el mensaje está oculto)

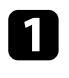

a En la pantalla Contraseña protegida, establezca **Acceso cámara remota** en **Off**.

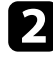

Siga las instrucciones que se muestran en la pantalla.

c Si aparece la pantalla de la contraseña, escriba la contraseña creada y, a continuación, pulse [OK].

Aparece un mensaje en la imagen proyectada y se inicia la grabación. La imagen tarda aproximadamente seis segundos en adquirirse.

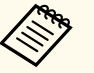

- Ajuste la exposición según sea necesario.
- Después de realizar los ajustes, vuelva a grabar la imagen proyectada y compruébela.
- Mientras se graba, no se puede realizar ninguna otra operación, excepto apagar el proyector.
- No puede disparar mensajes como advertencias y precauciones.

# **Mantenimiento del proyector**

Siga las instrucciones de estas secciones para mantener el proyector.

#### g **Enlaces relacionados**

- ["Mantenimiento del proyector" p.165](#page-164-0)
- ["Limpiar la Lente" p.166](#page-165-0)
- ["Limpieza de la cubierta del proyector" p.167](#page-166-0)
- ["Mantenimiento del filtro y salidas de aire" p.168](#page-167-0)

## <span id="page-164-0"></span>**Mantenimiento del proyector <sup>165</sup>**

Es posible que deba limpiar la lente del proyector de forma periódica. Además, lim pie el filtro de aire y las salidas de aire para evitar que el proyector sufra un sobrecalentamiento debido a una ventilación bloqueada.

Puede reemplazar las siguientes piezas de este proyector:

- Las baterías en el mando a distancia
- La unidad de la lente
- El filtro de aire

Si se requiere la sustitución de otras piezas, póngase en contacto con Epson o con un centro de servicio técnico autorizado de Epson.

### **Advertencia**

A ntes de limpiar alguna pieza del proyector, apáguelo y desenchufe el cable de alimentación. Nunca abra ninguna cubierta del proyector, excepto como se detalla específicamente en este manual. Los voltajes eléctricos peligrosos del proyector podrían causar lesiones graves.

## <span id="page-165-0"></span>**Limpiar la Lente 166**

Limpie la lente del proyector de forma periódica o cuando advierta la presencia de p olvo o manchas en la superficie.

- Para quitar el polvo o las manchas, limpie suavemente la lente con papel de limpieza para lentes para limpiar y secar.
- Si la lente tiene polvo, elimínelo con un soplador y, a continuación, limpie la lente.

### **Advertencia**

- A ntes de limpiar la lente, apague el proyector y desenchufe el cable de alimentación.
- No utilice ningún aerosol de gas inflamable, como espolvoreadores de aire para eliminar el polvo. El gran calor generado por el proyector podría causar un incendio.

#### **Atención**

- No limpie la lente inmediatamente después de apagar el proyector. Si lo hace, podría dañar la lente.
- No utilice ningún material áspero para limpiar la lente ni someta esta a ningún impacto; de lo contrario, podría sufrir daños.

## <span id="page-166-0"></span>**Limpieza de la cubierta del proyector <sup>167</sup>**

Antes de limpiar la cubierta del proyector, apáguelo y desenchufe el cable de alimentación.

- Para quitar el polvo o la suciedad, utilice un paño suave, seco y que no deje pelusa.
- Para quitar las manchas más difíciles, utilice un paño suave humedecido en agua y jabón neutro. No rocíe líquido directamente sobre el proyector.

#### **Atención**

No utilice cera, alcohol, benceno, disolvente u otros químicos para limpiar la cubierta del proyector. Estos elementos podrían causar daños en la cubierta. No utilice aire comprimido, puesto que los gases podrían dejar un residuo inflamable. <span id="page-167-0"></span>El mantenimiento periódico del filtro es importante para que el proyector se conserve en buen estado. Limpie el filtro de aire cuando aparezca un mensaje que le indica que la temperatura interna del proyector alcanzó un nivel elevado. Es recomendable que limpie estas partes cada 20 000 horas. Límpielas con más frecuencia si utiliza el proyector en un entorno en el que haya más polvo del esperado. (Suponiendo que el proyector se utiliza en una atmósfera en la que el material particulado en el aire es de 0,04 mg/m3 o menos).

#### **Atención**

Si no se realiza el mantenimiento periódico, el proyector Epson le notificará cuando la temperatura interna del proyector alcanzó un nivel elevado. No espere a que aparezca esta advertencia para realizar el mantenimiento del filtro del proyector debido a que la exposición prolongada a altas temperaturas podría reducir la vida útil del proyector.

#### g **Enlaces relacionados**

- "Limpiar los filtros de aire y las ventilaciones de entrada de aire" p.168
- ["Sustituir el filtro de aire" p.170](#page-169-0)

### **Limpiar los filtros de aire y las ventilaciones de entrada de aire**

Es necesario limpiar los filtros de aire del proyector en las siguientes situaciones:

- El filtro o las ranuras de ventilación han acumulado polvo.
- Aparecerá a un mensaje que indica que debe limpiarlo.
- El indicador Filtro del proyector parpadea en color naranja.

a Apague el proyector y desenchufe el cable de alimentación.

Retire con cuidado el polvo con una aspiradora o un cepillo.

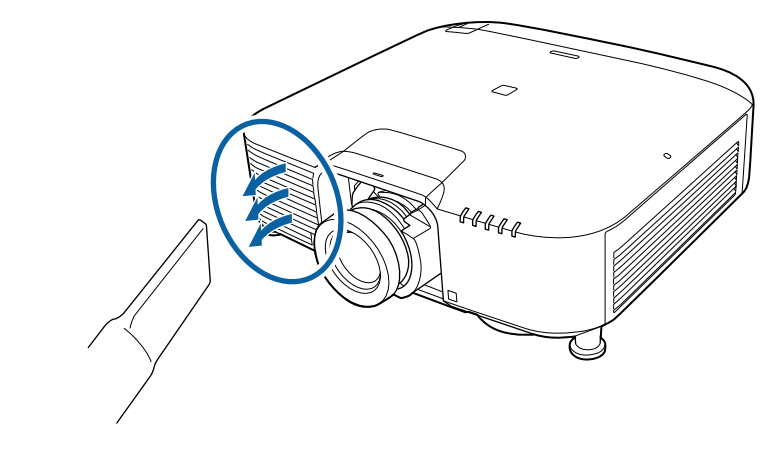

c Afloje los tornillos y retire la cubierta del filtro de aire como se muestra (está sujeta con una cadena).

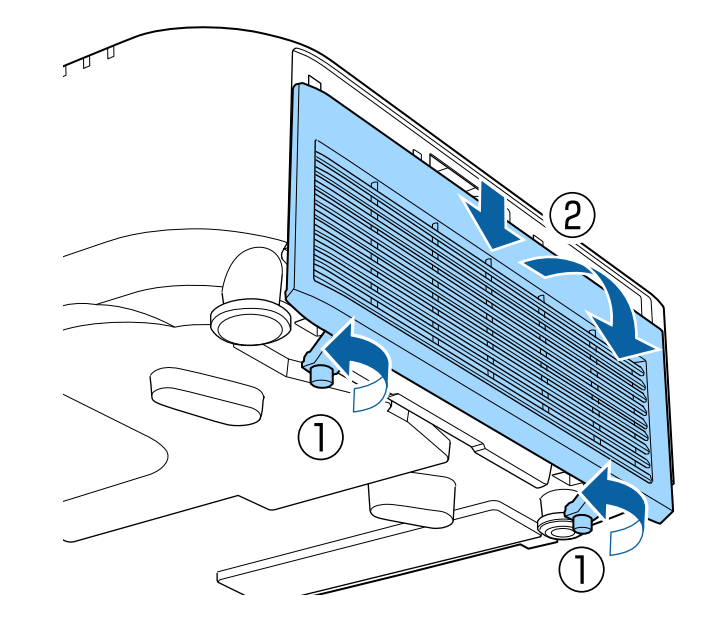

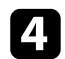

Extraiga el filtro del aire del proyector.

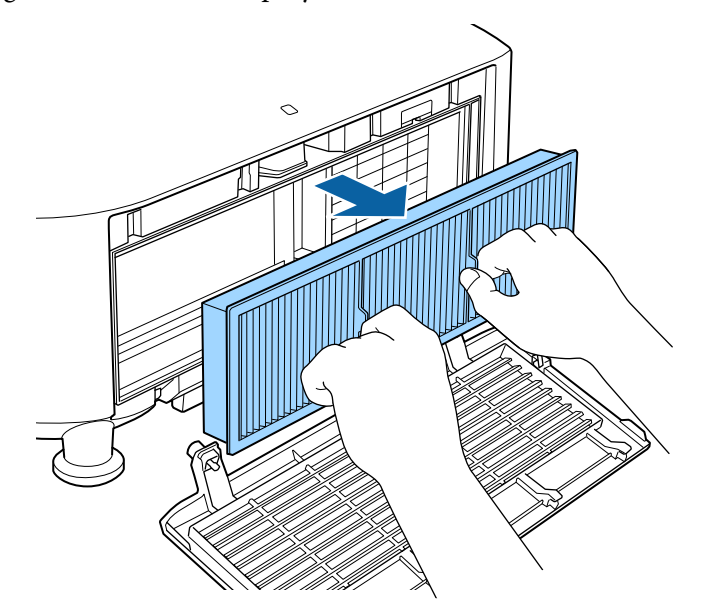

e Dé 4 o 5 golpecitos a cada lado del filtro del aire para retirar cualquier exceso de polvo.

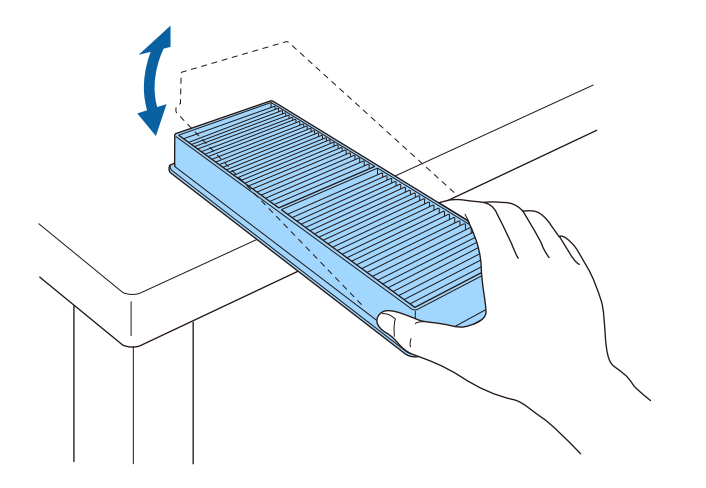

#### **Atención**

No utilice demasiada fuerza cuando dé golpecitos al filtro de aire, ya que podría romperse y quedar inutilizable.

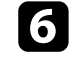

f Pase la aspiradora a la parte delantera del filtro de aire (el lado que tiene las pestañas) para eliminar cualquier resto de polvo.

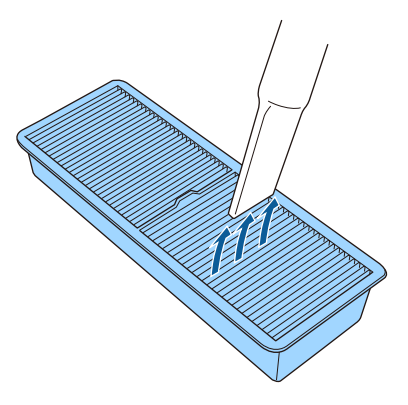

#### **Atención**

- No enjuague el filtro de aire en agua ni utilice detergentes o disolventes para limpiarlo.
- No utilice aire comprimido. Los gases podrían dejar residuos inflamables o dirigir el polvo y la suciedad hacia los componentes ópticos y otras áreas sensibles del proyector.

<span id="page-169-0"></span>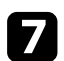

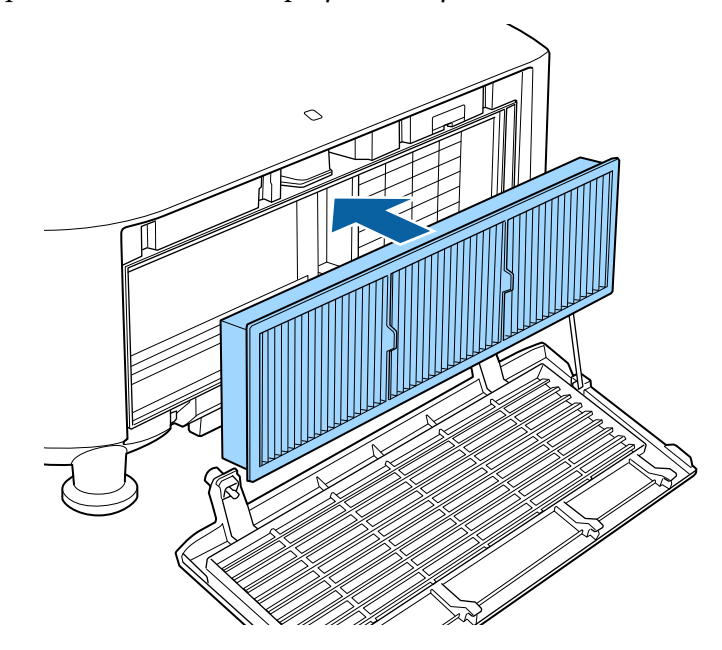

Ta Coloque el filtro de aire en el proyector tal y como se muestra.<br>
Ta Reemplace la cubierta del filtro de aire como se muestra y apriete los tornillos.

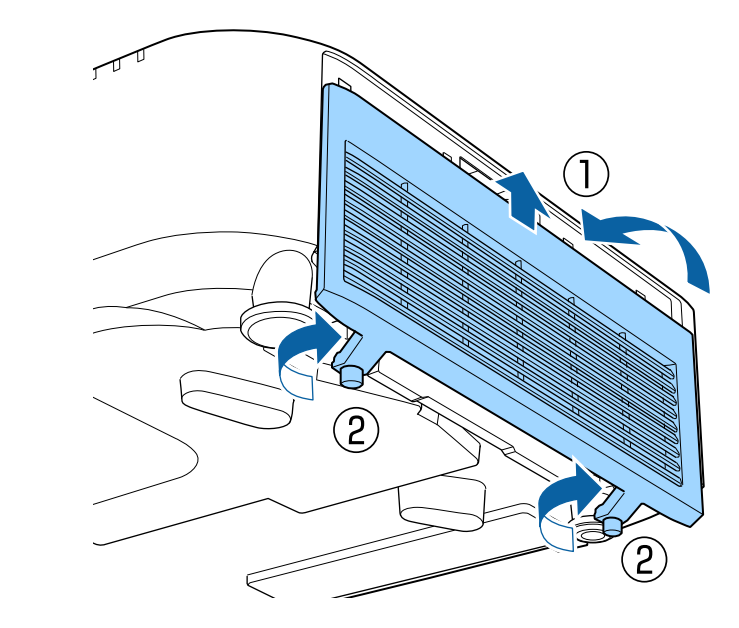

### **Sustituir el filtro de aire**

Deberá sustituir el filtro de aire en las siguientes situaciones:

- Después de limpiar el filtro de aire, aparece un mensaje que le indica que debe limpiarlo o sustituirlo.
- El filtro de aire se encuentra rasgado o dañado.

Puede sustituir el filtro de aire cuando el proyector está instalado en el techo o colocado sobre una mesa.

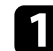

a Apague el proyector y desenchufe el cable de alimentación.

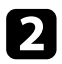

Afloje los tornillos y retire la cubierta del filtro de aire como se muestra (está sujeta con una cadena).

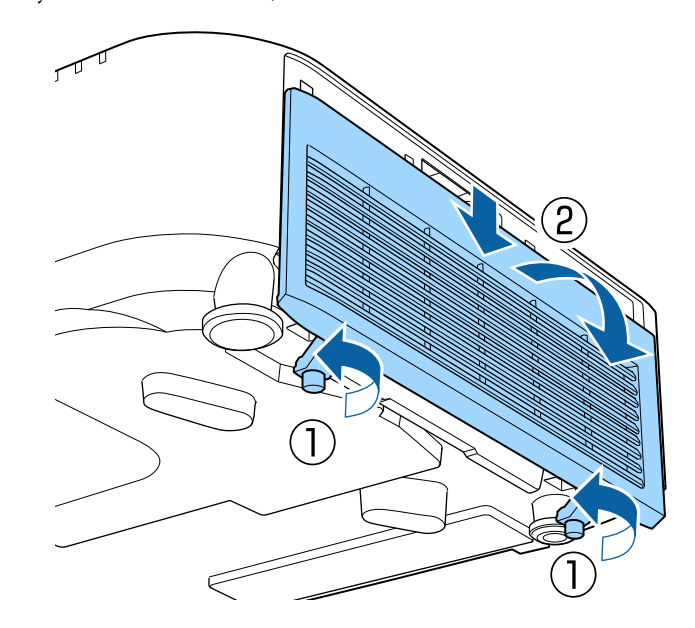

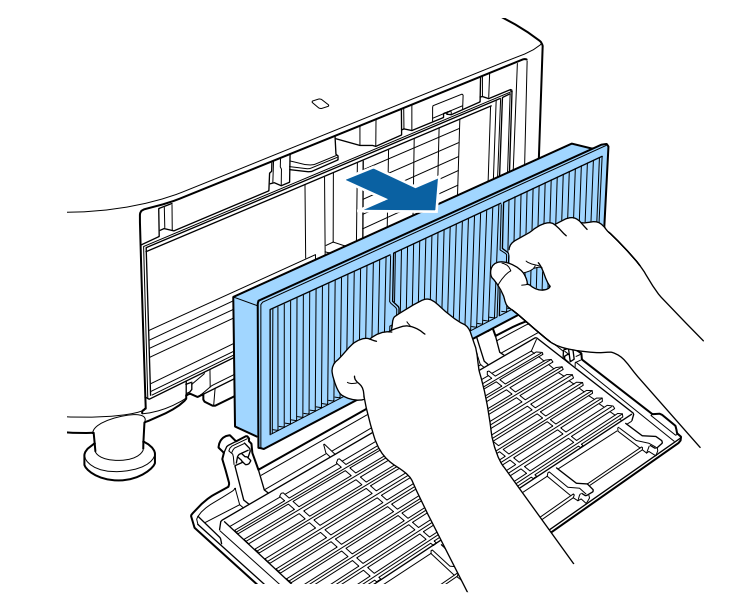

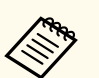

Deseche los filtros de aire usados conforme a las regulaciones locales.

- Marco del filtro: polipropileno
- Filtro: polipropileno

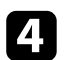

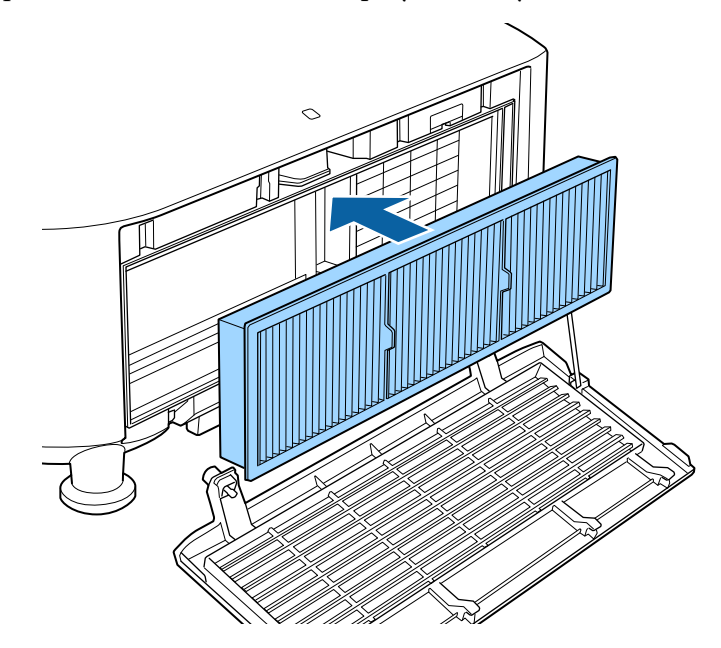

4. Coloque el nuevo filtro de aire en el proyector tal y como se muestra. Se Reemplace la cubierta del filtro de aire como se muestra y apriete los tornillos.

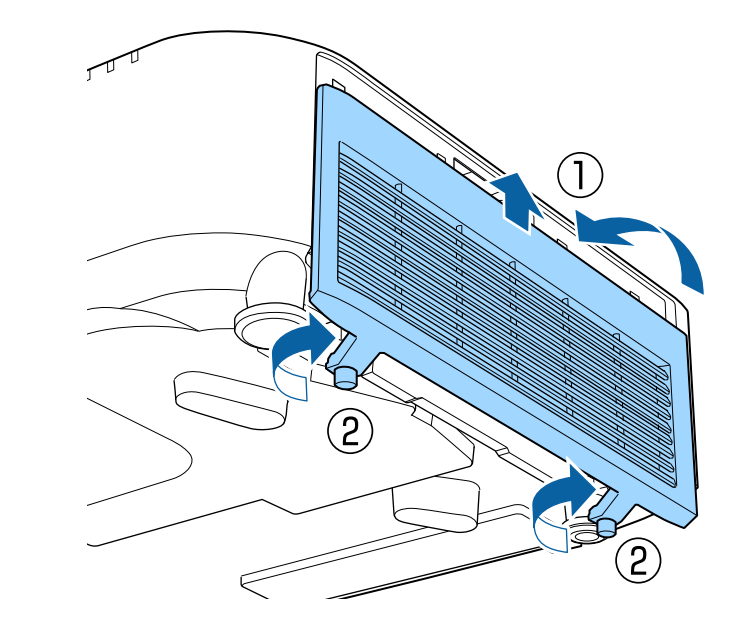

# **Resolución de problemas**

Consulte las soluciones de estas secciones si tiene algún problema al utilizar el proyector.

#### g **Enlaces relacionados**

- ["Problemas de proyección" p.174](#page-173-0)
- ["Estado del indicador del proyector" p.175](#page-174-0)
- ["Resolución de problemas de imagen y sonido" p.180](#page-179-0)
- ["Resolución de problemas de funcionamiento del proyector y mando a distancia" p.187](#page-186-0)
- ["Soluciones de problemas en el modo Reprod. de contenido" p.189](#page-188-0)
- ["Resolución de problemas de la red" p.190](#page-189-0)

## <span id="page-173-0"></span>**Problemas de proyección <sup>174</sup>**

Si el proyector no funciona de forma correcta, apáguelo, desenchúfelo y vuélvalo a en chufar y encender.

Si esta acción no resuelve el problema, compruebe lo siguiente:

- Los indicadores del proyector podrían indicar el problema.
- La opción Ayuda de la pantalla de inicio puede mostrar información sobre problemas comunes, si el proyector está funcionando.
- Las soluciones de este manual pueden ayudarlo a resolver varios problemas.

Si ninguna de estas soluciones lo ayudan, póngase en contacto con Epson para obtener soporte técnico.

<span id="page-174-0"></span>Los indicadores del proyector indican el estado del proyector y le advierten cuando se produce un problema. Compruebe el estado y color de los indicadores y consulte esta tabla para obtener una solución.

- Si los indicadores muestran un patrón que no aparece en la lista siguiente, apague el proyector, desenchúfelo y póngase en contacto con Epson para obtener ayuda.
	- Cuando el ajuste **Indicadores** esté establecido en **Off** en el menú **Extendida** del proyector, todos los indicadores están desactivados.
		- s**Extendida** > **Operación** > **Avanzado** > **Indicadores**

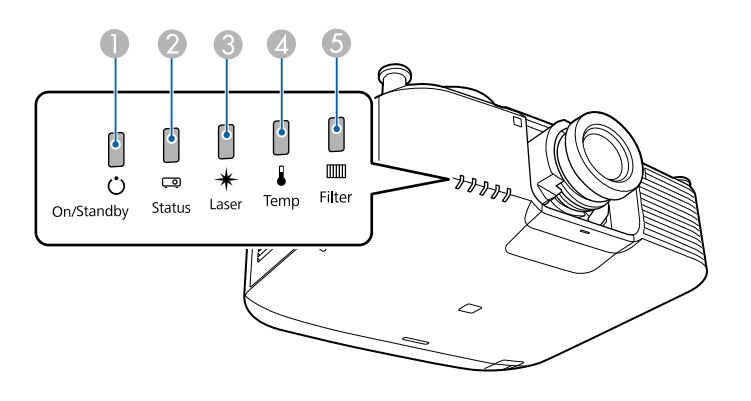

- A Indicador de alimentación
- B Indicador de estado
- C Indicador Láser
- D Indicador Temp (temperatura)
- **G** Indicador Filtro

#### **Estado del proyector**

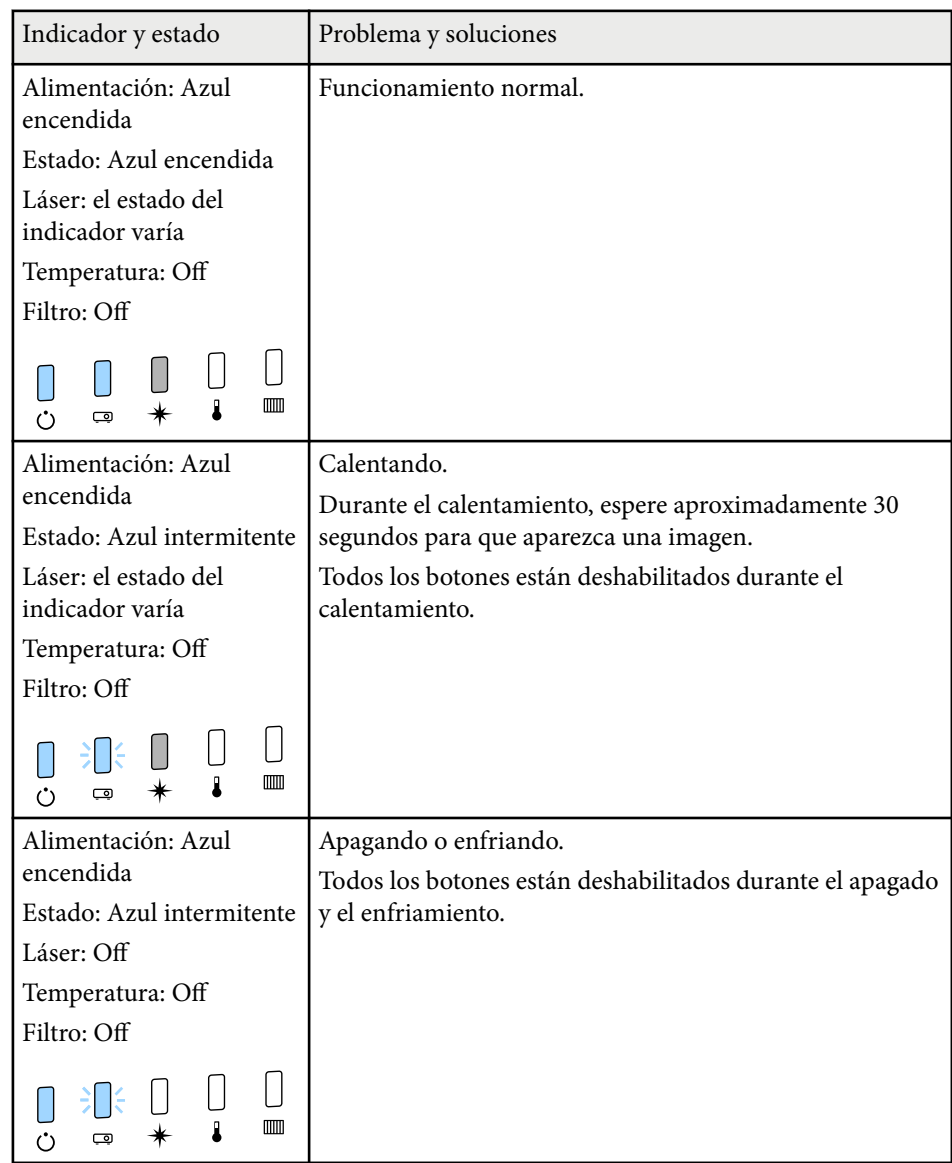

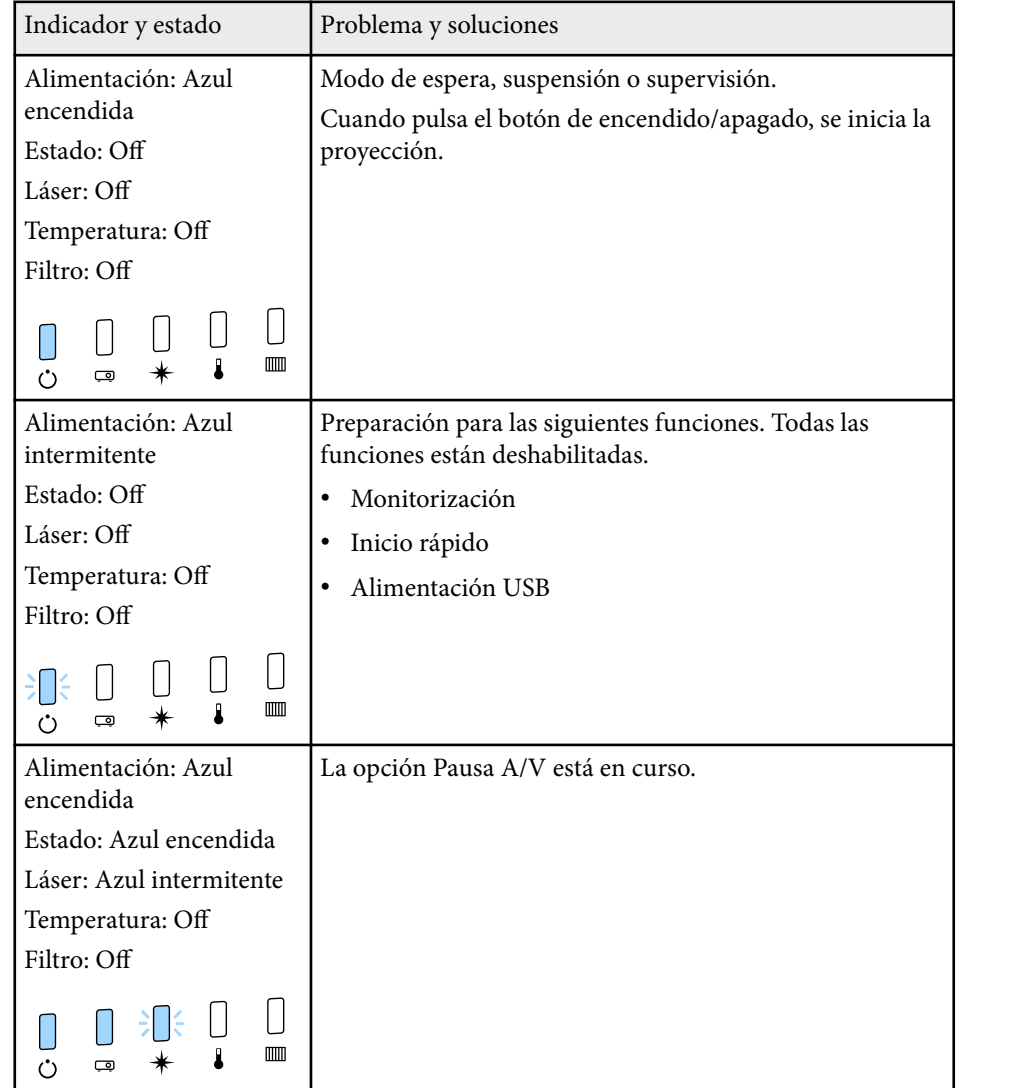

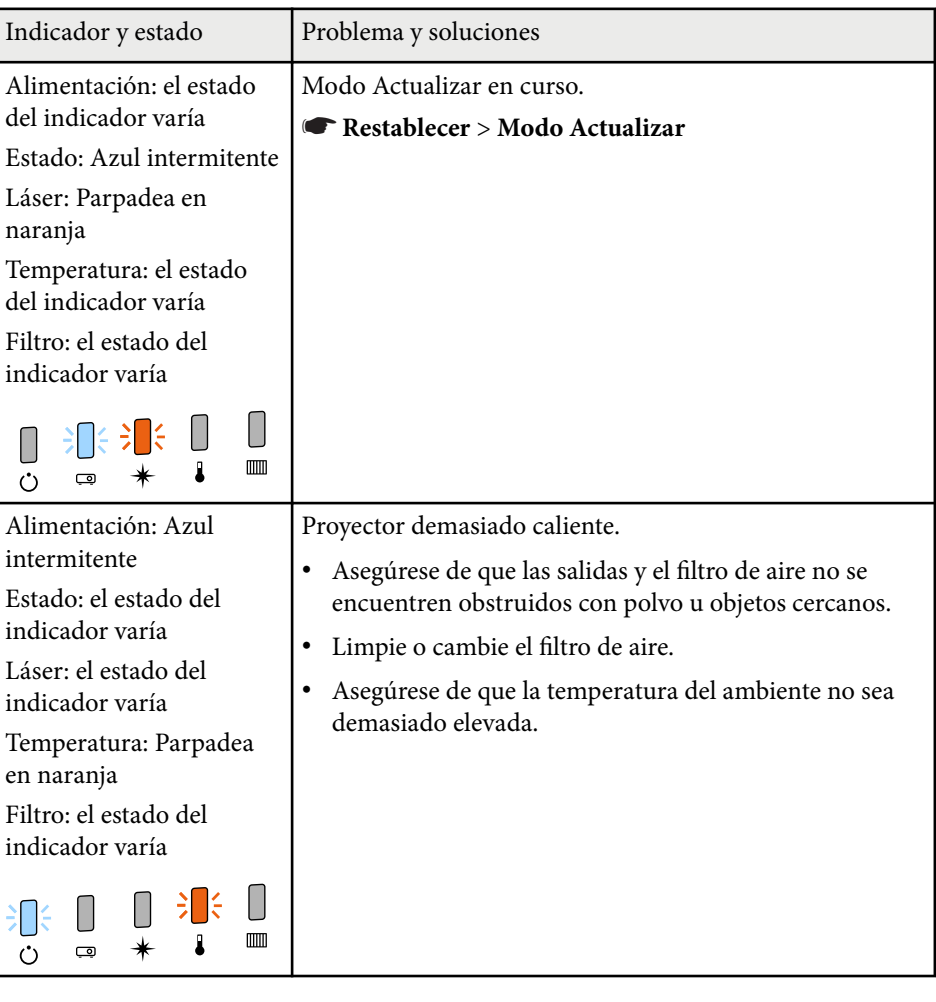

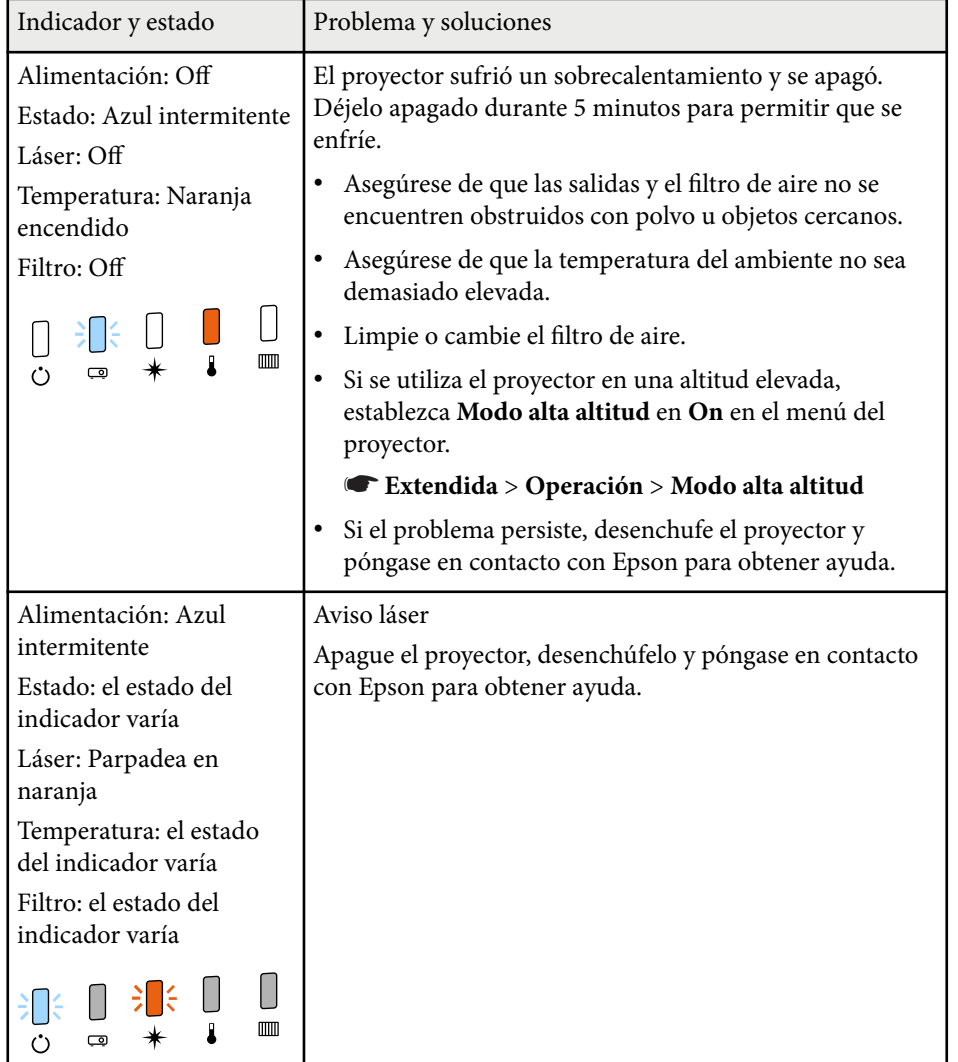

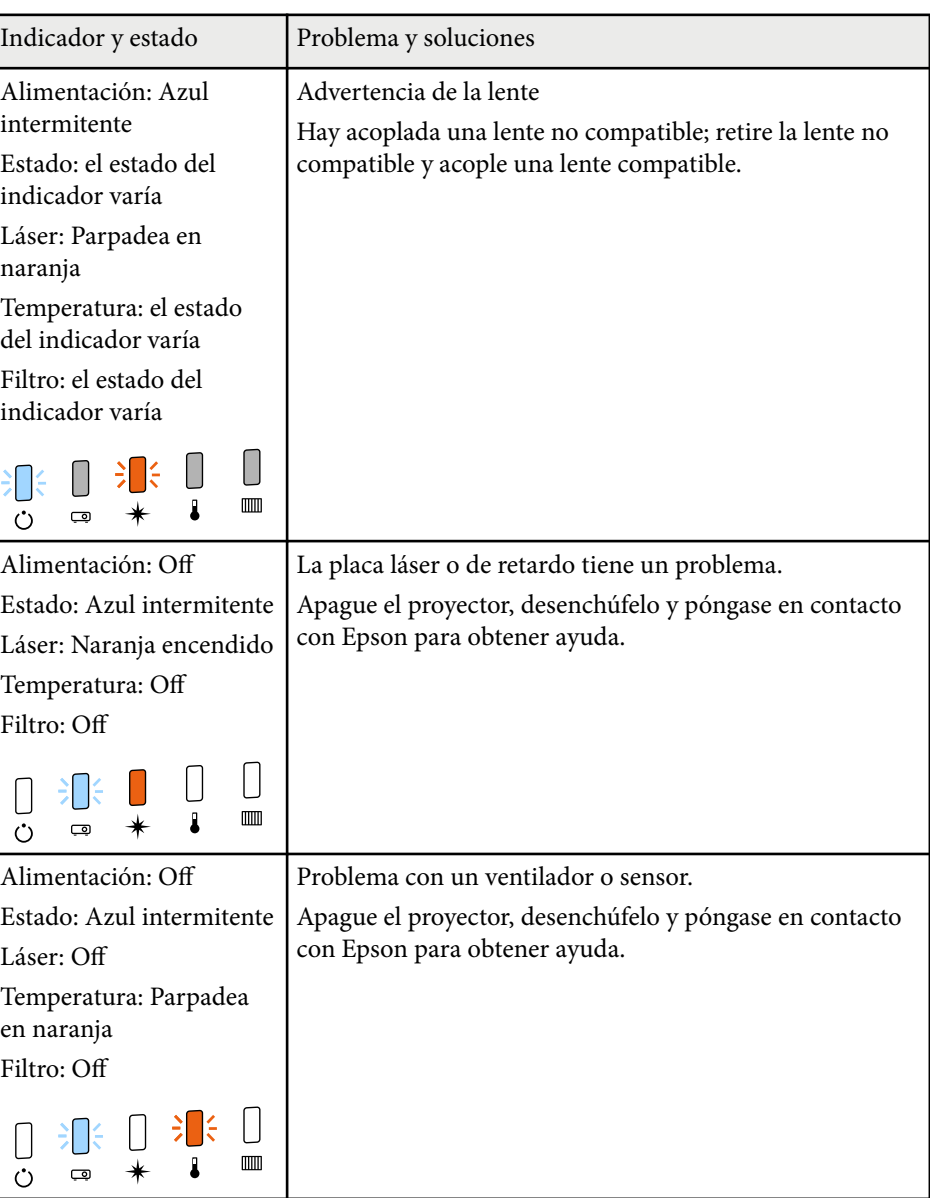

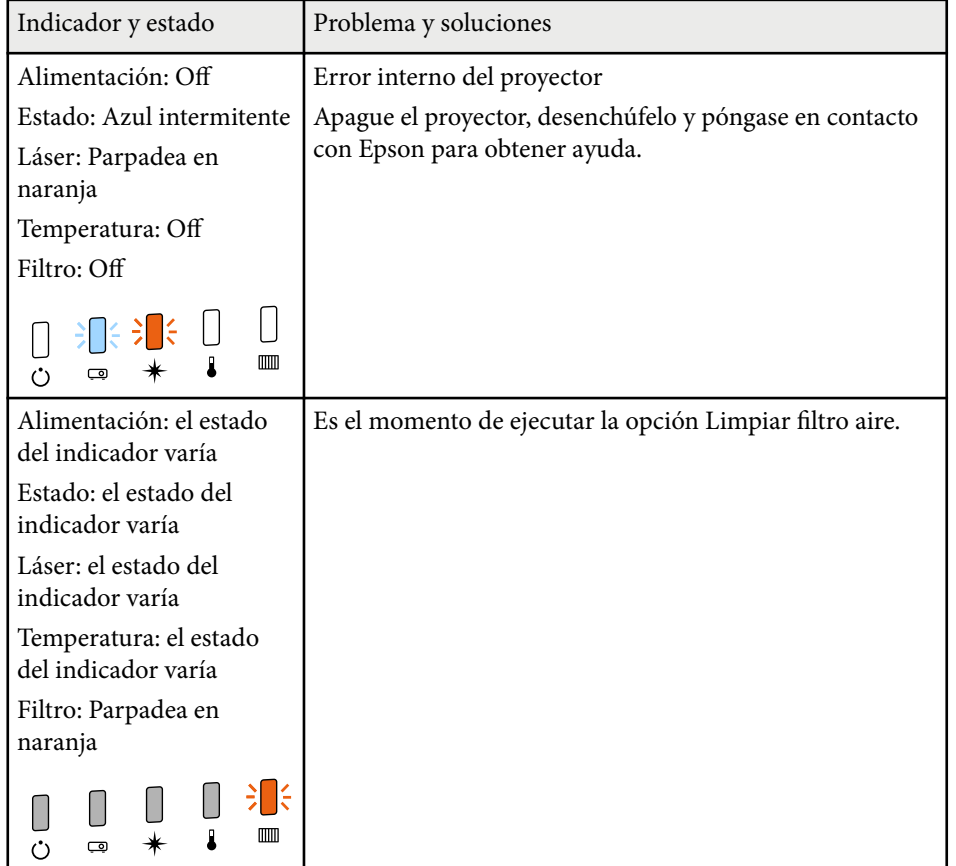

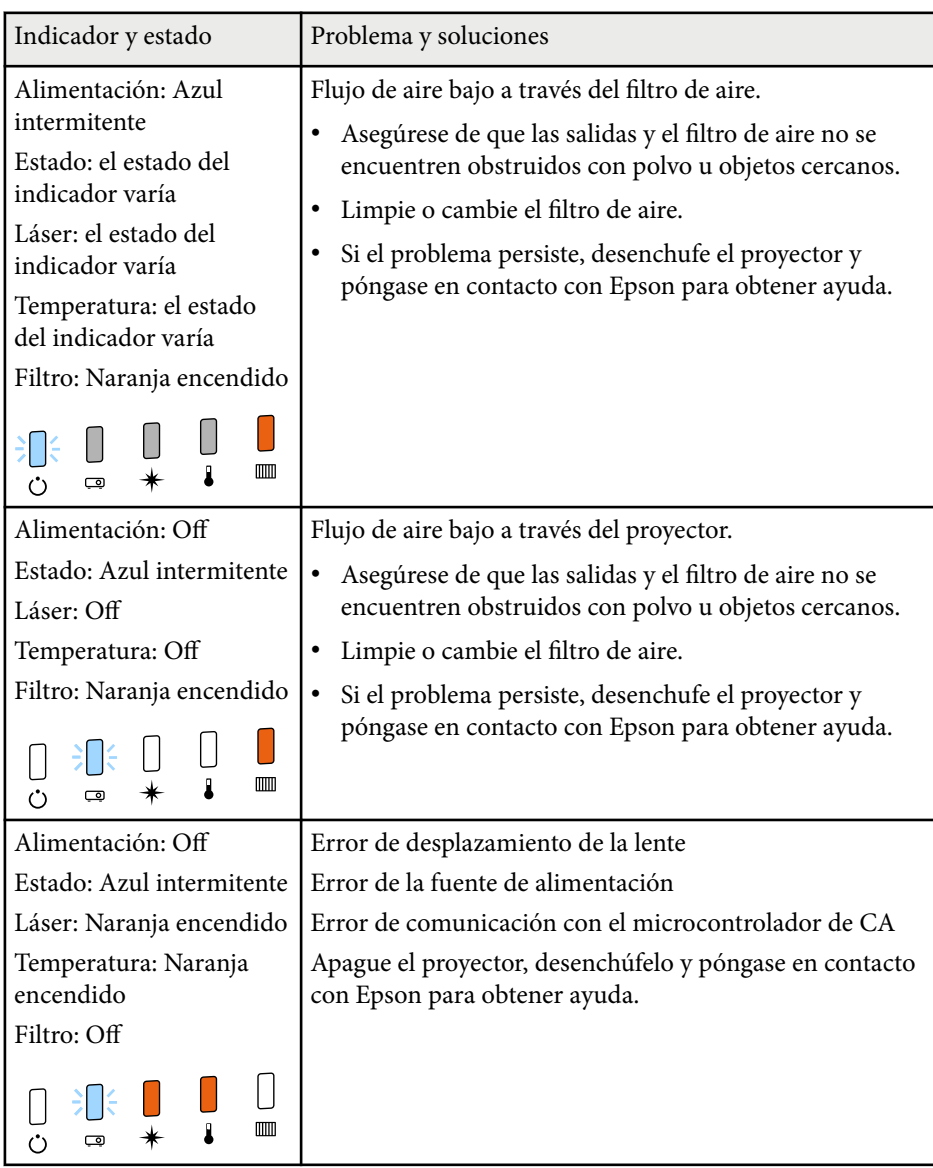

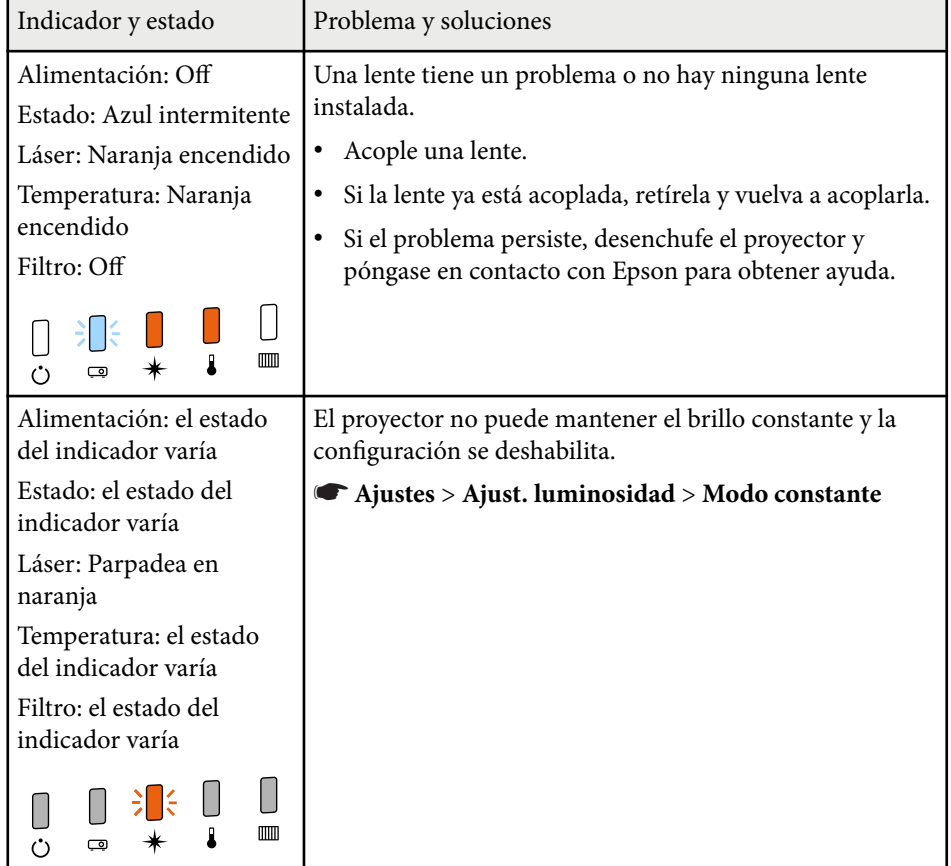

<span id="page-179-0"></span>Consulte las soluciones de estas secciones si posee algún problema con las imágenes proyectadas o sonido.

#### g **Enlaces relacionados**

- "Soluciones cuando no aparece ninguna imagen" p.180
- "Soluciones cuando aparece el mensaje "Sin Señal"" p.180
- ["Soluciones cuando aparece el mensaje "No Soportado"" p.181](#page-180-0)
- ["Soluciones cuando sólo aparece una imagen parcial" p.181](#page-180-0)
- ["Soluciones cuando la imagen no es rectangular" p.182](#page-181-0)
- ["Soluciones cuando la imagen contiene ruido o estática" p.182](#page-181-0)
- ["Soluciones cuando la imagen aparece borrosa o difusa" p.183](#page-182-0)
- ["Soluciones cuando el brillo o colores de la imagen son incorrectos" p.183](#page-182-0)
- ["Soluciones cuando los ajustes automáticos no se aplican correctamente"](#page-183-0) [p.184](#page-183-0)
- ["Soluciones cuando el apilamiento simple no se aplica correctamente" p.184](#page-183-0)
- ["Soluciones cuando la mezcla simple no se aplica correctamente" p.185](#page-184-0)
- ["Soluciones cuando una imagen residente permanece en la imagen](#page-184-0) [proyectada" p.185](#page-184-0)
- ["Soluciones a problemas con el sonido" p.185](#page-184-0)

### **Soluciones cuando no aparece ninguna imagen**

Si no aparece ninguna imagen, intente las siguientes soluciones:

- Pulse el botón [Shutter] del mando a distancia para comprobar si la imagen se desactivó temporalmente.
- Asegúrese de que todos los cables necesarios estén conectados de forma segura y que la alimentación esté encendida para el proyector y las fuentes de vídeo conectadas.
- Pulse el botón de encendido/apagado del proyector para reactivarlo desde el modo de espera o suspensión. Además, compruebe si el ordenador conectado se encuentra en el modo de espera o mostrando un protector de pantalla en blanco.

• Si el proyector no responde cuando pulsa los botones del panel de control, los botones podrían estar bloqueados por seguridad. Desbloquee los botones desde la configuración **Bloqueo funcionam.** o utilice el mando a distancia para encender el proyector.

#### s**Ajustes** > **Ajuste de bloqueos** > **Bloqueo funcionam.**

- Si el proyector no responde cuando pulsa cualquier botón del proyector, es posible que haya ocurrido un error en el proyector. Póngase en contacto con Epson para obtener ayuda.
- Defina la opción **Brillo** en el menú **Imagen** del proyector.
- Ajuste el brillo de la fuente de luz del proyector.
	- s**Ajustes** > **Ajust. luminosidad**
- Asegúrese de que la opción **Mensajes** esté establecida en **On** en el menú **Extendida** del proyector.

#### s**Extendida** > **Pantalla** > **Mensajes**

- Es posible que el proyector no pueda proyectar vídeos protegidos por derechos de autor que puede reproducir en un ordenador. Para obtener más información, consulte el manual suministrado con el ordenador.
- En el caso de imágenes proyectadas con Windows Media Center, reduzca el tamaño de pantalla del modo de pantalla completa.
- En el caso de imágenes proyectadas desde aplicaciones con Windows DirectX, desactive las funciones DirectX.

### **Soluciones cuando aparece el mensaje "Sin Señal"**

Si aparece el mensaje **Sin Señal**, intente las siguientes soluciones:

- Pulse el botón [Search] (mando a distancia) o el botón [Source Search] (panel de control) del panel de control o del mando a distancia hasta que vea la imagen de la fuente deseada.
- Encienda el ordenador o la fuente de vídeo conectado y pulse el botón de reproducción para iniciar la presentación, si es necesario.
- Compruebe que todos los cables necesarios para la proyección estén bien conectados.
- Si realiza la proyección desde un ordenador portátil, asegúrese de configurar la visualización en un monitor externo.
- Si es necesario, apague el proyector y el ordenador o fuente de vídeo conectado y, a continuación, vuelva a encenderlos.
- Si está proyectando desde una fuente HDMI, vuelva a conectar el cable utilizando uno más corto.

#### g **Enlaces relacionados**

- "Visualización desde un ordenador portátil Windows" p.181
- "Visualización desde un ordenador portátil Mac" p.181

#### **Visualización desde un ordenador portátil Windows**

Si aparece el mensaje **Sin Señal** al proyectar desde un ordenador portátil, deberá configurar el ordenador portátil Windows para la visualización en un monitor externo.

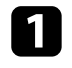

a Mantenga presionada la tecla Windows y presione **P** en el teclado al mismo tiempo y, a continuación, haga clic en **Duplicar**.

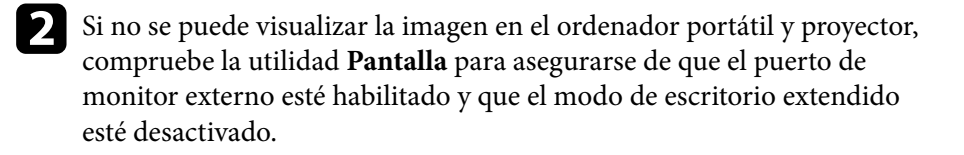

Si es necesario, compruebe la configuración de la tarjeta de vídeo y establezca la opción de visualización múltiple en **Reflejar** o **Duplicar**.

#### **Visualización desde un ordenador portátil Mac**

Si aparece el mensaje **Sin Señal** al proyectar desde un ordenador portátil, deberá configurar el ordenador portátil para la visualización en espejo. (Consulte el manual del ordenador portátil para obtener más información.)

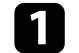

a Abra la utilidad **Preferencias del Sistema** y seleccione **Pantallas**.

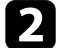

b Si es necesario, seleccione la opción **Pantalla** o **LCD color**.

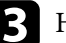

c Haga clic en la pestaña **Organizar** o **Alineación**.

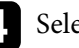

d Seleccione **Pantalla duplicadas**.

## **Soluciones cuando aparece el mensaje "No Soportado"**

Si aparece el mensaje **No Soportado.**, intente las siguientes soluciones:

• Asegúrese de que la resolución de pantalla del ordenador no exceda los límites de resolución y frecuencia del proyector. Si es necesario, seleccione una resolución de pantalla diferente para el ordenador.

## **Soluciones cuando sólo aparece una imagen parcial**

Si sólo aparece una imagen parcial del ordenador, intente las siguientes soluciones:

- Asegúrese de seleccionar el ajuste correcto en **Tipo de pantalla** para la pantalla que esté utilizando.
	- s**Extendida** > **Pantalla** > **Pantalla** > **Tipo de pantalla**

Si hay márgenes entre el borde de la imagen y el marco de la pantalla proyectada, ajuste la posición de la imagen.

s**Extendida** > **Pantalla** > **Pantalla** > **Posición pantalla**

- Asegúrese de que la opción **Escala** está desactivada en el menú **Señal** del proyector.
- Intente ajustar la posición de la imagen con la configuración **Posición** del menú **Señal** del proyector.
- Cambie la configuración **Resolución** del menú **Señal** del proyector de acuerdo con la señal del equipo conectado.
- Cambie la opción **Obturación** en el menú **Señal** del proyector para que la imagen aparezca como espera.
- Compruebe la configuración de pantalla del ordenador para deshabilitar la función de dos pantallas y establezca la resolución dentro de los límites del proyector.
- Compruebe la resolución asignada a los archivos de presentación para comprobar si están creados con una resolución diferente.
- Al proyectar en el modo Reprod. de contenido, asegúrese de utilizar la configuración de **Efecto de superpos.** apropiada.
	- s**Ajustes** > **Reprod. de contenido** > **Efecto de superpos.**
- Asegúrese de que seleccionó la configuración correcta para **Proyección** en el menú **Extendida** del proyector.

## **Soluciones cuando la imagen no es rectangular**

Si la imagen proyectada no aparece rectangular de manera uniforme, intente las siguientes soluciones:

- Coloque el proyector directamente en frente del centro de la pantalla, apuntando en ángulo recto si es posible.
- Pulse el botón [Geometry] del panel de control o del mando a distancia para ajustar la forma de la imagen.
- Ajuste la opción **H/V-Keystone** para corregir la forma de la imagen.
	- s**Ajustes** > **Correc. geométrica** > **H/V-Keystone**
- Ajuste la configuración de **Quick Corner** para corregir la forma de la imagen.
	- s**Ajustes** > **Correc. geométrica** > **Quick Corner**
- Ajuste la opción **Superficie curva** para corregir las esquinas y los lados de una imagen proyectada en una superficie curva con el mismo radio.
	- s**Ajustes** > **Correc. geométrica** > **Pared en esquina**
- Ajuste la opción **Pared en esquina** para corregir las esquinas y los lados de una imagen proyectada en una superficie curva con ángulos rectos.
	- s**Ajustes** > **Correc. geométrica** > **Superficie curva**
- Ajuste la opción **Corrección punto** para corregir la leve distorsión que se produce parcialmente.
	- s**Ajustes** > **Correc. geométrica** > **Corrección punto**

## **Soluciones cuando la imagen contiene ruido o estática**

Si la imagen proyectada contiene interferencia electrónica (ruido) o estática, intente las siguientes soluciones:

- Compruebe los cables que conectan el ordenador o la fuente de vídeo al proyector. Estos cables deberán:
	- Estar separados del cable de alimentación para evitar interferencias
	- Estar conectados de forma segura en ambos extremos
	- No estar conectados a un cable de extensión
- Compruebe la configuración del menú **Señal** del proyector para asegurarse de que coincida con la fuente de vídeo actual.
- Seleccione una resolución de vídeo y velocidad de refresco del ordenador que sean compatibles con el proyector.
- Si ajustó la forma de la imagen con los controles del proyector, intente reducir la configuración de **Nitidez** en el menú **Imagen** del proyector para mejorar la calidad de la imagen.

- Si conectó un cable de alimentación de extensión, intente proyectar sin este para comprobar si provoca interferencia en la señal.
- Asegúrese de seleccionar la configuración correcta de **Rango vídeo** o **EDID** en el menú **Señal** del proyector, si está disponible para la fuente de imagen.
	- s**Señal** > **Avanzado** > **Rango vídeo**
	- s**Señal** > **Avanzado** > **EDID**
- Cuando se introducen señales entrelazadas, no se realiza el procesamiento del doblador de líneas, por lo que la imagen proyectada puede parpadear. Se recomienda convertir progresivamente las señales entrelazadas mediante un dispositivo externo antes de introducirlas.

## **Soluciones cuando la imagen aparece borrosa o difusa**

Si la imagen proyectada aparece borrosa o difusa, intente las siguientes soluciones:

- Ajuste el enfoque de la imagen.
- Coloque el proyector lo más cerca de la pantalla.
- Coloque el proyector de forma tal que el ángulo de ajuste de keystone no sea demasiado ancho y distorsione la imagen.
- Limpie la lente del proyector.

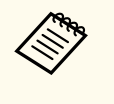

Para evitar una condensación en la lente después de trasladar el proyector desde un ambiente frío, espere a que el proyector se caliente a la temperatura ambiente antes de utilizarlo.

- Ajuste la opción **Nitidez** en el menú **Imagen** del proyector para mejorar la calidad de la imagen.
- Si está realizando la proyección desde un ordenador, utilice una resolución más baja o seleccione una resolución que coincida con la resolución nativa del proyector.

## **Soluciones cuando el brillo o colores de la imagen son incorrectos**

Si la imagen proyectada aparece demasiado oscura o clara o si los colores son incorrectos, intente las siguientes soluciones:

- Pulse el botón [Color Mode] del mando a distancia o intente diferentes modos de color para la imagen y el entorno.
- Compruebe la configuración de la fuente de vídeo.
- Ajuste la configuración disponible en el menú **Imagen** del proyector para la fuente de entrada actual, como **Brillo**, **Contraste**, **Tono** y **Saturación de color**.
- Asegúrese de seleccionar la configuración correcta de **Rango vídeo** o **EDID** en el menú **Señal** del proyector, si está disponible para la fuente de imagen.
	- s**Señal** > **Avanzado** > **Rango vídeo**
	- s**Señal** > **Avanzado** > **EDID**
- Asegúrese de seleccionar la configuración correcta de **RGBCMY**, en el menú **Imagen** del proyector.
	- s**Imagen** > **Avanzado** > **RGBCMY**
- Asegúrese de que todos los cables estén conectados de forma segura al proyector y dispositivo de vídeo. Si conectó cables de gran extensión, intente conectar cables más cortos.
- Asegúrese de que la configuración **Ajust. luminosidad** está correctamente establecida.

#### s**Ajustes** > **Ajust. luminosidad**

- Coloque el proyector lo más cerca de la pantalla.
- Cuando utilice varios proyectores, asegúrese de que el ajuste **Calib. fuente de luz** del menú **Restablecer** está correctamente establecido en todos los proyectores. Si la calibración de la fuente de luz se realiza solo en algunos de los proyectores, el balance de blancos y el nivel de brillo de la imagen proyectada pueden ser diferentes entre los proyectores.

## **Soluciones cuando los ajustes automáticos no se aplican correctamente**

Si tiene problemas con los ajustes automáticos que no se aplican correctamente, pruebe las siguientes soluciones:

- Asegúrese de esperar al menos 20 minutos después de encender el proyector antes de realizar ajustes automáticos. Esto proporciona a la temperatura del proyector la oportunidad de estabilizarse.
- Compruebe que el área de la cámara esté limpia.
- Asegúrese de que el cable de la cámara externa opcional esté bien conectado al proyector.
- La cámara externa opcional puede estar defectuosa. Póngase en contacto con Epson para obtener ayuda.
- Dependiendo de la lente que haya instalado, es posible que los ajustes automáticos no estén disponibles. El ajuste automático no está disponible para las siguientes lentes:
	- ELPLL08
- Asegúrese de que un foco potente o una fuente de luz natural intensa no brille en el entorno de proyección e interfiera con los ajustes automáticos.
- Compruebe que la corrección de la imagen y la configuración de mezcla de imágenes estén dentro de los intervalos razonables. Si el ángulo de proyección es muy grande, intente desactivar el ajuste **Correc. geométrica** o reduzca el ángulo de proyección. Si está utilizando el ajuste **Mezcla de bordes**, asegúrese de que el ancho de la mezcla esté entre el 15 y el 43 %.

• Si ve un mensaje de error durante los ajustes automáticos, compruebe los códigos de error en el mensaje.

Durante la coincidencia de pantallas:

- 0101: error del valor de medición
- 0102: error de medición
- 0103: error de la cámara del interruptor
- 0104/0105: el modelo no coincide
- 0108: error de la cámara

Durante la coincidencia de colores:

- 0201: error del valor de medición
- 0202: error de medición
- 0203: error de la cámara del interruptor
- 0208: error de la cámara

Póngase en contacto con Epson para obtener más detalles.

## **Soluciones cuando el apilamiento simple no se aplica correctamente**

Si tiene problemas con el apilamiento simple que no se aplica correctamente, pruebe las siguientes soluciones:

- Asegúrese de que los proyectores estén colocados correctamente y conectados mediante un cable LAN.
- Asegúrese de que la cámara externa opcional esté instalada correctamente y que el cable esté bien conectado al proyector.
- La cámara externa opcional puede estar defectuosa. Póngase en contacto con Epson para obtener ayuda.

- Dependiendo de la lente que haya instalado, es posible que el apilamiento simple no esté disponible. El apilamiento simple no está disponible para las siguientes lentes:
	- ELPLL08
- Asegúrese de que un foco potente o una fuente de luz natural intensa no brille en el entorno de proyección e interfiera con el apilamiento simple.
- Cambie el tamaño de la proyección.
- Si ve un mensaje de error durante el proceso de apilamiento simple, compruebe los códigos de error del mensaje.
	- 0302: error de medición
	- 0306: error de corrección geométrica
	- 0307/0308: es posible que la cámara externa sea defectuosa o que se haya producido un error de comunicación.

Póngase en contacto con Epson para obtener más detalles.

#### g **Enlaces relacionados**

• ["Condiciones para un apilamiento simple" p.111](#page-110-0)

## **Soluciones cuando la mezcla simple no se aplica correctamente**

Si tiene problemas con la mezcla simple que no se aplica correctamente, pruebe las siguientes soluciones:

- Asegúrese de que los proyectores estén colocados correctamente y conectados mediante un cable LAN.
- Asegúrese de que la cámara externa opcional esté instalada correctamente y que el cable esté bien conectado al proyector.
- La cámara externa opcional puede estar defectuosa. Póngase en contacto con Epson para obtener ayuda.
- Dependiendo de la lente que haya instalado, es posible que el apilamiento simple no esté disponible. El apilamiento simple no está disponible para las siguientes lentes:
	- ELPLL08
- Asegúrese de que un foco potente o una fuente de luz natural intensa no brille en el entorno de proyección e interfiera con el apilamiento simple.
- Cambie el tamaño de la proyección.
- Si ve un mensaje de error durante el proceso de apilamiento simple, compruebe los códigos de error del mensaje.
	- 0402: error de medición
	- 0406: error de corrección geométrica
	- 0407/0408: es posible que la cámara externa sea defectuosa o que se haya producido un error de comunicación.

Póngase en contacto con Epson para obtener más detalles.

## **Soluciones cuando una imagen residente permanece en la imagen proyectada**

Si ve una imagen residente en la imagen proyectada, utilice la función **Modo Actualizar** para borrarla. Seleccione **Modo Actualizar** > **Inicio** en el menú **Restablecer** del proyector.

### **Soluciones a problemas con el sonido**

Si no existe sonido o el volumen se encuentra demasiado alto o bajo, intente las siguientes soluciones:

- Ajuste la configuración de volumen del proyector.
- Pulse el botón [Shutter] del mando a distancia para reanudar el audio y vídeo si se los desactivó de forma temporal.

- Verifique si el ordenador o fuente de vídeo poseen el volumen activado y si la salida de audio está establecida para la fuente correcta.
- Compruebe las conexiones de los cables de audio entre el proyector y la fuente de vídeo.
- Asegúrese de que los cables conectados contengan la etiqueta "Sin resistencia".
- Si desea utilizar una fuente de audio conectada cuando el proyector se encuentra apagado, establezca la opción **Modo en espera** en **Comunic. activ.** y asegúrese de que las opciones de **Ajustes de A/V** estén configuradas de forma correcta en el menú **Extendida** del proyector.
- Si desea emitir audio desde una fuente de audio conectada cuando el proyector no proyecta ninguna imagen, seleccione estas configuraciones en los menús del proyector:
	- Desactive la opción **Inicio rápido** en el menú **Extendida** .
		- s**Extendida** > **Operación** > **Inicio rápido**
	- Establezca la opción **Salida de A/V** en **Siempre** en el menú **Extendida** .
		- s**Extendida** > **Ajustes de A/V** > **Salida de A/V**
- Si no escucha sonidos desde una fuente HDMI, establezca el dispositivo conectado en la salida PCM.
- Cuando el proyector esté conectado a un Mac a través de un cable HDMI, asegúrese de que su Mac admite audio a través del puerto HDMI. De lo contrario, deberá conectar un cable de audio.
- Si el volumen del ordenador se establece en el mínimo mientras que el volumen del proyector se establece en el máximo, es posible que los ruidos se mezclen. Suba el volumen del ordenador y baje el volumen del proyector. (Cuando use Epson iProjection (Windows/Mac).)

# **Resolución de problemas de funcionamiento del proyector y mando a distancia <sup>187</sup>**

Consulte las soluciones de estas secciones si posee problemas para utilizar el proyector o mando a distancia.

#### g **Enlaces relacionados**

- "Soluciones a problemas de encendido o apagado del proyector" p.187
- "Soluciones a problemas con el mando a distancia" p.187
- ["Soluciones a problemas con la contraseña" p.188](#page-187-0)
- ["Solución cuando aparece el mensaje "La batería del reloj se está agotando.""](#page-187-0) [p.188](#page-187-0)
- ["Soluciones cuando no se puede controlar el proyector mediante HDBaseT"](#page-187-0) [p.188](#page-187-0)

## **Soluciones a problemas de encendido o apagado del proyector**

Si el proyector no se enciende cuando pulsa el botón de encendido/apagado o se apaga de forma inesperada, intente las siguientes soluciones:

- Asegúrese de que el cable de alimentación esté conectado de forma segura al proyector y a una toma de corriente de funcionamiento correcto.
- Si el botón de encendido/apagado del mando a distancia no enciende el proyector, compruebe las baterías y asegúrese de que al menos uno de los receptores remotos está disponible en la configuración **Receptor Remoto** del menú **Ajustes** del proyector.
- Los botones del proyector podrían estar bloqueados por razones de seguridad. Desbloquee los botones desde la configuración **Bloqueo funcionam.** o utilice el mando a distancia para encender el proyector.
- Si la fuente de luz del proyector se apaga de forma inesperada, es posible que haya entrado en el modo de suspensión después de un período de inactividad. Realice cualquier operación para reanudar el proyector. Para desactivar el modo de suspensión, establezca la opción **Modo reposo** en **Off**.
	- s**Extendida** > **Operación** > **Modo reposo**

• Si el proyector se apaga de forma inesperada, es posible que se haya activado el temporizador de silencio de A/V. Para desactivar el temporizador de pausa A/V, establezca la opción **Temp. silencio A/V** en **Off**.

#### s**Extendida** > **Operación** > **Config. A/V Pausa** > **Temp. silencio A/V**

- Si la fuente de luz del proyector se apaga, el indicador de estado está parpadeando y el indicador de temperatura está encendido, el proyector sufrió un sobrecalentamiento y se apagó.
- Los ventiladores de refrigeración pueden funcionar en estado de espera, dependiendo de los ajustes de proyector. Además, cuando el proyector se despierta del estado de espera, los ventiladores pueden provocar un ruido no esperado. Esta condición no representa una avería.
- El cable de alimentación podría estar dañado. Desconecte el cable y póngase en contacto con Epson para obtener ayuda.

### **Soluciones a problemas con el mando a distancia**

Si el proyector no responde a los comandos del mando a distancia, intente las siguientes soluciones:

- Compruebe que las pilas del mando a distancia estén instaladas de forma correcta y posean carga. De ser necesario, sustituya las pilas.
- Asegúrese de estar utilizando el mando a distancia dentro del ángulo y distancia de recepción del proyector.
- Asegúrese de que el proyector no esté calentándose o apagándose.
- Compruebe si un botón del mando a distancia está bloqueado en el estado de pulsado, lo que podría provocar que ingrese en el modo de espera. Suelte este botón para reactivar el mando a distancia.
- La iluminación fluorescente intensa, la luz solar directa o las señales de dispositivos infrarrojos podrían estar interfiriendo con los receptores del mando a distancia del proyector. Atenúe las luces o aleje el proyector del sol y dispositivos que causan interferencias.

# <span id="page-187-0"></span>**Resolución de problemas de funcionamiento del proyector y mando a distancia <sup>188</sup>**

- Asegúrese de que al menos uno de los receptores remotos está disponible en la configuración de **Receptor Remoto** en el menú **Ajustes** del proyector.
- Si habilitó el bloqueo del botón del mando a distancia, mantenga presionado el botón  $\rightarrow$  durante unos 5 segundos para apagarlo.
- Si se le asigna un número de ID para el proyector para que funcionen varios proyectores desde el mando a distancia, es posible que necesite comprobar o cambiar la configuración de la ID.
- Establezca la [ID] del mando a distancia en **Off**. Puede operar todos los proyectores independientemente de la configuración del ID del proyector.
- Asegúrese de que el proyector y el mando a distancia no estén conectados mediante el cable. Si deja el cable conectado al puerto Remote del proyector, el mando a distancia no podrá controlar el proyector.
- Asegúrese de que la opción **Control Comunic.** o **Extron XTP** del menú **Extendida** esté establecida en **Off** si está utilizando el mando a distancia conectado al puerto Remote del proyector.
	- s**Extendida** > **HDBaseT** > **Control Comunic.**
	- s**Extendida** > **HDBaseT** > **Extron XTP**
- Si pierde el mando a distancia, puede solicitar otro a Epson.

### **Soluciones a problemas con la contraseña**

Si no puede introducir o recordar una contraseña, intente las siguientes soluciones:

- Si introdujo una contraseña incorrecta demasiadas veces y aparece un mensaje que muestra un código de solicitud, anote el código y póngase en contacto con Epson para obtener ayuda. Proporcione el código de solicitud y la prueba de titularidad para obtener asistencia para el desbloqueo del proyector.
- Si pierde el mando a distancia, no podrá introducir una contraseña. Solicite uno nuevo a Epson.

#### **Atención**

Si ejecuta la opción **Reiniciar ajustes de red.** en el menú **Red** del proyector, todas las contraseñas que se han establecido para el menú **Red** también se reinician y debe establecerlas de nuevo. Para evitar que usuarios no autorizados reinicien las contraseñas, establezca **Red protegida** en **On** en el menú **Contraseña protegida**.

## **Solución cuando aparece el mensaje "La batería del reloj se está agotando."**

Si se muestra el mensaje **La batería del reloj se está agotando.**, póngase en contacto con Epson para obtener ayuda.

## **Soluciones cuando no se puede controlar el proyector mediante HDBaseT**

Si no puede controlar el proyector a través de HDBaseT cuando el proyector está en modo de espera, asegúrese de haber realizado los siguientes ajustes.

- Seleccione **On** como el ajuste de **Control Comunic.** en el menú **Extendida** del proyector.
	- s**Extendida** > **HDBaseT** > **Control Comunic.**
- Seleccione **Siempre** como la opción de **Salida de A/V** en el menú **Extendida**.
	- s**Extendida** > **Ajustes de A/V** > **Salida de A/V**

## **Soluciones de problemas en el modo Reprod. de contenido <sup>189</sup>**

Si no puede reproducir una lista de reproducción correctamente, intente las siguientes soluciones:

- Asegúrese de que la opción **Reprod. de contenido** está establecida en **On**.
	- s**Ajustes** > **Reprod. de contenido** > **Reprod. de contenido**
- Asegúrese de que la unidad flash USB contiene una lista de reproducción.
- Asegúrese de que la unidad flash USB está directamente conectada al proyector. No utilice un lector de varias tarjetas o un concentrador USB para expandir un puerto USB.
- Si la unidad flash USB tiene particiones, es posible que no pueda reproducir las listas de reproducción. Elimine todas las particiones antes de guardar las listas de reproducción en la unidad flash USB.
- No comparta una lista de reproducción entre proyectores que tengan diferente resolución. Los efectos de color y forma agregados mediante el uso de **Efecto de superpos.** puede que no se reproduzcan correctamente.
	- s**Ajustes** > **Reprod. de contenido** > **Efecto de superpos.**

Consulte las soluciones de estas secciones si posee algún problema al utilizar el proyector en una red.

#### g **Enlaces relacionados**

- "Soluciones para cuando falla la autenticación inalámbrica" p.190
- "Soluciones cuando no puede acceder al proyector a través de la web" p.190
- "Soluciones cuando no se reciben correos electrónicos de alertas" p.190
- ["Soluciones cuando la imagen contiene estática durante la proyección en red"](#page-190-0) [p.191](#page-190-0)
- ["Soluciones para cuando no puede supervisar y controlar el proyector a través](#page-190-0) [de una red" p.191](#page-190-0)

## **Soluciones para cuando falla la autenticación inalámbrica**

Si tiene problemas con la autenticación, pruebe las siguientes soluciones:

- Si los ajustes inalámbricos son correctos, pero falla la autenticación, es posible que necesite actualizar los ajustes de **Fecha y Hora**.
	- s**Extendida** > **Operación** > **Fecha y Hora**
- Compruebe los ajustes de **Seguridad** en el menú **Red** del proyector.
	- s**Red** > **Configuración de la red** > **LAN inalámbrica**
- Si la seguridad del punto de acceso es WPA3-EAP, cambie la configuración del punto de acceso a WPA2/WPA3-EAP.

## **Soluciones cuando no puede acceder al proyector a través de la web**

Si no puede acceder al proyector a través de un navegador web, asegúrese de utilizar la ID y contraseña correctas.

- Para la ID de usuario, introduzca **EPSONWEB**. (No puede cambiar la ID de usuario).
- Para la contraseña, introduzca la contraseña establecida en el menú **Red** del proyector. De forma predeterminada, no hay ninguna contraseña establecida.
- Asegúrese de tener acceso a la red en la que se encuentra el proyector.
- Si el navegador web utilizado está configurado para conectarse mediante un servidor proxy, no podrá visualizar la pantalla **Epson Web Control**. Realice la configuración para una conexión sin utilizar un servidor proxy.
- Si establece la opción **Modo en espera** en **Comunic. activ.** en el menú del proyector en el modo de espera, asegúrese de que el dispositivo de red está activado. Después de activar el dispositivo de red, active el proyector.
	- s**Extendida** > **Modo en espera**

Y conecte una red LAN con cables o una red LAN inalámbrica con el ajuste **Modo de conexión** establecido en **Avanzado**.

#### s**Red** > **Configuración de la red** > **LAN inalám.** > **Modo de conexión**

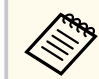

La ID de usuario y contraseña distinguen entre mayúsculas y minúsculas.

## **Soluciones cuando no se reciben correos electrónicos de alertas**

Si no recibe un correo electrónico que lo alerta sobre problemas con un proyector en la red, intente las siguientes soluciones:

- Asegúrese de que el proyector se encuentre encendido y conectado a la red de forma correcta. (Si un error apaga el proyector, es posible que el correo electrónico no se entregue.)
- Asegúrese de establecer correctamente la configuración de alertas por correo electrónico en el menú **Notificación** de la red del proyector o software de red.

## <span id="page-190-0"></span>**Resolución de problemas de la red <sup>191</sup>**

- Establezca la configuración **Modo en espera** en **Comunic. activ.** a fin de que el software de red pueda supervisar el proyector en el modo de espera.
	- s**Extendida** > **Modo en espera**

Y conecte una red LAN con cables o una red LAN inalámbrica con el ajuste **Modo de conexión** establecido en **Avanzado**.

s**Red** > **Configuración de la red** > **LAN inalám.** > **Modo de conexión**

## **Soluciones cuando la imagen contiene estática durante la proyección en red**

Si la imagen proyectada contiene estática durante la proyección en red, intente las siguientes soluciones:

- Compruebe si existe algún obstáculo entre el punto de acceso, el ordenador, el dispositivo móvil y el proyector, y cambie sus posiciones para mejorar la comunicación.
- Asegúrese de que el punto de acceso, el ordenador, el dispositivo móvil y el proyector no se encuentren demasiado alejados. Acérquelos y vuelva a intentar realizar la conexión.
- Compruebe si hay interferencias procedentes de otros equipos, como un dispositivo Bluetooth o microondas. Aleje el dispositivo que provoca la interferencia o amplíe el ancho de banda de la conexión inalámbrica.
- Reduzca la cantidad de dispositivos conectados si existe una reducción en la velocidad de conexión.

## **Soluciones para cuando no puede supervisar y controlar el proyector a través de una red**

Si no puede supervisar y controlar el proyector con la comunicación de comandos mediante ESC/VP.net, establezca la opción **Comun. de comandos** en **Compatible**.

s**Red** > **Configuración de la red** > **Otros** > **Comun. de comandos**

# **Apéndice**

Consulte estas secciones para obtener especificaciones técnicas y avisos importantes sobre el producto.

#### g **Enlaces relacionados**

- ["Accesorios opcionales y piezas de sustitución" p.193](#page-192-0)
- ["Tamaño de la pantalla y distancia de proyección" p.195](#page-194-0)
- ["Especificaciones del proyector" p.205](#page-204-0)
- ["Funciones admitidas para Epson Projector Content Manager" p.207](#page-206-0)
- ["Lista de símbolos e instrucciones de seguridad" p.208](#page-207-0)
- ["Información de seguridad relacionada con el láser" p.211](#page-210-0)
- ["Distancia de peligro según la norma IEC62471-5" p.213](#page-212-0)
- "Avisos"  $p.214$

## <span id="page-192-0"></span>**Accesorios opcionales y piezas de sustitución <sup>193</sup>**

Los siguientes accesorios opcionales y piezas de sustitución están disponibles. Compre estos productos en el momento que los necesite.

Esta lista de accesorios opcionales y piezas de reemplazo está actualizada desde febrero de 2024.

Los detalles de los accesorios están sujetos a cambios sin previo aviso, y su disponibilidad puede variar según el país de adquisición.

#### g **Enlaces relacionados**

- "Lente" p.193
- "Cables" p.193
- "Soportes" p.193
- ["Dispositivos externos" p.194](#page-193-0)
- ["Piezas de sustitución" p.194](#page-193-0)
- ["Para conexión inalámbrica" p.194](#page-193-0)

#### **Lente**

#### **ELPLX02S/02**

#### **ELPLX02WS/02W**

Lente con zoom de alcance ultracorto.

#### **ELPLU03S**

#### **ELPLU04**

#### **ELPLU03**

Lente de zoom de corto alcance corto.

#### **ELPLW05**

#### **ELPLW08**

#### **ELPLW06**

Lente con zoom de gran alcance.

### **ELPLM08 ELPLM15 ELPLM10 ELPLM11 ELPLM09**

Lente con zoom de alcance medio.

#### **ELPLL08**

Lente con zoom de largo alcance.

#### **Cables**

**Cable para ordenador ELPKC02 (1,8 m - para mini D-Sub de 15 patillas/ mini D-Sub de 15 patillas)**

**Cable para ordenador ELPKC09 (3 m - para mini D-Sub de 15 patillas/mini D-Sub de 15 patillas)**

**Cable para ordenador ELPKC10 (20 m - para mini D-Sub de 15 patillas/mini D-Sub de 15 patillas)**

Utilícelo cuando lo conecte al puerto Computer.

#### **Grupo de cables del mando a distancia ELPKC28**

Use esto para conectar el proyector al mando a distancia cuando desee operar el proyector de manera fiable con el mando a distancia desde una distancia.

#### **Soportes**

#### **Soporte para techo ELPMB67**

Utilícelo para instalar el proyector en el techo o en una pared.

#### **Soporte para techo bajo ELPMB47**

Utilícelo cuando instale el proyector en un techo bajo.

#### **Soporte para techo alto ELPMB48**

Utilícelo cuando instale el proyector en un techo alto.

#### <span id="page-193-0"></span>**Adaptador de suspensión ELPFP15**

Utilícelo cuando instale el proyector en un techo alto.

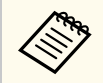

Para instalar el proyector en el techo tendrá que seguir un método de instalación especial. Póngase en contacto con Epson para obtener ayuda.

### **Dispositivos externos**

#### **Cámara de documentos ELPDC13/ELPDC21**

Utilícela al proyectar imágenes, tales como libros, transparencias o diapositivas.

#### **Altavoz externo ELPSP02**

Altavoz externo de alimentación propia.

#### **Transmisor HDBaseT ELPHD01**

Úselo cuando envíe una señal HDMI a larga distancia. (HDCP 2.2 no se admite)

#### **Reproductor multimedia de streaming ELPAP12**

Use este reproductor multimedia de streaming para ver contenido en línea.

#### **Filtro de aire externo ELPAF63**

Colóquelo en la parte exterior del proyector cuando utilice el proyector en un entorno polvoriento.

#### **Cámara externa ELPEC01**

Use esto para ajustar la imagen proyectada desde varios proyectores de manera automática.

## **Piezas de sustitución**

#### **Filtro de aire ELPAF46**

Utilícelo como recambio para los filtros de aire utilizados.

### **Para conexión inalámbrica**

#### **Módulo de LAN inalámbrica ELPAP11**

Utilícelo para proyectar imágenes desde un ordenador a través de la comunicación inalámbrica.

#### **Wireless Presentation System ELPWP20**

Úselo cuando se conecte directamente a equipos Windows/Mac y proyecte imágenes de forma inalámbrica. Incluye dos transmisores inalámbricos (ELPWT01) y una unidad base (ELPBU01).

<span id="page-194-0"></span>Consulte las tablas de estas secciones para determinar la distancia a la que debe colocar el proyector de la pantalla en función del tamaño de la imagen proyectada.

#### g **Enlaces relacionados**

- "Fórmula de la distancia de proyección" p.195
- ["Distancia de proyección" p.199](#page-198-0)

## **Fórmula de la distancia de proyección**

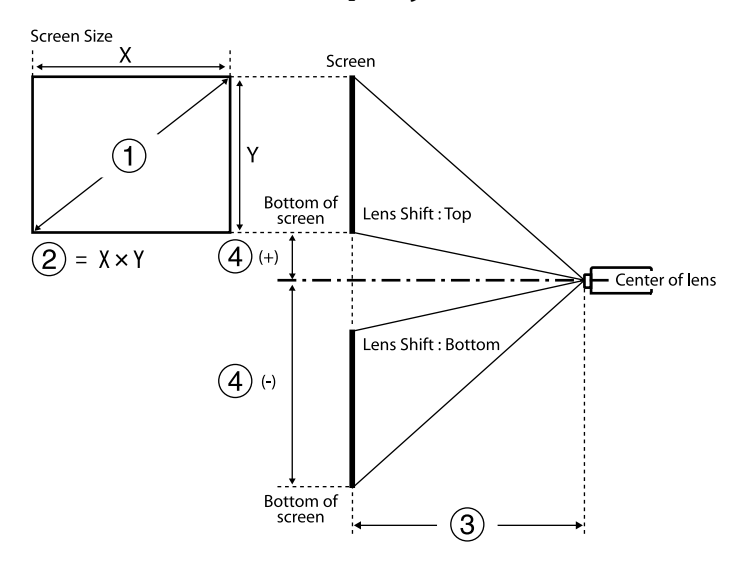

- A Tamaño de pantalla (pulgadas)
- $\bullet$  Tamaño de la pantalla (ancho  $\times$  alto)
- C Distancia de proyección (mínima: Ancho a máxima: Tele)
- D Distancia desde el centro de la lente hasta la parte inferior de la pantalla

#### **16:9**

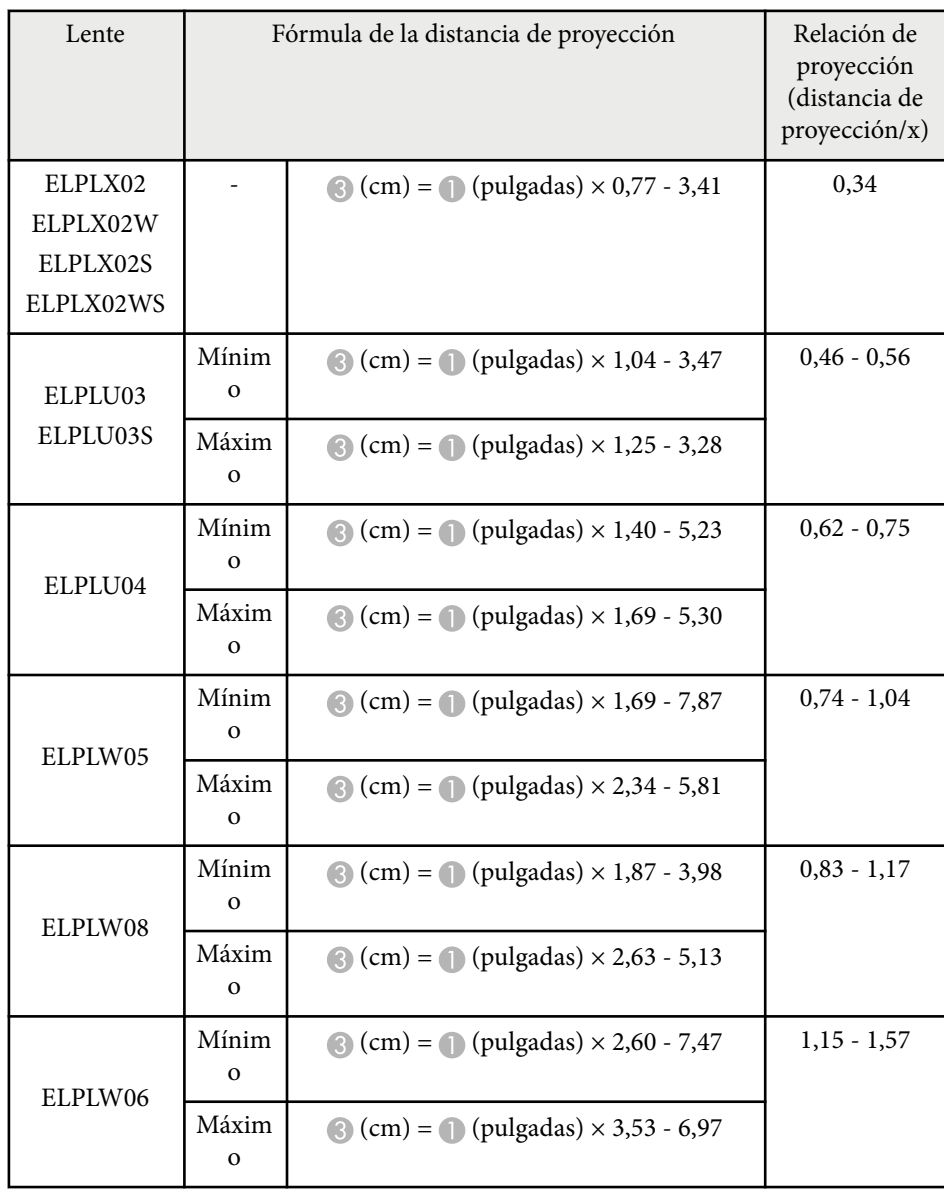

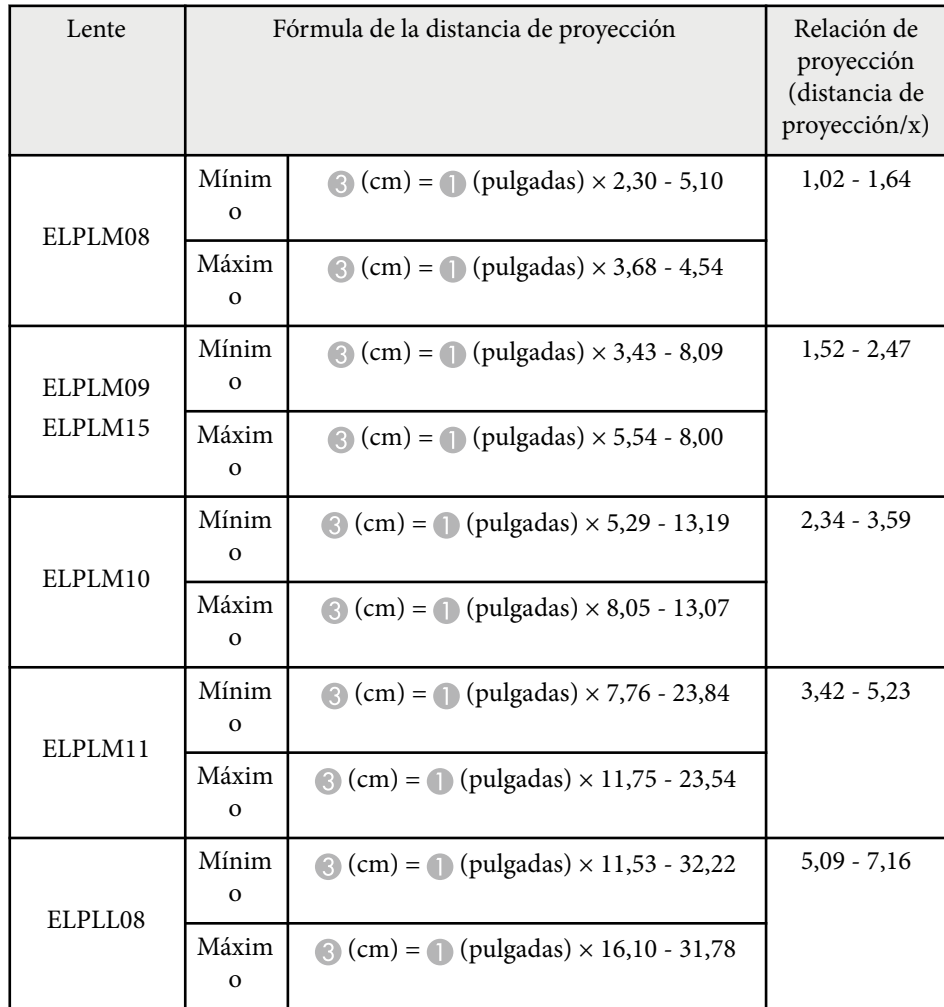

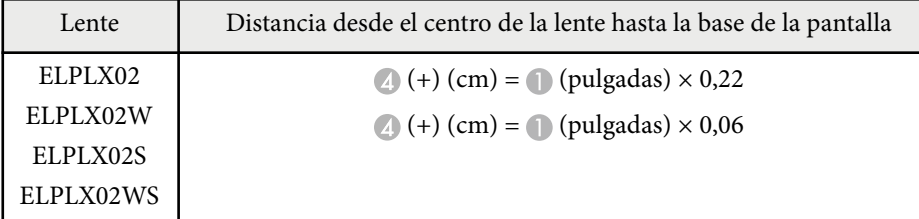

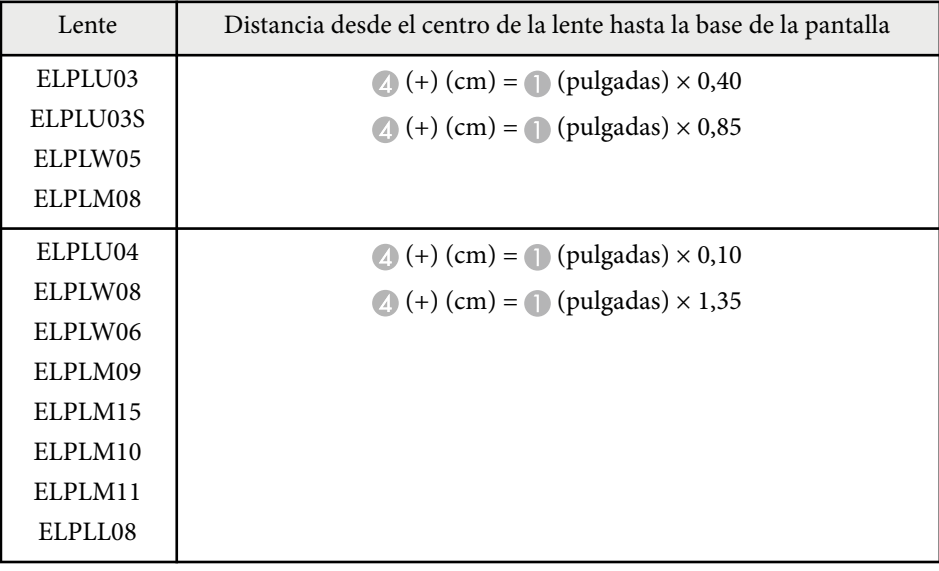

**4:3**

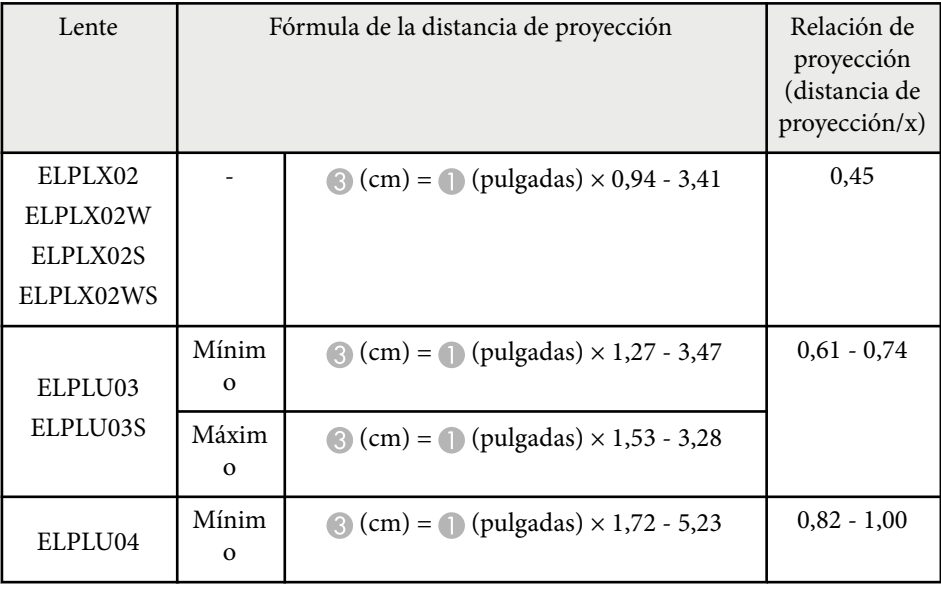

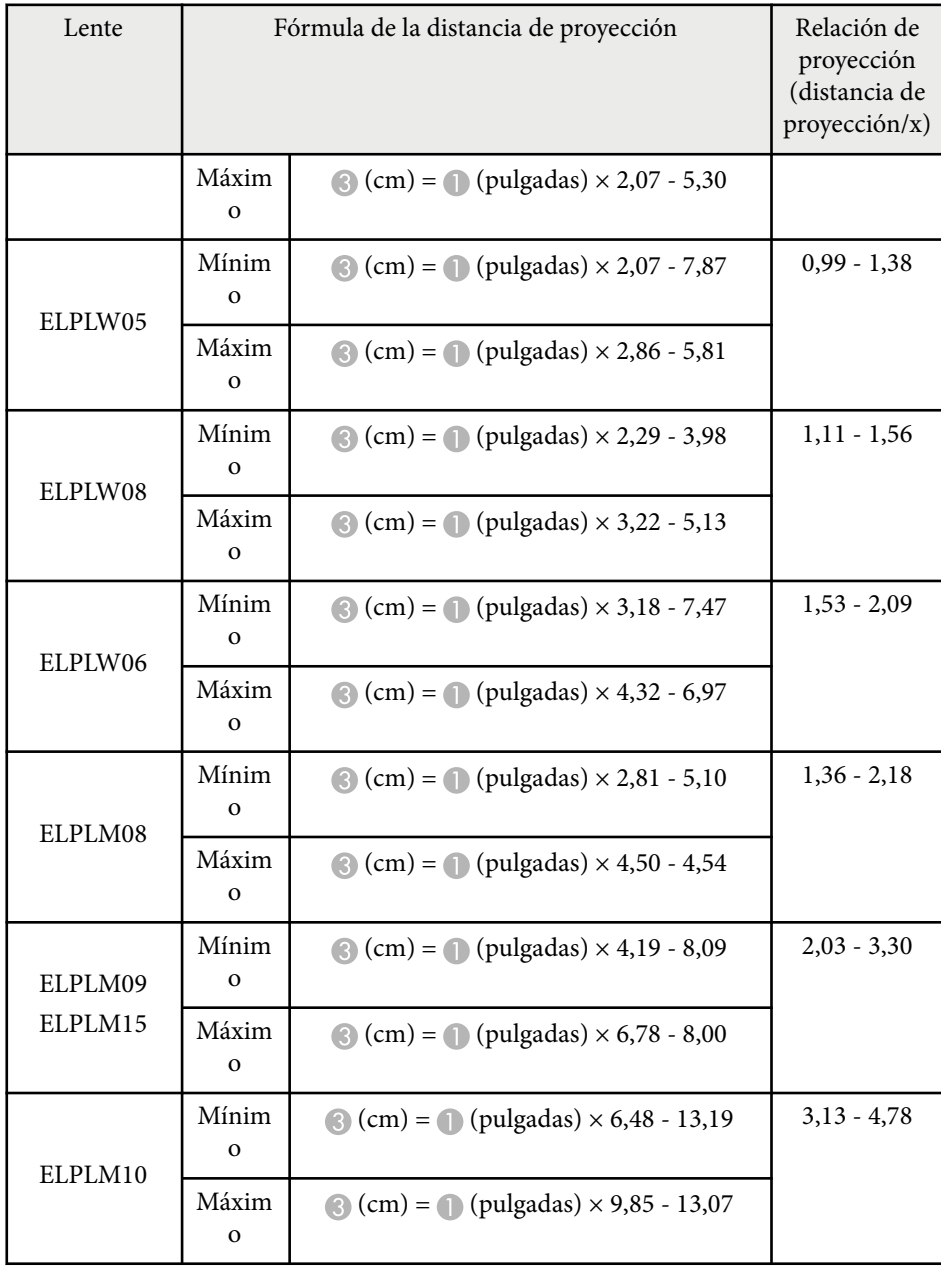

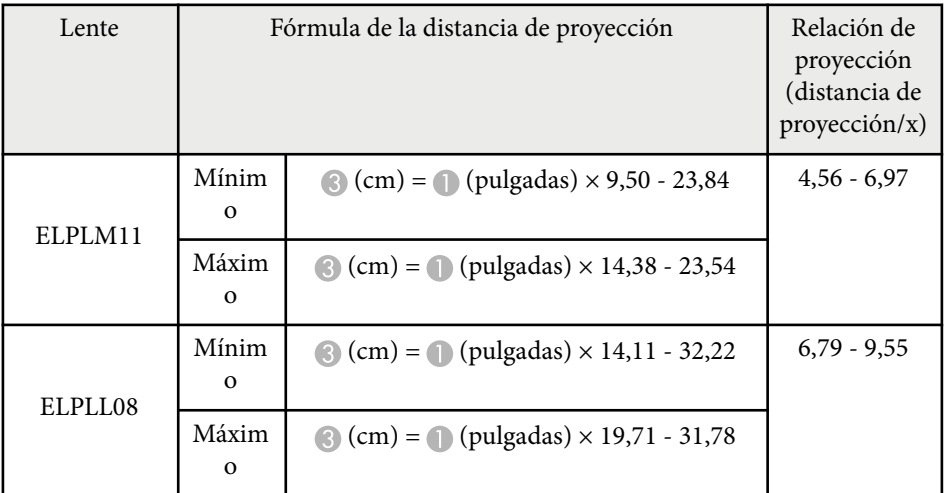

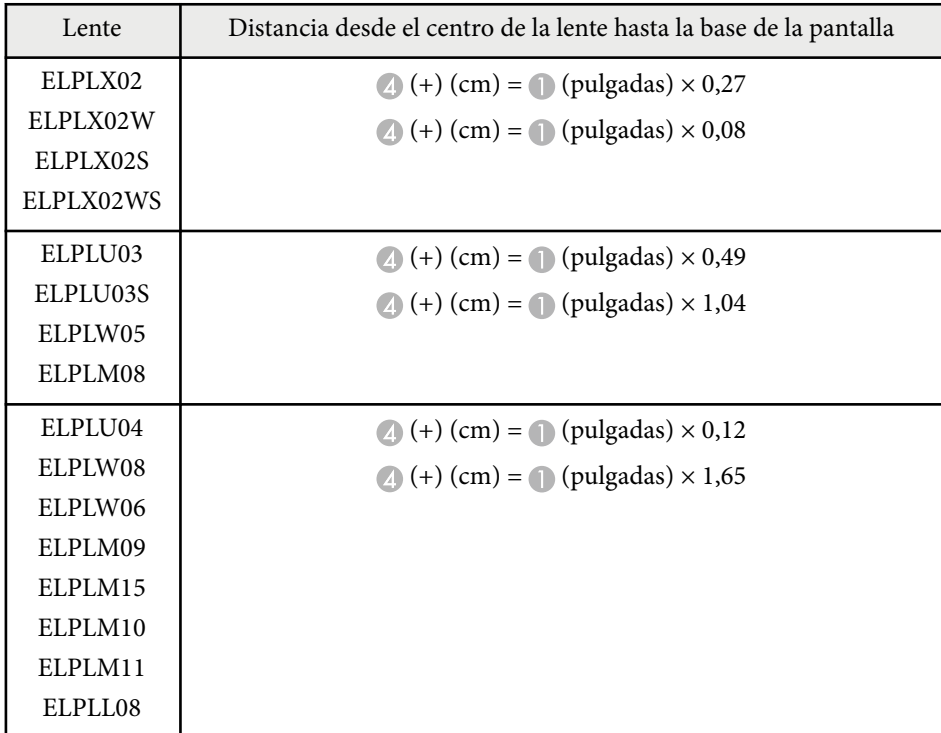

#### **16:10**

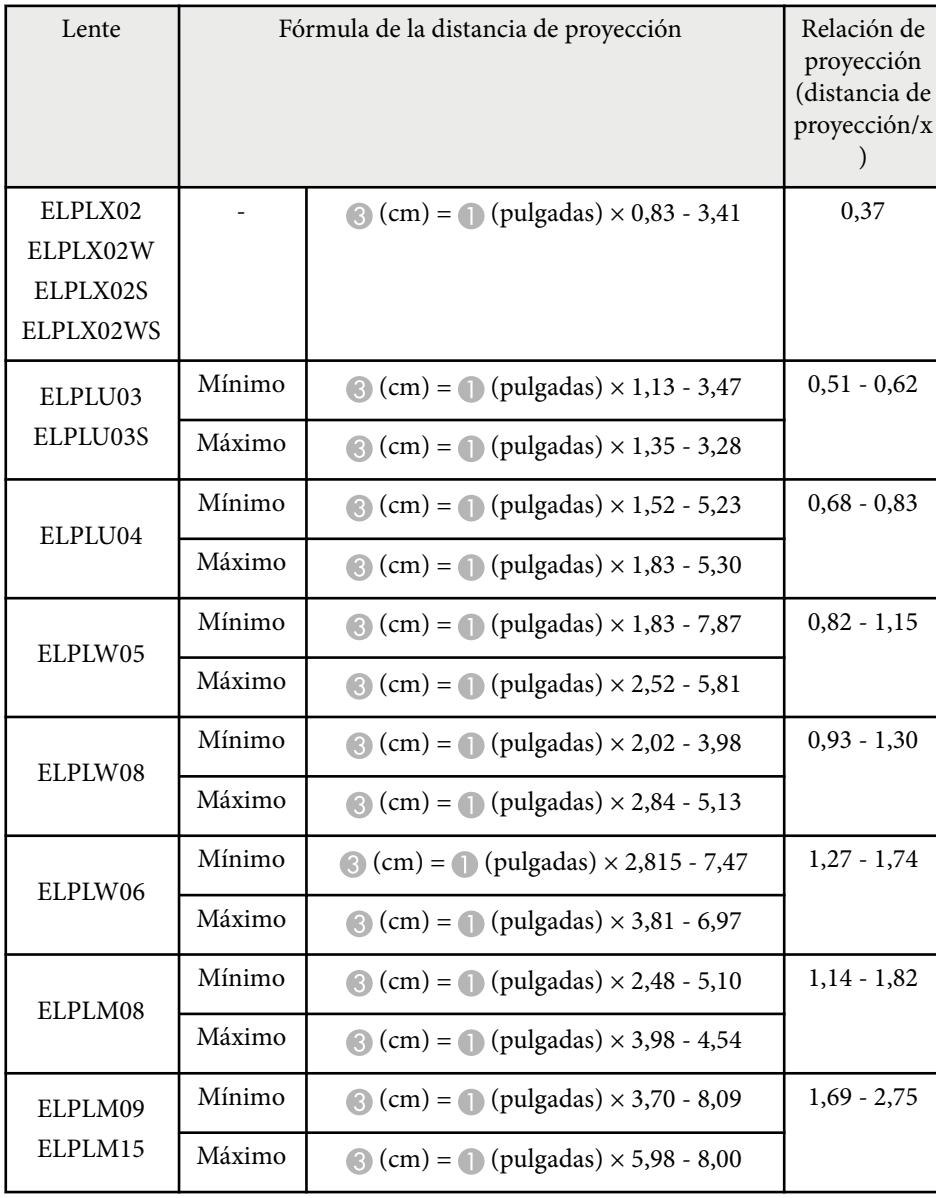

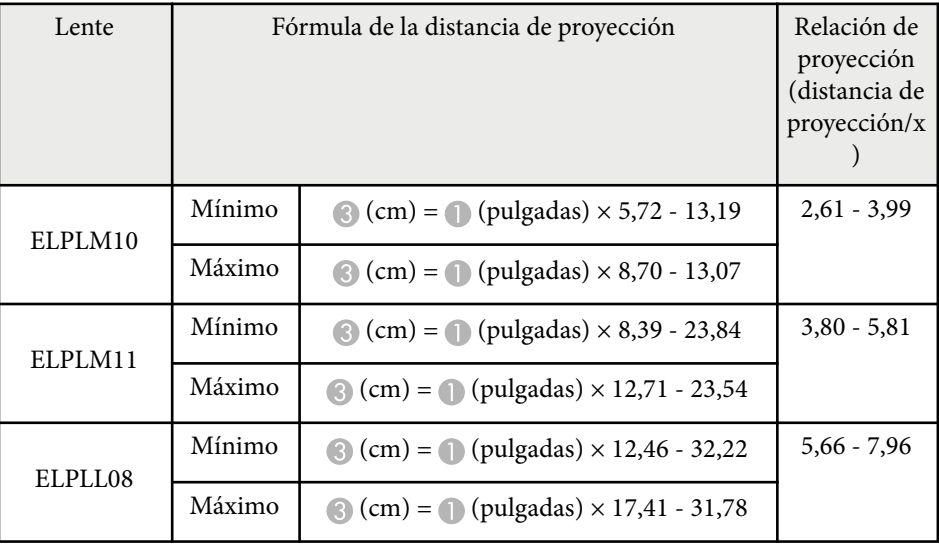

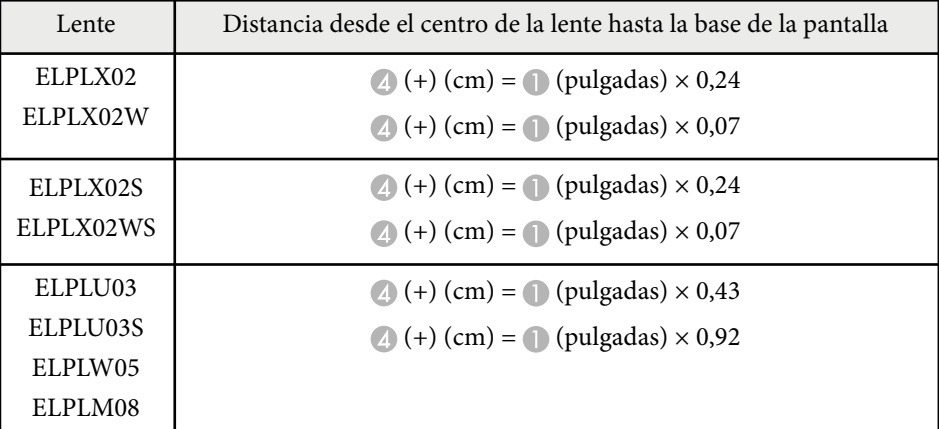

<span id="page-198-0"></span>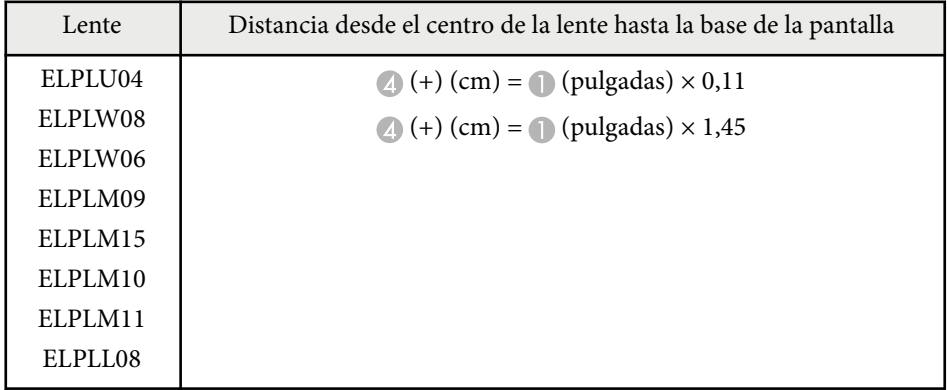

## **Distancia de proyección**

Las distancias de proyección son valores aproximados.

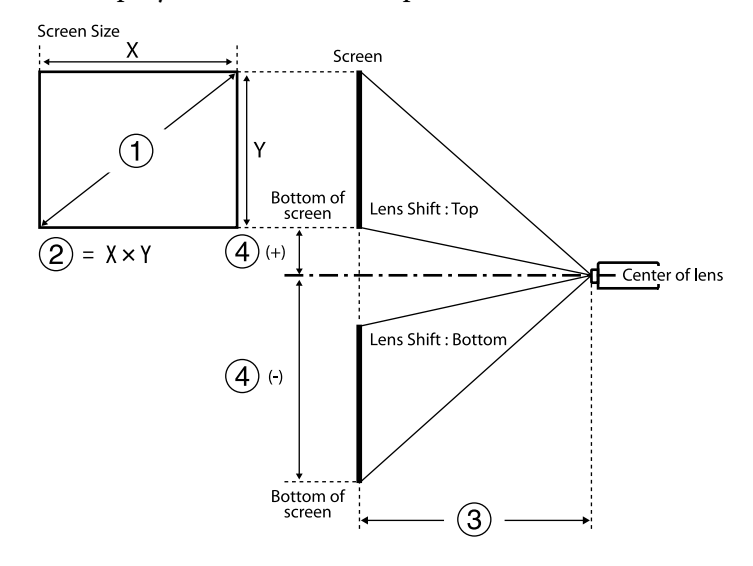

C Distancia de proyección (mínima: Ancho a máxima: Tele) (cm)

D Distancia desde el centro de la lente hasta la parte inferior de la pantalla (cm)

Cuando proyecte una imagen de más de 500 pulgadas, la imagen podría verse un poco borrosa.

#### **16:9**

#### **ELPLX02S/ELPLX02WS/ELPLX02/ELPLX02W**

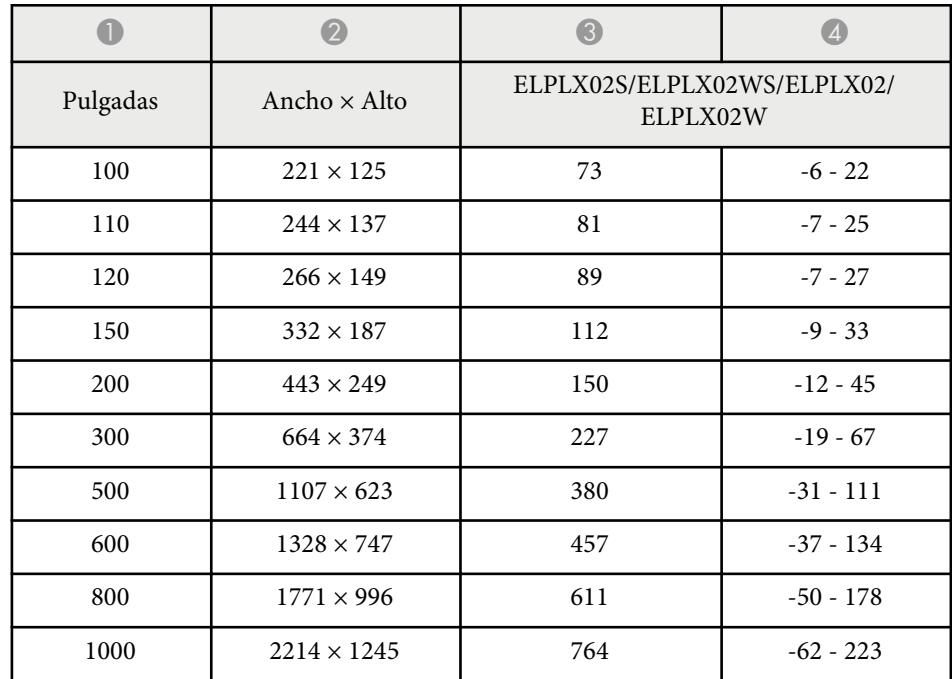

#### **ELPLU03/ELPLU03S/ELPLM08**

A Tamaño de pantalla (pulgadas)

B Tamaño de la pantalla (ancho × alto) (cm)

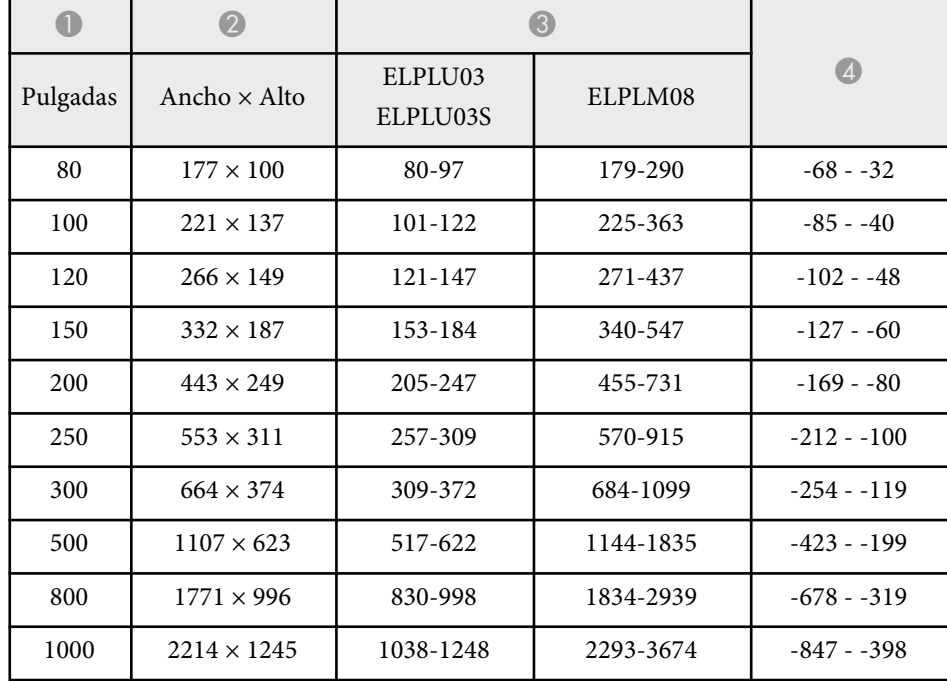

#### **ELPLU04/ELPLW06/ELPLW08/ELPLM09/ELPLM15/ELPLM10/ELPLM11/ ELPLL08**

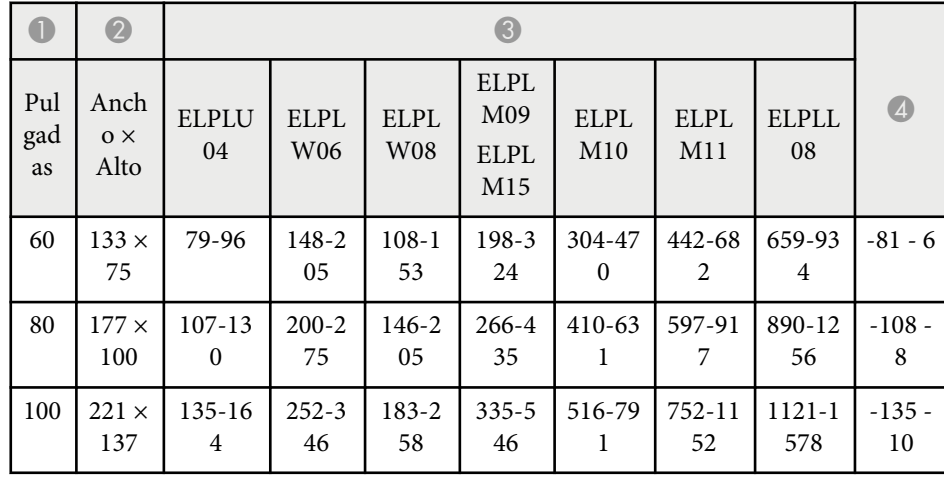

![](_page_199_Picture_816.jpeg)

#### **ELPLW05**

![](_page_199_Picture_817.jpeg)

![](_page_200_Picture_461.jpeg)

**4:3**

#### **ELPLX02S/ELPLX02WS/ELPLX02/ELPLX02W**

![](_page_200_Picture_462.jpeg)

**ELPLU03/ELPLU03S/ELPLM08**

![](_page_200_Picture_463.jpeg)

#### **ELPLU04/ELPLW06/ELPLW08/ELPLM15/ELPLM09/ELPLM10/ELPLM11/ ELPLL08**

![](_page_200_Picture_464.jpeg)

![](_page_201_Picture_630.jpeg)

#### **ELPLW05**

![](_page_201_Picture_631.jpeg)

![](_page_201_Picture_632.jpeg)

**16:10**

#### **ELPLX02S/ELPLX02WS/ELPLX02/ELPLX02W**

![](_page_201_Picture_633.jpeg)

**ELPLU03/ELPLU03S/ELPLM08**

![](_page_202_Picture_780.jpeg)

#### **ELPLU04/ELPLW06/ELPLW08/ELPLM09/ELPLM15/ELPLM10/ELPLM11/ ELPLL08**

![](_page_202_Picture_781.jpeg)

![](_page_202_Picture_782.jpeg)

#### **ELPLW05**

![](_page_202_Picture_783.jpeg)

![](_page_203_Picture_44.jpeg)

<span id="page-204-0"></span>![](_page_204_Picture_200.jpeg)

![](_page_204_Picture_201.jpeg)

![](_page_205_Picture_247.jpeg)

![](_page_205_Picture_248.jpeg)

\* Tiempo aproximado hasta que el brillo de la fuente de luz se reduce a la mitad de su valor original. (Suponiendo que el proyector se utiliza en un entorno que contiene partículas en el aire de 0,04 mg/m3 o menos. Esto es solamente una referencia aproximada y puede cambiar dependiendo del uso del proyector y del entorno.)

\*\* Las especificaciones son para cuando se coloca la lente estándar.

\*\*\* El brillo de la fuente de luz se atenúa automáticamente si la temperatura ambiente es demasiado elevada. (Aproximadamente 35 °C a una altitud de 0 a 2 286 metros y aproximadamente 30 °C a una altitud de 2 287 a 3 048 metros; sin embargo, esto podría variar en función del entorno.)

<span id="page-206-0"></span>Su proyector admite las siguientes funciones y opciones del software Epson Projector Content Manager.

![](_page_206_Picture_79.jpeg)

Cuando cree un proyecto para este proyector utilizando el software Epson Projector Content Manager, seleccione **Full HD (1920x1080)** para **Resolución del proyector**.

# <span id="page-207-0"></span>**Lista de símbolos e instrucciones de seguridad <sup>208</sup>**

La siguiente tabla incluye el significado de las etiquetas de símbolos de seguridad presentes en el equipo.

![](_page_207_Picture_291.jpeg)

![](_page_207_Picture_292.jpeg)

# **Lista de símbolos e instrucciones de seguridad <sup>209</sup>**

![](_page_208_Picture_384.jpeg)

![](_page_208_Picture_385.jpeg)

# **Lista de símbolos e instrucciones de seguridad <sup>210</sup>**

![](_page_209_Picture_72.jpeg)

# <span id="page-210-0"></span>**Información de seguridad relacionada con el láser <sup>211</sup>**

Este proyector es un producto láser de Clase 1 que cumple los estándares internacionales IEC/EN60825-1:2014 para láseres.

Siga estas instrucciones de seguridad cuando utilice el proyecto.

## **Advertencia**

- No abra la carcasa del proyector. El proyector contiene un láser de alta potencia.
- Radiación óptica posiblemente peligrosa emitida por este producto. No mirar a la fuente de luz en funcionamiento. Se pueden producir lesiones oculares.
- Como con cualquier fuente brillante, no mire fijamente al haz, RG2 IEC/EN 62471-5:2015.
- Este proyector puede convertirse en RG3 cuando se instala una lente intercambiable con una relación de proyección superior a 3,6. Consulte el manual para conocer la lista de lentes y las distancias peligrosas antes de usar el producto. Tales combinaciones de proyector y lente están diseñadas solo para uso profesional y no para uso del consumidor.
- Los operadores controlarán el acceso al haz dentro de la distancia de peligro o instalar el producto a una altura que evite la exposición de los ojos dentro de la distancia de peligro.
- No está permitida una exposición directa al haz.

## **Precaución**

No desmonte el proyector cuando se deshaga de él. Deséchelo según las leyes y regulaciones locales o nacionales.

![](_page_210_Picture_12.jpeg)

El proyector utiliza un láser como fuente de luz. El láser tiene las siguientes características.

- Dependiendo del entorno, la luminosidad de la fuente de luz puede reducirse. La luminosidad se reduce considerablemente cuando la temperatura es demasiado alta.
- La luminosidad de la fuente de luz se reduce cuanto más se usa. Puede cambiar la relación entre el tiempo de uso y la reducción de la configuración de la luminosidad.

#### g **Enlaces relacionados**

• "Etiquetas de advertencia del láser" p.211

### **Etiquetas de advertencia del láser**

Las etiquetas de advertencia láser están acopladas al proyector.

#### **Dentro**

![](_page_210_Picture_21.jpeg)

# **Información de seguridad relacionada con el láser <sup>212</sup>**

#### **Lado superior**

![](_page_211_Figure_2.jpeg)

- Nunca apunte la vista directamente a la lente del proyector cuando el láser se encuentre activado. Esto podría provocar lesiones en los ojos y es especialmente peligroso para los niños y las mascotas.
- Cuando encienda el proyector a distancia mediante el mando a distancia, asegúrese de que nadie mira a la lente.
- No deje que los niños pequeños utilicen el proyector. Los niños deben estar acompañados por un adulto.
- No mire a la lente durante la proyección. Asimismo, no mire a la lente utilizando dispositivos ópticos, como una lupa o un telescopio. Esto podría causar discapacidad visual.

<span id="page-212-0"></span>Cuando se utilizan proyectores y lentes intercambiables que cambian al grupo de riesgo 3, no se permite la exposición directa al haz. Los operadores deben controlar el acceso al haz dentro de la distancia de peligro o instalar el producto a una altura que evite la exposición de los ojos dentro de la distancia de peligro. Mirar la lente a distancias más cercanas a las indicadas aquí puede dañar la vista.

#### **EB‑PQ2010B/EB‑PQ2010W:**

![](_page_212_Figure_3.jpeg)

#### **EB‑PQ2008B/EB‑PQ2008W:**

![](_page_212_Figure_5.jpeg)

## <span id="page-213-0"></span>**Avisos <sup>214</sup>**

Consulte estas secciones para obtener información sobre avisos importantes del proyector.

#### g **Enlaces relacionados**

- "Indication of the manufacturer and the importer in accordance with requirements of EU directive" p.214
- "Indication of the manufacturer and the importer in accordance with requirements of United Kingdom directive" p.214
- "Restricciones de uso" p.214
- ["Referencias a sistemas operativos" p.215](#page-214-0)
- ["Marcas comerciales" p.215](#page-214-0)
- ["Nota sobre Copyright" p.215](#page-214-0)
- ["Atribuciones de derechos de autor" p.216](#page-215-0)

## **Indication of the manufacturer and the importer in accordance with requirements of EU directive**

Manufacturer: SEIKO EPSON CORPORATION

Address: 3-5, Owa 3-chome, Suwa-shi, Nagano-ken 392-8502 Japan

Telephone: 81-266-52-3131

http://www.epson.com/

Importer: EPSON EUROPE B.V.

Address: Atlas Arena, Asia Building, Hoogoorddreef 5,1101 BA Amsterdam Zuidoost The Netherlands

Telephone: 31-20-314-5000

http://www.epson.eu/

## **Indication of the manufacturer and the importer in accordance with requirements of United Kingdom directive**

Manufacturer: SEIKO EPSON CORPORATION

Address: 3-5, Owa 3-chome, Suwa-shi, Nagano-ken 392-8502 Japan

Telephone: 81-266-52-3131

http://www.epson.com/

#### Importer: Epson (UK) Ltd.

Address: Westside, London Road, Hemel Hempstead, Hertfordshire, HP3 9TD, United Kingdom http://www.epson.co.uk

### **Restricciones de uso**

Si va a usar este producto para aplicaciones que precisan un alto grado de fiabilidad/seguridad como dispositivos de transporte relacionados con aviones, trenes, barcos, automóviles, etc., dispositivos de prevención de desastres, dispositivos de seguridad varios, etc., o dispositivos funcionales o de precisión, debe usar este producto únicamente tras considerar la inclusión en su diseño de sistemas de redundancia y prevención de fallos para garantizar la seguridad y la fiabilidad total del sistema. Puesto que el uso de este producto no está indicado para aplicaciones que precisan un grado extremadamente alto de fiabilidad/ seguridad como equipos aeroespaciales, equipos de comunicación principales, equipos de control de energía nuclear o equipos médicos relacionados con la atención sanitaria directa, considere la idoneidad del producto después de una evaluación exhaustiva.

## <span id="page-214-0"></span>**Avisos <sup>215</sup>**

### **Referencias a sistemas operativos**

- Sistema operativo Microsoft ® Windows <sup>®</sup> 8.1
- Sistema operativo Microsoft ® Windows <sup>®</sup> 10
- Sistema operativo Microsoft ® Windows <sup>®</sup> 11

En esta guía, los sistemas operativos indicados arriba se denominan "Windows 8.1" y "Windows 10". Además, para referirse a ellos se usa el término general "Windows".

- macOS  $10.13 \text{ x}$
- macOS 10.14 $\mathbf{x}$
- macOS  $10.15x$
- macOS  $11.0.x$
- macOS  $12.0.x$

En esta guía, el término general "Mac" se utiliza para todos los sistemas operativos mencionados anteriormente.

## **Marcas comerciales**

EPSON es una marca comercial registrada de Seiko Epson Corporation.

Mac, OS X y macOS son marcas comerciales de Apple Inc.

Microsoft y Windows son marcas comerciales o marcas comerciales registradas de Microsoft Corporation en los Estados Unidos y/u otros países.

WPA2<sup>®</sup> y WPA3<sup>®</sup> son marcas comerciales de Wi-Fi Alliance®.

App Store es una marca de servicio de Apple Inc.

Chrome, Chromebook y Google Play son marcas comerciales de Google LLC.

HDMI, el logotipo de HDMI Logo y High-Definition Multimedia Interface marcas comerciales o registradas de HDMI Licensing Administrator, Inc.

HOMI

"Código QR" es una marca comercial registrada de DENSO WAVE INCORPORATED.

La marca comercial PJLink está pendiente de registro o ya está registrada en Japón, en Estados Unidos y en otros países y zonas.

Crestron<sup>®</sup>, Crestron Connected<sup>®</sup>, Crestron Fusion<sup>®</sup>, Crestron Control<sup>®</sup>, and Crestron RoomView® son marcas comerciales registradas de Crestron Electronics, Inc.

Art-Net<sup>™</sup> Designed by and Copyright Artistic Licence Holdings Ltd.

Intel® es una marca comercial registrada de Intel Corporation en Estados Unidos y/u otros países.

Crestron<sup>®</sup> y XTP® son marcas comerciales registradas de RGB Systems. Incorporated.

HDBaseT™ y el logotipo de HDBaseT Alliance son marcas comerciales de HDBaseT Alliance.

N-Mark es una marca comercial o marca comercial registrada de NFC Forum, Inc. en Estado Unidos y otros países.

Los nombres de otros productos aquí mencionados se utilizan con fines explicativos y son marcas de sus respectivos propietarios. Epson renuncia a todos y cada uno de los derechos sobre estas marcas.

## **Nota sobre Copyright**

Todos los derechos reservados. Ninguna parte de esta publicación puede ser reproducida, almacenada en un sistema de recuperación, o transmitida de cualquier forma o por cualquier medio, electrónico, mecánico, de fotocopia, registro, o de otra forma, sin el permiso previo por escrito de Seiko Epson Corporation. No se asume ninguna patente de responsabilidad con respecto a la utilización de la información aquí contenida. Tampoco se asume ninguna responsabilidad con respecto a los daños resultantes de la utilización de la información aquí contenida.

Ni Seiko Epson Corporation ni sus filiales se responsabilizarán ante el comprador del producto o ante terceras personas de las pérdidas, costes o gastos

## <span id="page-215-0"></span>**Avisos <sup>216</sup>**

derivados de accidentes, usos incorrectos o no previstos, m odificaciones no autorizadas, reparaciones o alteraciones del producto por parte del comprador o de terceros o derivados (excepto en Estados Unidos) del incumplimiento de las instrucciones de uso y mantenimiento facilitadas por Seiko Epson Corporation.

Seiko Epson Corporation no será responsable de los daños o problemas que surjan del uso de cualquier consumible diferente de los designados como Productos Originales Epson o Productos homologados por Seiko Epson Corporation.

El contenido de este manual puede cambiarse o actualizarse sin previo aviso.

Las ilustraciones de esta guía pueden diferir del proyector real.

## **Atribuciones de derechos de autor**

Esta información está sujeta a cambios sin previo aviso. © 2024 Seiko Epson Corporation 2024.2 414475800ES